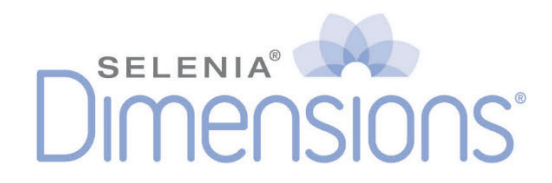

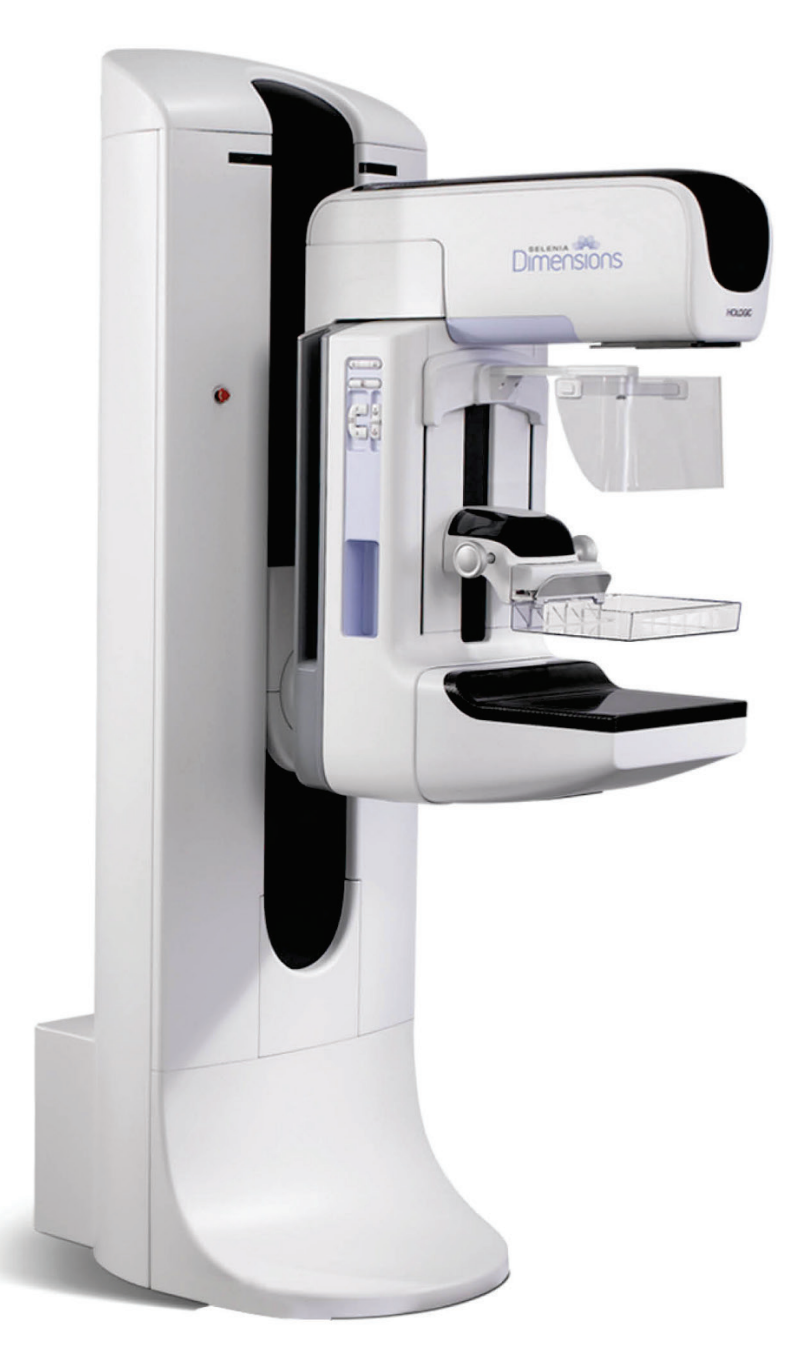

# **Przewodnik użytkownika**

**MAN-06385-3402 Wersja 002**

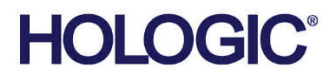

# **Selenia® Dimensions®**

System mammografii cyfrowej

System tomosyntezy cyfrowej

# Przewodnik użytkownika

dot. oprogramowania w wersji 1.11

Numer części MAN-06385-3402 Wersja 002 Lipiec 2021

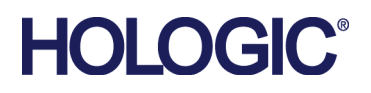

# **Wsparcie dla produktów**

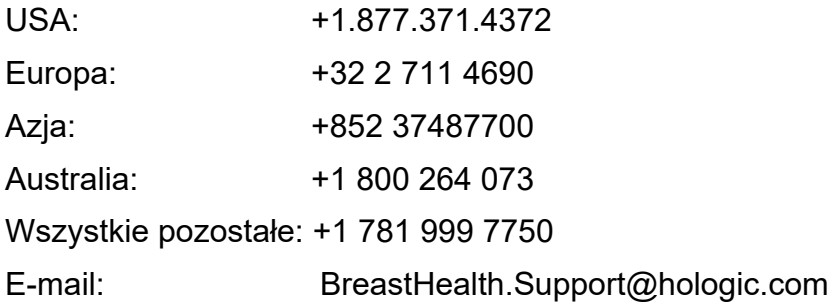

© 2021 Hologic, Inc. Wydrukowano w Stanach Zjednoczonych. Niniejszy podręcznik został pierwotnie napisany w języku angielskim.

Hologic, 3D, 3D Mammography, Affirm, C-View, Dimensions, FAST Paddle, Genius, Genius AI, Hologic Clarity HD, I-View, ImageChecker, Quantra, Selenia, SmartCurve, Unifi i powiązane logo są znakami towarowymi i / lub zarejestrowanymi znaki towarowe firmy Hologic, Inc.,i / lub jej filie w Stanach Zjednoczonych i / lub innych krajach. Wszystkie inne znaki towarowe, zastrzeżone znaki towarowe i nazwy produktów są własnością ich odpowiednich właścicieli.

Niniejszy produkt jest objęty jednym lub większą liczbą patentów bądź zgłoszeń patentowych wymienionych na stronie www.Hologic.com/patent-information.

# Spis treści

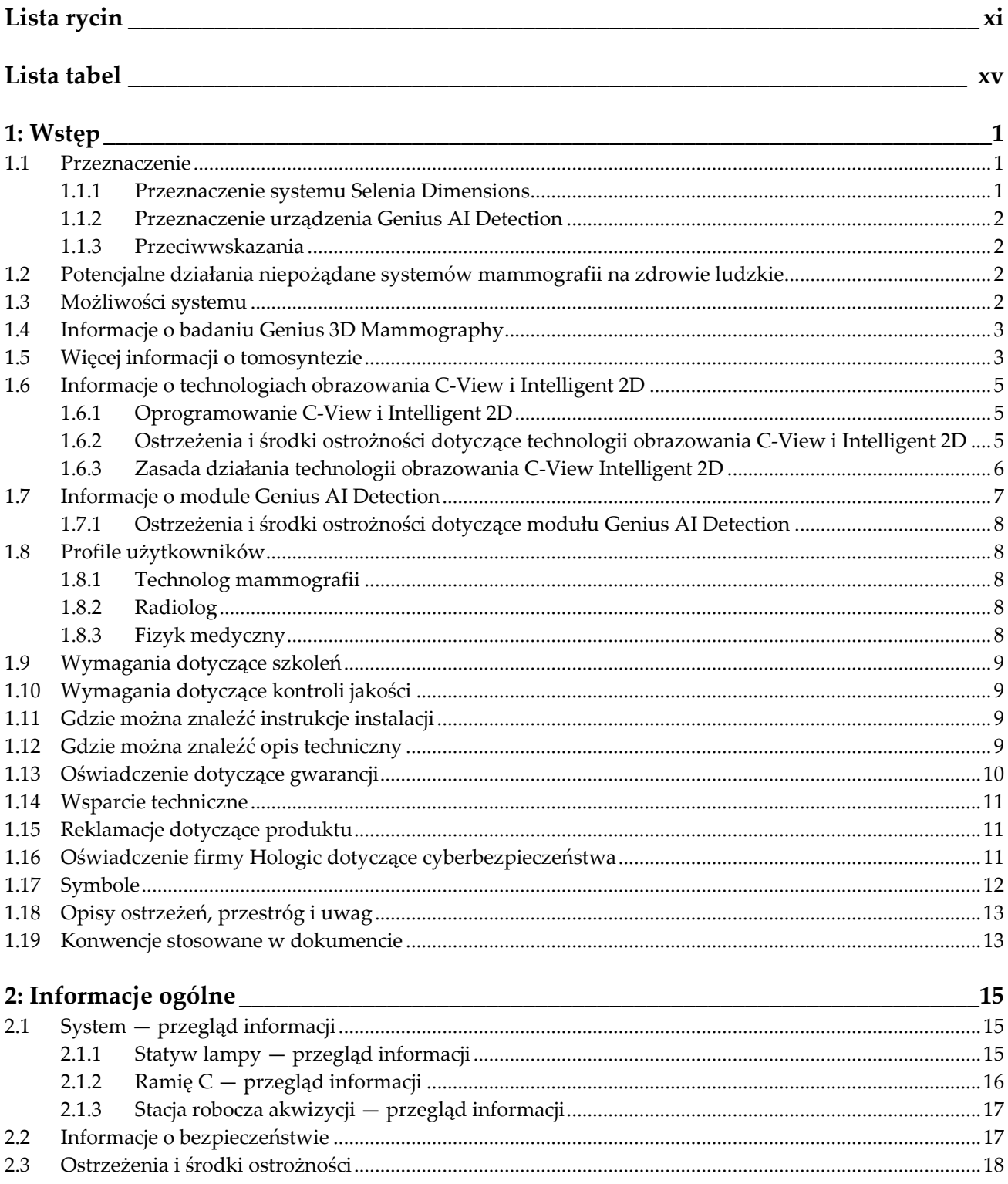

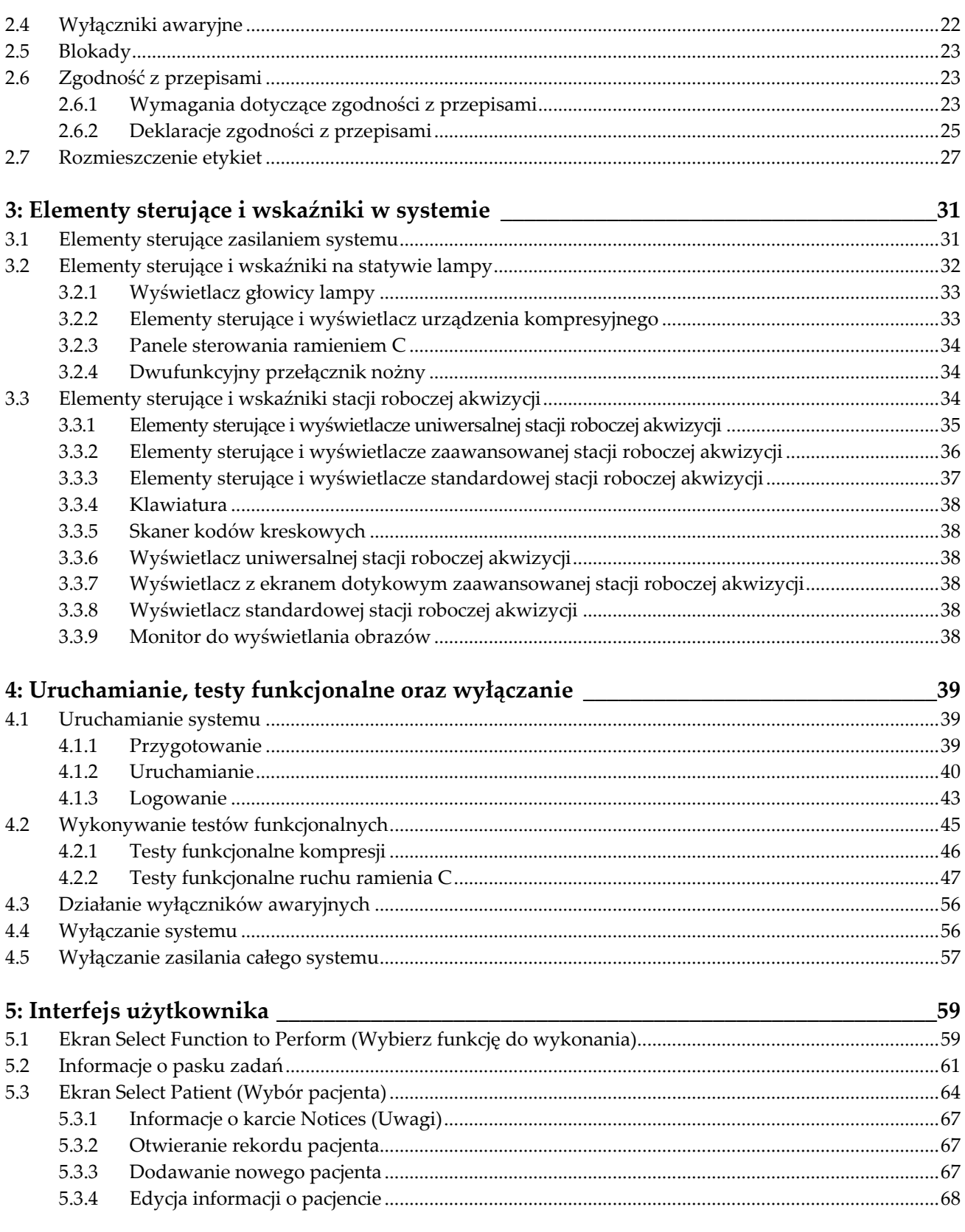

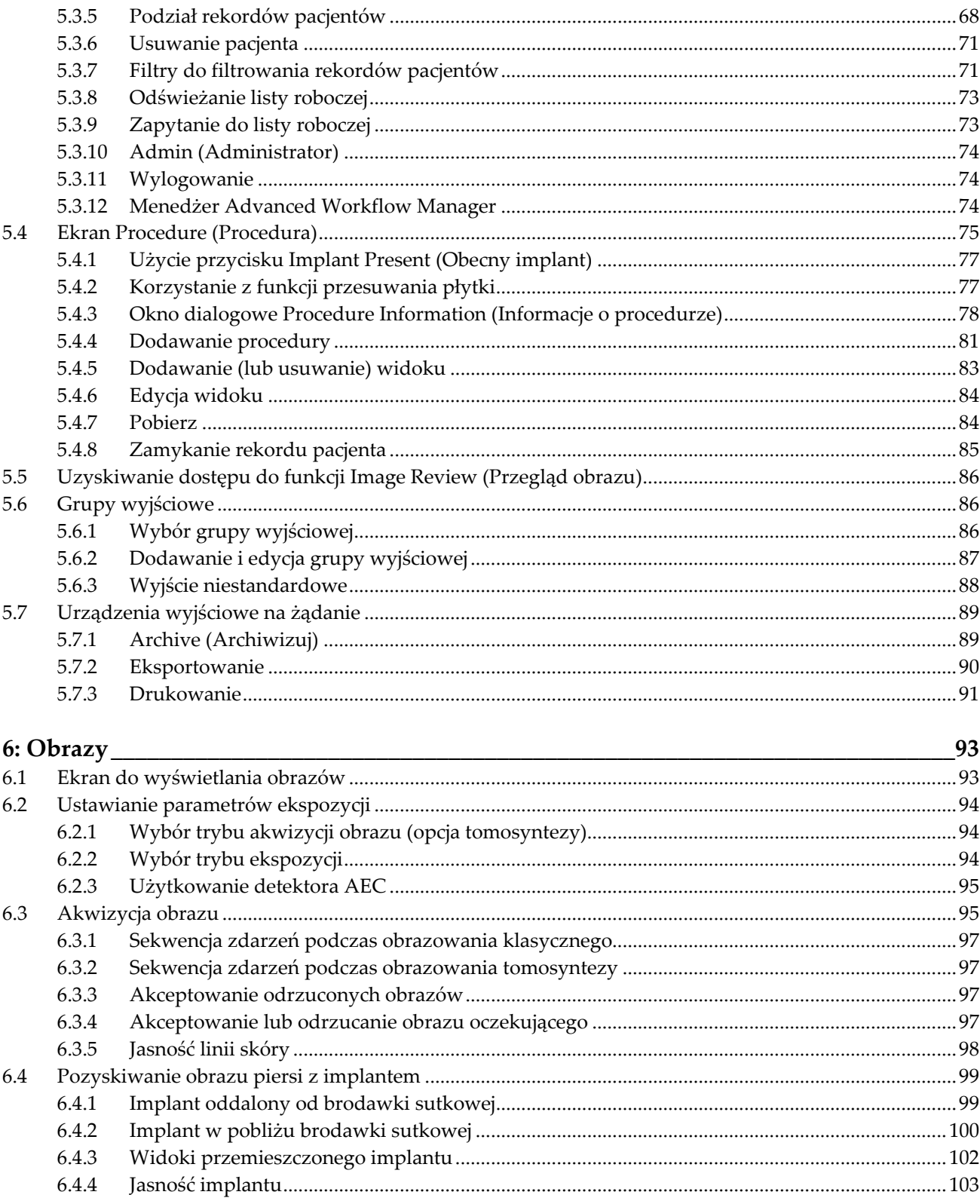

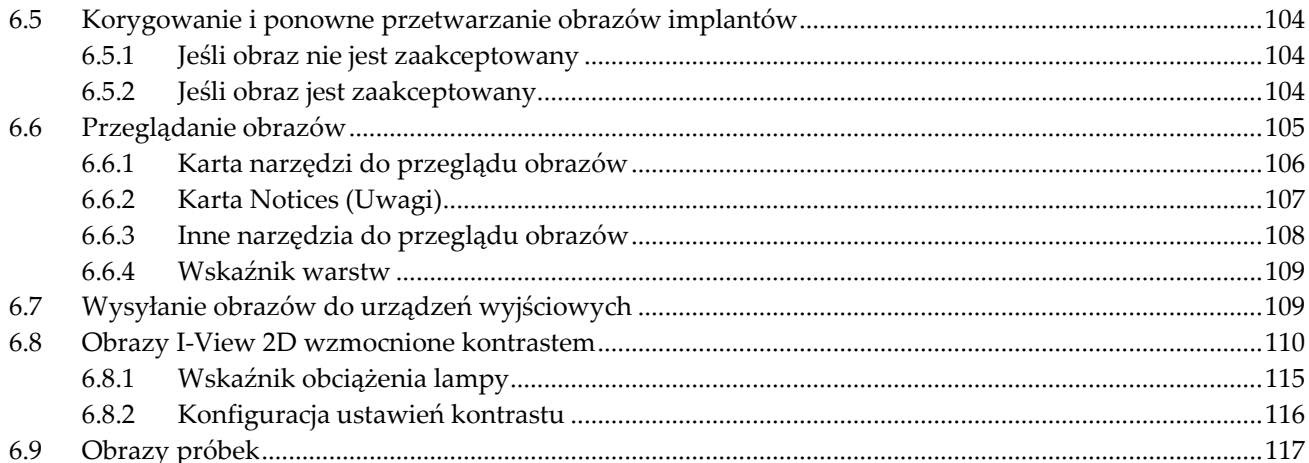

#### 7: Akcesoria 119  $7.1$  $7.2$  $7.2.1$  $7.2.2$ 7.2.3 7.3 7.3.1  $7.3.2$ 7.3.3 7.3.4 7.3.5 7.3.6 7.3.7 7.3.8 7.3.9 7.4 7.4.1 7.5 7.5.1  $7.5.2$ 7.5.3 7.5.4 8. Procedury kliniczne 135

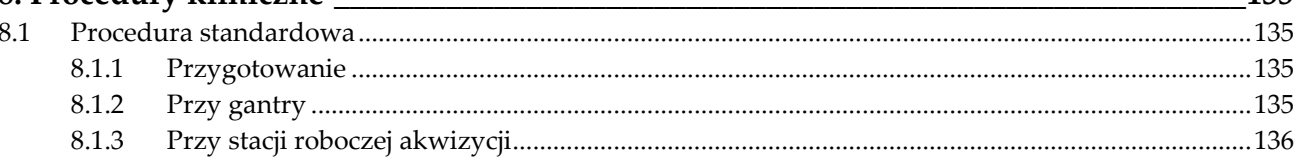

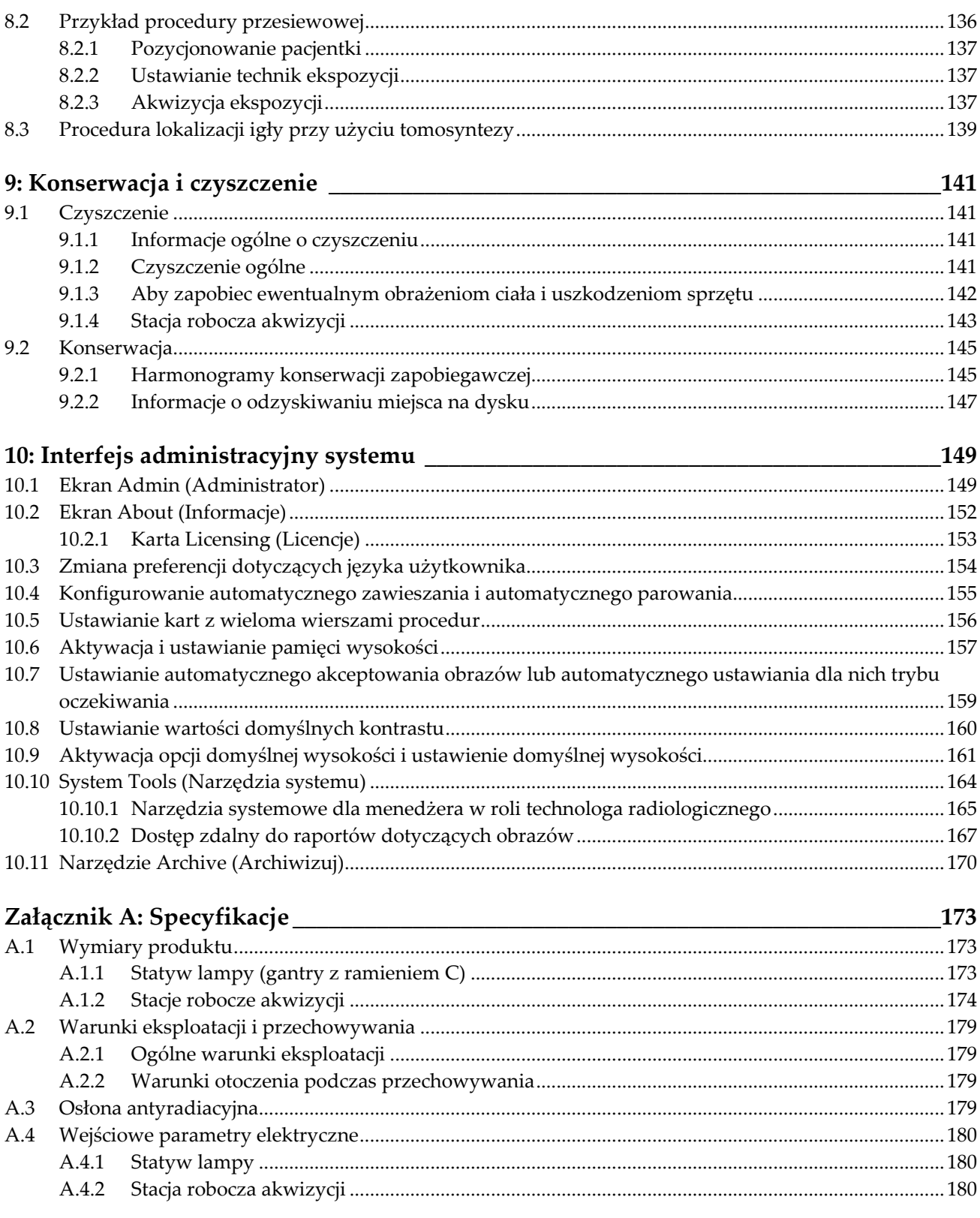

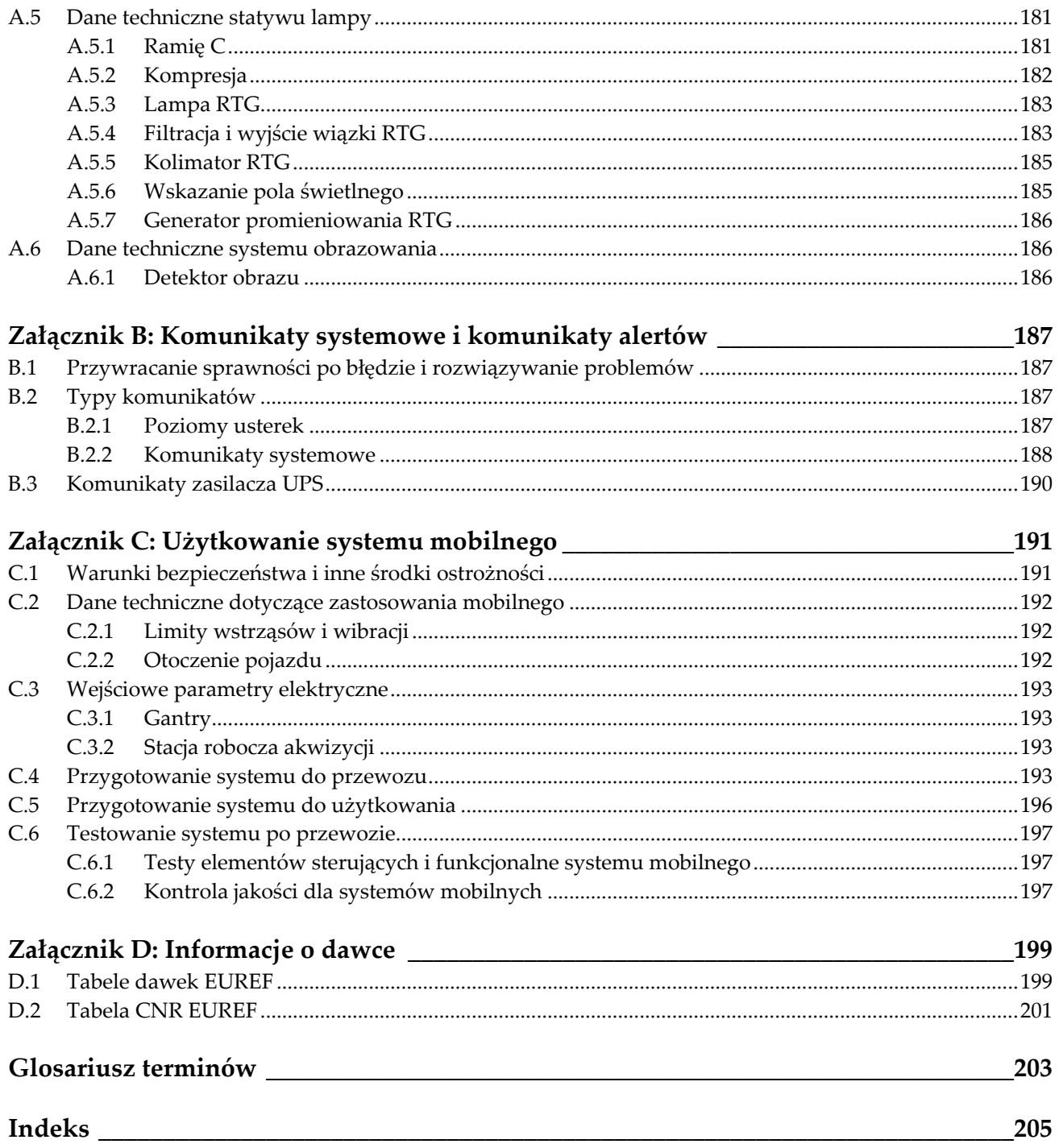

# <span id="page-10-0"></span>**Lista rycin**

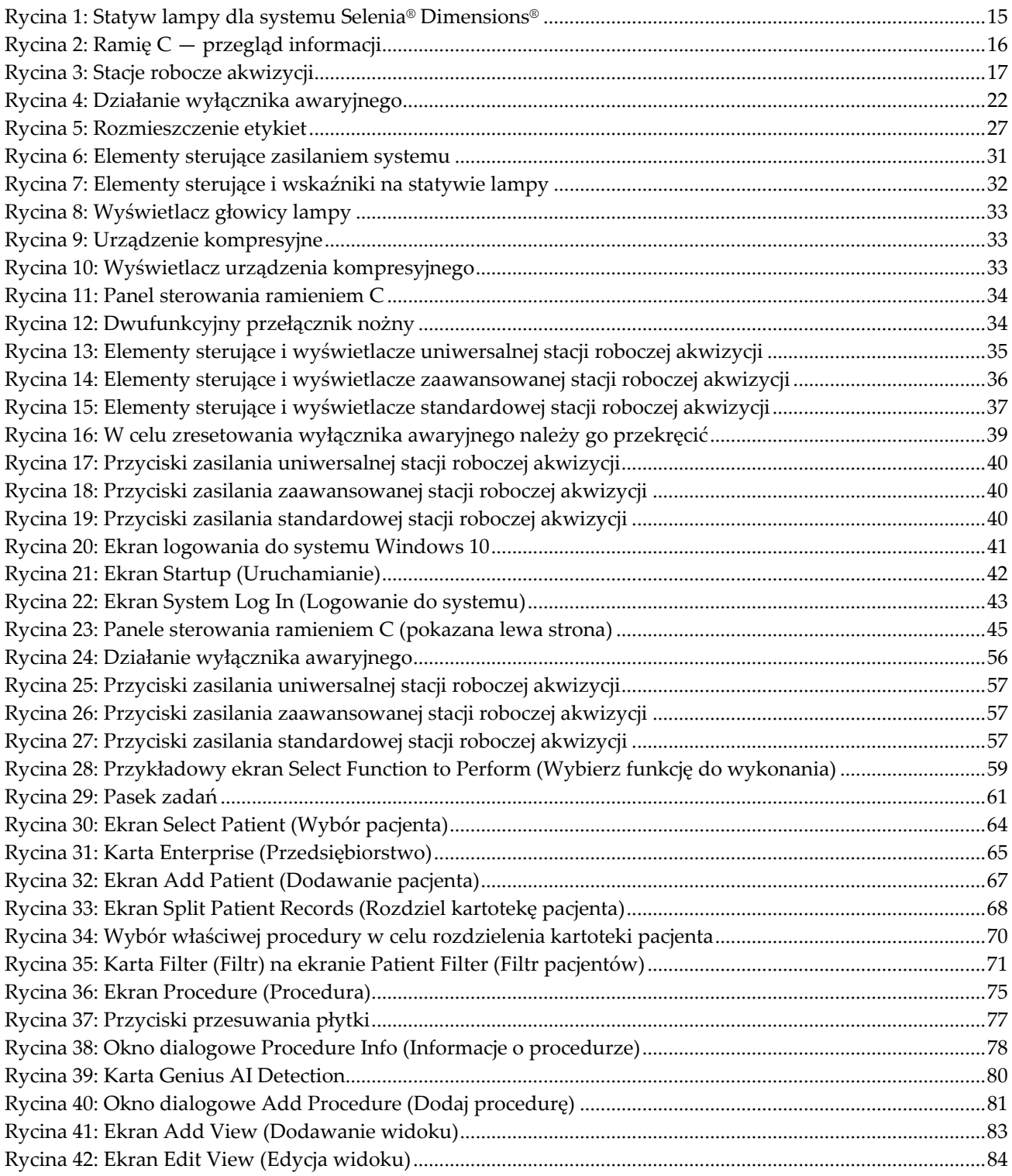

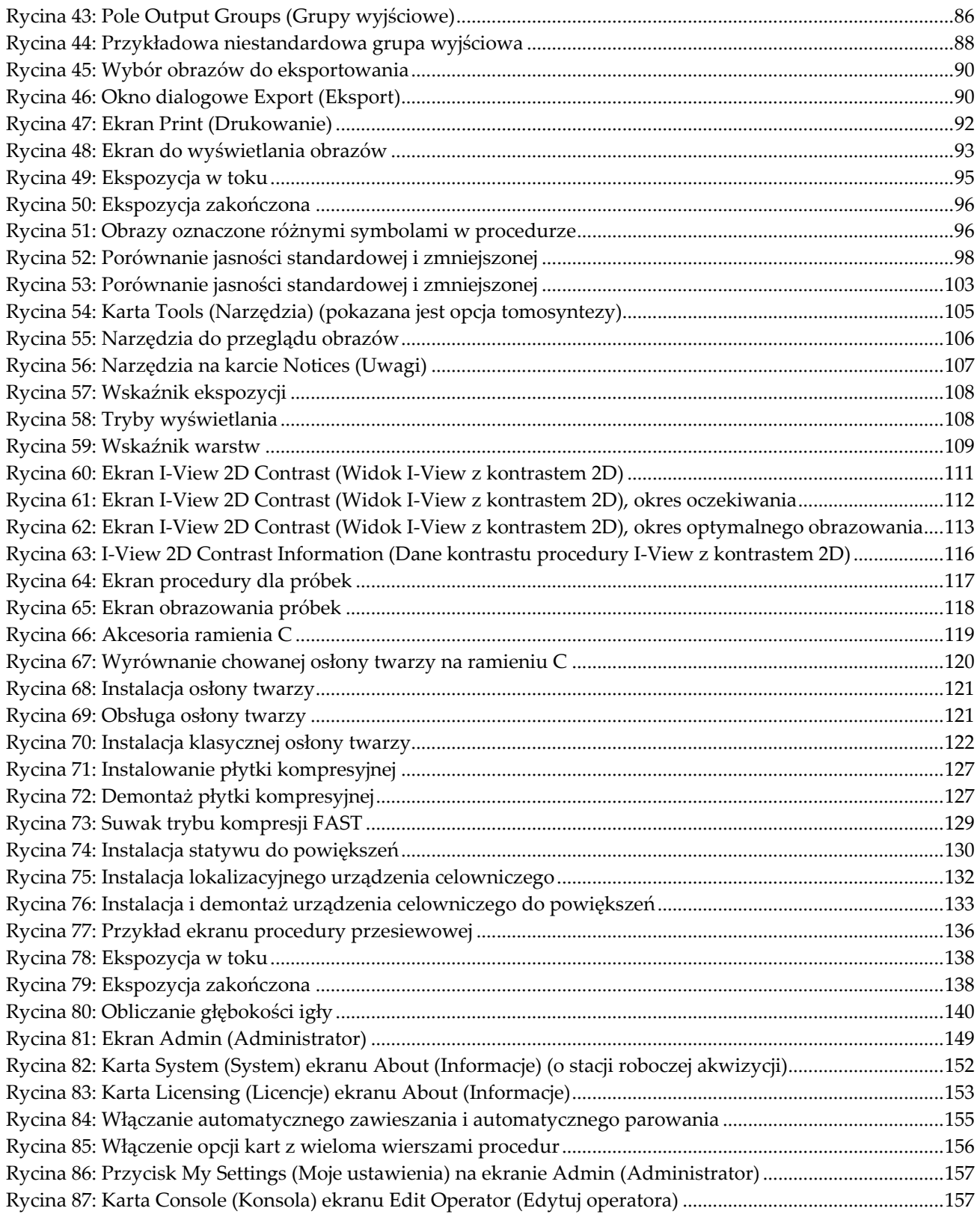

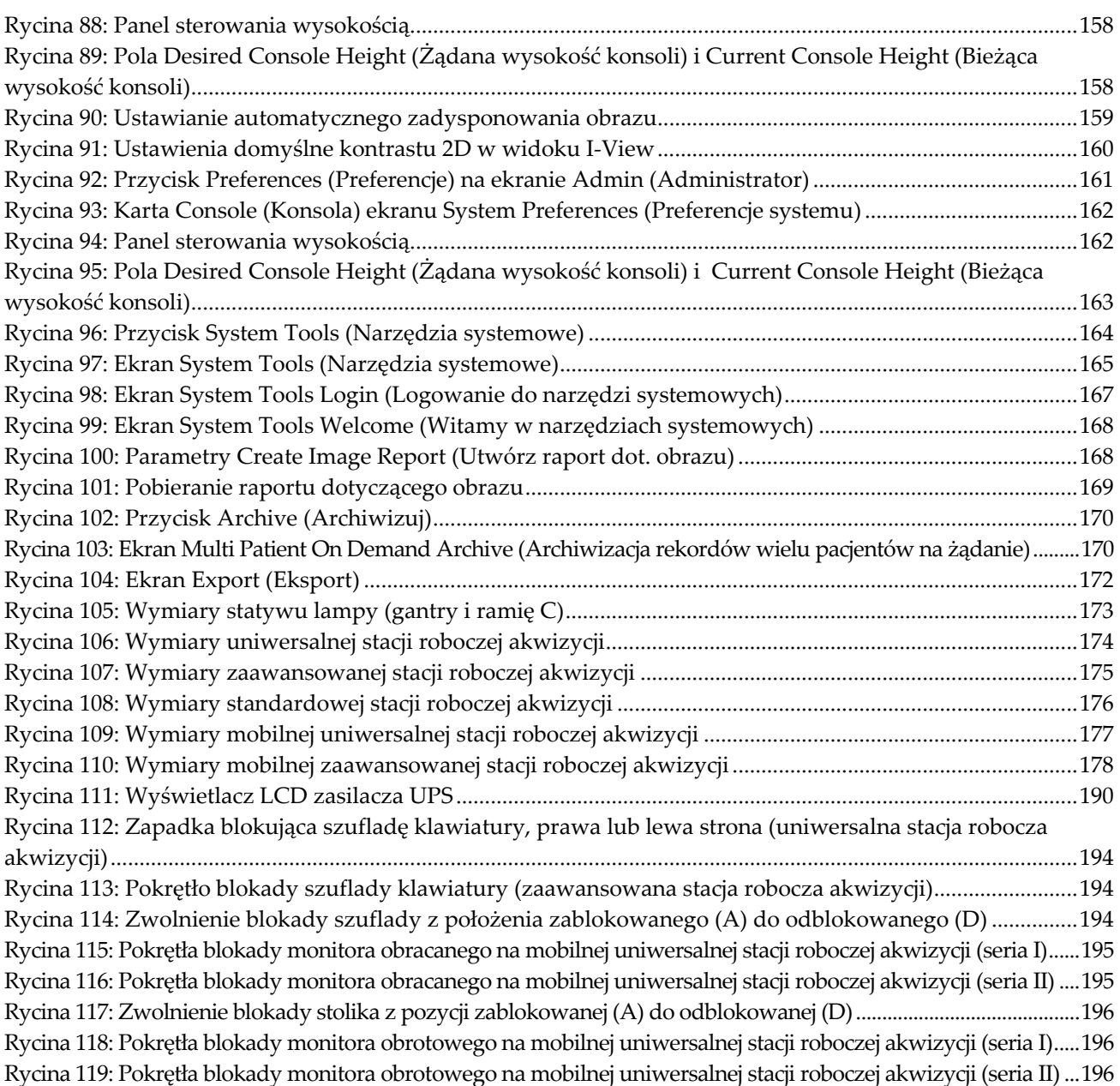

# <span id="page-14-0"></span>Lista tabel

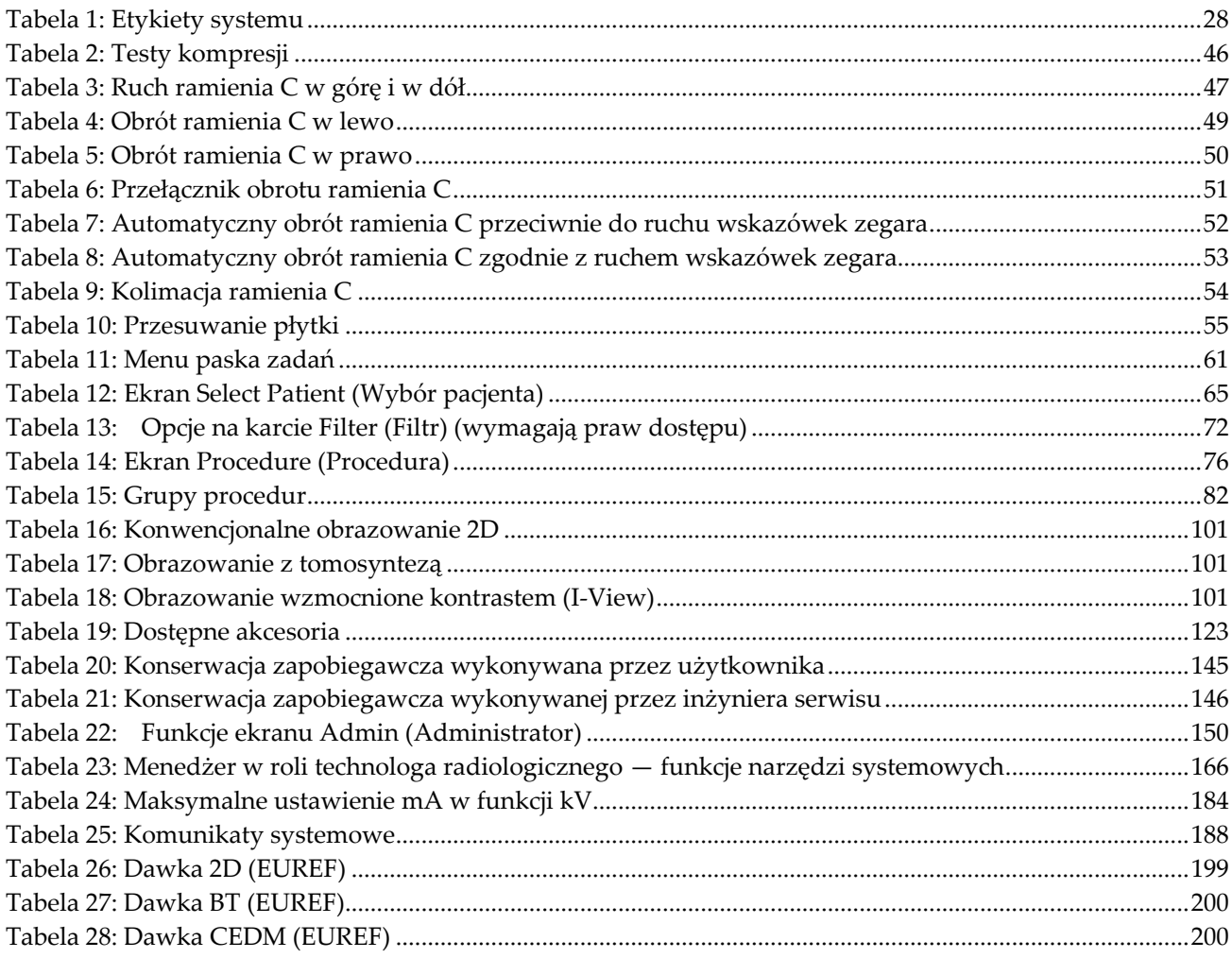

# **1:Wstęp Rozdział 1**

<span id="page-16-0"></span>Przed rozpoczęciem użytkowania systemu należy przeczytać wszystkie podane informacje. Konieczne jest przestrzeganie wszystkich ostrzeżeń i środków ostrożności wskazanych w niniejszym podręczniku. Niniejszy podręcznik należy zachować, aby zapewnić jego dostępność podczas wykonywania procedur. Lekarze powinni informować pacjentów o wszystkich opisanych w niniejszym podręczniku zagrożeniach i zdarzeniach niepożądanych, które dotyczą działania systemu.

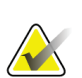

#### **Uwaga**

Firma Hologic konfiguruje niektóre systemy w taki sposób, aby spełniały konkretne wymogi. Konkretny system może nie zawierać niektórych opcji i akcesoriów opisanych w niniejszym podręczniku.

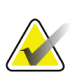

#### **Uwaga**

Funkcje przedstawione w niniejszej instrukcji mogą nie być dostępne we wszystkich regionach. W celu uzyskania informacji należy skontaktować się z przedstawicielem firmy Hologic.

# <span id="page-16-1"></span>**1.1 Przeznaczenie**

 $R_{X}$ Only

Przestroga: Prawo federalne w Stanach Zjednoczonych zezwala na sprzedaż niniejszego wyrobu wyłącznie lekarzowi lub na zlecenie lekarza.

# <span id="page-16-2"></span>**1.1.1 Przeznaczenie systemu Selenia Dimensions**

System Hologic® Selenia® Dimensions® generuje cyfrowe obrazy mammograficzne, które mogą być używane w badaniach przesiewowych w kierunku raka piersi oraz w rozpoznaniu raka piersi. System Selenia Dimensions (2D lub 3D) jest przeznaczony do użytkowania w tych samych zastosowaniach klinicznych, co system mammografii 2D przeznaczony do wykonywania mammogramów przesiewowych. System Selenia Dimensions może być w szczególności stosowany do generowania cyfrowych mammogramów 2D oraz mammogramów 3D. Każde badanie przesiewowe może składać się z:

- zestawu obrazów FFDM 2D
	- $-$  LUB  $-$
- zestawu obrazów 2D i 3D, gdzie obraz 2D może być albo zestawem FFDM, albo obrazem 2D wygenerowanym z zestawu obrazów 3D.

System Selenia Dimensions może być także stosowany na potrzeby dodatkowego procesu diagnostycznego w odniesieniu do piersi.

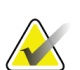

#### **Uwaga**

W Kanadzie i Singapurze tomosynteza nie jest zatwierdzona do badań przesiewowych i musi być stosowana w połączeniu z obrazem 2D (obrazem FFDM lub obrazem 2D wygenerowanym z zestawu obrazów 3D).

#### **Mammografia cyfrowa ze wzmocnieniem kontrastowym**

Mammografia CEDM (ang. Contrast Enhanced Digital Mammography) stanowi badanie rozszerzone w przypadku istniejącego wskazania do mammografii diagnostycznej za pomocą systemu Selenia Dimensions. Aplikacja CEDM umożliwia obrazowanie piersi ze wzmocnieniem kontrastowym przy użyciu techniki podwójnej energii. Ta technika obrazowania może być stosowana jako pomocnicza po wykonaniu mammografii i (lub) badaniu USG w celu zlokalizowania zmiany stwierdzonej lub podejrzewanej.

### <span id="page-17-0"></span>**1.1.2 Przeznaczenie urządzenia Genius AI Detection**

Genius AI™ Detection jest wspomaganym komputerowo urządzeniem programowym do wspomaganego komputerowo wykrywania i diagnostyki (CADe/CADx), przeznaczonym do użytku ze zgodnymi cyfrowymi systemami do badań piersi z tomosyntezą (DBT) w celu identyfikacji i oznaczania regionów zainteresowania, w tym zagęszczeń tkanki miękkiej (masy, zaburzenia struktury i asymetrie) oraz zwapnień w czasie odczytu wyników badań DBT ze zgodnych systemów DBT i podawania wyników pewności, które umożliwiają ocenę pewności ustaleń i ocenę przypadku. Zadaniem urządzenia jest ułatwienie interpretacji wyników badań piersi z tomosyntezą w sposób jednoczesny, gdy lekarz interpretujący potwierdza lub odrzuca wyniki w czasie odczytu badania.

# <span id="page-17-1"></span>**1.1.3 Przeciwwskazania**

Brak znanych przeciwwskazań.

# <span id="page-17-2"></span>**1.2 Potencjalne działania niepożądane systemów mammografii na zdrowie ludzkie**

Poniższa lista zawiera potencjalne działania niepożądane (takie jak powikłania) skojarzone z użyciem tego urządzenia (te zagrożenia są takie same, jak dotyczące innych systemów mammografii z detektorem filmowym lub systemów mammografii cyfrowej):

- nadmierna kompresja piersi;
- nadmierne narażenie na promieniowanie RTG;
- porażenie prądem;
- zakażenie;
- podrażnienia, otarcia skóry lub rany kłute.

# <span id="page-17-3"></span>**1.3 Możliwości systemu**

System udostępnia interfejsy użytkownika przeznaczone do wykonywania mammogramów przesiewowych i diagnostycznych:

- Mammografia klasyczna z cyfrowym detektorem obrazu równoważna pod względem rozmiaru do dużej kliszy do zdjęć mammograficznych.
- Skan tomosyntezy z cyfrowym detektorem obrazu równoważny pod względem rozmiaru do dużej kliszy do zdjęć mammograficznych (opcja tomosyntezy).
- Klasyczny mammogram cyfrowy i skan tomosyntezy podczas jednej kompresji (opcja tomosyntezy).

# <span id="page-18-0"></span>**1.4 Informacje o badaniu Genius 3D Mammography**

Badanie Genius™ 3D Mammography™ (nazywane również badaniem Genius™) jest wykonywane w systemie Hologic® 3D Mammography™ i obejmuje zestaw obrazów 2D oraz 3D™. Obraz 2D może być zarejestrowanym obrazem 2D lub obrazem 2D wygenerowanym z zestawu obrazów 3D™. Badanie Genius™ jest dostępne tylko w systemie Hologic® 3D Mammography™.

Genius™ 3D Mammography™ jest nazwą marki badania 3D Mammography™ firmy Hologic, które na niektórych rynkach może być niedostępne.

# <span id="page-18-1"></span>**1.5 Więcej informacji o tomosyntezie**

11 lutego 2011 roku (patrz PMA numer P080003) agencja FDA wydała zgodę na opcję tomosyntezy Hologic dla systemu Hologic Selenia Dimensions. To dopuszczenie wydane przez agencję FDA dotyczy zarówno obrazowania przesiewowego, jak i diagnostycznego. Więcej informacji można znaleźć na stronie internetowej agencji FDA pod adresem *<http://www.accessdata.fda.gov/scripts/cdrh/cfdocs/cfpma/pma.cfm?id=P080003>*.

16 maja 2013 roku (patrz PMA numer P080003 S001) agencja FDA wydała zgodę na opcję Generated 2D (Generowanie 2D) (C-View) w połączeniu z tomosyntezą. Więcej informacji można znaleźć na stronie internetowej agencji FDA pod adresem *<http://www.accessdata.fda.gov/scripts/cdrh/cfdocs/cfpma/pma.cfm?id=P080003S001>*.

Lista publikacji naukowych dotyczących tomosyntezy piersi jest dostępna ze strony internetowej firmy Hologic. Większość badań przeprowadzono przy użyciu systemu tomosyntezy Hologic Selenia Dimensions dopuszczonego do obrotu komercyjnego. Informacje zawiera publikacja dostępna pod adresem *<http://www.hologic.com/sites/default/files/Tomo-Bibliography-Rev-13.pdf>*.

W witrynie firmy Hologic dostępnych jest kilka raportów oraz podsumowań dotyczących publikacji na temat obrazowania piersi. Zapoznaj się z dokumentami na stronie *<http://www.hologic.com/en/learning-center/white-papers/breastimaging/>*.

Autorzy niezależnych publikacji badali systemy tomosyntezy Hologic Selenia Dimensions w ramach sekwencyjnych populacyjnych badaniach przesiewowych prowadzonych w Europie. Wyniki spójnie pokazują znaczny wzrost współczynnika wykrywalności raka inwazyjnego z jednoczesnym spadkiem wynikiem fałszywie dodatnich. Zalecane są następujące publikacje:

#### **Integration of 3D digital mammography with tomosynthesis for population breastcancer screening (STORM): a prospective comparison study.**

Ciatto S, Houssami N, Bernardi D, Caumo F, Pellegrini M, Brunelli S, Tuttobene P, Bricolo P, Fantò C, Valentini M, Montemezzi S, Macaskill P. Lancet Oncol. 2013 Jun;14(7):583-9. doi: 10.1016/S1470-2045(13)70134-7. Epub 2013 Apr 25.

*<http://www.ncbi.nlm.nih.gov/pubmed/23623721>*

#### **Prospective trial comparing full-field digital mammography (FFDM) versus combined FFDM and tomosynthesis in a population-based screening programme using independent double reading with arbitration.**

Skaane P, Bandos AI, Gullien R, Eben EB, Ekseth U, Haakenaasen U, Izadi M, Jebsen IN, Jahr G, Krager M, Hofvind S.

Eur Radiol. 2013 Aug;23(8):2061-71. doi: 10.1007/s00330-013-2820-3. Epub 2013 Apr 4.

*<http://www.ncbi.nlm.nih.gov/pubmed/23553585>*

#### **Comparison of digital mammography alone and digital mammography plus tomosynthesis in a population-based screening program.**

Skaane P, Bandos AI, Gullien R, Eben EB, Ekseth U, Haakenaasen U, Izadi M, Jebsen IN, Jahr G, Krager M, Niklason LT, Hofvind S, Gur D. Radiology. 2013 Apr;267(1):47-56. doi: 10.1148/radiol.12121373. Epub 2013 Jan 7. *<http://www.ncbi.nlm.nih.gov/pubmed/23297332>*

#### **Two-view digital breast tomosynthesis screening with synthetically reconstructed projection images: comparison with digital breast tomosynthesis with full-field digital mammographic images.**

Skaane P, Bandos AI, Eben EB, Jebsen IN, Krager M, Haakenaasen U, Ekseth U, Izadi M, Hofvind S, Gullien R.

Radiology. 2014 Jun;271(3):655-63. doi: 10.1148/radiol.13131391. Epub 2014 Jan 24

*<http://www.ncbi.nlm.nih.gov/pubmed/24484063>*

#### **Breast Cancer Screening Using Tomosynthesis in Combination With Digital Mammography**

Sarah M. Friedewald, MD1; Elizabeth A. Rafferty, MD2; Stephen L. Rose, MD3,4; Melissa A. Durand, MD5; Donna M. Plecha, MD6; Julianne S. Greenberg, MD7; Mary K. Hayes, MD8; Debra S. Copit, MD9; Kara L. Carlson, MD10; Thomas M. Cink, MD11; Lora D. Barke, DO12; Linda N. Greer, MD13; Dave P. Miller, MS14; Emily F. Conant, MD15 JAMA. 2014;311(24):2499-2507. doi:10.1001/jama.2014.6095

*<http://jama.jamanetwork.com/article.aspx?articleid=1883018>*

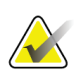

#### **WAŻNE:**

Firma Hologic zdecydowanie zaleca użytkownikom zapoznanie się z przepisami lokalnymi lub regionalnymi. Te przepisy mogą nakładać ograniczenia dotyczące różnych typów zastosowań klinicznych. W miarę upływu czasu takie przepisy mogą być rozwijane i zmieniane, dlatego zalecane jest okresowe sprawdzanie tych przepisów.

# <span id="page-20-0"></span>**1.6 Informacje o technologiach obrazowania C-View i Intelligent 2D**

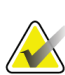

### **Uwaga**

Technologia obrazowania Intelligent 2D™ może nie być dostępna we wszystkich regionach. W celu uzyskania informacji należy skontaktować się z przedstawicielem handlowym.

# <span id="page-20-1"></span>**1.6.1 Oprogramowanie C-View i Intelligent 2D**

Oprogramowanie C-ViewTM i Intelligent 2DTM wykorzystuje dane obrazowe dostępne po akwizycji tomosyntezy piersi celem wygenerowania jednego mammogramu cyfrowego (2D) na akwizycję tomosyntezy piersi. Zsyntetyzowany obraz 2D jest tworzony bez konieczności dodatkowej ekspozycji celem wykonania mammografii cyfrowej. Zsyntetyzowany obraz 2D wygląda podobnie i ma takie samo przeznaczenie, jak cyfrowy mammogram (2D), gdy jest używany jako część badania przesiewowego wykorzystującego tomosyntezę. Obraz z oprogramowania C-View lub Intelligent 2D jest interpretowany razem z zestawem obrazów z tomosyntezy piersi, a w przypadku podejmowania decyzji klinicznej lub diagnozowania nie jest przeznaczony do użytku bez towarzyszących obrazów z tomosyntezy piersi.

# <span id="page-20-2"></span>**1.6.2 Ostrzeżenia i środki ostrożności dotyczące technologii obrazowania C-View i Intelligent 2D**

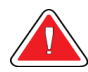

# **Ostrzeżenie:**

**Nie należy podejmować decyzji klinicznej ani diagnozować na podstawie obrazów z oprogramowania C-View lub Intelligent 2D bez zapoznawania się z towarzyszącym zestawem obrazów z tomosyntezy.**

Obrazy 2D zsyntetyzowane w oprogramowaniu C-View lub Intelligent 2D muszą być używane w taki sam sposób, w jaki używana jest klasyczna mammografia cyfrowa (2D) w ramach badania przesiewowego z wykorzystaniem tomosyntezy.

- Podczas przeglądania obrazów z oprogramowania C-View lub Intelligent 2D pod kątem punktów lub obszarów zainteresowania należy porównywać je z wcześniejszym mammogramem cyfrowym (2D), o ile wcześniejsze badania istnieją, a ponadto uważnie przeglądać powiązane obrazy z tomosyntezy.
- Przed podjęciem decyzji klinicznej należy uważnie przeanalizować cały zestaw obrazów z tomosyntezy.

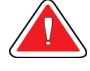

#### **Ostrzeżenie:**

**Zsyntetyzowany obraz 2D z oprogramowania C-View lub Intelligent 2D może wyglądać inaczej niż obraz z klasycznej mammografii cyfrowej (2D), podobnie jak różnić się mogą obrazy 2D na kliszy i obrazy z mammografii cyfrowej (2D) pochodzące od różnych dostawców.**

Użytkownicy powinni upewnić się, że są odpowiednio przeszkoleni i znają wygląd zsyntetyzowanych obrazów 2D z oprogramowania C-View lub Intelligent 2D przed użyciem ich w połączeniu z zestawami obrazów z tomosyntezy.

# <span id="page-21-0"></span>**1.6.3 Zasada działania technologii obrazowania C-View Intelligent 2D**

#### **Przegląd**

Oprogramowanie C-View i Intelligent 2D to aplikacja do przetwarzania obrazów przeznaczona do końcowego przetwarzania danych pikseli z danych tomosyntezy zarejestrowanych na systemie obrazowania tomosyntezy Hologic do postaci obrazu z mammografii cyfrowej (2D). Zsyntetyzowany obraz 2D z oprogramowania C-View lub Intelligent 2D może być używany zamiast mammogramu cyfrowego (2D) w ramach badania przesiewowego wykorzystującego tomosyntezę.

Oprogramowanie C-View i Intelligent 2D przetwarza dane tomosyntezy, aby generować obrazy 2D, które wyglądają podobnie i mają takie samo przeznaczenie, jak cyfrowy mammogram (2D), gdy są używane jako części badania przesiewowego wykorzystującego tomosyntezę.

#### **Konfiguracja**

W oprogramowaniu C-View ani Intelligent 2D nie są dostępne żadne konfigurowane przez użytkownika ustawienia, które wpływają na wygląd wynikowych zsyntetyzowanych obrazów 2D. Obrazy z oprogramowania C-View i Intelligent 2D są generowane w formacie obrazu DICOM Breast Tomosynthesis Image, jako pojedyncza gruba warstwa lub w formacie obiektu DICOM Digital Mammography X-Ray Image. Administrator systemu PACS w placówce, konsultując się z inżynierami ds. opcji połączeń z firmy Hologic, może wybrać format wyjściowy najbardziej odpowiedni dla infrastruktury i stacji roboczych IT, jakie są dostępne w placówce. Każdy nagłówek DICOM obrazu z oprogramowania C-View lub Intelligent 2D zawiera informacje wymagane do odróżnienia takiego obrazu od jakichkolwiek towarzyszących klasycznych obrazów 2D lub zestawów obrazów tomosyntezy w tym samym widoku. Ponadto w pikselach zsyntetyzowanego obrazu 2D jest zapisywana adnotacja ("C-View" lub "Intelligent 2D").

#### **Procedura**

Podobnie jak przy każdym badaniu obrazowym technolog wybiera pacjenta oraz wskazuje typ procedury obrazowania, która zostanie wykonana. W przypadku badania obejmującego obrazy z oprogramowania C-View lub Intelligent 2D wymagane jest tylko obrazowanie pacjenta oraz zakończenie badania. Oprogramowanie C-View i Intelligent 2D działa samoczynnie i nie wymaga bezpośredniej interwencji ze strony człowieka.

# <span id="page-22-0"></span>**1.7 Informacje o module Genius AI Detection**

Genius AI Detection jest modułem oprogramowania służącym do identyfikacji budzących podejrzenie zmian w piersiach wyglądających jak zagęszczenia tkanki miękkiej (masy, zaburzenia struktury i asymetrie) lub zwapnienia na obrazach tomosyntezy piersi. Moduł Genius AI Detection analizuje zestaw danych pochodzących z tomosyntezy dla każdego widoku z badania Hologic 3D Mammography™ w celu identyfikacji takich zmian z wykorzystaniem sieci neuronowych do głębokiego uczenia się. W przypadku każdej zidentyfikowanej zmiany oprogramowanie Genius AI Detection generuje następujące wyniki CAD:

- przekrój, na którym zmiana jest najlepiej uwidoczniona;
- lokalizacja zmiany;
- zarys zmiany;
- wynik pewności dotyczący zmiany.

Ponadto moduł Genius AI Detection generuje ocenę przypadku z całego badania tomosyntezy piersi, która odzwierciedla pewność, że badanie wykryło zmianę złośliwą.

Moduł Genius AI Detection zapisuje wszystkie właściwości tych wyników CAD w obiekcie DICOM Mammography CAD SR w celu archiwizacji i wyświetlania na zgodnych z systemem DICOM stacjach roboczych do przeglądów diagnostycznych oraz systemach archiwizacji. Opcja tworzenia drugiego obrazu przechwytywania DICOM jest dostępna, jeżeli stacje robocze do przeglądów diagnostycznych nie mogą zinterpretować obiektów DICOM Mammography CAD SR.

#### **Procedura**

Podobnie jak przy każdym badaniu obrazowym technolog wybiera pacjenta oraz wskazuje typ procedury obrazowania, która zostanie wykonana. W przypadku badania obejmującego mammogramy uzyskane za pomocą Genius 3D™ konieczne jest tylko obrazowanie pacjenta oraz zakończenie badania. Oprogramowanie Genius AL Detection działa samoczynnie i nie wymaga bezpośredniej interwencji ze strony człowieka.

# <span id="page-23-0"></span>**1.7.1 Ostrzeżenia i środki ostrożności dotyczące modułu Genius AI Detection**

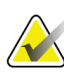

# **Ważne**

Radiolog powinien opierać swoją interpretację wyłącznie na obrazach o dobrej jakości diagnostycznej i nie powinien polegać wyłącznie na znakach Genius AI Detection w celu ustalenia stanu klinicznego.

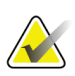

# **Ważne**

Moduł Genius AI Detection stanowi pomoc, z której mogą korzystać radiolodzy interpretujący jednocześnie zestawy obrazów Hologic 3D Mammography™.

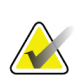

#### **Ważne**

Moduł Genius AI Detection nie poprawia tego, co widzi użytkownik, lecz ułatwia zidentyfikowanie wymagających badania regionów na mammogramach 3D™.

# <span id="page-23-1"></span>**1.8 Profile użytkowników**

# <span id="page-23-2"></span>**1.8.1 Technolog mammografii**

- Spełnia wszystkie wymogi obowiązujące w lokalizacji, w której pracuje technolog mammografii.
- Ukończył szkolenie dotyczące systemu mammografii.
- Został przeszkolony z zakresu pozycji do mammografii.
- Zna zasady obsługi komputera i jego urządzeń peryferyjnych.

# <span id="page-23-3"></span>**1.8.2 Radiolog**

- Spełnia wszystkie wymogi obowiązujące w lokalizacji, w której pracuje radiolog.
- Zna zasady obsługi komputera i jego urządzeń peryferyjnych.

# <span id="page-23-4"></span>**1.8.3 Fizyk medyczny**

- Spełnia wszystkie wymogi obowiązujące w lokalizacji, w której pracuje fizyk medyczny.
- Zna zasady badania mammograficznego.
- Ma doświadczenie w zakresie obrazowania cyfrowego.
- Zna zasady obsługi komputera i jego urządzeń peryferyjnych.

# <span id="page-24-0"></span>**1.9 Wymagania dotyczące szkoleń**

W Stanach Zjednoczonych użytkownicy tego systemu muszą być zarejestrowanymi technologami radiologii (ang. Registered Radiologic Technologist) spełniającymi kryteria do wykonywania mammografii. Użytkownicy wykonujący badanie mammograficzne muszą spełniać wszystkie odpowiednie wymagania ustawy MQSA dotyczące personelu podlegające wytycznym agencji FDA dotyczących mammografii klasycznej i cyfrowej.

Użytkownik może skorzystać między innymi z następujących szkoleń:

- Szkolenie z aplikacji w placówce klienta prowadzone przez specjalistę ds. obsługi klinicznej z firmy Hologic.
- Szkolenie w placówce klienta prowadzone w ramach konkretnych zabiegów (nazywane także szkoleniami wzajemnymi).

Ponadto podręcznik użytkownika zawiera wytyczne dotyczące użytkowania systemu.

Wszyscy użytkownicy muszą upewnić się, że otrzymali odpowiednie szkolenie z zakresu właściwej obsługi systemu, zanim jeszcze zaczną użytkować ten system w odniesieniu do pacjentów.

Firma Hologic nie ponosi odpowiedzialności za obrażenia lub uszkodzenia wynikające z niewłaściwej obsługi systemu.

# <span id="page-24-1"></span>**1.10 Wymagania dotyczące kontroli jakości**

Placówki w Stanach Zjednoczonych muszą korzystać z podręcznika kontroli jakości, aby opracować program zapewniania i kontroli jakości. Placówka musi opracować program, aby spełnić wymogi ustawy MQSA (ang. Mammography Quality Standards Act) lub aby uzyskać akredytację ACR albo innej komisji akredytacyjnej.

Placówki poza Stanami Zjednoczonymi mogą korzystać z podręcznika kontroli jakości jako źródła wskazówek do opracowania programu celem spełnienia lokalnych standardów i przepisów.

# <span id="page-24-2"></span>**1.11 Gdzie można znaleźć instrukcje instalacji**

Instrukcje instalacji są dostępne w *podręczniku serwisowym*.

# <span id="page-24-3"></span>**1.12 Gdzie można znaleźć opis techniczny**

Opis techniczny jest dostępny w *podręczniku serwisowym*.

# <span id="page-25-0"></span>**1.13 Oświadczenie dotyczące gwarancji**

O ile Umowa nie stanowi wyraźnie inaczej: i) urządzenia wyprodukowane przez firmę Hologic są objęte gwarancją, wydawaną pierwotnemu nabywcy, dotyczącą tego, że urządzenia te będą działać zasadniczo zgodnie z opublikowaną specyfikacją przez okres jednego (1) roku od daty wysyłki lub, jeśli wymagana jest instalacja, od daty instalacji ("Okres Gwarancji"); ii) na lampy rentgenowskie do obrazowania metodą mammografii cyfrowej udzielana jest gwarancja na dwadzieścia cztery (24) miesiące, podczas których lampy rentgenowskie są objęte pełną gwarancją przez pierwsze dwanaście (12) miesięcy, a na pozostałe miesiące (13–24) udzielana jest gwarancja proporcjonalna; iii) na części zamienne i artykuły regenerowane udzielana jest gwarancja na pozostałą część okresu gwarancyjnego lub na dziewięćdziesiąt (90) dni od daty wysyłki, w zależności od tego, który okres jest dłuższy; iv) na materiały eksploatacyjne udzielana jest gwarancja na zgodność z opublikowanymi specyfikacjami na okres kończący się z datą ważności podaną na odpowiednich pakietach; v) na licencjonowane Oprogramowanie udzielana jest gwarancja na działanie zgodne z opublikowanymi specyfikacjami; vi) na serwis udzielana jest gwarancja na to, że będzie realizowany w sposób zbliżony do pracy człowieka; vii) na urządzenia produkowane przez firmy inne niż Hologic udzielana jest gwarancja za pośrednictwem ich producenta i taka gwarancja producenta obejmuje klientów firmy Hologic w zakresie dozwolonym przez producenta takiego urządzenia produkowanego przez firmę inną niż Hologic. Firma Hologic nie gwarantuje, że użytkowanie jej produktów będzie przebiegało w sposób nieprzerwany bądź bezbłędny, ani że produkty będą działać z produktami innych firm, które nie zostały autoryzowane przez firmę Hologic. Te gwarancje nie dotyczą żadnej pozycji, która jest: (a) naprawiana, przenoszona lub modyfikowana przez osoby inne niż personel serwisowy autoryzowany przez firmę Hologic; (b) poddawana fizycznym (co dotyczy także termicznych lub elektrycznych) nadużyciom, obciążeniom lub nieprawidłowo użytkowana; (c) przechowywana, poddawana konserwacji lub obsługiwana w jakikolwiek sposób niezgodny z odpowiednimi specyfikacjami lub instrukcjami Hologic, co obejmuje także odmowę klienta na zastosowanie zalecanych przez Hologic aktualizacji oprogramowania; albo (d) wskazana jako podlegająca gwarancji firmy innej niż Hologic, wersja wstępna albo wersja udostępniana w stanie, w jakim się znajduje ("as-is").

# <span id="page-26-0"></span>**1.14 Wsparcie techniczne**

Dane kontaktowe w celu uzyskania wsparcia dla produktów można znaleźć w niniejszym podręczniku na stronie z prawami autorskimi.

# <span id="page-26-1"></span>**1.15 Reklamacje dotyczące produktu**

Jakiekolwiek reklamacje lub problemy dotyczące jakości, niezawodności, bezpieczeństwa albo działania niniejszego produktu należy zgłaszać firmie Hologic. Jeśli urządzenie spowodowało lub pogorszyło uraz u pacjentki, należy niezwłocznie zgłosić taki incydent firmie Hologic. (Dane kontaktowe są dostępne na stronie zawierającej informacje o prawach autorskich).

# <span id="page-26-2"></span>**1.16 Oświadczenie firmy Hologic dotyczące cyberbezpieczeństwa**

Firma Hologic stale testuje bieżący stan zabezpieczeń komputerowych i sieciowych, aby badań potencjalne problemy z bezpieczeństwem. W razie potrzeby firma Hologic udostępnia aktualizacje produktu.

Informacje o dokumentach dotyczących najlepszych rozwiązań w zakresie cyberbezpieczeństwa produktów firmy Hologic można znaleźć w witrynie internetowej *[www.Hologic.com](http://www.hologic.com/)*.

# <span id="page-27-0"></span>**1.17 Symbole**

W niniejszej sekcji opisano symbole stosowane w systemie, którego dotyczy niniejszy dokument.

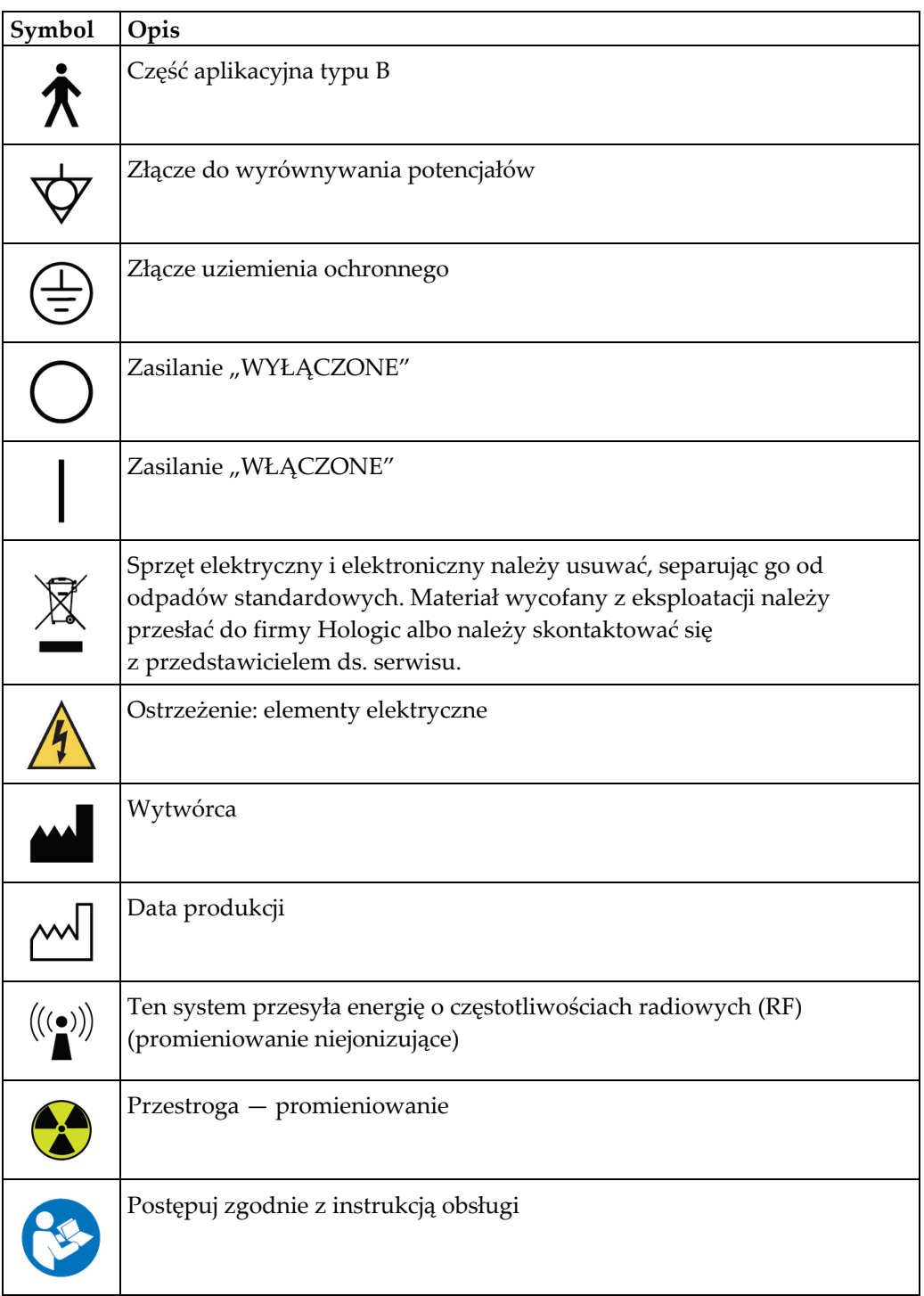

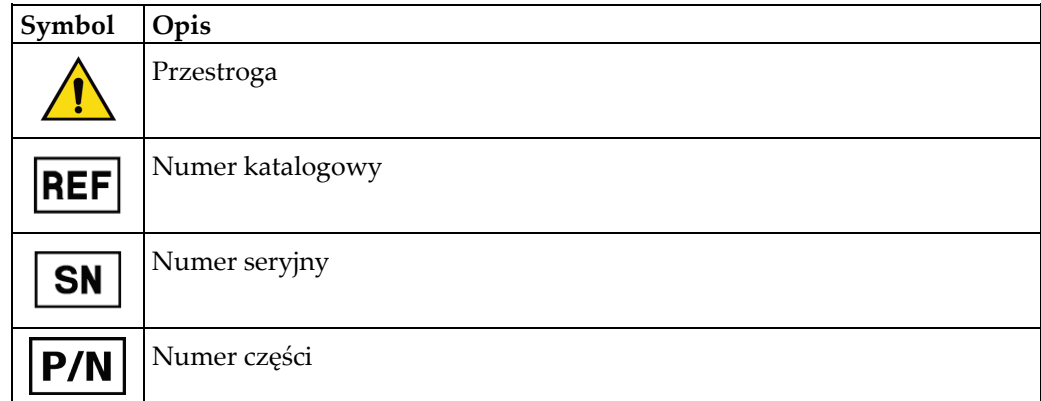

# <span id="page-28-0"></span>**1.18 Opisy ostrzeżeń, przestróg i uwag**

Opisy ostrzeżeń, przestróg i uwag stosowanych w niniejszym podręczniku:

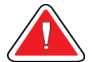

# **OSTRZEŻENIE!**

**Procedury, których należy ściśle przestrzegać, aby zapobiec ewentualnym niebezpieczeństwom oraz śmiertelnym obrażeniom.**

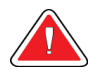

### **Ostrzeżenie:**

**Procedury, których należy ściśle przestrzegać, aby zapobiec obrażeniom.**

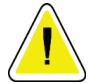

#### **Przestroga:**

**Procedury, których należy ściśle przestrzegać, aby nie dopuścić do uszkodzenia sprzętu, utraty danych oraz uszkodzenia plików w aplikacjach.**

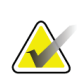

#### **Uwaga**

Uwagi przedstawiają dodatkowe informacje.

# <span id="page-28-1"></span>**1.19 Konwencje stosowane w dokumencie**

W przypadku zachęty do wprowadzenia tekstu należy wprowadzić tekst, stosując czcionkę o stałej szerokości — dokładnie taką, jak pokazana.

# <span id="page-30-1"></span>**2: Informacje ogólne Rozdział 2**

- <span id="page-30-0"></span>**2.1 System — przegląd informacji**
- <span id="page-30-2"></span>**2.1.1 Statyw lampy — przegląd informacji**

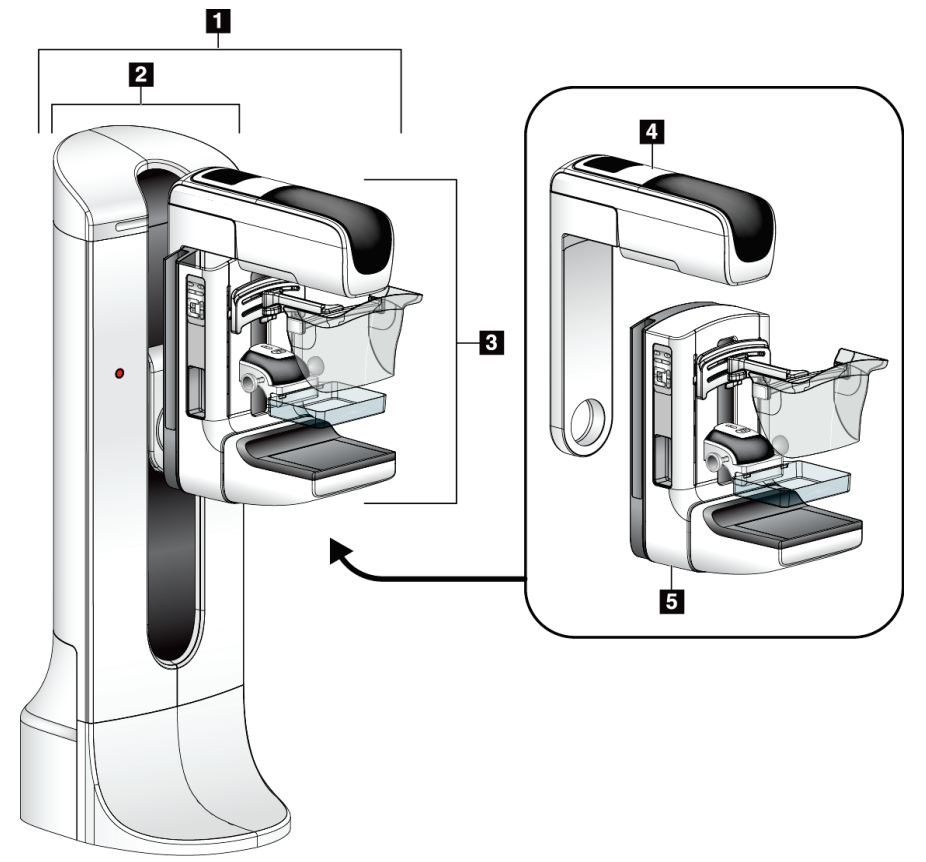

*Rycina 1: Statyw lampy dla systemu Selenia® Dimensions®*

#### **Legenda ryciny**

- <span id="page-30-3"></span>1. Statyw lampy (gantry i ramię C)
- 2. Gantry
- 3. Ramię C (ramię lampy i ramię kompresyjne)
- 4. Ramię lampy
- 5. Ramię kompresyjne

# <span id="page-31-0"></span>**2.1.2 Ramię C — przegląd informacji**

<span id="page-31-1"></span>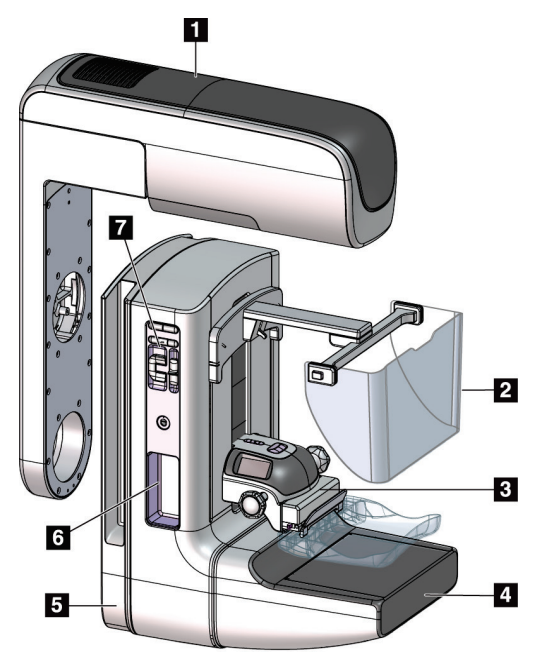

*Rycina 2: Ramię C — przegląd informacji*

# **Legenda ryciny**

- 1. Ramię lampy
- 2. Osłona twarzy pacjentki
- 3. Urządzenie kompresyjne
- 4. Detektor obrazu
- 5. Ramię kompresyjne
- 6. Uchwyt dla pacjentki
- 7. Panel sterowania ramieniem C

<span id="page-32-0"></span>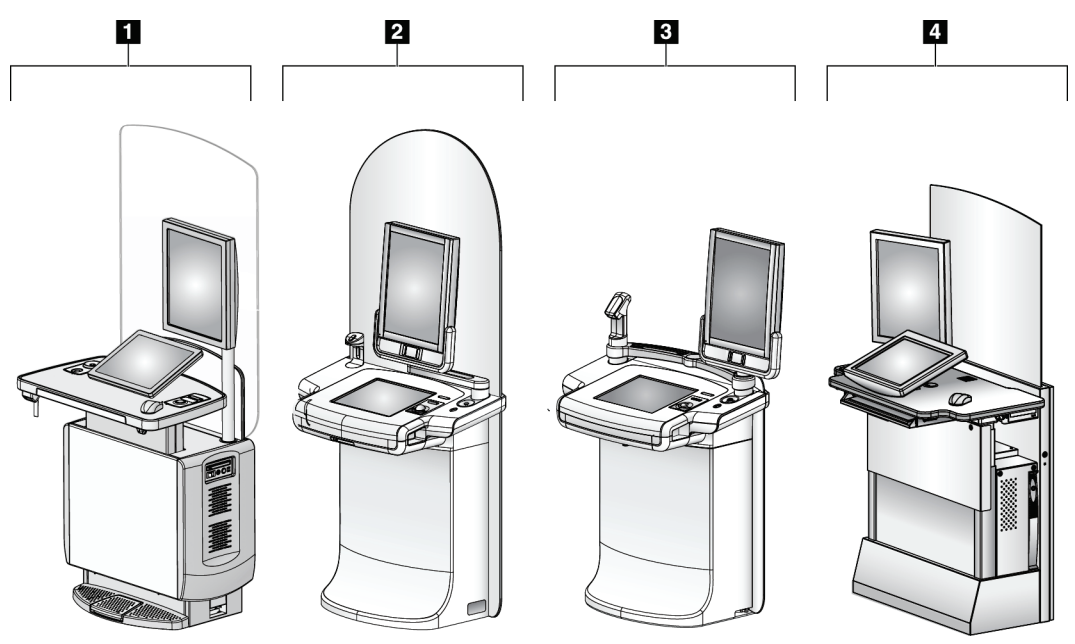

**2.1.3 Stacja robocza akwizycji — przegląd informacji**

*Rycina 3: Stacje robocze akwizycji*

#### **Legenda ryciny**

- <span id="page-32-2"></span>1. Uniwersalna stacja robocza akwizycji
- 2. Zaawansowana stacja robocza akwizycji
- 3. Mobilna stacja robocza akwizycji
- 4. Standardowa stacja robocza akwizycji

# <span id="page-32-1"></span>**2.2 Informacje o bezpieczeństwie**

Przed rozpoczęciem użytkowania tego systemu należy przeczytać niniejszy podręcznik ze zrozumieniem. Podręcznik należy zachować, aby zapewnić jego dostępność podczas obsługi systemu.

Zawsze należy przestrzegać instrukcji zawartych w niniejszym podręczniku. Firma Hologic nie ponosi odpowiedzialności za obrażenia lub uszkodzenia wynikające z niewłaściwej obsługi systemu. Aby uzyskać informacje o opcjach szkolenia, należy skontaktować się z przedstawicielem firmy Hologic.

W systemie działają blokady bezpieczeństwa, ale użytkownik musi poznać zasady bezpiecznej obsługi systemu. Użytkownik musi również zrozumieć zagrożenia dla zdrowia wynikające z promieniowania RTG.

# <span id="page-33-0"></span>**2.3 Ostrzeżenia i środki ostrożności**

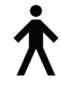

Niniejszy system jest sklasyfikowany jako sprzęt KLASY I, CZĘŚĆ APLIKACYJNA TYPU B, IPX0, przeznaczony do podłączenia na stałe i pracy ciągłej z krótkotrwałym ładowaniem — według normy IEC 60601-1. Nie zastosowano żadnych specjalnych zabezpieczeń, aby chronić system przed palnymi środkami znieczulającymi ani wnikaniem płynów.

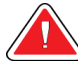

# **OSTRZEŻENIE!**

**Ryzyko porażenia prądem. Ten sprzęt należy podłączać wyłącznie do gniazda zasilającego z uziemieniem ochronnym.**

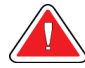

# **OSTRZEŻENIE!**

**W celu zapewnienia zgodności z wymogami bezpieczeństwa elektrycznego dla Ameryki Północnej należy stosować gniazdo klasy szpitalnej zapewniające poprawne przyłącze do uziemienia.**

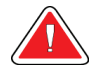

# **OSTRZEŻENIE!**

**Sprzęt elektryczny używany w pobliżu palnych środków znieczulających może spowodować wybuch.**

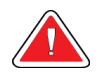

# **OSTRZEŻENIE!**

**Aby prawidłowo odizolować system, należy podłączać do niego tylko zatwierdzone akcesoria lub opcje. Połączenia może zmieniać tylko zatwierdzony personel.**

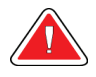

# **OSTRZEŻENIE!**

**Pomiędzy pacjentem a jakimkolwiek urządzeniem nieprzeznaczonym do kontaktu z pacjentem należy zachować odległość 1,5 metra. W obszarze pacjenta nie należy instalować żadnych komponentów systemu nieprzeznaczonych do kontaktu z pacjentem (takich jak urządzenie Workflow Manager, stacja robocza do przeglądów diagnostycznych ani drukarka).**

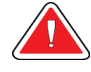

# **OSTRZEŻENIE!**

**Panele mogą być otwierane tylko przez przeszkolonych inżynierów serwisu autoryzowanych przez firmę Hologic. W systemie działają napięcia o wartościach, które mogą spowodować śmierć człowieka.**

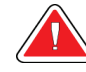

# **OSTRZEŻENIE!**

**Przed rozpoczęciem korzystania z systemu użytkownik musi wyeliminować problemy. W celu przeprowadzenia konserwacji zapobiegawczej należy skontaktować się z przedstawicielem zatwierdzonego działu serwisowego.**

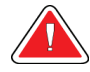

# **OSTRZEŻENIE!**

**Po awarii zasilania należy wyprowadzić pacjentkę z systemu przed włączeniem zasilania.**

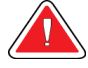

# **Ostrzeżenie:**

**To urządzenie zawiera niebezpieczny materiał. Materiał wycofany z eksploatacji należy przesłać do firmy Hologic albo należy skontaktować się z przedstawicielem ds. serwisu.**

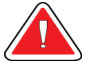

### **Ostrzeżenie:**

**Ramię C jest napędzane napędami silnikowymi.**

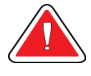

# **Ostrzeżenie:**

**Zwiększenie ustawienia automatycznej kontroli ekspozycji (AEC) powoduje wzrost dawki przyjmowanej przez pacjentkę do wysokich poziomów. Zmniejszenie ustawienia automatycznej kontroli ekspozycji (AEC) powoduje zwiększenie zaszumienia obrazu lub zmniejszenie jakości obrazu.**

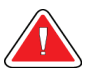

# **Ostrzeżenie:**

**Dostęp do sprzętu należy kontrolować zgodnie z lokalnymi przepisami ochrony antyradiacyjnej.**

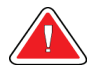

#### **Ostrzeżenie:**

**Napędy dysków zainstalowane w tym systemie są produktem laserowym klasy I. Nie dopuszczać do bezpośredniej ekspozycji na wiązkę. W przypadku otwarcia obudowy napędu dysku istnieje ukryte promieniowanie laserowe.**

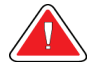

#### **Ostrzeżenie:**

**Zainstalowany w tym systemie skaner kodów kreskowych jest produktem laserowym klasy II. Nie dopuszczać do bezpośredniej ekspozycji na wiązkę. W przypadku otwarcia obudowy istnieje ukryte promieniowanie laserowe.**

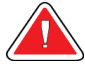

### **Ostrzeżenie:**

**Podczas wykonywania ekspozycji całe ciało operatora powinno być ukryte za osłoną antyradiacyjną.**

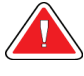

### **Ostrzeżenie:**

**Nie należy przesuwać ramienia C, gdy system odbiera obraz.**

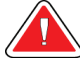

### **Ostrzeżenie:**

**Jeśli płytka dotknie materiałów potencjalnie zakaźnych, należy skontaktować się z przedstawicielem ds. kontroli zakażeń w celu usunięcia czynników zakaźnych z płytki.**

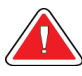

#### **Ostrzeżenie:**

**Podczas procedury nie należy pozostawiać pacjentki bez nadzoru.**

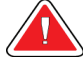

#### **Ostrzeżenie:**

**Ręce pacjentki powinny przez cały czas znajdować się z dala od wszystkich przycisków i przełączników.**

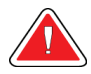

## **Ostrzeżenie:**

**Każdy przełącznik nożny należy ustawić w takim miejscu, aby w przypadku ich użycia użytkownik pozostawał w zasięgu wyłączników awaryjnych.**

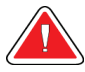

#### **Ostrzeżenie:**

**Przełączniki nożne należy umieścić w taki sposób, aby nie dopuścić do ich przypadkowego użycia przez pacjentkę lub na skutek najechania wózkiem inwalidzkim.**

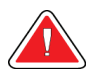

#### **Ostrzeżenie:**

**Aby nie dopuścić do zwiększenia dawki promieniowania oddziałującego na pacjentkę, w ścieżce wiązki promieniowania RTG należy umieszczać tylko zatwierdzone materiały.**

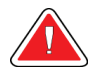

#### **Ostrzeżenie:**

**System może być niebezpieczny dla pacjenta i użytkownika. Zawsze należy przestrzegać środków ostrożności dotyczących ekspozycji na promieniowanie RTG.**
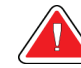

#### **Ostrzeżenie:**

**Podczas ekspozycji zawsze należy stosować osłonę twarzy (nie dotyczy to badań z powiększaniem).**

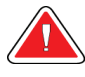

#### **Ostrzeżenie:**

**Osłona twarzy nie chroni pacjentki przed promieniowaniem.**

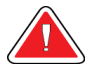

#### **Ostrzeżenie:**

**Ryzyko uwięzienia. Należy upewnić się, że podczas obrotu odległość ramienia C od wszelkich przedmiotów wynosi co najmniej 50 cm (20 cali). Jeśli ramię C jest bliżej niż 50 cm (20 cali) od jakiekolwiek przedmiotu, nie należy używać obrotu automatycznego.**

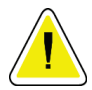

#### **Przestroga:**

**System jest urządzeniem medycznym, a nie zwykłym komputerem. W odniesieniu do sprzętu i oprogramowania można wprowadzać tylko zatwierdzone zmiany. To urządzenie należy zainstalować za zaporą w celu zapewnienia bezpieczeństwa sieciowego. Razem z tym urządzeniem medycznym nie jest dostarczane zabezpieczenie przeciwko wirusom komputerowym ani zabezpieczenie sieciowe (na przykład zapora). Zapewnienie bezpieczeństwa w sieci i ochrony przed wirusami jest obowiązkiem użytkownika.**

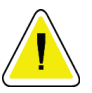

#### **Przestroga:**

**Wyłącznik stacji roboczej akwizycji można aktywować tylko w sytuacji awaryjnej. Wyłącznik może wyłączyć zasilacz bezprzerwowy (UPS) i spowodować ryzyko utraty danych.**

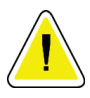

#### **Przestroga:**

**Ryzyko utraty danych. Na urządzeniach, które wytwarzają jakiekolwiek pola magnetyczne (ani w ich pobliżu) nie należy umieszczać żadnych nośników magnetycznych.**

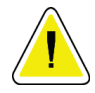

#### **Przestroga:**

**Względem detektora obrazu nie należy używać żadnego źródła ciepła (jak podkładka grzewcza).**

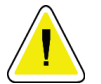

#### **Przestroga:**

**Aby zapobiec uszkodzeniu cyfrowego detektora obrazu na skutek szoku termicznego, należy postępować zgodnie z zalecaną procedurą wyłączania sprzętu.**

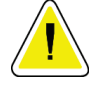

**Przestroga:**

**Wyświetlacz jest skalibrowany zgodnie z normami DICOM. Nie należy w żaden sposób regulować jasności ani kontrastu wyświetlacza.**

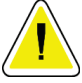

#### **Przestroga:**

**Należy używać jak najmniejszej ilości płynów czyszczących. Używane pływy nie powinny nigdzie spływać ani przepływać.**

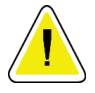

#### **Przestroga:**

**Aby zapobiec uszkodzeniom elementów elektronicznych, względem systemu nie należy używać środka dezynfekującego.**

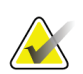

#### **Uwaga:**

Firma Hologic nie dostarcza kabla zasilania gantry dla niektórych krajów. Jeśli kabel zasilania nie został dostarczony, instalowany kabel zasilania musi spełniać poniższe wymagania i wszystkie obowiązujące wymogi lokalne: miedziany kabel 3-żyłowy o przekroju 10 mm<sup>2</sup> (8 AWG) nie dłuższy niż 7,62 metra (25 stóp).

### **2.4 Wyłączniki awaryjne**

Wyłączniki awaryjne powodują odłączenie zasilania od gantry i mechanizmu podnoszenia stacji roboczej akwizycji (na stacjach roboczych, na których ta opcja jest dostępna). Wyłączników awaryjnych nie należy używać w celu rutynowego wyłączania systemu.

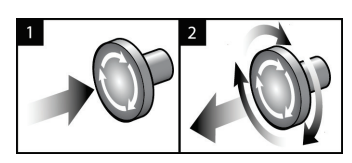

*Rycina 4: Działanie wyłącznika awaryjnego*

W systemie dostępne są trzy wyłączniki awaryjne: po jednym na każdej stronie gantry i jeden na stacji roboczej akwizycji.

- 1. Aby wyłączyć gantry i mechanizm podnoszenia stacji roboczej akwizycji, naciśnij dowolny wyłącznik awaryjny.
- 2. Aby zresetować wyłącznik awaryjny, obróć go zgodnie z ruchem wskazówek zegara, wykonując około jedną czwartą obrotu do momentu wyskoczenia przełącznika na zewnątrz.

## **2.5 Blokady**

W systemie dostępne są następujące blokady bezpieczeństwa:

- Gdy stosowana jest siła kompresyjna, ruchy ramienia C w pionie i jego obroty są wyłączone. Inżynier serwisu może skonfigurować siłę blokady w zakresie od 22 niutonów (5 funtów-siła) do 45 niutonów (10 funtów-siła).
- Jeśli przycisk promieniowania RTG i (lub) przełącznik nożny promieniowania RTG\* zostanie zwolniony przed końcem ekspozycji, ekspozycja zostanie zatrzymana i pojawi się komunikat alarmowy.

\* (Opcja przełącznika nożnego RTG jest dostępna tylko na uniwersalnej stacji roboczej akwizycji).

- W trybie Tomo system nie zezwala na ekspozycję, gdy siatka jest ustawiona w polu promieniowania RTG (opcja tomosyntezy).
- Znaczniki położenia lustra i filtra również uniemożliwiają generowanie promieniowania RTG w przypadku nieprawidłowego ustawienia lustra pola świetlnego lub zespołu filtrów.

### **2.6 Zgodność z przepisami**

W niniejszej sekcji opisano wymagania dotyczące zgodności systemu mammografii z przepisami oraz obowiązki producenta w tym zakresie.

### **2.6.1 Wymagania dotyczące zgodności z przepisami**

Producent ponosi odpowiedzialność za bezpieczeństwo, niezawodność oraz wydajność tego sprzętu, o ile spełnione są następujące warunki:

- Instalacja elektryczna w pomieszczeniu spełnia wszystkie wymagania.
- Sprzęt jest użytkowany zgodnie z *Przewodnikiem użytkownika*.
- Prace z zakresu montażu, rozszerzeń, regulacji, zmian i napraw są wykonywane wyłącznie przez osoby posiadające odpowiednie autoryzacje.
- Sprzęt sieciowy i komunikacyjny jest zainstalowany zgodnie z normami IEC. Cały system (sprzęt sieciowy i komunikacyjny oraz system mammografii) musi spełniać wymogi normy IEC 60601-1.

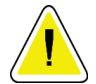

#### **Przestroga:**

**W przypadku medycznych urządzeń elektrycznych obowiązują specjalne środki ostrożności dotyczące zgodności elektromagnetycznej i takie urządzenia muszą być instalowane, oddawane do eksploatacji oraz użytkowane zgodnie z podanymi informacjami o zgodności elektromagnetycznej.**

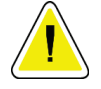

**Przestroga:**

**Przenośny i mobilny sprzęt do komunikacji radiowej może oddziaływać na medyczne urządzenia elektryczne.**

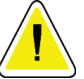

#### **Przestroga:**

**Użycie nieautoryzowanych akcesoriów i kabli może prowadzić do zwiększenia emisji lub zmniejszenia odporności. W celu zachowania odpowiedniej jakości izolacji systemu należy podłączać do niego tylko zatwierdzone akcesoria lub opcje.**

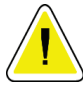

#### **Przestroga:**

**Medycznego urządzenia elektrycznego (ani takiego systemu) nie należy używać w bezpośrednim sąsiedztwie innego sprzętu ani układać go w stosie z innym sprzętem. Jeśli użycie w bezpośrednim sąsiedztwie lub w stosie jest niezbędne, należy upewnić się, że medyczne urządzenie elektryczne (lub taki system) działa poprawnie w takiej konfiguracji.**

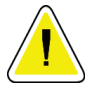

#### **Przestroga:**

**Ten system jest przeznaczony do użytku wyłącznie przez personel medyczny. Ten system może powodować zakłócenia radiowe lub zakłócać działanie pobliskich urządzeń. Konieczne może być podjęcie działań w celu złagodzenia tego efektu — na przykład zmiana orientacji, relokacja sprzętu albo zastosowanie ekranowania.**

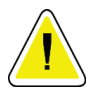

#### **Przestroga:**

**Zmiany lub modyfikacje, które nie zostały wyraźnie zatwierdzone przez firmę Hologic, mogą spowodować utratę uprawnień do obsługi tego sprzętu.**

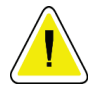

#### **Przestroga:**

**Opisywany sprzęt był testowany, a wykonane testy wykazały, że spełnia limity dla urządzenia cyfrowego Klasy A zgodnie z częścią 15 przepisów FCC. Te limity zapewniają uzasadnioną ochronę przed szkodliwymi zakłóceniami, gdy sprzęt jest użytkowany w środowisku przeznaczonym do celów komercyjnych. Ten sprzęt generuje, wykorzystuje i może wypromieniowywać energię o częstotliwości radiowej i jeśli nie będzie zainstalowany i użytkowany zgodnie z instrukcją, może powodować szkodliwe zakłócenia komunikacji radiowej. Użytkowanie tego sprzętu w obszarach mieszkalnych może powodować szkodliwe zakłócenia, a w przypadku wystąpienia takich zakłóceń użytkownik będzie musiał wyeliminować zakłócenia na własny koszt.**

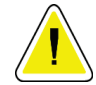

**Przestroga:**

**Na podstawie wyników testu ODPORNOŚCI PORTÓW ZNAJDUJĄCYCH SIĘ W OBUDOWIE na ODDZIAŁYWANIE SPRZĘTU DO BEZPRZEWODOWEJ KOMUNIKACJI RADIOWEJ (według normy IEC 60601-1-2 wyd. 4) to urządzenie wykazuje wrażliwość na częstotliwość nadawczą GMRS 460, FRS 460. Minimalna odległość separacji między radiami GMRS i FRS a systemem wynosi 30 cm.**

### **2.6.2 Deklaracje zgodności z przepisami**

Producent deklaruje, że niniejsze urządzenie zostały wyprodukowane w taki sposób, aby spełniało następujące wymagania:

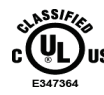

dotyczące wyrobów medycznych — jako urządzenie wykorzystujące promieniowanie elektromagnetyczne pod względem ryzyka porażenia prądem, zagrożenia pożarowego i zagrożeń mechanicznych wyłącznie zgodnie z normami ANSI/AAMI ES 60601-1 (2005) + A1: 2012, C1: 2009 / (R)2012, A2: 2010 / (R)2012 i CAN/CSA-C22.2 nr 60601-1 (2014)

- CAN/CSA-ISO 13485-03 Wyroby medyczne Systemy zarządzania jakością Wymagania do celów przepisów prawnych (przyjęta norma ISO 13485:2003 wydanie drugie, 15.07.2003)
- CAN/CSA C22.2 NO. 60601-1:2014 Medyczne urządzenia elektryczne Część 1: Wymagania ogólne dotyczące podstawowego bezpieczeństwa i zasadniczych parametrów funkcjonalnych
- EN 60601-1: 2006 / A1: 2013 Medyczne urządzenia elektryczne. Wymagania ogólne dotyczące podstawowego bezpieczeństwa i zasadniczych parametrów funkcjonalnych
- ETSI EN 300 330-1: V1.3.1 oraz ETSI EN 300 330-2: V1.5.1: 2006— Zgodność elektromagnetyczna i zagadnienia widma radiowego (ERM); Urządzenia bliskiego zasięgu (SRD); Urządzenia radiowe pracujące w zakresie częstotliwości od 9 kHz do 25 MHz i systemy z pętlą indukcyjną pracujące w zakresie częstotliwości od 9 kHz do 30 MHz
- ETSI EN 301 489-1: V1.6.1 oraz ETSI EN 301 489-3: V1.8.1: 2008 Zgodność elektromagnetyczna i zagadnienia widma radiowego (ERM); Norma zgodności elektromagnetycznej (EMC) dotycząca urządzeń i systemów radiowych
- FCC, 47 CFR część 15, podczęść C, sekcja 15.225: 2009
- FDA, 21 CFR [części 900 i 1020]
- IEC 60601-1: 2005 / A1: 2012, wyd. 3.1 Medyczne urządzenia elektryczne Część 1: Wymagania ogólne dotyczące podstawowego bezpieczeństwa i zasadniczych parametrów funkcjonalnych
- IEC 60601-1-2 wyd. 4: 2014 Medyczne urządzenia elektryczne Część 1–2: Wymagania ogólne dotyczące podstawowego bezpieczeństwa i zasadniczych parametrów funkcjonalnych — Norma uzupełniająca: Zgodność elektromagnetyczna — Wymagania i badania
- IEC 60601-1-3 wyd. 2.0: 2008 / A1: 2013 Medyczne urządzenia elektryczne Część 1- 3: Wymagania szczegółowe dotyczące bezpieczeństwa zespołów urządzeń rentgenowskich i zespołów lamp rentgenowskich do diagnostyki medycznej
- IEC 60601-2-28: 2017 Medyczne urządzenia elektryczne Część 2–28: Wymagania szczegółowe dotyczące bezpieczeństwa podstawowego oraz funkcjonowania zasadniczego promienników rentgenowskich przeznaczonych do diagnostyki medycznej
- IEC 60601-2-45: 2011 / AMD1: 2015 Medyczne urządzenia elektryczne Część 2-45: Wymagania szczegółowe dotyczące bezpieczeństwa podstawowego oraz funkcjonowania zasadniczego mammografów i mammograficznych urządzeń stereotaktycznych
- RSS-210: Wydanie 7, 2007 Specyfikacje norm radiowych Urządzenia radiokomunikacyjne o małej mocy zwolnione z licencji: sprzęt kategorii I
- ANSI/AAMI ES 60601-1: +A1: 2012, C1: 2009 / (R)2012 i A2: 2010 / (R)2012 Medyczne urządzenia elektryczne, Część 1: Wymagania ogólne dotyczące podstawowego bezpieczeństwa i zasadniczych parametrów funkcjonalnych z poprawką (2010)

# $\frac{1}{9}$ 目囲 Ð  $\mathbf{z}$  $\mathbf{2}$  $\overline{\phantom{a}}$  $\mathbf{E}$  $\overline{\mathbf{4}}$  $\overline{5}$  $\overline{\mathbf{z}}$  $\overline{\mathbb{B}}$

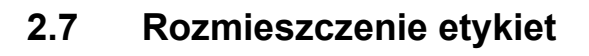

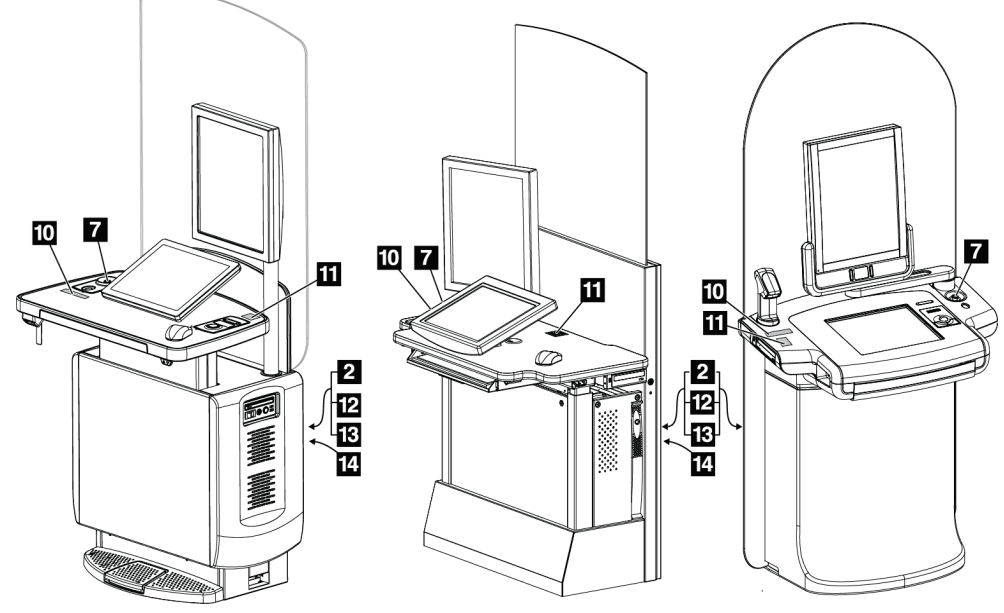

*Rycina 5: Rozmieszczenie etykiet*

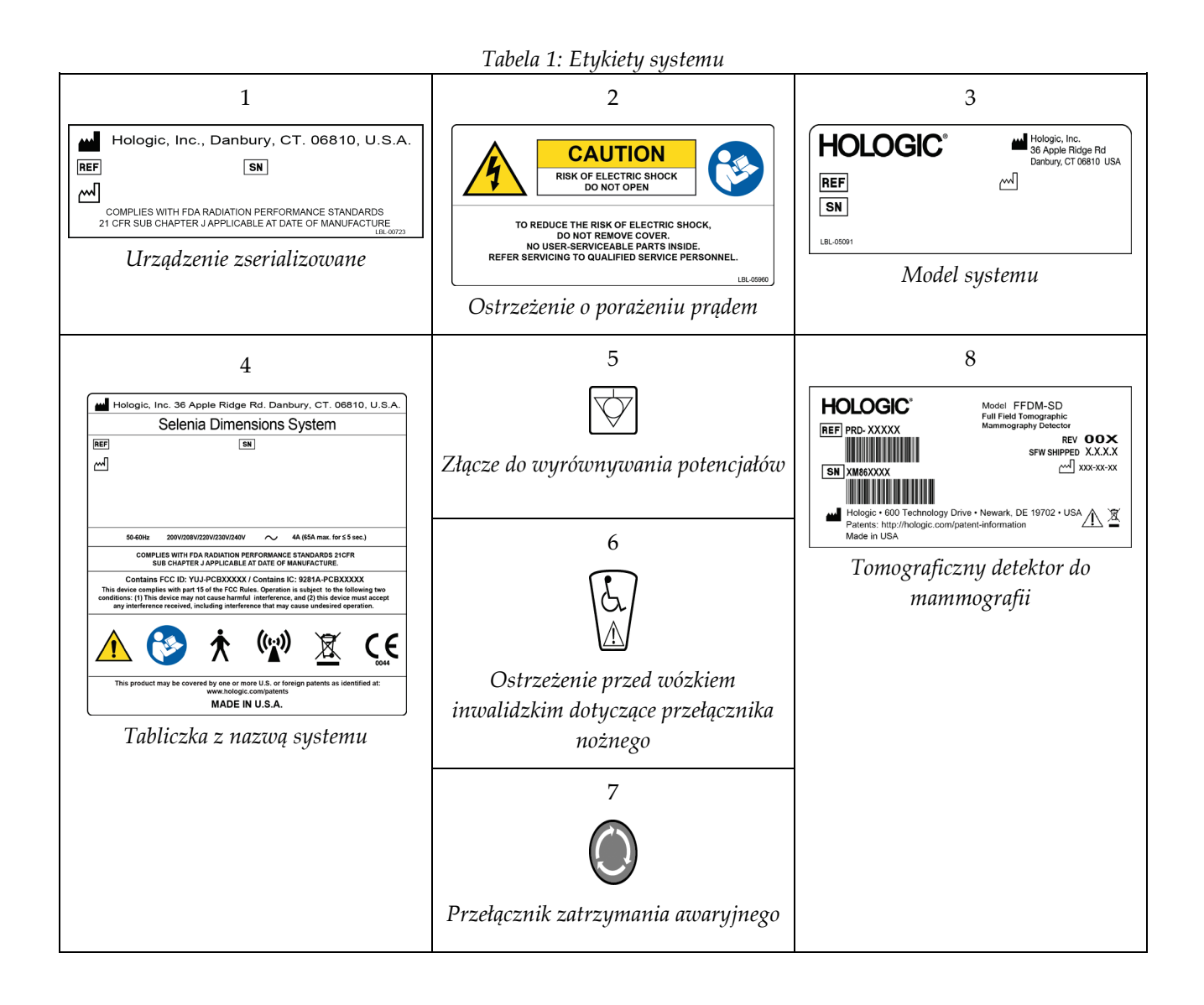

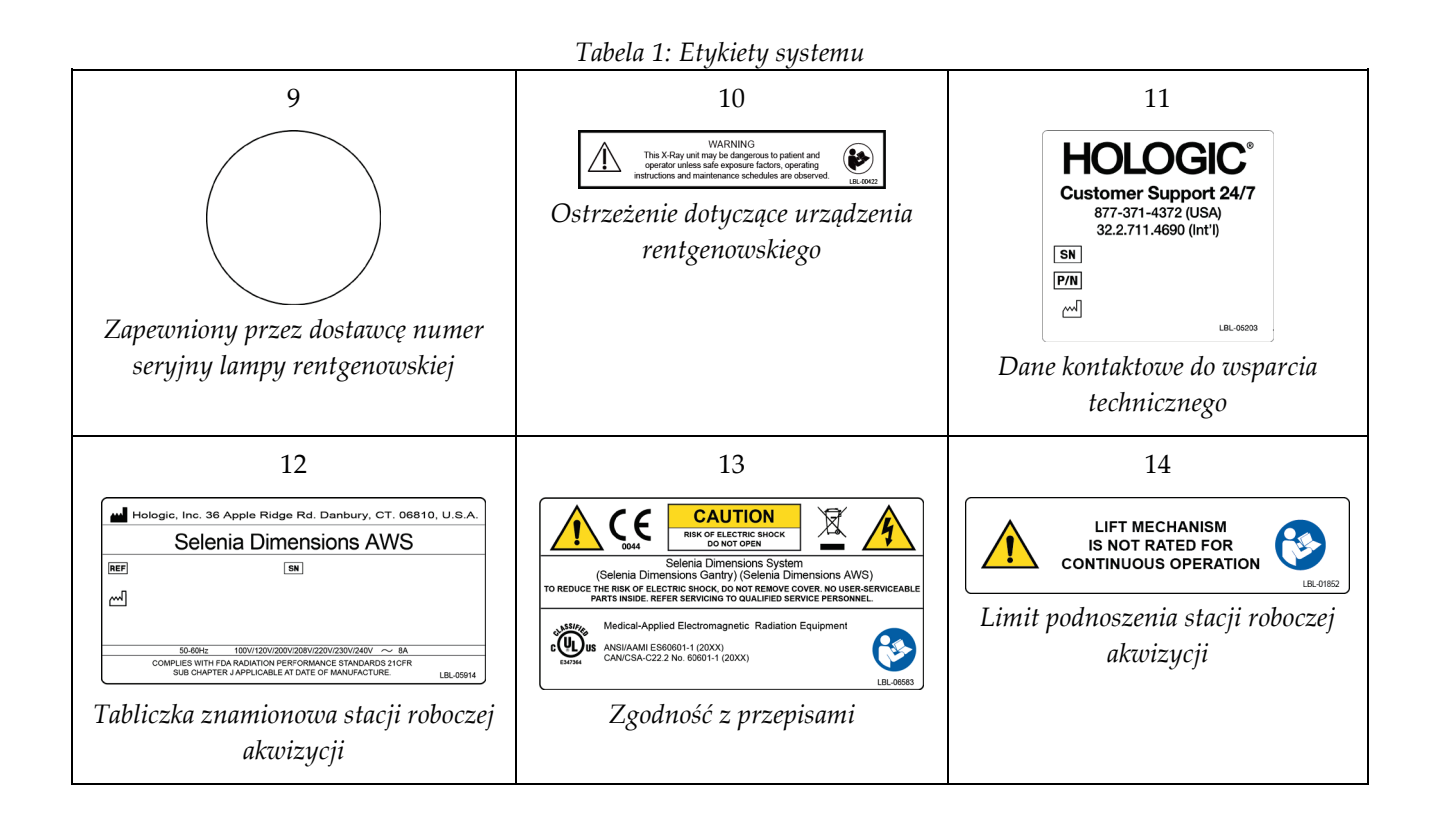

# **3:Elementy sterujące i wskaźniki w systemie Rozdział 3**

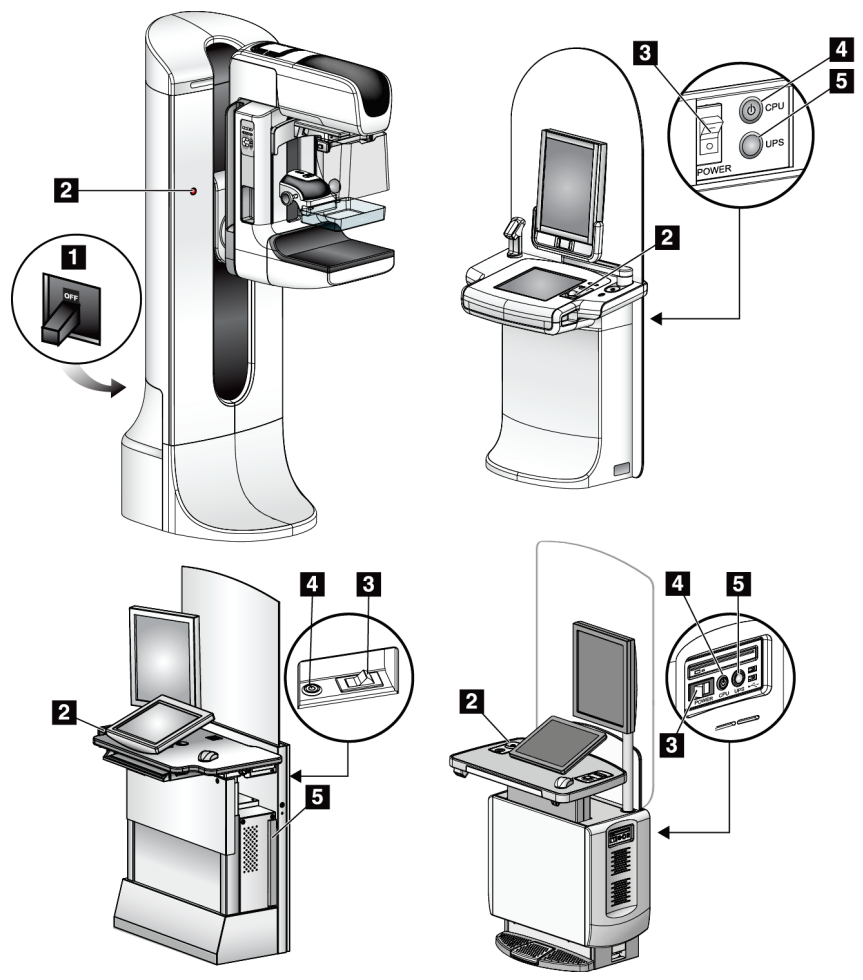

### **3.1 Elementy sterujące zasilaniem systemu**

*Rycina 6: Elementy sterujące zasilaniem systemu*

#### **Legenda ryciny**

- 1. Wyłącznik zasilania gantry
- 2. Wyłącznik awaryjny (dwa na gantry, jeden na stacji roboczej akwizycji)
- 3. Przełącznik Power (Zasilanie) stacji roboczej akwizycji
- 4. Przycisk włączania/resetowania zasilania komputera
- 5. Przycisk zasilania zasilacza bezprzerwowego (UPS)

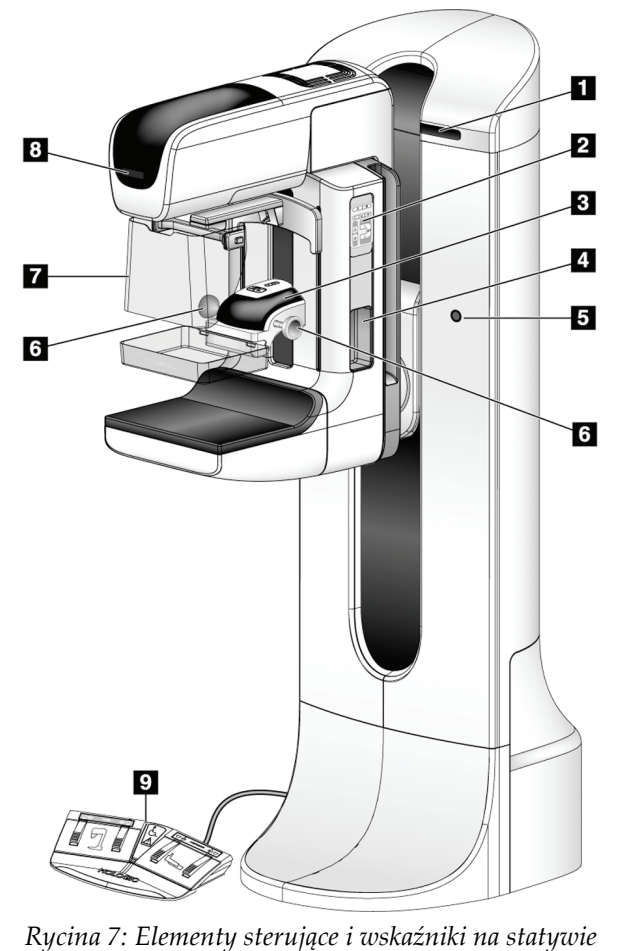

*lampy*

### **3.2 Elementy sterujące i wskaźniki na statywie lampy**

#### **Legenda ryciny**

- 1. Wyświetlacze kąta obrotu (po każdej stronie)
- 2. Panele sterowania ramieniem C (po każdej stronie)
- 3. Urządzenie kompresyjne
- 4. Uchwyty dla pacjentki (po każdej stronie)
- 5. Wyłączniki awaryjne (po każdej stronie)
- 6. Pokrętła kompresyjne
- 7. Osłona twarzy pacjentki
- 8. Wyświetlacz głowicy lampy
- 9. Przełączniki nożne

Strona 32 MAN-06385-3402 wersja 002

### **3.2.1 Wyświetlacz głowicy lampy**

Na wyświetlaczu głowicy lampy wyświetlane są następujące informacje:

- SID
- Typ filtra
- Ustawienie kolimatora
- Pozycja płytki

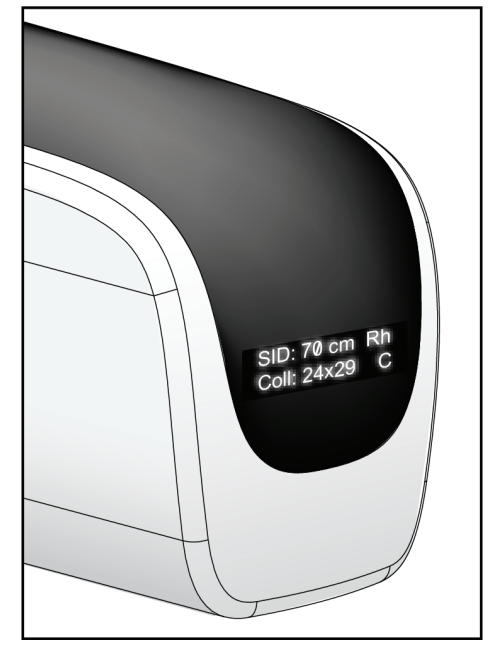

*Rycina 8: Wyświetlacz głowicy lampy*

### **3.2.2 Elementy sterujące i wyświetlacz urządzenia kompresyjnego**

#### **Legenda ryciny**

- 1. Ręczne pokrętła kompresyjne
- 2. Przyciski przesuwania płytki
- 3. Przyciski czujnika automatycznej kontroli ekspozycji (AEC)
- 4. Wyświetlacz urządzenia kompresyjnego
- 5. Suwak trybu kompresji FAST
- 

Na wyświetlaczu urządzenia kompresyjnego wyświetlane są następujące informacje:

- Pozycja czujnika automatycznej kontroli ekspozycji (AEC)
- Siła kompresji (gdy siła jest mniejsza niż 4 funty-siła (18 N), wyświetlana jest wartość 0.0)
- Grubość po kompresji
- Kąt ramienia C po obrocie (przez 5 sekund)

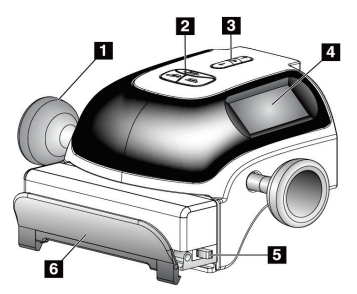

6. Zacisk płytki *Rycina 9: Urządzenie kompresyjne*

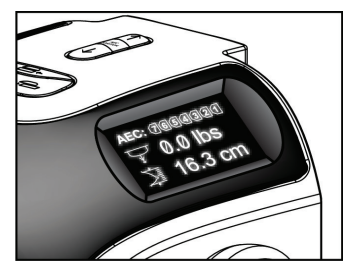

*Rycina 10: Wyświetlacz urządzenia kompresyjnego*

#### **3.2.3 Panele sterowania ramieniem C**

Panele sterowania ramieniem C zawierają elementy przeznaczone do sterowania kolimatorem i ramieniem C. Patrz: *[Wykonywanie testów funkcjonalnych](#page-60-0)* na stronie [45.](#page-60-0)

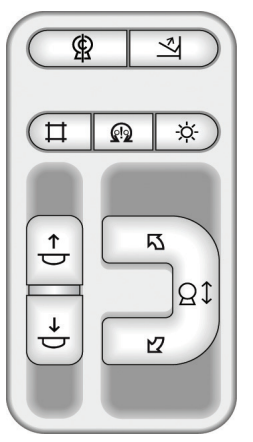

*Rycina 11: Panel sterowania ramieniem C*

#### **3.2.4 Dwufunkcyjny przełącznik nożny**

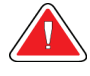

#### **Ostrzeżenie:**

**Każdy przełącznik nożny należy ustawić w takim miejscu, aby w przypadku ich użycia użytkownik pozostawał w zasięgu wyłączników awaryjnych.**

#### **Ostrzeżenie:**

**Przełączniki nożne należy umieścić w taki sposób, aby nie dopuścić do ich przypadkowego użycia przez pacjentkę lub na skutek najechania wózkiem inwalidzkim.**

Aby używać przełącznika nożnego:

- Naciśnij przełącznik nożny, aby uruchomić.
- Zwolnij przełącznik nożny, aby zatrzymać ruch.

#### **Legenda ryciny**

- 1. Ramię C w dół
- 2. Ramię C w górę
- 3. Kompresja w dół
- 4. Kompresja w górę

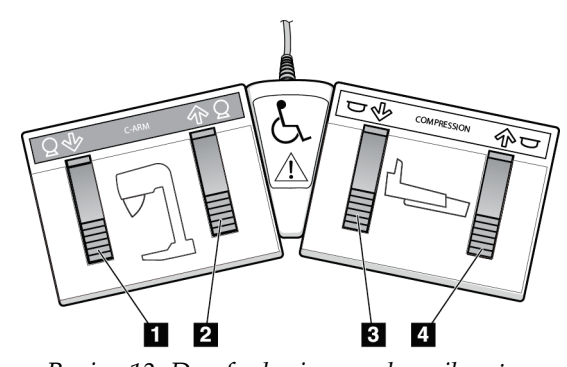

*Rycina 12: Dwufunkcyjny przełącznik nożny*

### **3.3 Elementy sterujące i wskaźniki stacji roboczej akwizycji**

#### **Uwaga**

Firma Hologic konfiguruje niektóre systemy w taki sposób, aby spełniały konkretne wymogi. Konkretny system może nie zawierać niektórych opcji i akcesoriów opisanych w niniejszym podręczniku.

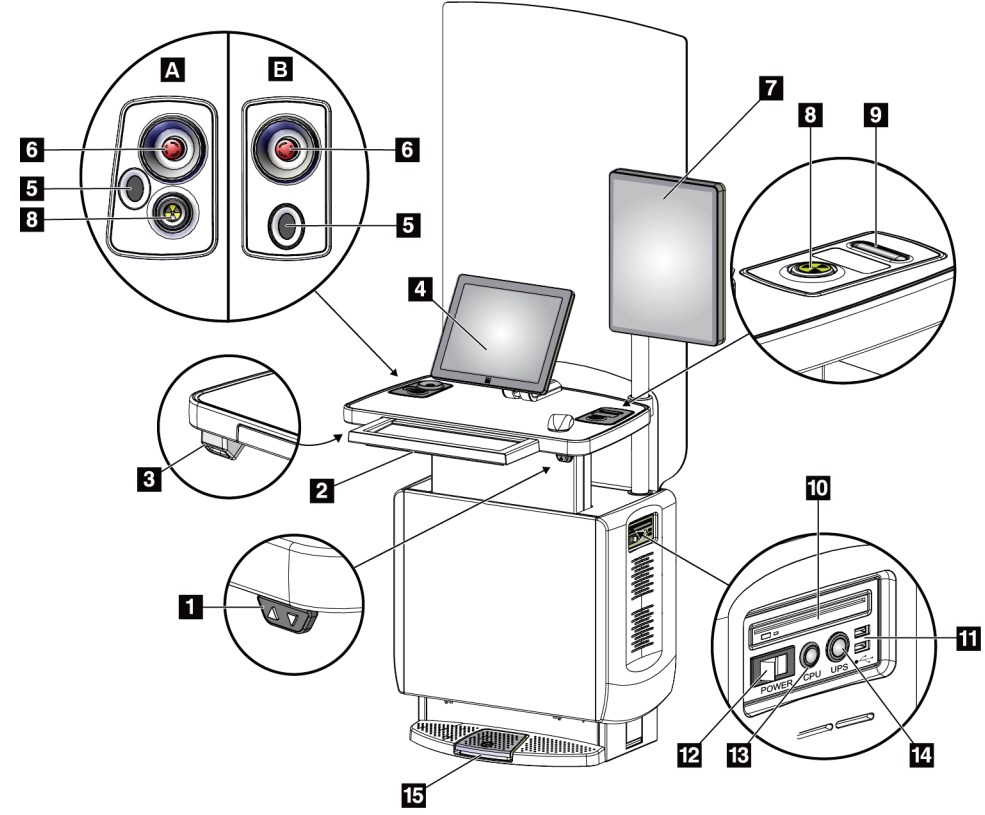

#### **3.3.1 Elementy sterujące i wyświetlacze uniwersalnej stacji roboczej akwizycji**

*Rycina 13: Elementy sterujące i wyświetlacze uniwersalnej stacji roboczej akwizycji*

#### **Legenda ryciny**

- 1. Przełącznik regulacji wysokości
- 2. Klawiatura (w szufladzie)
- 3. Skaner kodów kreskowych
- 4. Monitor kontrolny
- 5. Skaner linii papilarnych\*
- 6. Wyłącznik awaryjny\*
- 7. Monitor do wyświetlania obrazów
- 8. Przycisk aktywacji promieniowania RTG\*
- 9. Przycisk zwalniania kompresji
- 10. Napęd CD/DVD
- 11. Porty USB
- 12. Przełącznik Power (Zasilanie) stacji roboczej akwizycji
- 13. Przycisk włączania/resetowania zasilania komputera
- 14. Przycisk zasilania zasilacza bezprzerwowego (UPS)
- 15. Przełącznik nożny promieniowania RTG

\*A = układ w przypadku uniwersalnej stacji roboczej akwizycji serii II; B = układ w przypadku uniwersalnej stacji roboczej akwizycji serii I

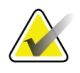

#### **Uwaga**

Elementy sterujące dla uniwersalnej stacji roboczej akwizycji zainstalowanej w środowisku mobilnym są takie same, jak elementy sterujące dla uniwersalnej stacji roboczej akwizycji.

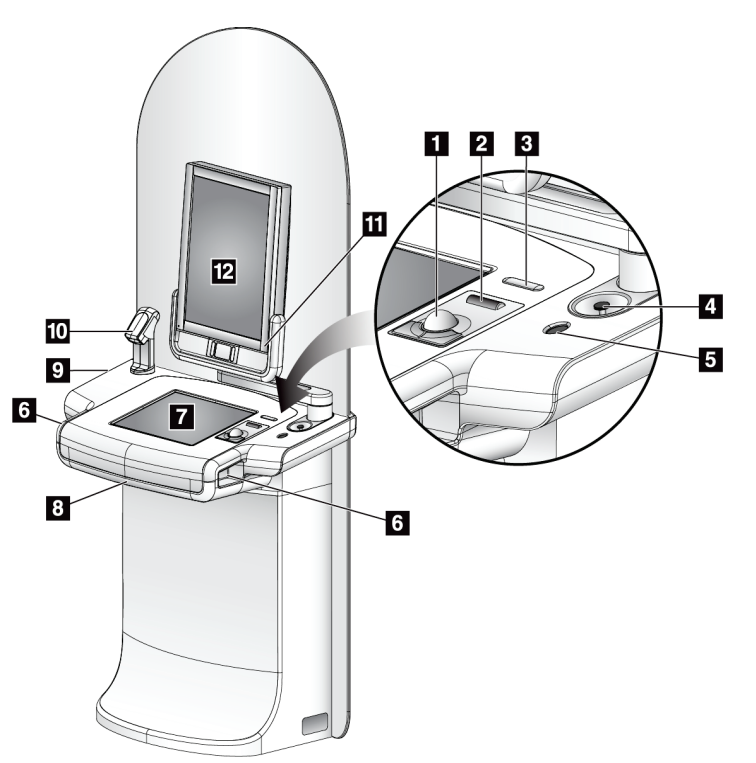

### **3.3.2 Elementy sterujące i wyświetlacze zaawansowanej stacji roboczej akwizycji**

#### **Legenda ryciny**

- 1. Manipulator kulowy
- 2. Kółko do przewijania
- 3. Zwalnianie kompresji
- 4. Wyłącznik awaryjny
- 5. Skaner linii papilarnych
- 6. Przycisk promieniowania RTG (po jednym na każdej stronie)
- 7. Wyświetlacz z ekranem dotykowym
- 8. Klawiatura (w szufladzie)
- 9. Napęd CD/DVD
- 10. Skaner kodów kreskowych
- 11. Dioda LED zasilania monitora do wyświetlania obrazów (lampka wyłącza się po wstępnym uruchomieniu)
- 12. Monitor do wyświetlania obrazów

*Rycina 14: Elementy sterujące i wyświetlacze zaawansowanej stacji roboczej akwizycji*

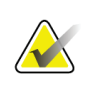

#### **Uwaga**

Elementy sterujące dla zaawansowanej stacji roboczej akwizycji zainstalowanej w środowisku mobilnym są takie same, jak elementy sterujące dla zaawansowanej stacji roboczej akwizycji.

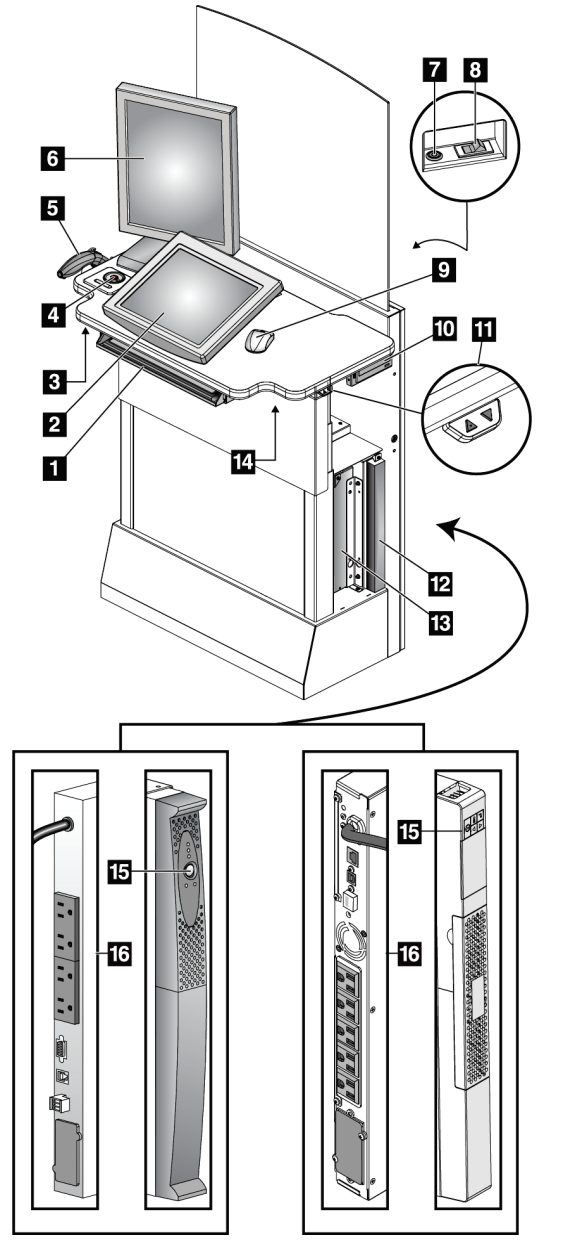

### **3.3.3 Elementy sterujące i wyświetlacze standardowej stacji roboczej akwizycji**

#### **Legenda ryciny**

- 1. Klawiatura
- 2. Wyświetlacz kontrolny
- 3. Lewy przełącznik promieniowania RTG
- 4. Wyłącznik awaryjny
- 5. Skaner kodów kreskowych (opcjonalny)
- 6. Monitor do wyświetlania obrazów
- 7. Przycisk włączania/resetowania zasilania komputera
- 8. Przełącznik włączający / wyłącznik
- 9. Mysz
- 10. Napęd DVD
- 11. Przełącznik regulacji wysokości (opcjonalny)
- 12. Zasilacz UPS (opcjonalny)
- 13. Komputer
- 14. Prawy przełącznik promieniowania RTG
- 15. Przycisk zasilania zasilacza UPS
- 16. Tył zasilacza UPS

*Rycina 15: Elementy sterujące i wyświetlacze standardowej stacji roboczej akwizycji*

#### **3.3.4 Klawiatura**

W celu wprowadzania danych należy używać klawiatury, która znajduje się w przedniej szufladzie stacji roboczej akwizycji.

#### **3.3.5 Skaner kodów kreskowych**

To urządzenie służy do wprowadzania danych z kodów kreskowych rekordów pacjenta lub procedury.

### **3.3.6 Wyświetlacz uniwersalnej stacji roboczej akwizycji**

W celu wybierania pozycji należy używać myszy i opcjonalnego ekranu dotykowego.

#### **3.3.7 Wyświetlacz z ekranem dotykowym zaawansowanej stacji roboczej akwizycji**

W celu wybierania pozycji należy używać ekranu dotykowego lub manipulatora kulowego.

### **3.3.8 Wyświetlacz standardowej stacji roboczej akwizycji**

W celu wybierania pozycji należy używać myszy.

#### **3.3.9 Monitor do wyświetlania obrazów**

Obrazy należy oglądać na monitorze do wyświetlania obrazów.

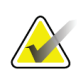

#### **Uwaga**

Monitor do wyświetlania obrazów może wyglądać inaczej niż monitory do wyświetlania obrazów przedstawione w niniejszym podręczniku, ale jego funkcja jest identyczna.

# **4:Uruchamianie, testy funkcjonalne oraz Rozdział 4wyłączanie**

### **4.1 Uruchamianie systemu**

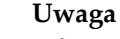

Jeśli system pozostaje włączony przez noc, należy go codziennie ponownie uruchamiać celem zapewnienia możliwie jak najwyższej wydajności.

### **4.1.1 Przygotowanie**

- 1. Upewnij się, że nie ma żadnych ograniczeń ruchu ramienia C ani nic nie blokuje pola widzenia operatora.
- 2. Upewnij się, że wszystkie trzy wyłączniki awaryjne są ustawione w położeniu zresetowanym (nie są wepchnięte).

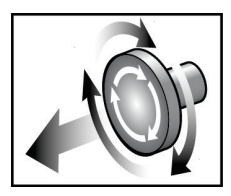

*Rycina 16: W celu zresetowania wyłącznika awaryjnego należy go przekręcić*

3. Upewnij się, że wyłącznik gantry jest ustawiony w położeniu On (Wł.).

### **4.1.2 Uruchamianie**

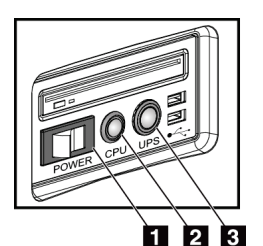

*Rycina 17: Przyciski zasilania uniwersalnej stacji roboczej akwizycji*

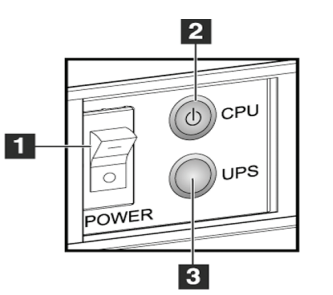

*Rycina 18: Przyciski zasilania zaawansowanej stacji roboczej akwizycji*

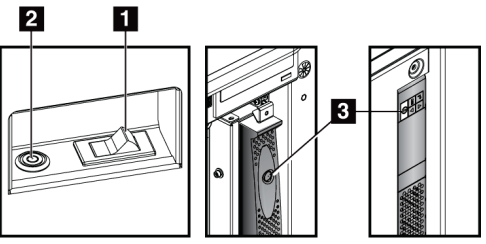

*Rycina 19: Przyciski zasilania standardowej stacji roboczej akwizycji*

## **Legenda ryciny**

- 1. Przełącznik Power (Zasilanie) stacji roboczej akwizycji
- 2. Przycisk włączania/resetowania zasilania komputera
- 3. Przycisk zasilania zasilacza UPS (opcjonalny)

#### **Aby uruchomić system:**

- 1. Jeśli zasilacz UPS był WYŁĄCZONY, naciśnij przycisk zasilania zasilacza UPS, aby włączyć zasilanie zasilacza UPS (patrz ryciny powyżej).
- 2. Ustaw przełącznik Power (Zasilanie) stacji roboczej akwizycji w położeniu ON (Wł.) (patrz ryciny powyżej).

3. Naciśnij przycisk zasilania komputera (patrz ryciny powyżej). Zasilanie komputera zostanie włączone, a na monitorze kontrolnym stacji roboczej akwizycji pojawi się ekran logowania do systemu Windows 10.

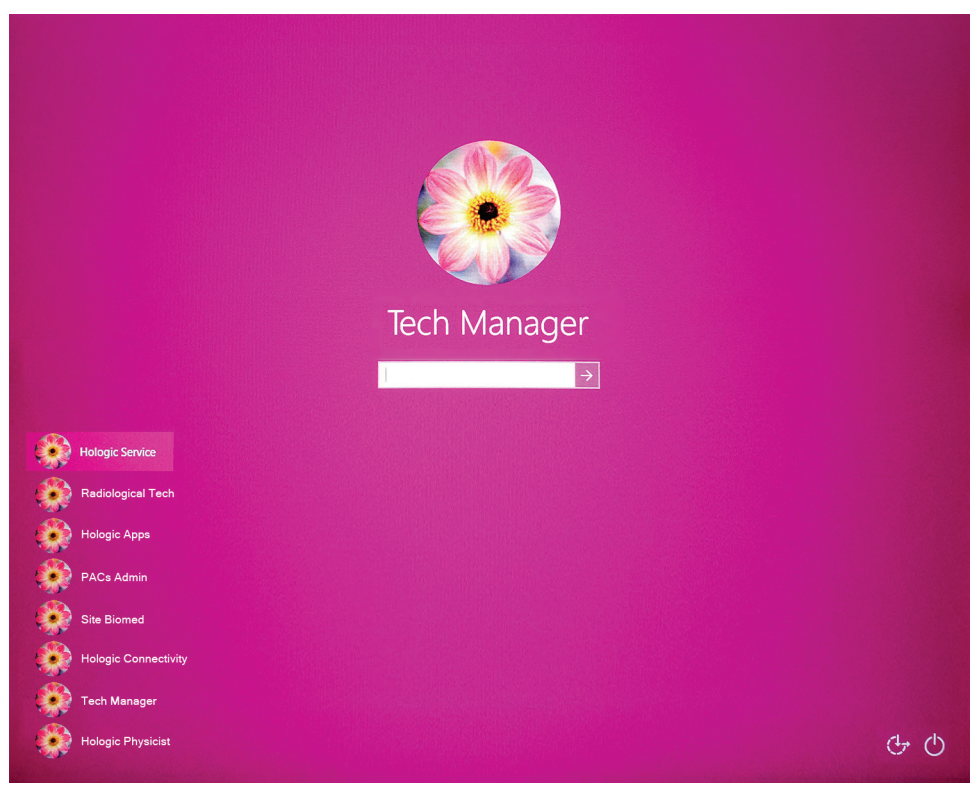

*Rycina 20: Ekran logowania do systemu Windows 10*

4. Wybierz swoją nazwę użytkownika i wprowadź swoje hasło.

5. Ekran *Startup* (Uruchamianie) dla systemu Selenia Dimensions zostanie otwarty na monitorze kontrolnym stacji roboczej akwizycji. Następnie gantry zostanie automatycznie włączone.

#### **Selenia Dimensions**

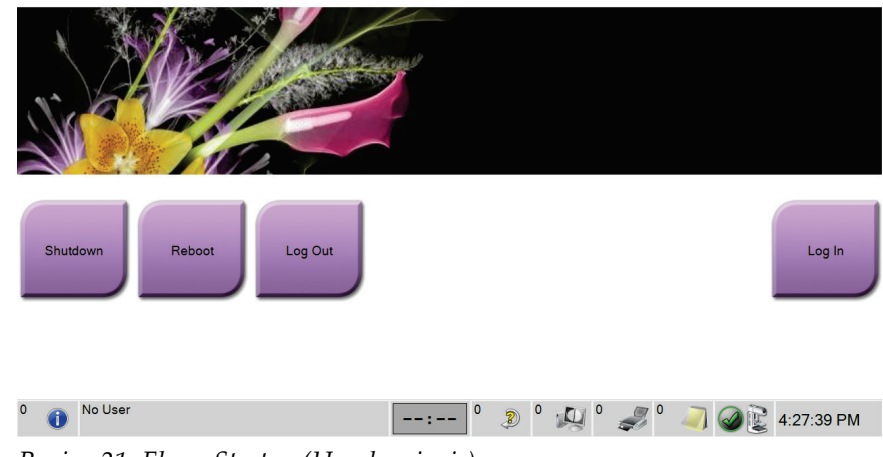

*Rycina 21: Ekran Startup (Uruchamianie)*

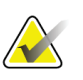

#### **Uwaga**

Aby wylogować się z systemu operacyjnego Windows 10, wybierz przycisk **Log Out** (Wyloguj).

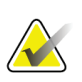

#### **Uwaga**

Ekran *Startup* (Uruchamianie) zawiera przycisk **Shutdown** (Zamknij), który służy do wyłączania systemu, a także przycisk **Reboot** (Uruchom ponownie) przeznaczony do restartowania systemu.

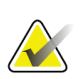

#### **Uwaga**

System może wymagać od pięciu do piętnastu minut przygotowania do akwizycji obrazów. Czas oczekiwania jest zależny od konfiguracji zasilania detektora. Licznik czasu na pasku narzędzi wyświetla czas oczekiwania, zanim system stanie się gotowy. Nie należy rejestrować obrazów klinicznych ani obrazów do kontroli jakości, jeśli ikona statusu systemu nie wskazuje, że system jest gotowy.

#### **4.1.3 Logowanie**

- 1. Wybierz przycisk **Log In** (Zaloguj) na ekranie *Startup* (Uruchamianie).
- 2. Zostanie otwarty ekran *Select an Operator* (Wybierz operatora) (System Log In (Logowanie do systemu)), na którym widoczna będzie lista nazw użytkowników w roli Manager (Kierownik) i Technologist (Technolog). W razie potrzeby wybierz przycisk **Show All** (Pokaż wszystkie), aby wyświetlić listę nazw użytkowników pełniących role Service (Serwis), Applications (Aplikacje) i Physicist (Fizyk).

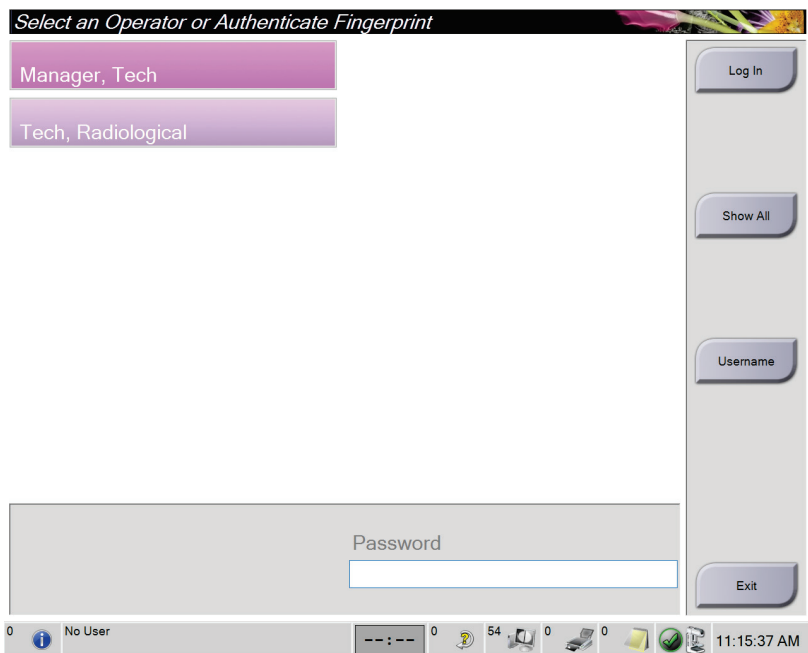

*Rycina 22: Ekran System Log In (Logowanie do systemu)*

- 3. Użyj jednej z następujących metod, aby zalogować się do systemu:
	- Wybierz przycisk z odpowiednią nazwą użytkownika. Wpisz swoje hasło, a następnie wybierz przycisk **Log In** (Zaloguj).
	- Wybierz przycisk **Username** (Nazwa użytkownika). Wpisz swoją nazwę użytkownika, a następnie wybierz przycisk **Log In** (Zaloguj).
	- Potwierdź swoją tożsamość, przyciskając palec do skanera linii papilarnych.

#### **Uwaga**

Większość unikatowych, trwałych informacji dotyczących linii papilarnych znajduje się na opuszce palca, a nie na jego końcówce. Położenie palca płasko w sposób pokazany na obrazku po lewej stronie powoduje szybką i dokładną identyfikację linii papilarnych.

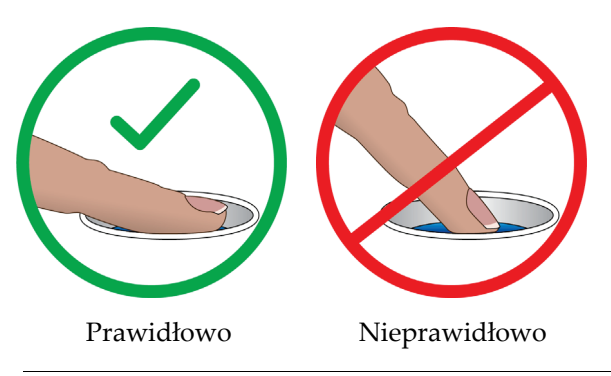

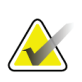

#### **Uwaga**

Jeśli wymagane jest wykonanie zadań z zakresu kontroli jakości, zostanie otwarty ekran *Select Function to Perform* (Wybierz funkcję do wykonania). Możesz wykonać zadania z zakresu kontroli jakości lub wybrać opcję **Skip** (Pomiń).

## <span id="page-60-0"></span>**4.2 Wykonywanie testów funkcjonalnych**

Aby mieć pewność, że elementy sterujące działają poprawnie, należy wykonywać testy funkcjonalne w ramach comiesięcznej kontroli wzrokowej. Należy upewnić się, że wszystkie przyciski działają poprawnie (panele sterowania ramieniem C po lewej i prawej stronie).

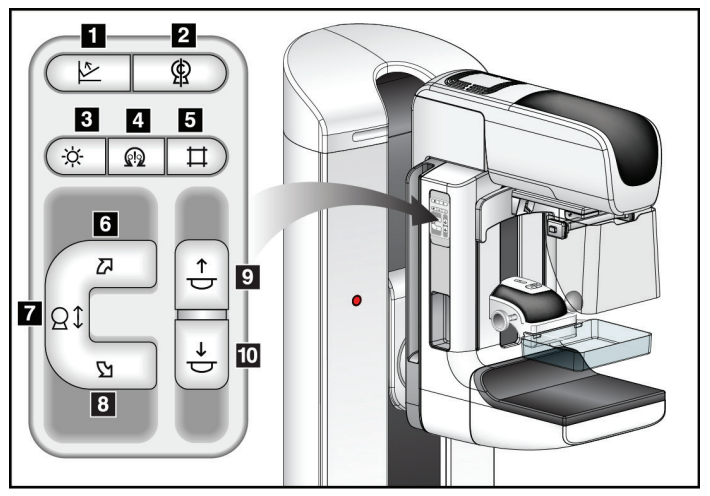

*Rycina 23: Panele sterowania ramieniem C (pokazana lewa strona)*

#### **Legenda ryciny**

- 1. Zwalnianie kompresji
- 2. Zerowanie ramienia C
- 3. Lampa do pola świetlnego
- 4. Włącznik silnika
- 5. Pominięcie kolimatora
- 6. Obrót ramienia C zgodnie z ruchem wskazówek zegara
- 7. Ramię C w górę i w dół
- 8. Obrót ramienia C przeciwnie do ruchu wskazówek zegara
- 9. Kompresja w górę
- 10. Kompresja w dół

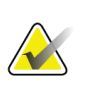

#### **Uwaga**

Gdy stosowana jest siła kompresyjna, ruchy ramienia C w pionie i jego obroty są wyłączone. Inżynier serwisu może skonfigurować siłę blokady w zakresie od 22 niutonów (5 funtów-siła) do 45 niutonów (10 funtów-siła).

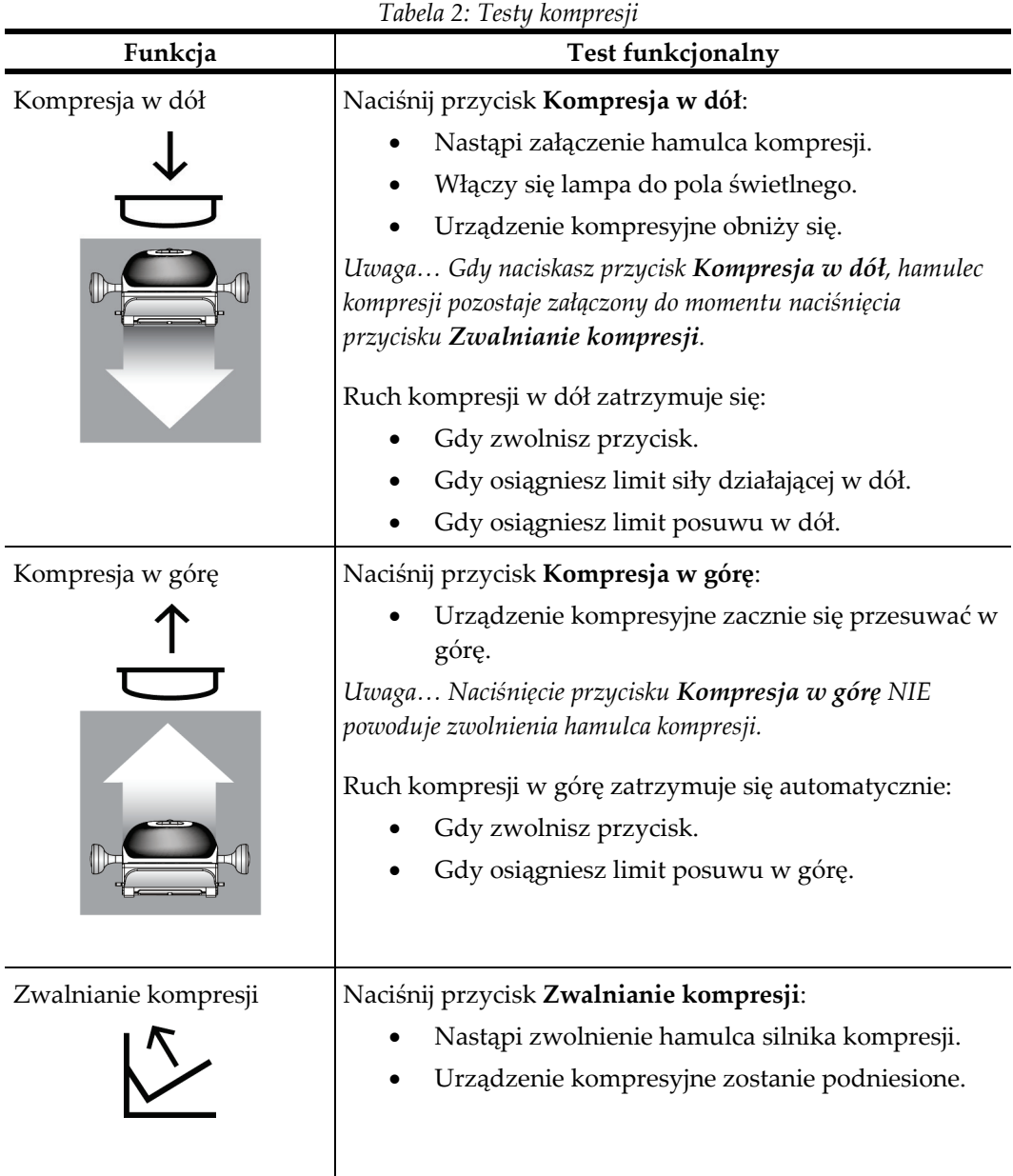

### **4.2.1 Testy funkcjonalne kompresji**

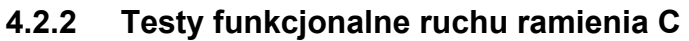

### **Ruch ramienia C w górę i w dół**

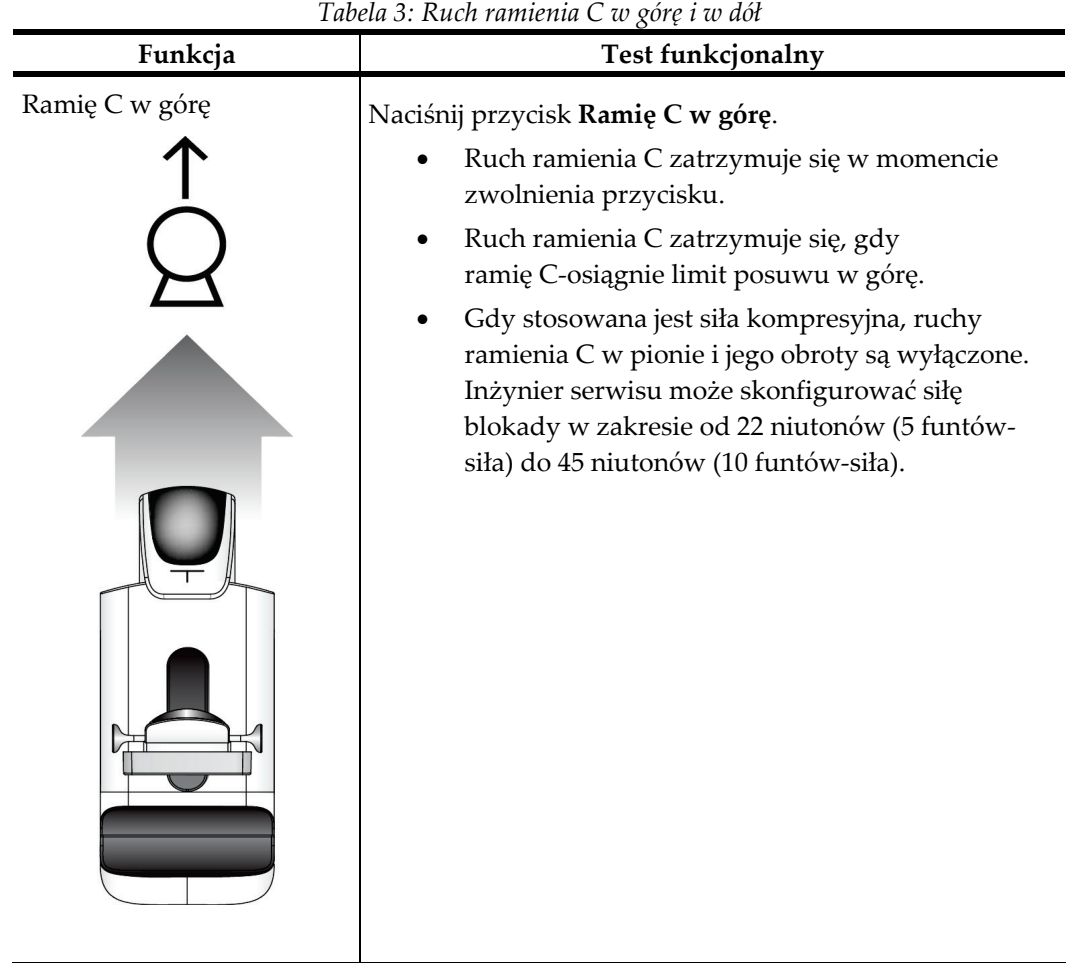

| Tubela 9. Kach ramienia $\epsilon$ w gore i w abi<br>Funkcja<br>Test funkcjonalny                                                                                                    |
|----------------------------------------------------------------------------------------------------|
| Ramię C w dół<br>Naciśnij przycisk Ramię C w dół.<br>Ruch ramienia C zatrzymuje się w momencie<br>zwolnienia przycisku.<br>Ruch ramienia C zatrzymuje się, gdy<br>ramię C-osiągnie limit posuwu w dół.<br>Gdy stosowana jest siła kompresyjna, ruchy<br>ramienia C w pionie i jego obroty są wyłączone.<br>Inżynier serwisu może skonfigurować siłę<br>blokady w zakresie od 22 niutonów (5 funtów-<br>siła) do 45 niutonów (10 funtów-siła). |

*Tabela 3: Ruch ramienia C w górę i w dół*

#### **Obrót ramienia C**

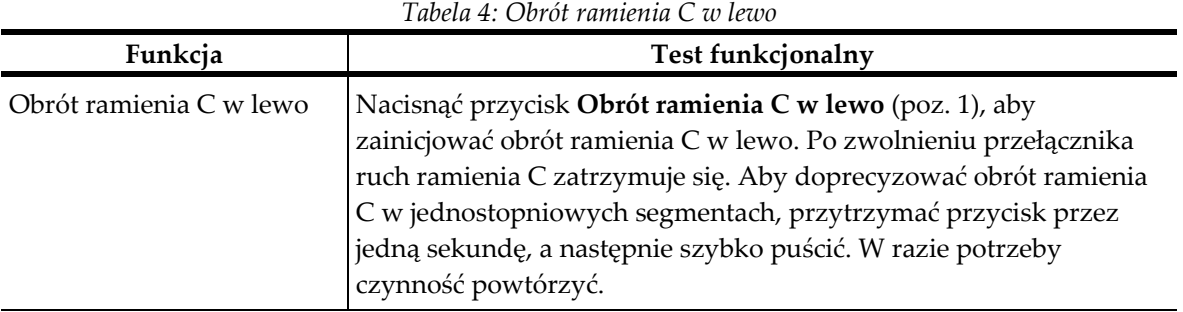

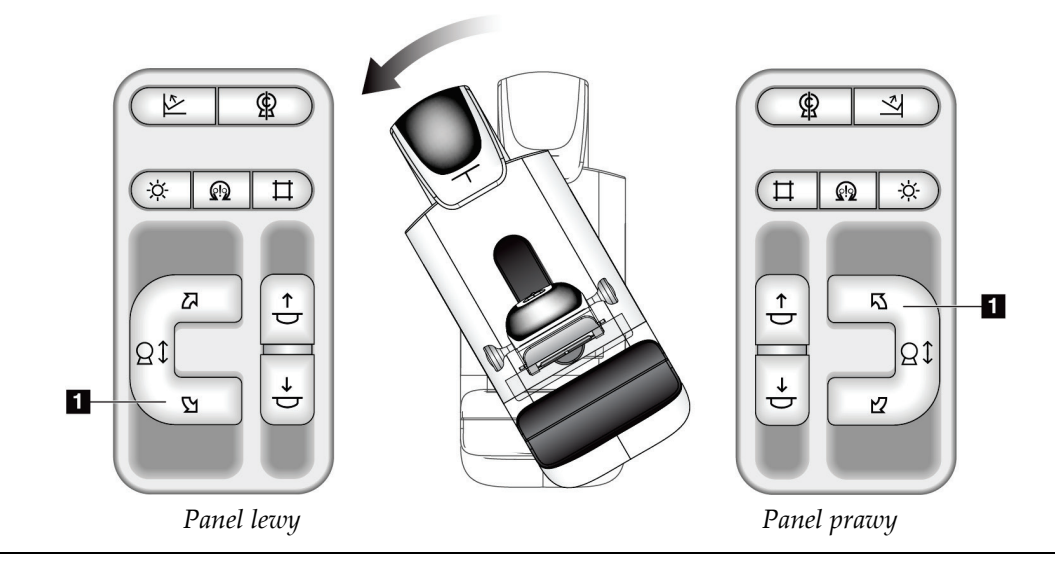

| Tabela 5: Obrót ramienia C w prawo |                                                                                                    |  |
|------------------------------------|----------------------------------------------------------------------------------------------------|--|
| Funkcja                            | Test funkcjonalny                                                                                                    |  |
| Obrót ramienia C w prawo           | Nacisnąć przycisk Obrót ramienia C w prawo (poz. 1), aby<br>zainicjować obrót ramienia C w prawo. Po zwolnieniu przełącznika<br>ruch ramienia C zatrzymuje się. Aby doprecyzować obrót ramienia<br>C w jednostopniowych segmentach, przytrzymać przycisk przez<br>jedną sekundę, a następnie szybko puścić. W razie potrzeby<br>czynność powtórzyć. |  |

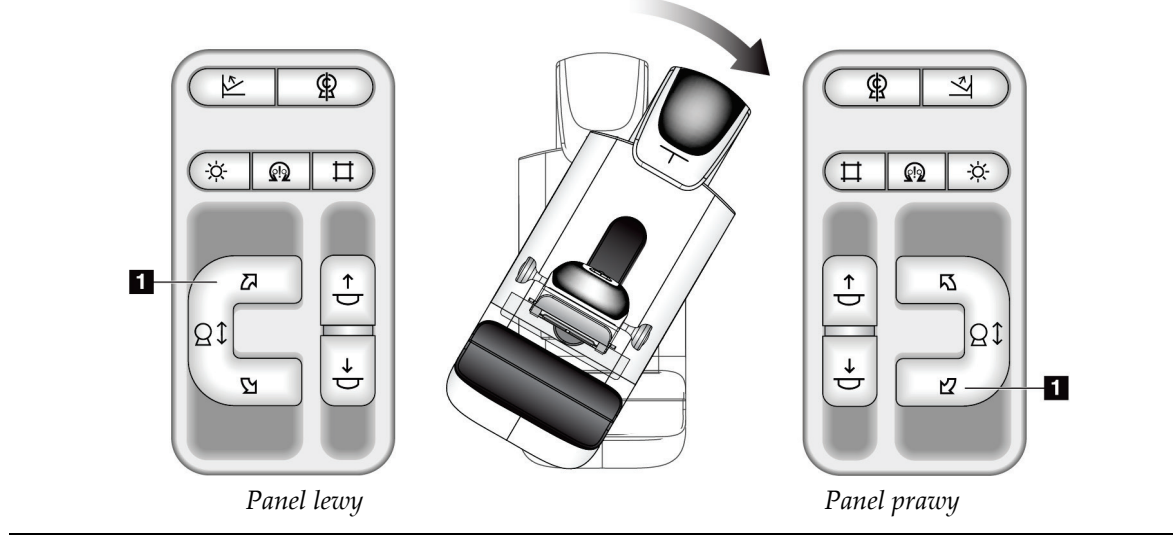

| Funkcja                          | Test funkcjonalny                                                                                                    |  |
|----------------------------------|----------------------------------------------------------------------------------------------------|--|
| Przełącznik obrotu<br>ramienia C | Aby przesunąć ramię C w kierunku użytkownika, odsunąć<br>od niego przełącznik obrotu ramienia C.<br>Aby odsunąć ramię C od użytkownika, pociągnąć ku sobie<br>przełącznik obrotu ramienia C.<br>Po zwolnieniu przełącznika ruch ramienia C zatrzymuje się. |  |
|                                  |                                                                                                    |  |

*Tabela 6: Przełącznik obrotu ramienia C*

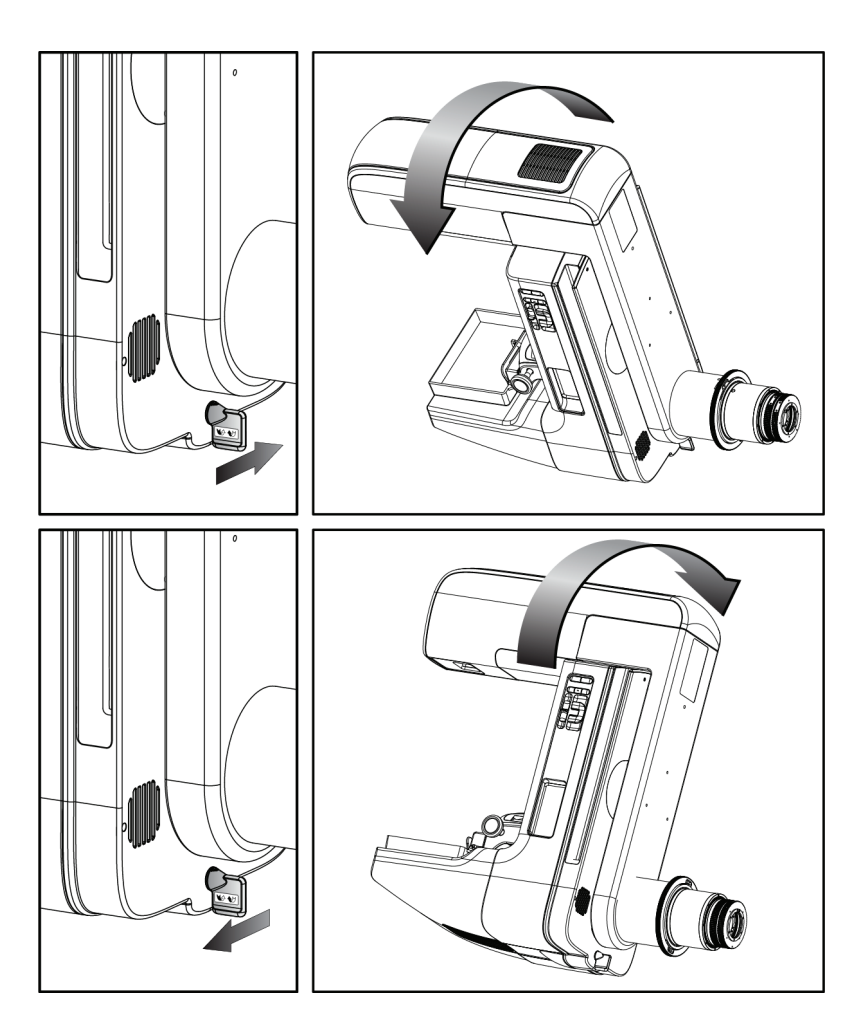

#### **Automatyczny obrót ramienia C (obrót automatyczny)**

#### **Ostrzeżenie:**

**Uwaga**

**Ryzyko uwięzienia. Należy upewnić się, że podczas obrotu odległość ramienia C od wszelkich przedmiotów wynosi co najmniej 50 cm (20 cali). Jeśli ramię C jest bliżej niż 50 cm (20 cali) od jakiekolwiek przedmiotu, nie należy używać obrotu automatycznego.**

Aby zatrzymać automatyczny obrót ramienia C, naciśnij dowolny przycisk lub przełącznik zatrzymania awaryjnego.

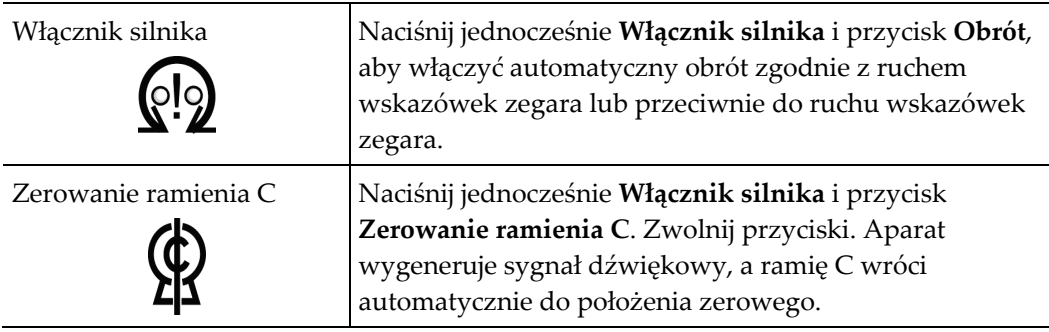

*Tabela 7: Automatyczny obrót ramienia C przeciwnie do ruchu wskazówek zegara*

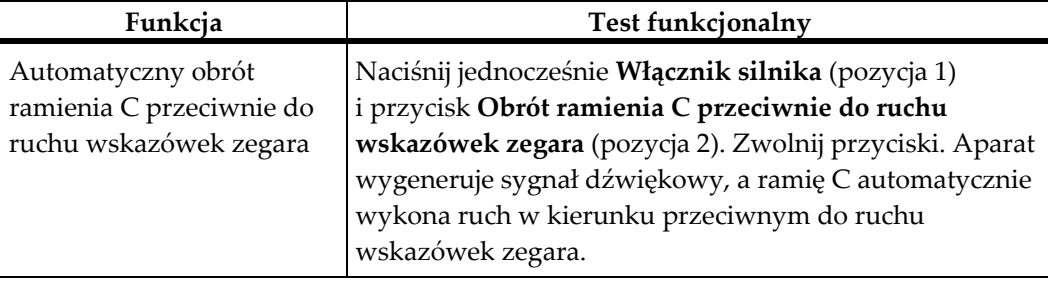

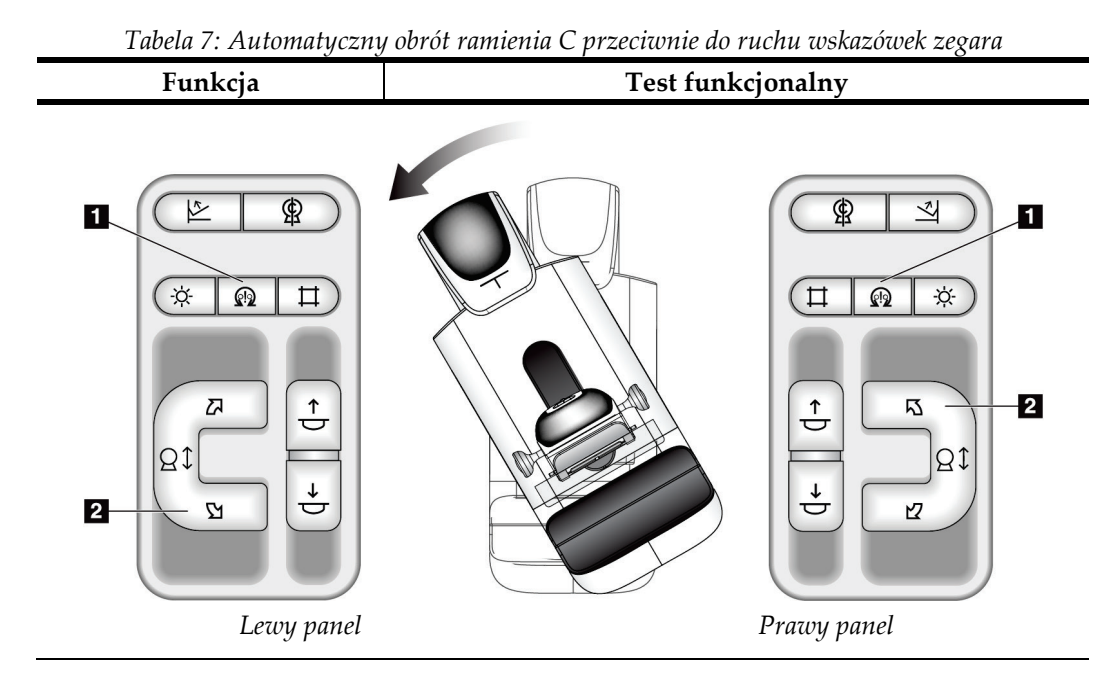

*Tabela 8: Automatyczny obrót ramienia C zgodnie z ruchem wskazówek zegara*

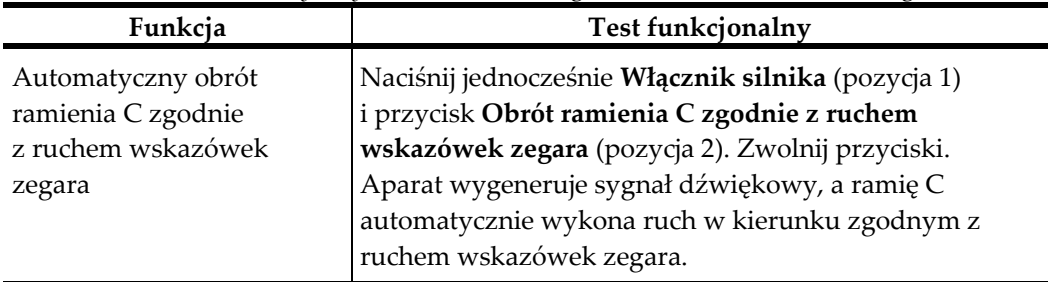

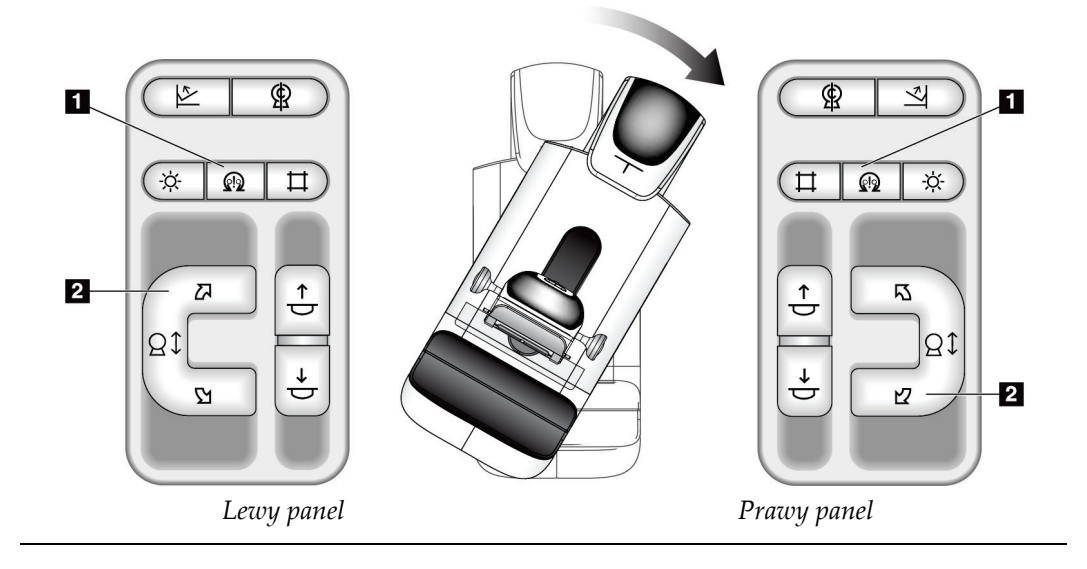

### **Kolimacja**

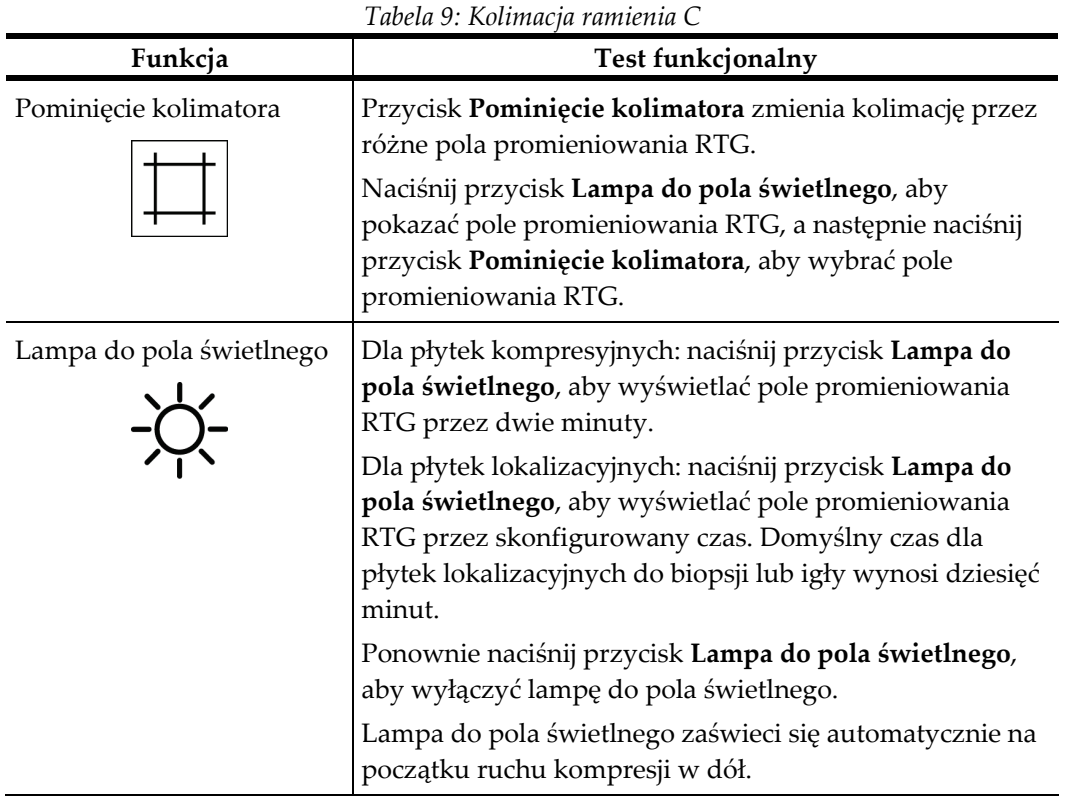

#### **Przesuwanie płytek**

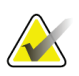

**Uwaga**

Większość płytek może być używanych z funkcją przesuwania płytek. Duża (24 x 29 cm) bezramkowa płytka do badań przesiewowych, duża (24 x 29 cm) płytka systemu SmartCurve® oraz płytki do powiększeń są niezgodne z funkcją przesuwania płytek.

W celu przetestowania funkcji przesuwania płytek należy użyć bezramkowej płytki 18 x 24 cm do badań przesiewowych.

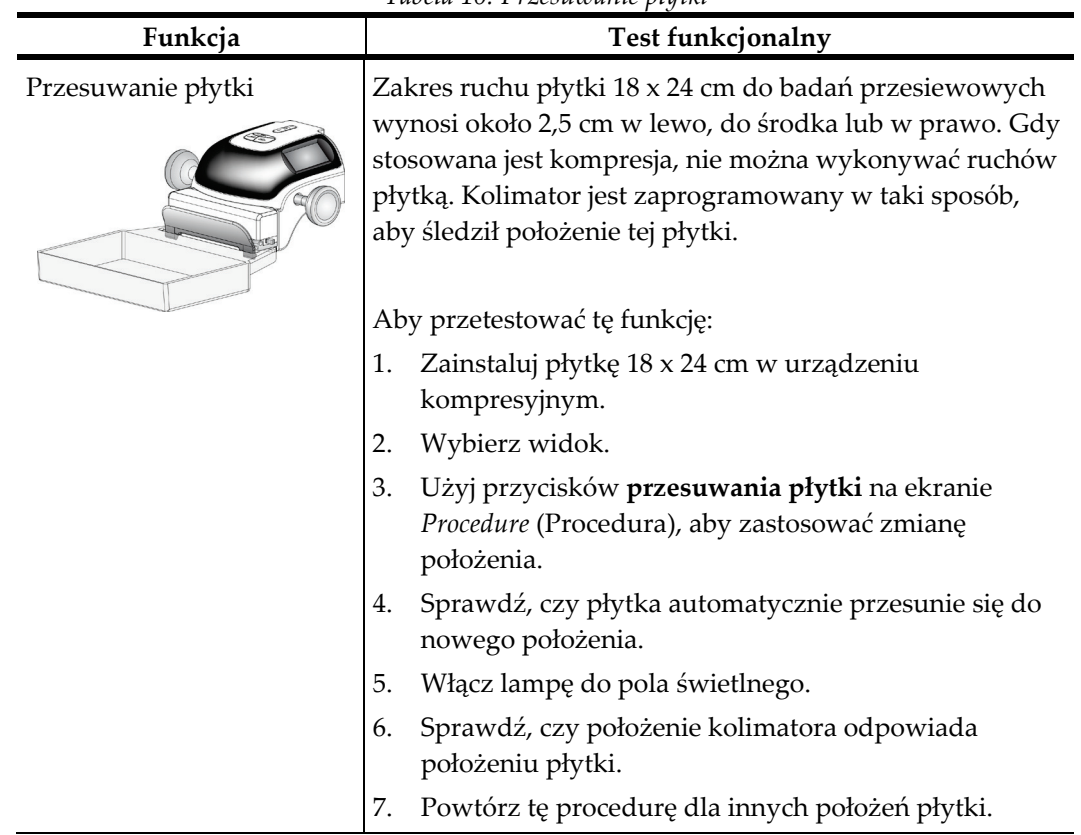

*Tabela 10: Przesuwanie płytki*

### **4.3 Działanie wyłączników awaryjnych**

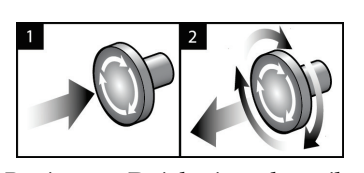

*Rycina 24: Działanie wyłącznika awaryjnego*

W systemie dostępne są trzy wyłączniki awaryjne: po jednym na każdej stronie gantry i jeden na stacji roboczej akwizycji.

- 1. Aby wyłączyć gantry i mechanizm podnoszenia stacji roboczej akwizycji, naciśnij dowolny wyłącznik awaryjny.
- 2. Aby zresetować wyłącznik awaryjny, obróć go zgodnie z ruchem wskazówek zegara, wykonując około jedną czwartą obrotu do momentu wyskoczenia przełącznika na zewnątrz.

### **4.4 Wyłączanie systemu**

- 1. Zamknij wszystkie otwarte procedury pacjenta. Zapoznaj się z sekcją *[Zamykanie](#page-100-0)  [rekordu pacjenta](#page-100-0)* na stronie [85.](#page-100-0)
- 2. Na ekranie *Select Patient* (Wybór pacjenta) wybierz przycisk **Log Out** (Wyloguj).
- 3. Na ekranie *Startup* (Uruchamianie) wybierz przycisk **Shutdown** (Zamknij).
- 4. W oknie dialogowym potwierdzenia wybierz przycisk **Yes** (Tak).
# **4.5 Wyłączanie zasilania całego systemu**

Na poniższych rysunkach przedstawiono przyciski i przełączniki, do których odwołują się kolejne procedury.

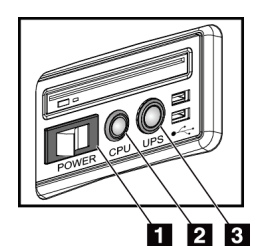

*Rycina 25: Przyciski zasilania uniwersalnej stacji roboczej akwizycji*

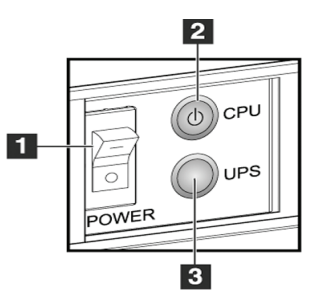

*Rycina 26: Przyciski zasilania zaawansowanej stacji roboczej akwizycji*

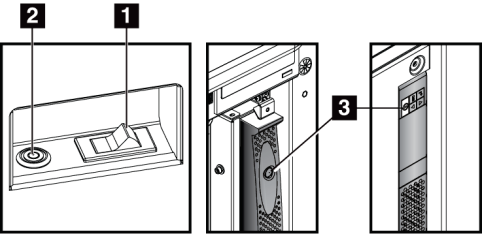

*Rycina 27: Przyciski zasilania standardowej stacji roboczej akwizycji*

### **Legenda ryciny**

- 1. Przełącznik Power (Zasilanie) stacji roboczej akwizycji
- 2. Przycisk włączania/resetowania zasilania komputera
- 3. Przycisk zasilania zasilacza UPS (opcjonalny)

Aby wyłączyć zasilanie całego systemu:

- 1. Wyłącz system.
- 2. Jeśli system jest wyposażony w zasilacz UPS, naciśnij przycisk UPS (pozycja 3).
- 3. Ustaw przełącznik zasilania stacji roboczej akwizycji (pozycja 1) w położeniu WYŁĄCZONYM.
- 4. Odłącz kabel zasilania stacji roboczej akwizycji od gniazda prądu przemiennego.
- 5. Ustaw wyłącznik gantry w położeniu WYŁĄCZONYM.
- 6. Ustaw wyłącznik zasilania sieciowego w pomieszczeniu w położeniu WYŁĄCZONYM.

# **5: Interfejs użytkownika Rozdział 5**

# **5.1 Ekran Select Function to Perform (Wybierz funkcję do wykonania)**

Po zalogowaniu się użytkownika pojawia się ekran *Select Function to Perform* (Wybierz funkcję do wykonania). Na tym ekranie widoczne są zaległe zadania kontroli jakości.

### **Uwaga**

Jeśli nie istnieją żadne zadania kontroli jakości do wykonania, pojawia się ekran *Select Patient* (Wybór pacjenta).

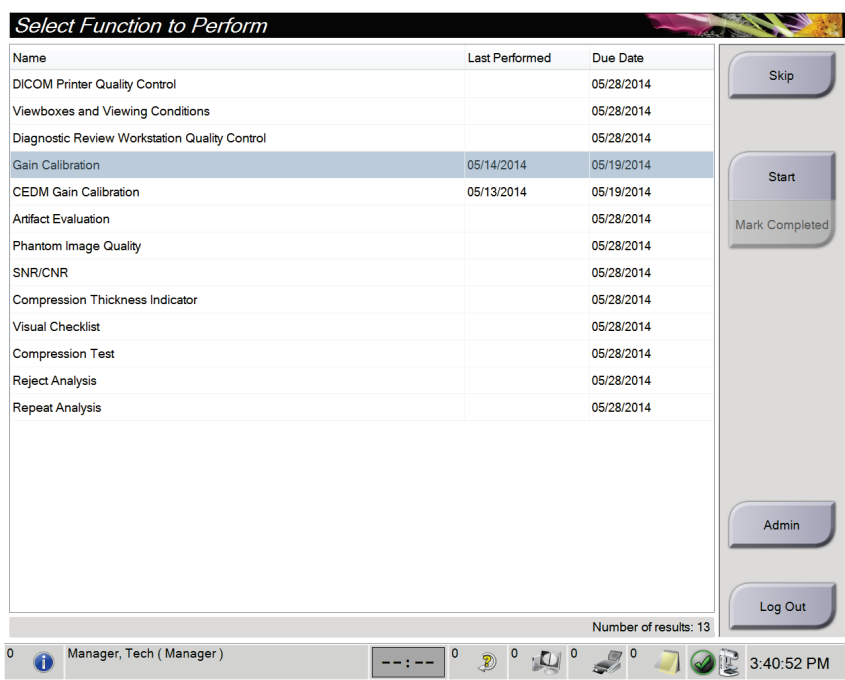

*Rycina 28: Przykładowy ekran Select Function to Perform (Wybierz funkcję do wykonania)*

#### **Aby wykonać zaplanowane zadanie kontroli jakości:**

- 1. Wybierz zadanie kontroli jakości z listy.
- 2. Wybierz przycisk **Start** (Rozpocznij). Aby wykonać procedurę, postępuj zgodnie z komunikatami. (Przycisk **Start** (Rozpocznij) jest niedostępny dla niektórych typów testów).

 $-$  LUB  $-$ 

Wybierz przycisk **Mark Completed** (Oznacz jako zakończone), aby zaznaczyć konkretną procedurę jako zakończoną. Wybierz przycisk **Yes** (Tak), aby potwierdzić, że wybrana procedura jest zakończona.

3. Wybierz opcję **End QC** (Koniec kontroli jakości).

#### **Aby kontynuować bez kończenia wszystkich zaplanowanych zadań kontroli jakości:**

Jeśli nie wszystkie zadania kontroli jakości zostaną zakończone, wybierz przycisk **Skip** (Pomiń).

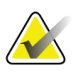

#### **Uwaga**

Jeśli wybierzesz przycisk **Skip** (Pomiń), zostanie otwarty ekran *Select Patient* (Wybór pacjenta). Więcej informacji o tym ekranie zawiera sekcja *[Ekran Select Patient \(Wybór](#page-79-0)  [pacjenta\)](#page-79-0)* na stronie [64.](#page-79-0)

Jeśli wybierzesz przycisk **Admin** (Administrator), zostanie otwarty ekran *Admin* (Administrator). Informacje o tym ekranie zawiera sekcja Korzystanie z ekranu Admin (Administrator).

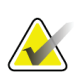

### **Uwaga**

Zadania kontroli jakości można zakończyć w dowolnym momencie. Wybierz przycisk **Admin** (Administrator), a następnie przycisk **Quality Control** (Kontrola jakości), aby uzyskać dostęp do listy zadań kontroli jakości.

# **5.2 Informacje o pasku zadań**

Pasek zadań u dołu ekranu wyświetla dodatkowe ikony. Należy wybrać ikonę, aby

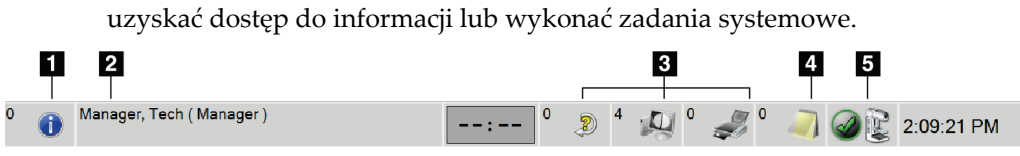

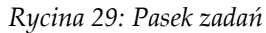

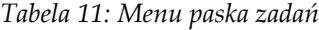

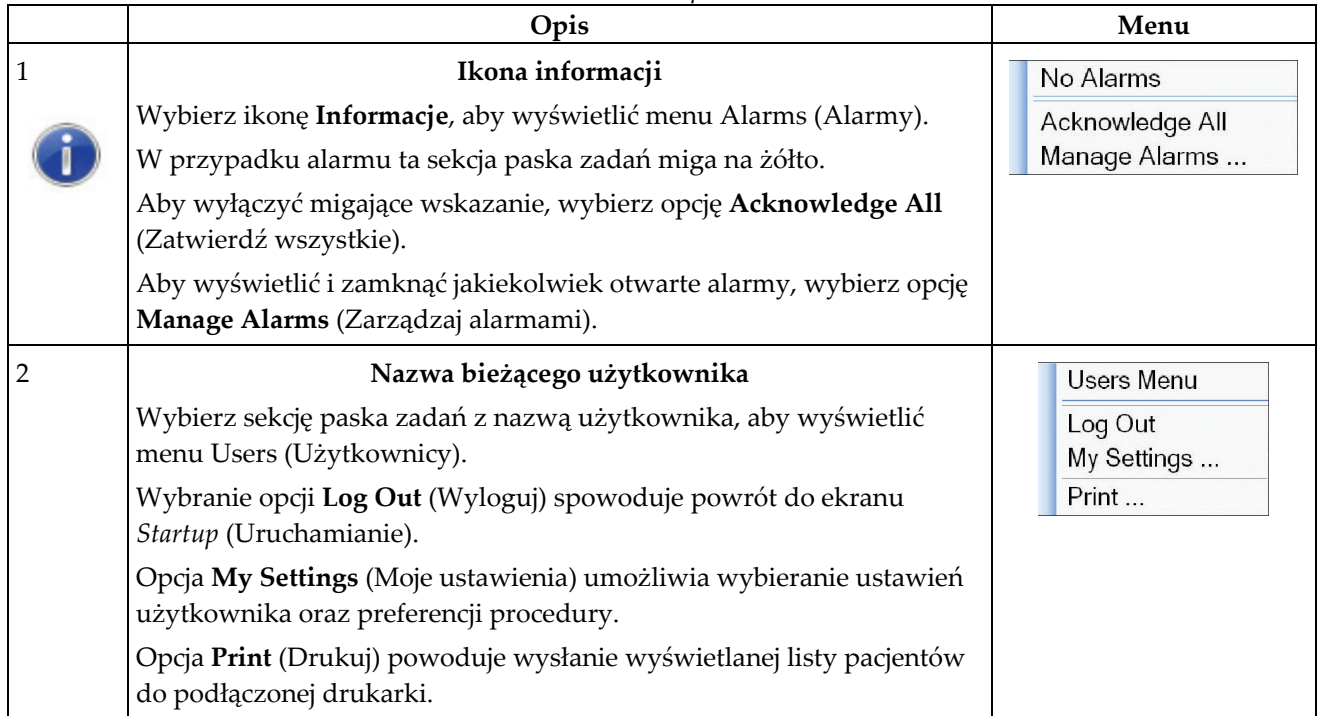

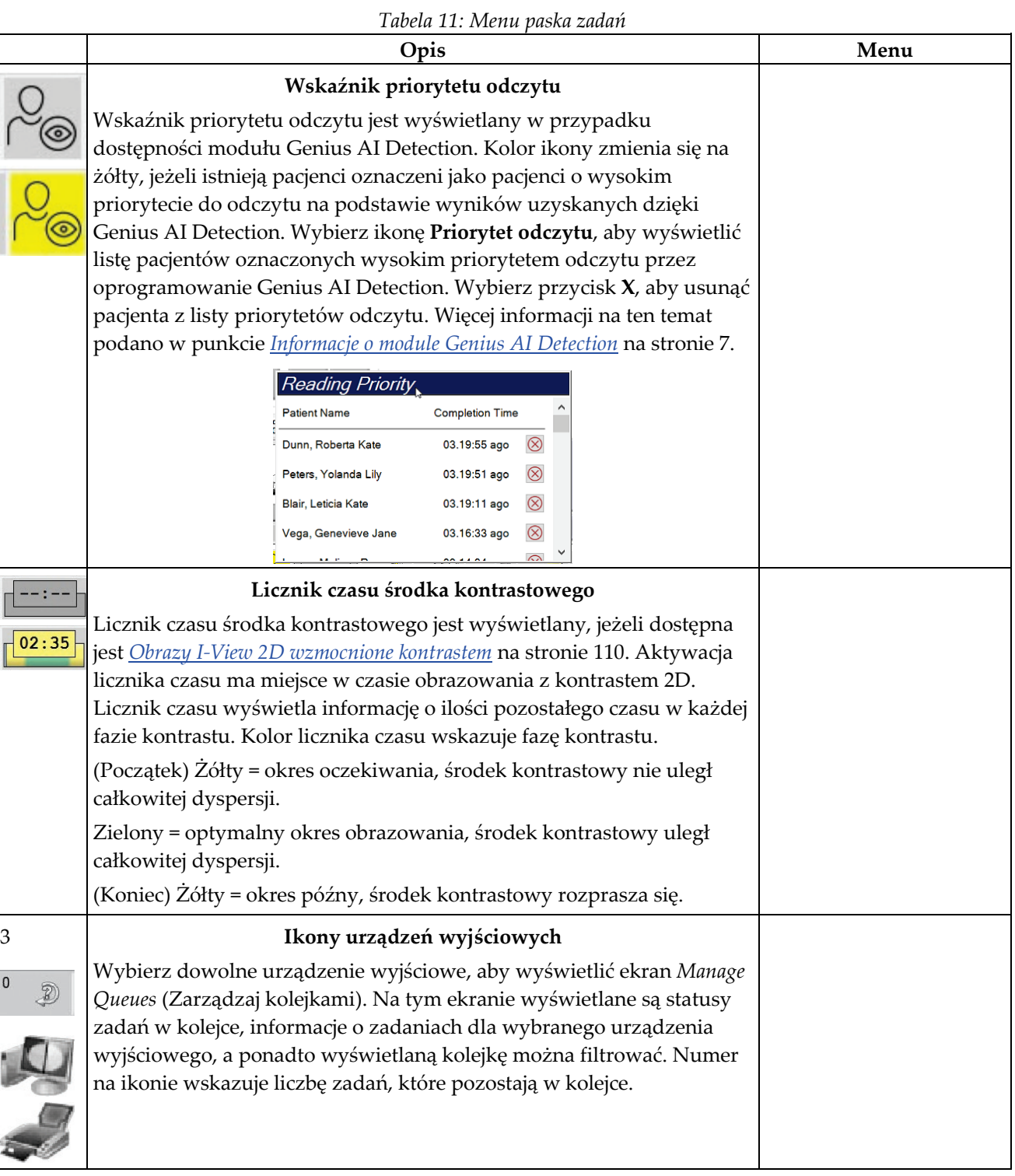

*Tabela 11: Menu paska zadań*

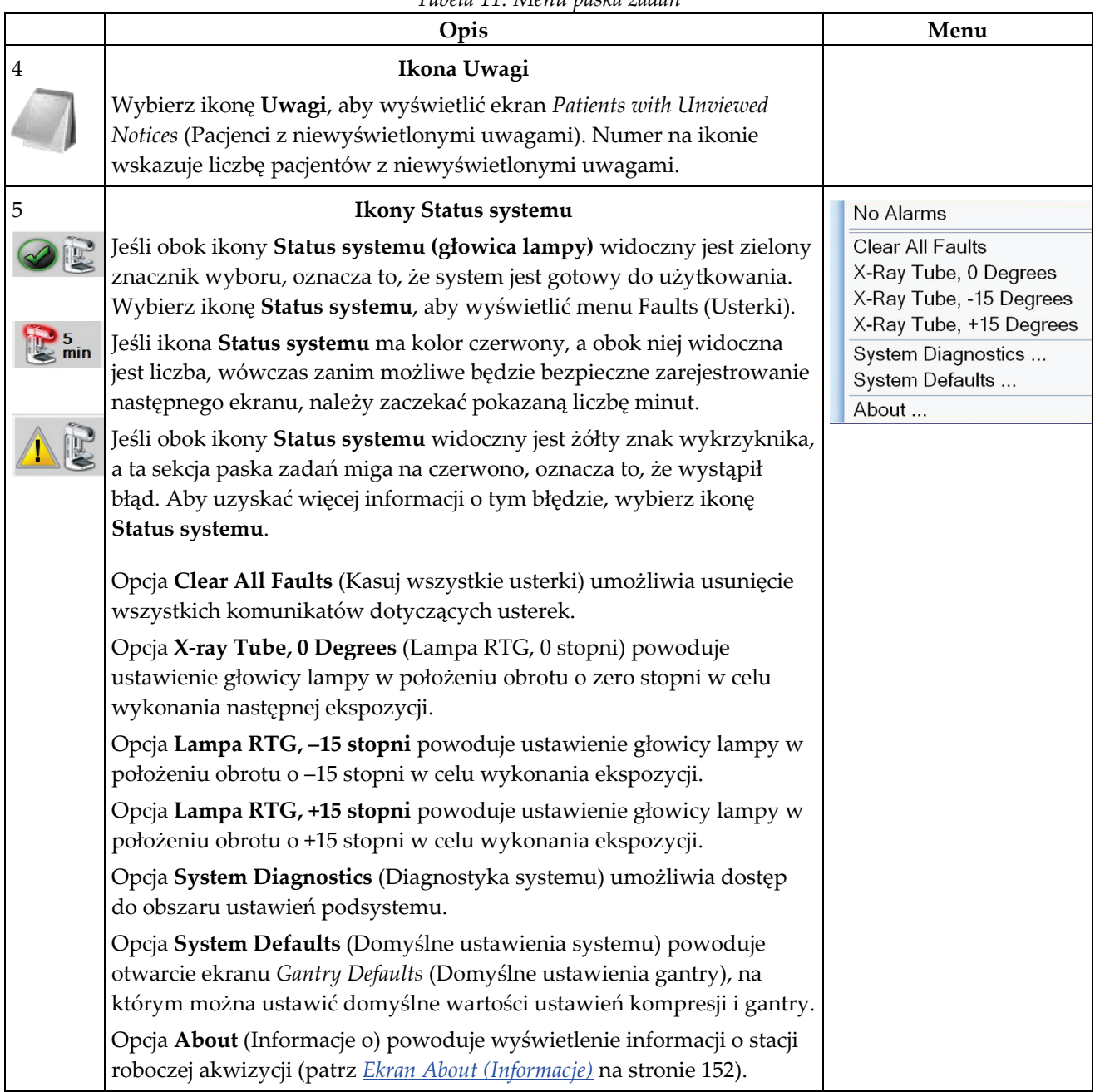

#### 1 **Select Patient** 22 **Patient Name**  $\sqrt{2}$ Open 2 - Scheduled In Progress Completed Current User Reject Pend Notice : All QC Name Patient II Date of Birth Exam Date/Time **Status** New  $\mathbb{C}^{\!0}$  Test 1/1/1997 No Views 7/11/2017 4:21 ... In Progre... 12222 Patient 1/1/2017 No Views 7/11/2017 11:2... In Progre... Test22 Edit  $\mathbb{C}^{\widehat{0}}$  Test 7/10/2017 1:16 ... In Progre... 123321 1/1/2017 No Views Split Delete Filter  $\overline{\mathbf{3}}$ Refresh Worklist Query Worklist Admin  $\leftarrow$ Log Out  $\Phi=$ Number of results: 5 Manager, Tech (Manager)  $\begin{picture}(20,20) \put(0,0){\line(1,0){10}} \put(15,0){\line(1,0){10}} \put(15,0){\line(1,0){10}} \put(15,0){\line(1,0){10}} \put(15,0){\line(1,0){10}} \put(15,0){\line(1,0){10}} \put(15,0){\line(1,0){10}} \put(15,0){\line(1,0){10}} \put(15,0){\line(1,0){10}} \put(15,0){\line(1,0){10}} \put(15,0){\line(1,0){10}} \put(15,0){\line(1$  $\pmb{\mathsf{O}}$  $\mathscr{D}^0$  $\bullet$ 4:06:19 PM

# <span id="page-79-0"></span>**5.3 Ekran Select Patient (Wybór pacjenta)**

*Rycina 30: Ekran Select Patient (Wybór pacjenta)*

| Pozycja                    | Opis                                                                                                    |  |  |  |  |  |
|----------------------------|----------------------------------------------------------------------------------------------------|--|--|--|--|--|
| 1. Szybkie<br>wyszukiwanie | Ten pasek umożliwia wyszukiwanie na wybranej karcie według opcji Patient<br>Name (Nazwisko pacjenta), Patient ID (Identyfikator pacjenta) lub Accession<br>Number (Numer przyjęcia).                                                                                                    |  |  |  |  |  |
| 2. Karty                   | Karty w górnej części ekranu można konfigurować. Użytkownik posiadający<br>odpowiednie uprawnienia może usuwać karty i tworzyć nowe.<br>Karta Scheduled (Zaplanowane) pokazuje zaplanowane procedury.<br>$\bullet$<br>Karta In Progress (W toku) pokazuje procedury, które nie zostały<br>$\bullet$<br>zakończone.<br>Karta Completed (Zakończone) pokazuje procedury zakończone.<br>$\bullet$<br>Karta Current User (Bieżący użytkownik) pokazuje procedury dla<br>$\bullet$<br>bieżącego operatora.<br>Karta Reject (Odrzucenie) pokazuje procedury z odrzuconymi widokami.<br>$\bullet$<br>Karta Pend (Oczekiwanie) pokazuje procedury z oczekującymi widokami.<br>$\bullet$<br>Karta All (Wszystkie) pokazuje wszystkie procedury dla wszystkich<br>$\bullet$<br>użytkowników.<br>Karta Notices (Uwagi) domyślnie pokazuje pacjentów, dla których istnieją<br>$\bullet$<br>niewyświetlone uwagi. Kompletne informacje zawiera sekcja <i>Informacje o</i><br>karcie Notices (Uwagi) na stronie 67.<br>Karta QC (Kontrola jakości) pokazuje procedury kontroli jakości.<br>٠<br>Karta Enterprise (Przedsiębiorstwo) jest widoczna w przypadku<br>$\bullet$<br>korzystania z narzędzia Menedżer Advanced Workflow Manager na stronie 74.<br>Na tej karcie widoczna jest lista wszystkich badań wykonanych w systemie<br>w ramach klastra narzędzia Advanced Workflow Manager. Ta karta służy<br>do dystrybuowania badań.<br>Scheduled In Progress Completed Current User Reject Pend Notices All<br>QC<br>Enterprise<br>Date/Time<br>Date of Birth<br>Patient ID<br><b>Station Name</b><br>Name<br>Exam<br>ಣ್<br>Modality <sup>^</sup> Test <sup>^</sup> Patient1<br>1001<br><b>DIMENSIONS</b><br>6/22/2011<br>1/1/2001<br><b>Standard Scre</b><br>Rycina 31: Karta Enterprise (Przedsiębiorstwo) |  |  |  |  |  |

*Tabela 12: Ekran Select Patient (Wybór pacjenta)*

| Pozycja      | Opis                                                                                                    |  |  |  |  |
|--------------|----------------------------------------------------------------------------------------------------|--|--|--|--|
| 3. Przyciski | Z tego ekranu można uzyskać dostęp do wielu funkcji, wybierając odpowiedni<br>przycisk:                                                                                                    |  |  |  |  |
|              | Open (Otwórz): umożliwia otwarcie rekordu wybranego pacjenta.                                                                                                    |  |  |  |  |
|              | New (Nowy): umożliwia dodanie rekordu nowego pacjenta – patrz:<br>$\bullet$<br>Dodawanie nowego pacjenta na stronie 67.                                                                                                    |  |  |  |  |
|              | Edit (Edycja): umożliwia edycję informacji o pacjencie – patrz: Edycja<br>informacji o pacjencie na stronie 68.                                                                                                    |  |  |  |  |
|              | Split (Podział): umożliwia usunięcie obrazów z procedury lub rekordu<br>$\bullet$<br>pacjenta i przeniesienie tych obrazów do innej procedury lub innego<br>rekordu pacjenta – patrz: Podział rekordów pacjentów na stronie 68. |  |  |  |  |
|              | Delete (Usuń): umożliwia usunięcie wybranego rekordu pacjenta – patrz:<br>$\bullet$<br>Usuwanie pacjenta na stronie 71.                                                                                                    |  |  |  |  |
|              | Filter (Filtr): umożliwia filtrowanie rekordów pacjentów – patrz: <i>Filtry do</i><br>$\bullet$<br>filtrowania rekordów pacjentów na stronie 71.                                                                                |  |  |  |  |
|              | Refresh Worklist (Odśwież listę roboczą): umożliwia zaktualizowanie<br>$\bullet$<br>informacji o zaplanowanej liście roboczej pacjentów – patrz: Odświeżanie<br>listy roboczej na stronie 73.                                   |  |  |  |  |
|              | Query Worklist (Zapytanie do listy roboczej): umożliwia wyszukiwanie<br>$\bullet$<br>rekordu pacjenta na liście roboczej modalności – patrz: Zapytanie do listy<br>roboczej na stronie 73.                                      |  |  |  |  |
|              | Admin (Administrator): służy do uzyskiwania dostępu do ekranu Admin<br>$\bullet$<br>(Administrator) — patrz: Korzystanie z ekranu Admin (Administrator).                                                                        |  |  |  |  |
|              | Log Out (Wyloguj): umożliwia wyjście z systemu – patrz: Wylogowanie na<br>$\bullet$<br>stronie 74.                                                                                                    |  |  |  |  |

*Tabela 12: Ekran Select Patient (Wybór pacjenta)*

# <span id="page-82-0"></span>**5.3.1 Informacje o karcie Notices (Uwagi)**

- Po wybraniu karty **Notices** (Uwagi) z ekranu *Select Patient* (Wybór pacjenta) wyświetlana jest lista pacjentów z uwagami.
- Wartością domyślną dla listy są pacjenci z uwagami wyświetlonymi i niewyświetlonymi.
- Wartość można zmienić, aby wyświetlać pacjentów z uwagami wyświetlonymi lub pacjentów z uwagami niewyświetlonymi.
- Aby uzyskać dostęp do ekranu *Procedure* (Procedura) dla wybranego pacjenta, wybierz przycisk **Open** (Otwórz).

# **5.3.2 Otwieranie rekordu pacjenta**

- 1. Wybierz kartę, aby wyświetlić żądaną listę pacjentów.
- 2. Wybierz pacjenta z listy. Przycisk **Open** (Otwórz) stanie się aktywny.
- 3. Aby uzyskać dostęp do ekranu *Procedure* (Procedura) dla konkretnego pacjenta, wybierz przycisk **Open** (Otwórz).

# <span id="page-82-1"></span>**5.3.3 Dodawanie nowego pacjenta**

1. Na ekranie *Select Patient* (Wybór pacjenta) wybierz przycisk **Nowy** (Nowy). Zostanie otwarty ekran *Add Patient* (Dodawanie pacjenta).

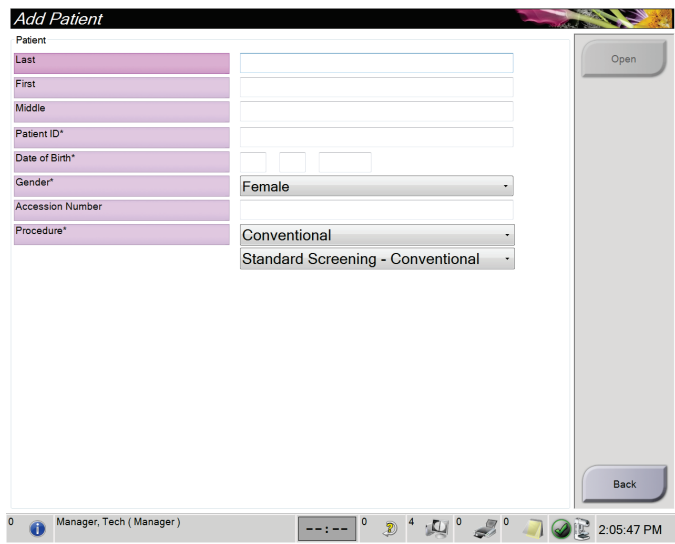

*Rycina 32: Ekran Add Patient (Dodawanie pacjenta)*

- 2. Wprowadź informacje o nowym pacjencie, a następnie wybierz procedurę.
- 3. Wybierz przycisk **Open** (Otwórz). Zostanie otwarty ekran *Procedure* (Procedura) dla nowego pacjenta.

# <span id="page-83-0"></span>**5.3.4 Edycja informacji o pacjencie**

- 1. Na ekranie *Select Patient* (Wybór pacjenta) wybierz nazwę pacjenta, a następnie przycisk **Edit** (Edycja).
- 2. Wprowadź zmiany na ekranie *Edit Patient* (Edytuj pacjenta), a następnie wybierz przycisk **Save** (Zapisz).
- 3. W komunikacie *Update Successful* (Aktualizacja przebiegła pomyślnie) wybierz przycisk **OK**.

### <span id="page-83-1"></span>**5.3.5 Podział rekordów pacjentów**

Funkcja rozdzielania umożliwia przenoszenie obrazów w sytuacji, gdy zostały pozyskane w toku niewłaściwej procedury lub u niewłaściwego pacjenta.

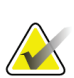

# **Uwaga**

Nie ma możliwości rozdzielania obrazów w przypadku pacjentów chronionych.

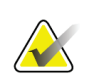

### **Uwaga**

Po użyciu funkcji rozdzielania zarchiwizowane kartoteki pacjentów nadal wymagają korekty w systemie PACS lub innych systemach archiwizacji.

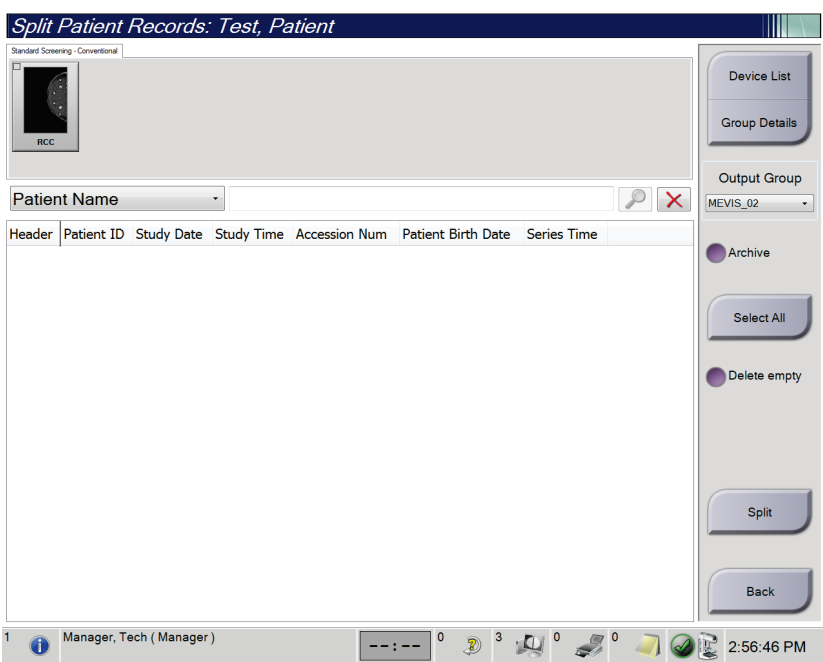

*Rycina 33: Ekran Split Patient Records (Rozdziel kartotekę pacjenta)*

#### **Obrazy pozyskane w toku niewłaściwej procedury**

- 1. Na ekranie *Select Patient* (Wybierz pacjenta) wybrać pacjenta.
- 2. Wybrać przycisk **Split** (Rozdziel). Nastąpi otwarcie ekranu *Split Patient Records* (Rozdziel kartotekę pacjenta).
- 3. Wybrać obrazy do przeniesienia. Jeżeli przenoszone są wszystkie obrazy, wybrać opcję **Select All** (Wybierz wszystkie).
- 4. Wybrać kryteria wyszukiwania (np. Patient Name (Nazwisko pacjenta) lub Accession Number (Numer przyjęcia), korzystając z poniższej listy rozwijanej.
- 5. Wprowadzić te same informacje o pacjencie i wybrać przycisk **Szukaj** (ikona lupy).
- 6. Po pojawieniu się nazwiska pacjenta wybrać właściwą procedurę dla obrazów.
- 7. Jeżeli WSZYSTKIE obrazy są przenoszone i użytkownik chce usunąć nieprawidłową procedurę, wybrać opcję **Delete Empty** (Usuń pustą).
- 8. W przypadku zamiaru zarchiwizowania obrazów lub zapisania ich w urządzeniu, wybrać opcję **Archive** (Archiwizuj). Sprawdzić, czy wybrano właściwe elementy.
- 9. Wybrać opcję **Split** (Rozdziel), a następnie **OK** (OK) w oknie komunikatu *Split Successful* (Rozdzielenie powiodło się).

#### **Obrazy pozyskane u niewłaściwego pacjenta**

- 1. Na ekranie *Select Patient* (Wybierz pacjenta) wybrać pacjenta, do którego są przypisane obrazy wymagające przeniesienia.
- 2. Wybrać przycisk **Split** (Rozdziel). Nastąpi otwarcie ekranu *Split Patient Records* (Rozdziel kartotekę pacjenta).
- 3. Wybrać obrazy do przeniesienia. Jeżeli przenoszone są wszystkie obrazy, wybrać opcję **Select All** (Wybierz wszystkie).
- 4. Wybrać kryteria wyszukiwania (np. Patient Name (Nazwisko pacjenta) lub Accession Number (Numer przyjęcia), korzystając z poniższej listy rozwijanej.
- 5. Wprowadzić kryteria wyszukiwania i wybrać przycisk **Szukaj** (ikona lupy).
- 6. Po pojawieniu się nazwiska pacjenta wybrać właściwą procedurę.

| Split Patient Records: Test, Patient                                         |                   |          |                                     |                                     |          |                                            |
|------------------------------------------------------------------------------|-------------------|----------|-------------------------------------|-------------------------------------|----------|--------------------------------------------|
| Standard Screening - Combo                                                   |                   |          |                                     |                                     |          |                                            |
| <b>RMLO Combo</b><br><b>RCC Tomo</b><br><b>RCC Combo</b><br><b>RMLO Tomo</b> |                   |          |                                     |                                     |          | <b>Device List</b><br><b>Group Details</b> |
|                                                                              |                   |          |                                     |                                     |          | <b>Output Group</b>                        |
| <b>Patient Name</b><br>$\overline{\phantom{a}}$<br>test                      |                   |          |                                     |                                     | $\times$ | Default<br>۰                               |
| Header                                                                       | <b>Patient ID</b> |          |                                     | Study Date Study Time Accession Num | Patient  |                                            |
| test                                                                         | 3456467           |          |                                     |                                     | 196412   | Archive                                    |
| Standard Screening - TomoHD                                                  | 3456467           | 20170412 | 114736                              |                                     | 196412   |                                            |
| Standard Screening - TomoHD                                                  | 3456467           | 20170412 | 115026                              |                                     | 196412   | Select All                                 |
| Standard Screening - Tomo                                                    | 3456467           | 20170412 | 114646                              |                                     | 196412   |                                            |
| est^Patient                                                                  | 123456            |          |                                     |                                     | 197201   | Delete empty                               |
| Standard Screening - Combo                                                   | 123456            | 20170428 | 134152                              |                                     | 197201   |                                            |
| Test^Patient<br>₿                                                            | 987654            |          |                                     |                                     | 196702   |                                            |
| Standard Screening - Tomo                                                    | 987654            | 20170428 | 134832                              |                                     | 196702   |                                            |
| Standard Screening - Conventional                                            | 987654            |          |                                     |                                     | 196702   |                                            |
|                                                                              |                   |          |                                     |                                     |          | Split                                      |
| $\blacktriangleleft$<br>$\mathbf{m}$                                         |                   |          |                                     |                                     |          | <b>Back</b>                                |
| Manager, Tech (Manager)<br>$\mathbf{0}$                                      |                   | $\circ$  | $\mathbf 0$<br>$\overline{a}$<br>Ð) | $\overline{\mathbf{0}}$             |          | 1:57:20 PM                                 |

*Rycina 34: Wybór właściwej procedury w celu rozdzielenia kartoteki pacjenta*

- 7. Jeżeli WSZYSTKIE obrazy są przenoszone i użytkownik chce usunąć nieprawidłowego pacjenta z listy pacjentów, wybrać opcję **Delete Empty** (Usuń pustą).
- 8. W przypadku zamiaru zarchiwizowania obrazów lub zapisania ich w urządzeniu, wybrać opcję **Archive** (Archiwizuj). Sprawdzić, czy wybrano właściwe elementy.
- 9. Wybrać opcję **Split** (Rozdziel), a następnie **OK** (OK) w oknie komunikatu *Split Successful* (Rozdzielenie powiodło się).

# <span id="page-86-0"></span>**5.3.6 Usuwanie pacjenta**

### **Uwaga**

Odzyskiwanie miejsca na dysku standardowo eliminuje konieczność ręcznego usuwania rekordów pacjentów. Patrz: *[Informacje o odzyskiwaniu miejsca na dysku](#page-162-0)* na stroni[e 147.](#page-162-0)

- 1. Na ekranie *Select Patient* (Wybór pacjenta) wybierz co najmniej jednego pacjenta.
- 2. Wybierz przycisk **Delete** (Usuń).
- 3. Gdy pojawi się monit dotyczący potwierdzenia, wybierz przycisk **Yes** (Tak).

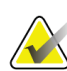

# **Uwaga**

Technolodzy nie mają uprawnień do usuwania pacjentów.

### <span id="page-86-1"></span>**5.3.7 Filtry do filtrowania rekordów pacjentów**

Po wybraniu przycisku **Filter** (Filtr) na ekranie *Select Patient* (Wybór pacjenta) pojawia się ekran *Patient Filter* (Filtr pacjentów) dla wybranej listy pacjentów.

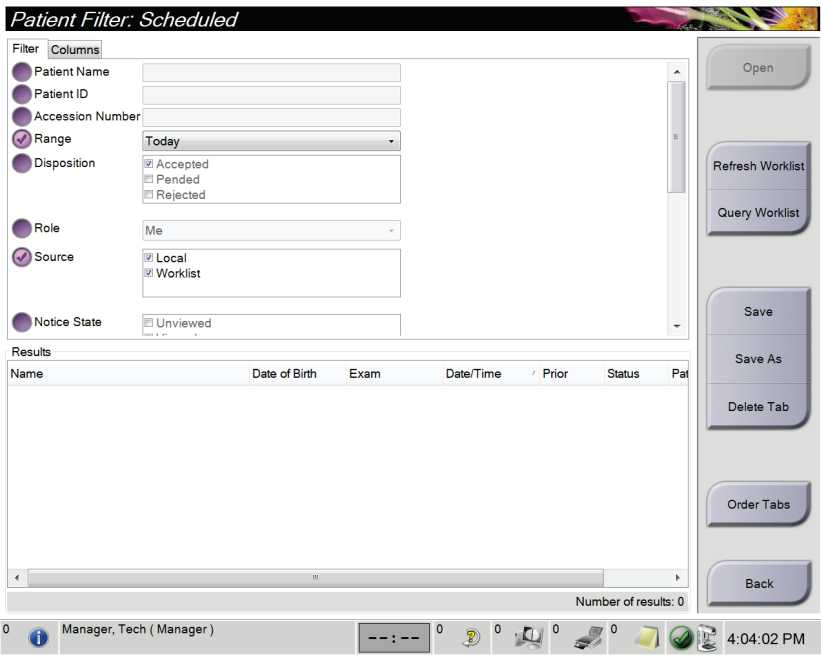

*Rycina 35: Karta Filter (Filtr) na ekranie Patient Filter (Filtr pacjentów)*

### **Karta Filter (Filtr)**

Karta **Filter** (Filtr) umożliwia zmianę opcji filtrów dla listy pacjentów. Wybranie lub anulowanie opcji powoduje zmianę, która jest widoczna w obszarze Results (Wyniki) na ekranie.

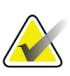

**Uwaga**

W celu zapisywania tych nowych filtrów na wybranej karcie w ekranie *Select Patient* (Wybór pacjenta) użytkownik musi dysponować dostępem na poziomie menedżera. (Patrz: *[Inne funkcje na karcie Filter \(Filtr\)](#page-87-0)* na stronie [72](#page-87-0)).

<span id="page-87-0"></span>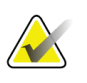

**Uwaga**

Wybranie wiersza na liście wyników, a następnie wybranie przycisku **Open** (Otwórz) spowoduje otwarcie ekranu *Procedure* (Procedura) dla wybranej pacjentki.

#### **Inne funkcje na karcie Filter (Filtr)**

Na karcie **Filter** (Filtr) użytkownicy posiadający prawa dostępy mogą dodawać, zmieniać i usuwać karty na ekranie *Select Patient* (Wybór pacjenta). Informacje zawiera poniższa tabela.

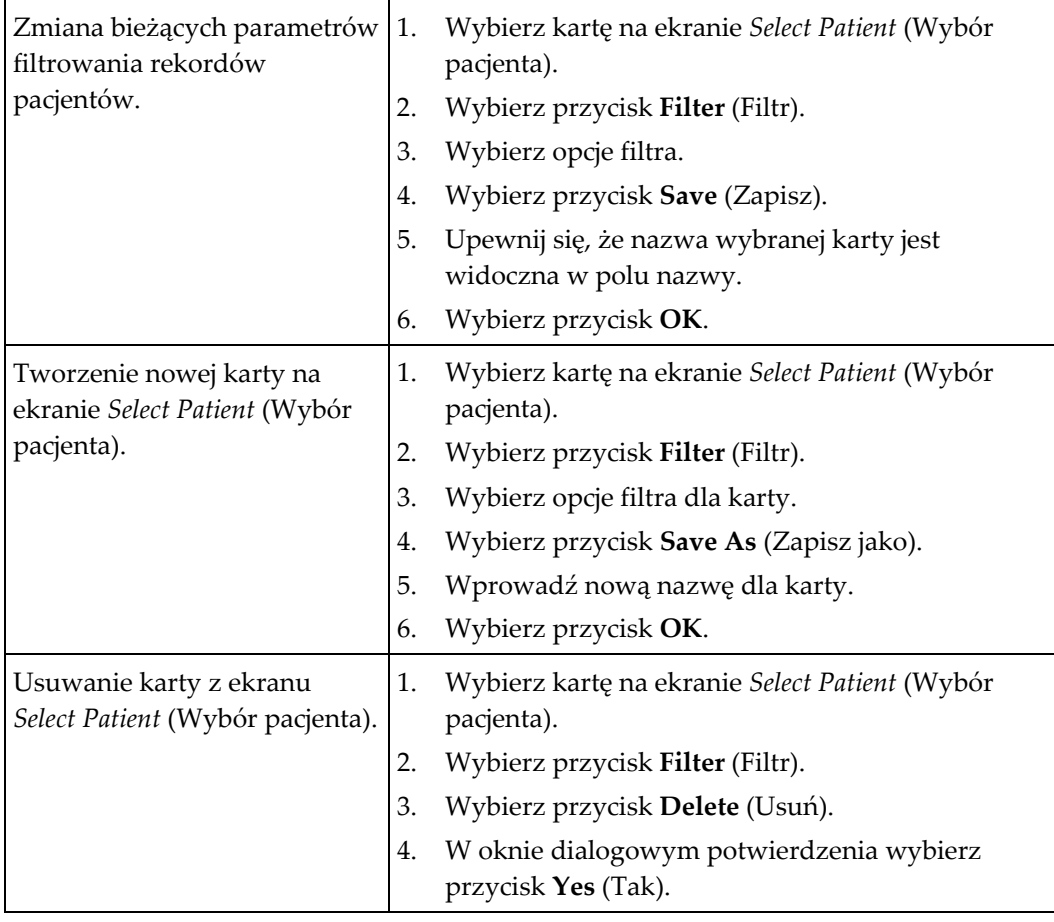

*Tabela 13: Opcje na karcie Filter (Filtr) (wymagają praw dostępu)*

# **Karta Columns (Kolumny)**

Karta **Columns** (Kolumny) umożliwia dodawanie opcji wyszukiwania (na przykład Age (Wiek), Gender (Płeć), Notices (Uwagi)) do filtrowanej listy. Te opcje pokazują się jako kolumny w obszarze wyników. W celu dodania dodatkowych kolumn do filtrowanej listy należy wybrać kartę **Columns** (Kolumny), a następnie wybrać opcje.

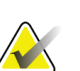

**Uwaga**

W celu zapisania tych nowych kolumn w filtrze rekordów pacjentów użytkownik musi dysponować dostępem na poziomie menedżera.

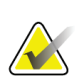

#### **Uwaga**

Wybranie wiersza na liście wyników, a następnie wybranie przycisku **Open** (Otwórz) spowoduje otwarcie ekranu *Procedure* (Procedura) dla wybranej pacjentki.

### **Przycisk Order Tabs (Kolejność kart)**

Przycisk **Order Tabs** (Kolejność kart) należy wybrać, aby zmienić kolejność kart na liście pacjentów.

# <span id="page-88-0"></span>**5.3.8 Odświeżanie listy roboczej**

Przycisk **Refresh Worklist** (Odśwież listę roboczą) należy wybrać, aby zaktualizować listę zaplanowanych pacjentów od dostawcy listy roboczej modalności.

# <span id="page-88-1"></span>**5.3.9 Zapytanie do listy roboczej**

Przycisk **Query Worklist** (Zapytanie do listy roboczej) należy wybrać, aby wyszukiwać dostawcę listy roboczej modalności pod kątem rekordu pacjenta lub listy rekordów pacjentów.

Dostępne są dwie metody wprowadzania danych zapytania:

- **Klawiatura** wpisz dane zapytania do co najmniej jednego pola. Zostanie wyświetlona zaplanowana procedura, a rekord pacjenta zostanie dodany do lokalnej bazy danych. Wszystkie pola zapytania mogą być konfigurowane. Domyślne pola to Patient name (Nazwisko pacjenta), Patient ID (Identyfikator pacjenta), Accession Number (Numer przyjęcia), Requested Procedure ID (Identyfikator żądanej procedury) oraz Scheduled Procedure Date (Zaplanowana data procedury).
- **Skaner kodów kreskowych** zeskanuj kod kreskowy dla skonfigurowanego pola zapytania. Zostanie wyświetlona zaplanowana procedura, a rekord pacjenta zostanie dodany do lokalnej bazy danych. Pole skanowane przez kod kreskowy można skonfigurować. Domyślnym polem zapytania może być Patient ID (Identyfikator pacjenta), Accession Number (Numer przyjęcia) lub Requested Procedure ID (Identyfikator żądanej procedury).

# **5.3.10 Admin (Administrator)**

Przycisk **Admin** (Administrator) umożliwia dostęp do ekranu *Admin* (Administrator) oraz do funkcji administracyjnych systemu. Więcej informacji zawiera sekcja *[Interfejs](#page-164-0)  [administracyjny systemu](#page-164-0)* na stronie [149.](#page-164-0)

# <span id="page-89-1"></span>**5.3.11 Wylogowanie**

Przycisk **Log Out** (Wylogowanie) umożliwia wyjście z systemu i powrót do ekranu *Startup* (Uruchamianie).

### <span id="page-89-0"></span>**5.3.12 Menedżer Advanced Workflow Manager**

Advanced Workflow Manager to mechanizm przepływu pracy, który umożliwia komunikowanie się zgodnych systemów firmy Hologic i pozwala na wymianę informacji między nimi. Menedżer Advanced Workflow Manager śledzi wszystkich pacjentów, procedury oraz obrazy zarejestrowane na wszystkich systemach w klastrze Advanced Workflow Manager. Ponadto menedżer Advanced Workflow Manager synchronizuje uwagi i przekazuje obrazy do wszystkich systemów w klastrze.

W systemach z menedżerem Advanced Workflow Manager karta Enterprise (Przedsiębiorstwo) jest wyświetlana na *[Ekran Select Patient \(Wybór pacjenta\)](#page-79-0)* na stronie [64.](#page-79-0) Ta karta zawiera procedury zarejestrowane na wszystkich systemach w klastrze Advanced Workflow Manager.

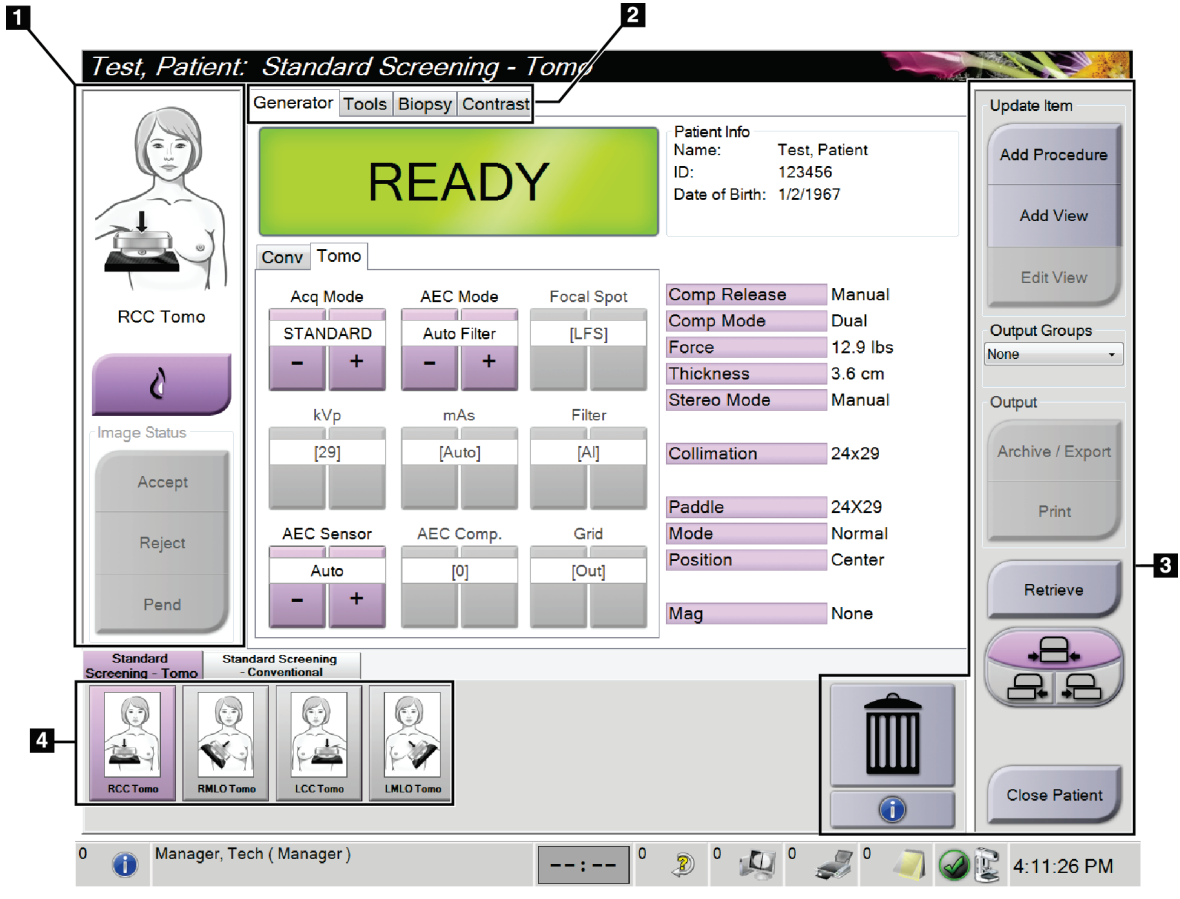

**5.4 Ekran Procedure (Procedura)**

*Rycina 36: Ekran Procedure (Procedura)*

| Pozycja         | Opis                                                                                                    |  |  |  |  |
|-----------------|----------------------------------------------------------------------------------------------------|--|--|--|--|
| 1. Image Status | Ikona widoku wskazuje bieżący wybrany widok.                                                                                     |  |  |  |  |
| (Status obrazu) | Przycisk Implant Present (Obecny implant) — wybierz ten przycisk, jeśli pacjentka ma<br>wszczepiony implant.                     |  |  |  |  |
|                 | Przycisk Accept (Akceptuj) – wybierz ten przycisk, aby zaakceptować obraz.                                                       |  |  |  |  |
|                 | Przycisk Reject (Odrzuć) – wybierz ten przycisk, aby odrzucić obraz.                                                             |  |  |  |  |
|                 | Przycisk Pend (Oczekiwanie) – wybierz, aby zachować obraz do przeglądu w<br>przyszłości.                                         |  |  |  |  |
| 2. Karty        | Wybierz kartę Generator (Generator), aby dostosować techniki ekspozycji dla procedury.                                           |  |  |  |  |
|                 | Wybierz kartę Tools (Narzędzia), aby dokonać przeglądu obrazów.                                                                  |  |  |  |  |
|                 | Wybierz kartę Biopsy (Biopsja), aby utworzyć cele.                                                                               |  |  |  |  |
|                 | Wybierz kartę Contrast (Kontrast), aby wykonać procedury I-View™ 2D Contrast.                                                    |  |  |  |  |
| 3. Przyciski    | Z tego ekranu można uzyskać dostęp do wielu funkcji, wybierając odpowiedni przycisk:                                             |  |  |  |  |
|                 | Add Procedure (Dodaj procedurę): umożliwia dodanie nowego pacjenta.                                                              |  |  |  |  |
|                 | Add View (Dodaj widok): umożliwia dodanie nowego widoku.                                                                         |  |  |  |  |
|                 | Edit View (Edytuj widok): umożliwia przypisanie innego widoku do obrazu.                                                         |  |  |  |  |
|                 | Archive/Export (Archiwizuj/eksportuj): umożliwia wysłanie obrazów do urządzenia<br>wyjściowego.                                  |  |  |  |  |
|                 | Print (Drukuj): umożliwia drukowanie obrazów.                                                                                    |  |  |  |  |
|                 | Retrieve (Pobierz): umożliwia wygenerowanie zapytania do skonfigurowanych urządzeń<br>w sprawie informacji o bieżącym pacjencie. |  |  |  |  |
|                 | Paddle Shift (Przesuwanie płytki): umożliwia pominięcie bieżącej pozycji płytki dla<br>wybranego widoku.                         |  |  |  |  |
|                 | Close Patient (Zamknij rekord pacjenta): umożliwia wyjście z rekordu pacjenta i<br>procedury.                                    |  |  |  |  |
|                 | Trash Can (Kosz): umożliwia usunięcie widoku.                                                                                    |  |  |  |  |
| 4. Miniatury    | Wybierz kartę, aby wyświetlić miniatury widoków albo miniatury obrazów dla<br>konkretnej procedury.                              |  |  |  |  |

*Tabela 14: Ekran Procedure (Procedura)*

# **5.4.1 Użycie przycisku Implant Present (Obecny implant)**

Przycisk **Implant Present** (Obecny implant) znajduje się nad przyciskiem **Accept** (Akceptuj) na ekranie *Procedure* (Procedura). Ten przycisk powoduje zastosowanie specjalnego przetwarzania widoków implantu oraz implantu przemieszczonego, a ponadto zmienia znacznik DICOM "Obecny implant" w nagłówku obrazu. Wybranie tego przycisku powoduje wyświetlenie na nim znacznika wyboru.

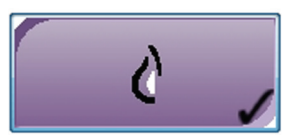

Przycisk **Implant Present** (Obecny implant) należy wybrać dla widoków implantu i implantu przemieszczonego przed zarejestrowaniem obrazu.

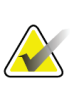

#### **Uwaga**

Przycisk **Implant Present** (Obecny implant) jest wybierany automatycznie, jeśli otwarta procedura zawiera widok z identyfikatorem.

### **5.4.2 Korzystanie z funkcji przesuwania płytki**

Informacje na temat funkcji przesuwania płytki zawiera sekcja *[Przesuwanie płytki](#page-142-0)* na stronie [127.](#page-142-0)

- 1. Na ekranie *Procedure* (Procedura) wybierz widok miniatury obrazu bez ekspozycji. Płytka zostanie przesunięta do położenia domyślnego dla tego widoku.
- 2. Wybierz przycisk przesuwania płytki, aby pominąć domyślne położenie dla wybranego widoku. Płytka zostanie przesunięta do nowego położenia.

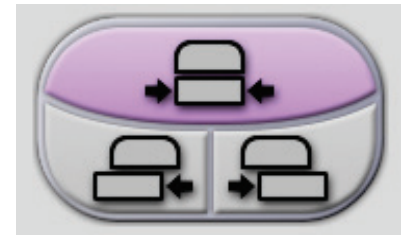

*Rycina 37: Przyciski przesuwania płytki*

### **5.4.3 Okno dialogowe Procedure Information (Informacje o procedurze)**

Aby wyświetlić informacje o procedurze, wybrać przycisk **Procedure Information** (Informacje o procedurze) znajdujący się poniżej przycisku **Usuń widok** (ikona kosza). Nastąpi otwarcie okna dialogowego Procedure Info (Informacje o procedurze) z następującymi informacjami:

- nazwa procedury,
- numer przyjęcia;
- stan procedury;
- data i godzina rozpoczęcia oraz zakończenia procedury;
- informacje o dawce (na każdą pierś i łącznie).

| Procedure Info                                                                          |                                                                            |
|-----------------------------------------------------------------------------------------|----------------------------------------------------------------------------|
| Procedure<br>Procedure<br><b>Accession Number</b><br><b>Status</b><br><b>Start Date</b> | Standard Screening - Conventional<br>In Progress<br>11/15/2018 1:52 PM     |
| ESD(Left)<br>AGD(Left)<br>ESD(Right)<br>AGD(Right)<br>ESD(Total)<br>AGD(Total)          | $0.00$ mGy<br>$0.00$ mGy<br>10.99 mGy<br>2.49 mGy<br>10.99 mGy<br>2.49 mGy |
| <b>Delete</b><br>Procedure                                                              | Return To<br><b>Run Analytics</b><br>Procedure                             |

*Rycina 38: Okno dialogowe Procedure Info (Informacje o procedurze)*

W przypadku procedur, które nie zawierają naświetlonych widoków, wybrać przycisk **Delete Procedure** (Usuń procedurę), aby usunąć wybraną procedurę z pacjenta.

Aby ręcznie uruchomić analizę obrazu, wybrać przycisk **Run Analytics** (Uruchom analizę).

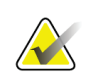

#### **Uwaga**

Przycisk **Uruchom analizę** jest widoczny tylko wówczas, gdy użytkownik ma licencję na oprogramowanie ImageChecker® CAD, Quantra™ lub Genius AI Detection.

Wybrać opcję **Return to Procedure** (Powrót do procedury), aby wyjść z okna dialogowego.

# **Informacje o przycisku Run Analytics (Uruchom analizę)**

Oprogramowanie ImageChecker® CAD i Quantra™ przeznaczone do oceny wolumetrycznej gęstości piersi oraz Genius AI Detection są dostępne w systemach Selenia Dimensions i 3Dimensions.

Jeśli dostępna jest licencja na jeden z tych programów:

- Analizy obrazu są uruchamiane automatycznie po wybraniu przycisku **Close Procedure Complete** (Zamknij zakończoną procedurę) w celu zamknięcia rekordu pacjenta po akwizycji nowych obrazów. Analizy obrazu są uruchamiane automatycznie po edycji rekordu pacjenta, edycji widoku lub dodaniu widoku, a następnie wybraniu przycisku **Close Procedure Complete** (Zamknij zakończoną procedurę) w celu zamknięcia rekordu pacjenta.
- Analizy obrazu można uruchomić ręcznie, wybierając przycisk **Run Analytics** (Uruchom analizy) w oknie dialogowym Procedure Info (Informacje o procedurze). Analizy obrazów można w razie potrzeby uruchamiać ręcznie względem obrazów odebranych lub zaimportowanych ze źródeł zewnętrznych.
- Analizy obrazów są wykonywane tylko względem obrazów, które zostały zarejestrowane przy użyciu tej samej wersji oprogramowania co oprogramowanie stacji roboczej akwizycji lub wersji bezpośrednio ją poprzedzającej.
- Okno dialogowe Procedure Info (Informacje o procedurze) zawiera karty, na których widoczne są informacje o powodzeniu lub niepowodzeniu analiz obrazów.
- Miniatury obrazów dla wyników analiz obrazów są wyświetlane w sekcji miniatur na ekranie *Procedure* (Procedura).

### **Informacje o karcie Genius AI Detection**

Genius AI Detection jest funkcją dostępną w systemach Selenia Dimensions i 3Dimensions. Aby wyświetlić wyniki uzyskane dzięki oprogramowaniu Genius AI Detection, wybrać przycisk **Informacje o procedurze** znajdujący się poniżej przycisku **Usuń widok** (ikona kosza). Nastąpi otwarcie okna dialogowego *Informacje o procedurze*. Wybrać kartę **Genius AI Detection**, aby wyświetlić następujące informacje:

- Wyniki
- Wskaźnik czasu odczytu
- Priorytet odczytu
- Data i godzina analizy przeprowadzanej z użyciem modułu Genius AI Detection
- Wynik przypadku
- Złożoność CAD
- Nazwa widoku, godzina i informacja o tym, czy widok został dołączony do przetwarzania przypadku.

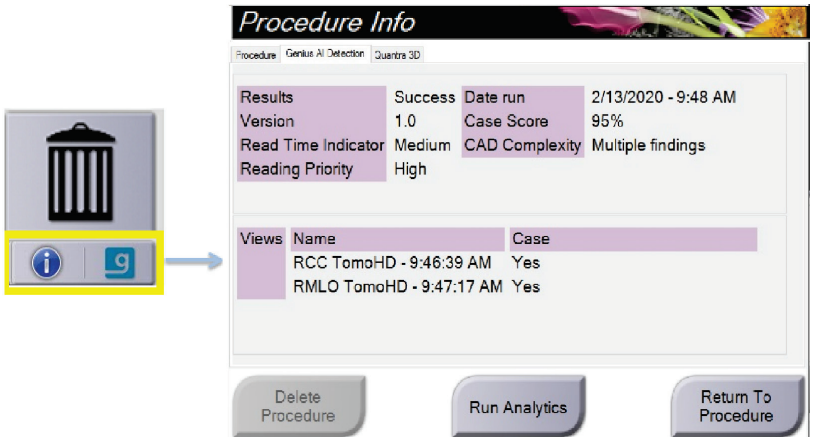

*Rycina 39: Karta Genius AI Detection*

Wybrać opcję **Return to Procedure** (Powrót do procedury), aby wyjść z okna dialogowego.

# **5.4.4 Dodawanie procedury**

1. W celu dodania procedury wybierz przycisk **Add Procedure** (Dodaj procedurę) na ekranie *Procedure* (Procedura), aby uzyskać dostęp do okna dialogowego Add Procedure (Dodaj procedurę).

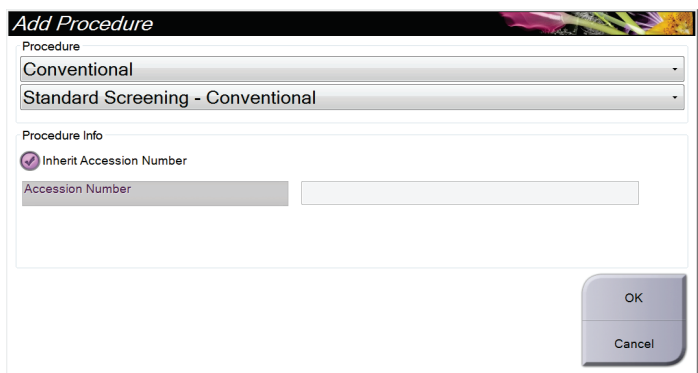

*Rycina 40: Okno dialogowe Add Procedure (Dodaj procedurę)*

- 2. Użyj menu rozwijanych, aby wybrać typ procedury do dodania.
- 3. Automatycznie zostanie użyty bieżący numer przyjęcia. Aby użyć innego numeru przyjęcia (opcja Accession Number), usuń zaznaczenie pola wyboru "Inherit Accession Number" (Dziedzicz numer przyjęcia) i wprowadź żądany numer.
- 4. Wybierz przycisk **OK**. Zostanie dodana nowa karta z widokami miniatur dla wybranej procedury.

### **Dostępne procedury**

W tej tabeli przedstawiono główne grupy procedur dostępne w systemie.

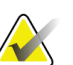

**Uwaga** Niektóre procedury z tej tabeli są widoczne tylko wtedy, gdy dostępna jest licencja na konkretną procedurę.

| Procedura                                                                     | Opis                                                                                |
|-------------------------------------------------------------------------------|-------------------------------------------------------------------------------------|
| Conventional<br>(Konwencjonalna)                                              | Tylko cyfrowe obrazowanie mammograficzne (2D)                                       |
| Combo (Łączona)                                                               | Cyfrowe obrazowanie mammograficzne (2D) i tomosynteza<br>piersi                     |
| Tomo (Tomosynteza)                                                            | Tylko obrazowanie tomosyntezy piersi                                                |
| TomoHD<br>(Tomosynteza o<br>wysokiej<br>rozdzielczości)                       | Obrazowanie tomosyntezy piersi i generowanie obrazu 2D.                             |
| ComboHD (Łączona o<br>wysokiej<br>rozdzielczości)                             | Mammografia cyfrowa (2D), obrazowanie tomosyntezy piersi i<br>generowanie obrazu 2D |
| Stereo Biopsy (Biopsja<br>stereotaktyczna)                                    | Biopsja z użyciem celowania stereotaktycznego                                       |
| Tomo Biopsy (Biopsja z<br>tomosyntezą)                                        | Biopsja z użyciem celowania w tomosyntezie                                          |
| Specimen (Próbka)                                                             | Specjalistyczne obrazowanie próbki                                                  |
| 2D Contrast<br>(Obrazowanie 2D<br>wzmocnione<br>kontrastem)                   | Obrazowanie cyfrowe wzmocnione kontrastem                                           |
| <b>Contrast Stereo Biopsy</b><br>(Biopsja<br>stereotaktyczna z<br>kontrastem) | Biopsja z użyciem celowania stereotaktycznego z kontrastem                          |

*Tabela 15: Grupy procedur*

# **5.4.5 Dodawanie (lub usuwanie) widoku**

#### **Aby dodać widok**

1. Wybierz przycisk **Add View** (Dodaj widok), aby uzyskać dostęp do ekranu *Add View* (Dodawanie widoku).

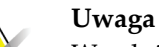

W zależności od ustawień licencji w systemie mogą być widoczne inne karty.

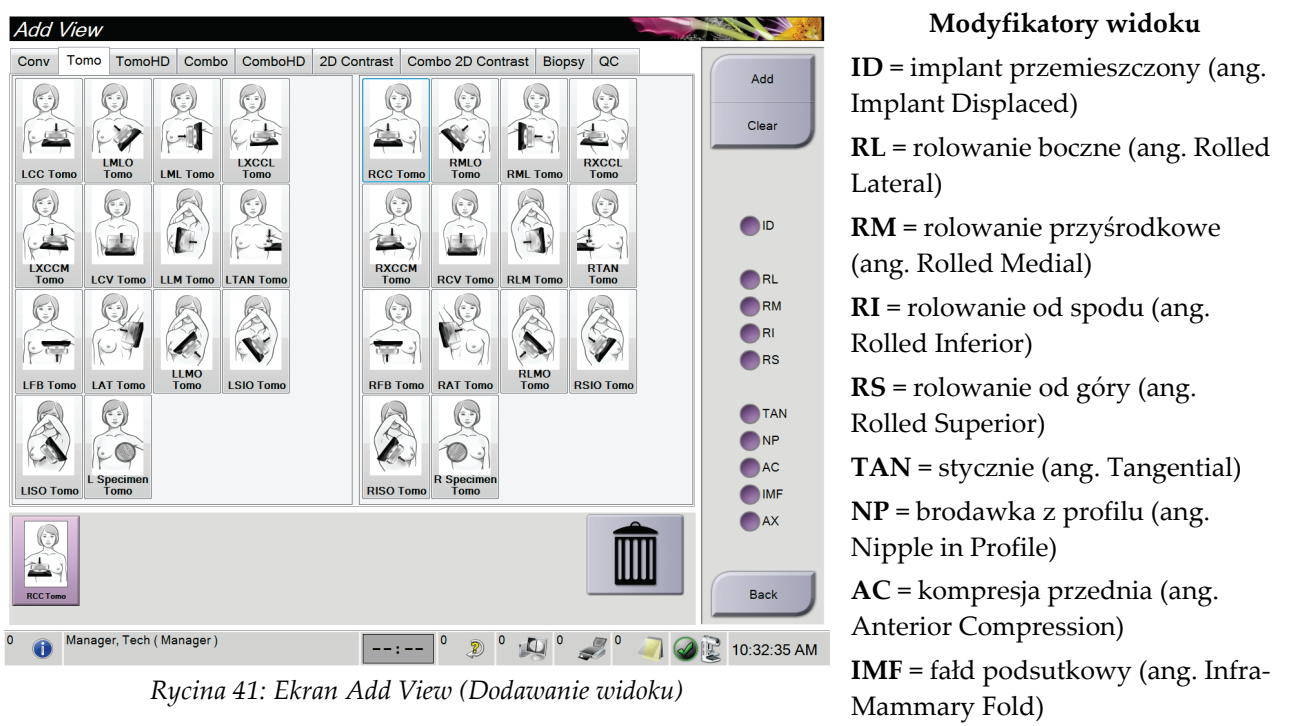

**AX** = tkanka pachowa (ang. Axillary Tissue)

- 2. Wybierz kartę, a następnie widok. Z panelu po prawej stronie ekranu możesz wybrać maksymalnie trzy modyfikatory widoku.
- 3. Wybierz przycisk **Add** (Dodaj). Do panelu u dołu ekranu zostanie dodana miniatura każdego wybranego widoku.

#### **Aby usunąć widok**

- W celu usunięcia pojedynczego widoku z listy dodanych: wybierz widok, a następnie wybierz ikonę kosza.
- Aby usunąć wszystkie widoki z listy dodanych: wybierz przycisk **Clear** (Wyczyść).

# **5.4.6 Edycja widoku**

Na ekranie *Edit View* (Edycja widoku) można przypisać do obrazu inny widok.

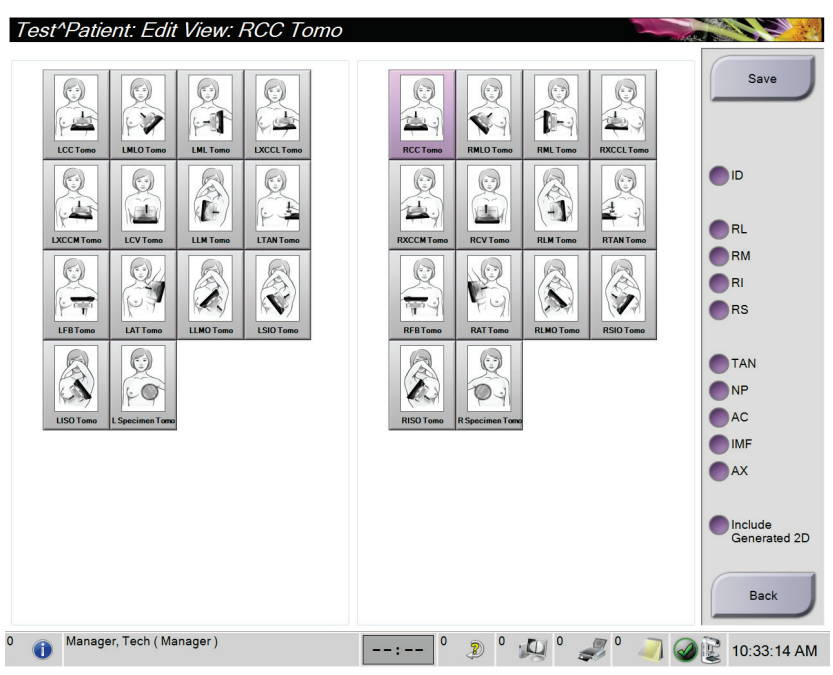

*Rycina 42: Ekran Edit View (Edycja widoku)*

- 1. Na ekranie *Procedure* (Procedura) wybierz widok miniatury obrazu po ekspozycji.
- 2. Wybierz przycisk **Edit View** (Edytuj widok).
- 3. Wybierz widok z ekranu. Możesz wybrać maksymalnie trzy modyfikatory widoku. Opis modyfikatorów widoku zawiera rycina Ekran Add View (Dodawanie widoku).
- 4. Wybierz przycisk **Save** (Zapisz), a następnie przycisk **OK** w komunikacie *Update Successful* (Aktualizacja zakończona pomyślnie).

### **Uwaga**

Na ekranie *Edit View* (Edycja widoku) dla procedur biopsji widoczne są różne modyfikatory widoku. Więcej informacji zawiera podręcznik *User Guide* (Przewodnik użytkownika) do systemu kierowanej biopsji piersi Affirm®.

# **5.4.7 Pobierz**

Przycisk **Retrieve** (Pobierz) umożliwia wygenerowanie zapytania do skonfigurowanych urządzeń w sprawie informacji o bieżącym pacjencie. Wybranie przycisku **Retrieve** (Pobierz) powoduje wykonanie tej samej funkcji, jak w przypadku przycisku **Query Retrieve** (Zapytanie/pobieranie) na ekranie *Admin* (Administrator).

# **5.4.8 Zamykanie rekordu pacjenta**

Wybierz przycisk **Close Patient** (Zamknij rekord pacjenta). Jeśli zostały zarejestrowane obrazy, zostanie otwarte okno dialogowe Close Procedure (Zamykanie procedury). Wybierz jedną z następujących opcji:

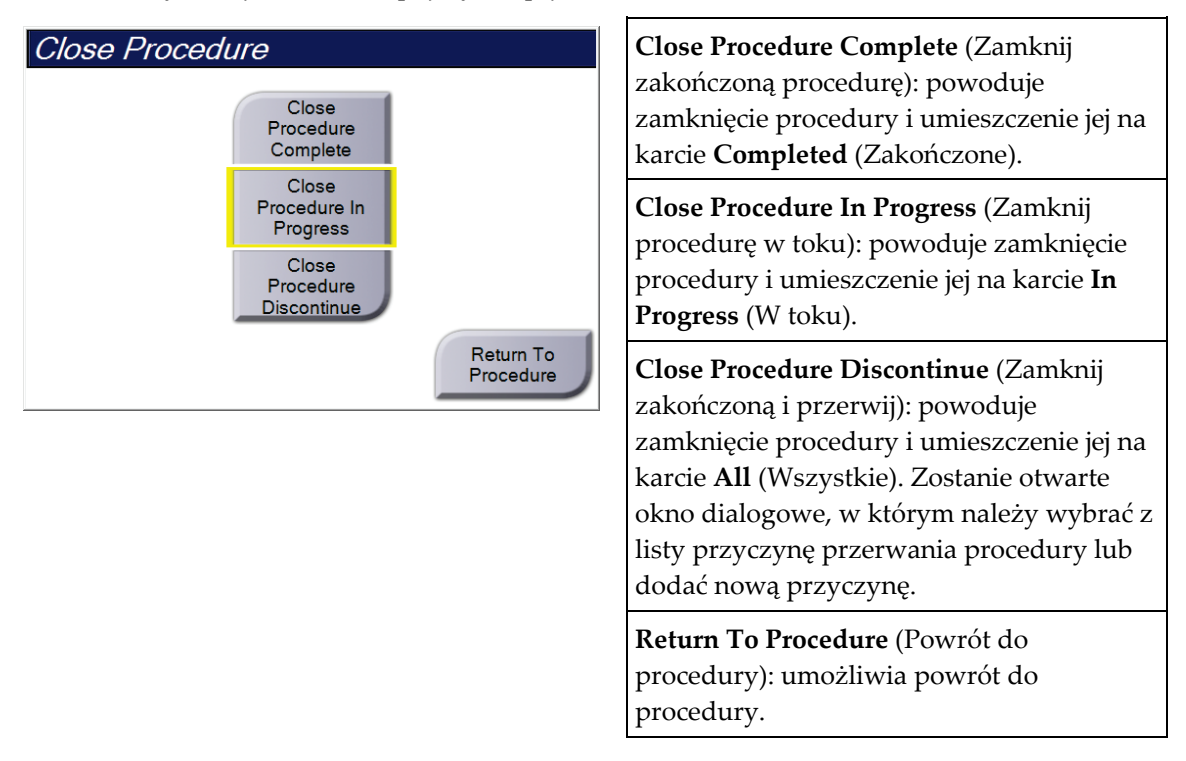

Jeśli istnieją obrazy oznaczone jako Pend (Oczekiwanie), zostanie otwarte okno dialogowe z następującymi opcjami:

- Accept All and Close Complete (Akceptuj wszystkie i zamknij zakończone)
- Close Procedure In Progress (Zamknij procedurę w toku)
- Return To Procedure (Powrót do procedury)

Jeśli aktywowano etap MPPS, informacja o statusie procedury zostanie wysłana do urządzeń wyjściowych w momencie wybrania opcji **Complete** (Zakończ) lub **Discontinue** (Przerwij). Dodatkowo w celu wysłania komunikatu o statusie procedury w trakcie jej trwania można kliknąć kartę i przytrzymać ją nad miniaturami. Zostanie otwarte okno dialogowe Procedure Action (Działanie procedury) z przyciskami służącymi do ponownego wysyłania statusu lub powrotu do procedury.

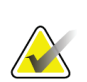

### **Uwaga**

Jeśli dostępna jest licencja na oprogramowanie Genius AI Detection, ImageChecker CAD lub Quantra, analizy obrazów są wykonywane automatycznie w momencie wybrania przycisku **Zamknij zakończoną procedurę** po akwizycji nowych obrazów. Wyniki są automatycznie wysyłane do urządzeń wyjściowych. W momencie ponownego otwarcia rekordu pacjenta miniatury obrazów są wyświetlane na ekranie *Procedure* (Procedura), a w oknie dialogowym Procedure Info (Informacje o procedurze) dostępne są karty statusu.

# **5.5 Uzyskiwanie dostępu do funkcji Image Review (Przegląd obrazu)**

Wybierz kartę **Tools** (Narzędzia) na ekranie *Procedure* (Procedura), aby uzyskać dostęp do funkcji przeglądu obrazów. Informacje zawiera sekcja *[Karta narzędzi do przeglądu](#page-121-0)  [obrazów](#page-121-0)* na stronie [106.](#page-121-0)

# **5.6 Grupy wyjściowe**

Zaakceptowane obrazy są wysyłane automatycznie do urządzeń wyjściowych w wybranej grupie wyjściowej. Konfiguracja systemu kontroluje to, czy obrazy są wysyłane po zamknięciu rekordu pacjenta, czy po zaakceptowaniu obrazu.

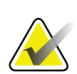

#### **Uwaga**

Obrazy tomosyntezy nie są wysyłane do urządzenia drukującego w wybranej grupie wyjściowej. Wybrane obrazy tomosyntezy można wydrukować z ekranu *Print* (Drukowanie).

# **5.6.1 Wybór grupy wyjściowej**

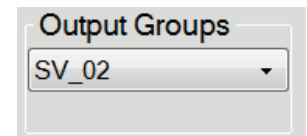

*Rycina 43: Pole Output Groups (Grupy wyjściowe)*

Z listy rozwijanej Output Groups (Grupy wyjściowe) na ekranie *Procedure* (Procedura) należy wybrać grupę urządzeń wyjściowych, taką jak system PACS, Diagnostic Worstations (Diagnostyczne stacje robocze), urządzenia CAD lub drukarki.

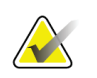

**Uwaga**

Jeśli grupa wyjściowa nie jest wybrana, obrazy nie są wysyłane.

# **5.6.2 Dodawanie i edycja grupy wyjściowej**

#### **Uwaga**

Grupy wyjściowe są konfigurowane podczas instalacji, ale można edytować istniejące grupy i dodawać nowe.

#### **Aby dodać nową grupę wyjściową:**

- 1. Uzyskaj dostęp do ekranu *Admin* (Administrator).
- 2. Wybierz przycisk **Manage Output Groups** (Zarządzaj grupami wyjściowymi).
- 3. Wybierz przycisk **New** (Nowe), wprowadź informacje, a następnie wybierz urządzenia wyjściowe.
- 4. Wybierz przycisk **Add** (Dodaj), a następnie przycisk **OK** w komunikacie *Update Successful* (Aktualizacja zakończona pomyślnie).
- 5. Możesz wybrać dowolną grupę jako domyślną.

#### **Aby edytować grupę wyjściową:**

- 1. Uzyskaj dostęp do ekranu *Admin* (Administrator).
- 2. Wybierz przycisk **Manage Output Groups** (Zarządzaj grupami wyjściowymi).
- 3. Wybierz przycisk **Edit** (Edytuj), a następnie wprowadź zmiany.
- 4. Wybierz przycisk **Save** (Zapisz), a następnie przycisk **OK** w komunikacie *Update Successful* (Aktualizacja zakończona pomyślnie).

### **5.6.3 Wyjście niestandardowe**

Opcja niestandardowej grupy wyjściowej umożliwia utworzenie grupy wyjściowej z ekranu *Procedure* (Procedura). Utworzona niestandardowa grupa wyjściowa pozostaje niestandardowa do czasu utworzenia innej niestandardowej grupy wyjściowej.

**Aby utworzyć niestandardową grupę wyjściową z ekranu** *Procedure* **(Procedura):**

- 1. Na ekranie *Procedure* (Procedura) wybierz opcję **Custom** (Niestandardowe) z listy rozwijanej Output Groups (Grupy wyjściowe).
- 2. W oknie dialogowym *Output Group* (Grupa wyjściowa) wybierz urządzenia z listy dostępnych urządzeń, a następnie kliknij przycisk **OK**.

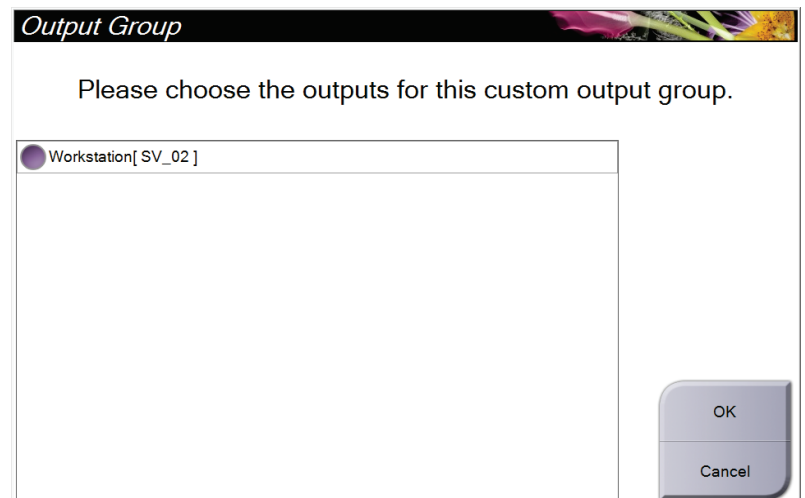

*Rycina 44: Przykładowa niestandardowa grupa wyjściowa*

# **5.7 Urządzenia wyjściowe na żądanie**

Urządzenia wyjściowe na żądanie to urządzenia **Archive/Export** (Archiwizuj/Eksportuj) oraz **Print** (Drukuj). Aktualnie otwarty rekord pacjenta można ręcznie zarchiwizować, wyeksportować lub wydrukować do czasu zamknięcia procedury.

Wybranie przycisku **On-Demand Output** (Urządzenia wyjściowe na żądanie) umożliwia wysłanie obrazów z otwartego rekordu pacjenta do dowolnych skonfigurowanych urządzeń wyjściowych.

# **5.7.1 Archive (Archiwizuj)**

- 1. Wybierz przycisk **Archive/Export** (Archiwizuj/Eksportuj).
- 2. Na ekranie *On Demand Archive* (Archiwum na żądanie) wybierz procedurę lub widoki:
	- Przycisk **Select All** (Zaznacz wszystkie) umożliwia zaznaczenie wszystkich pozycji widocznych na tym ekranie.
	- Przycisk **Clear** (Wyczyść) umożliwia anulowanie wyboru pozycji wybranych na tym ekranie.
	- Wybranie przycisku **Priors** (Wcześniejsze) powoduje wyświetlenie wcześniejszych procedur i widoków konkretnej pacjentki.
	- Wybranie przycisku **Rejected** (Odrzucone) powoduje wyświetlenie widoków odrzuconych dla tej pacjentki.
- 3. Wybierz urządzenie pamięci masowej:
	- Wybierz przycisk **Device List** (Lista urządzeń) i dokonaj wyboru spośród opcji w menu rozwijanym *Storage Device* (Urządzenie pamięci masowej).
	- $-$  LUB  $-$
	- Wybierz grupę wyjściową z listy rozwijanej *Output Group* (Grupa wyjściowa).
- 4. Wybierz przycisk **Archive** (Archiwizuj), aby wysłać wybrane obrazy do wybranego archiwum.

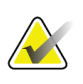

### **Uwaga**

Aby sprawdzić status archiwum, należy skorzystać z narzędzia Manage Queue (Zarządzaj kolejkami) na pasku zadań.

# **5.7.2 Eksportowanie**

- 1. Wybierz przycisk **Archive/Export** (Archiwizuj/Eksportuj) (po prawej stronie ekranu *Procedure* (Procedura)).
- 2. Wybierz obrazy do wyeksportowania, a następnie przycisk **Export** (Eksportuj).

| Header                              | Patient ID      |                  |        | Study Date Study Time Accession Num | Patient ^ |                      |
|-------------------------------------|-----------------|------------------|--------|-------------------------------------|-----------|----------------------|
| $\blacksquare$<br>test3             | 5464564         |                  |        |                                     | 197212    | Device List          |
| <b>Standard 2D Contrast</b>         | 5464564         | 20140528         | 143236 |                                     | 197212    |                      |
| R CC CEDM (Unprocessed)             | 5464564         | 20140528         | 143236 |                                     | 197212    | <b>Group Details</b> |
| R CC CEDM High Energy               | 5464564         | 20140528         | 143236 |                                     | 197212    |                      |
| R CC CEDM Subtraction               | 5464564         | 20140528         | 143236 |                                     | 197212    | <b>Output Group</b>  |
| R CC CEDM (Processed)               | 5464564         | 20140528         | 143236 |                                     | 197212.   | <b>SV 02</b>         |
| R MLO CEDM (Unprocessed)            | 5464564         | 20140528         | 143236 |                                     | 197212:   |                      |
| R MLO CEDM High Energy              | 5464564         | 20140528         | 143236 |                                     | 197212    | Select All           |
| R MLO CEDM Subtraction              | 5464564         | 20140528         | 143236 |                                     | 197212    |                      |
| R MLO CEDM (Processed)              | 5464564         | 20140528         | 143236 |                                     | 197212    | Clear                |
| L CC CEDM (Unprocessed)             | 5464564         | 20140528         | 143236 |                                     | 197212    | <b>Display</b>       |
| CC CEDM High Energy                 | 5464564         | 20140528         | 143236 |                                     | 197212    | <b>Priors</b>        |
| CC CEDM Subtraction                 | 5464564         | 20140528         | 143236 |                                     | 197212:   | Rejected             |
| L CC CEDM (Processed)               | 5464564         | 20140528         | 143236 |                                     | 197212    |                      |
| m                                   |                 |                  |        |                                     | b.        | Export               |
| <b>Standard 2D Contrast</b>         |                 |                  |        |                                     |           |                      |
|                                     |                 |                  |        |                                     | Archive   |                      |
| <b>RCC CEDM</b><br><b>RMLO CEDM</b> | <b>LCC CEDM</b> | <b>LMLO CEDM</b> |        |                                     |           | <b>Back</b>          |

*Rycina 45: Wybór obrazów do eksportowania*

3. W oknie dialogowym Export (Eksport) wybierz cel z rozwijanej listy urządzeń multimedialnych.

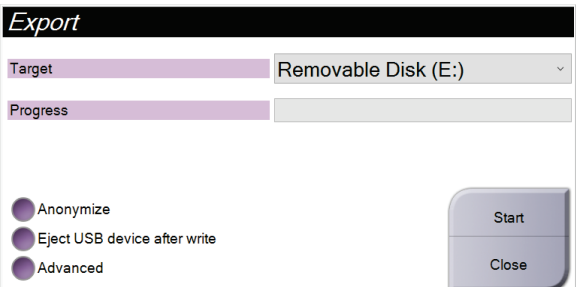

*Rycina 46: Okno dialogowe Export (Eksport)*

- Aby anonimizować dane pacjenta, zaznacz opcję **Anonymize** (Anonimizuj).
- Aby po zakończeniu eksportu automatycznie odłączyć wymienne urządzenie pamięci masowej, zaznacz opcję **Eject USB device after write** (Po zakończeniu zapisu wysuń urządzenie USB).
- Aby w systemach lokalnych wybrać folder do zapisu wybranych pozycji, a następnie wybrać typy eksportów dla obrazów, wybierz opcję **Advanced** (Zaawansowane).
- 4. Wybierz przycisk **Start** (Rozpocznij), aby wysłać wybrane obrazy do wybranego urządzenia.

# **5.7.3 Drukowanie**

- 1. Na ekranie *Procedure* (Procedura) wybierz przycisk **Print** (Drukuj), aby wyświetlić ekran *Print* (Drukowanie). Informacje o sposobie przygotowania danych do wydruku zawiera rycina Ekran Print (Drukowanie).
- 2. Wybierz format kliszy z obszaru formatu kliszy na ekranie.
- 3. Wybierz miniaturę obrazu.
- 4. Wybierz tryb obrazu (Conventional (Klasyczny), Projection (Projekcja) lub Reconstruction (Rekonstrukcja)). Na przycisku C-View pojawi się informacje o tym, czy w systemie dostępna jest licencja na obrazowanie C-View.
- 5. Wybierz obszar podglądu wydruku (pozycja 16) na ekranie *Print* (Drukowanie). Obraz, który pojawi się w tym obszarze, to obraz, który zostanie wydrukowany na kliszy.
- 6. Aby umieścić inne obrazy na tej samej kliszy wieloformatowej, powtórz kroki od 3 do 5.
- 7. Aby wydrukować te same obrazy w innym formacie, wybierz przycisk **New Film** (Nowa klisza) (pozycja 12), a następnie wykonaj kroki od 2 do 6.
- 8. Użyj przycisków w lewym górnym obszarze ekranu *Print* (Drukowanie) (pozycje od 1 do 6), aby ukryć lub pokazać dane pacjentki, oznaczenia lub adnotacje, a także zmienić orientację obrazu.
- 9. Aby wykonać wydruk na kliszach, wybierz przycisk **Print** (Drukuj).

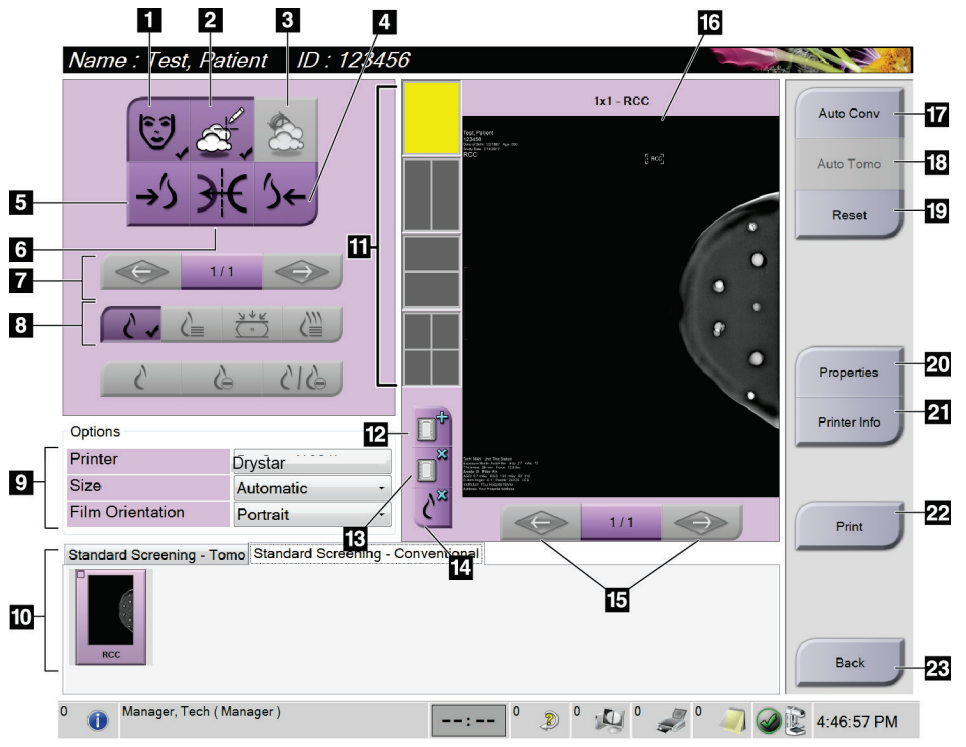

*Rycina 47: Ekran Print (Drukowanie)*

#### **Legenda ryciny**

- 1. Pokazywanie lub ukrywanie danych pacjentki.
- 2. Pokazywanie lub ukrywanie oznaczeń i adnotacji.
- 3. Pokazywanie lub ukrywanie celów na obrazach z biopsji.
- 4. Drukowanie obrazu z perspektywy grzbietowej.
- 5. Drukowanie obrazu z perspektywy brzusznej.
- 6. Odwrócenie (odbicie lustrzane) obrazu.
- 7. Przejście do poprzedniej lub następnej warstwy albo projekcji tomosyntezy (opcja tomosyntezy).
- 8. Wybór widoku Conventional (Klasyczny), Projection (Projekcja) lub Reconstruction (Rekonstrukcja) (opcja tomosyntezy). Na przycisku C-View pojawi się informacje o tym, czy w systemie dostępna jest licencja na obrazowanie C-View.
- 9. Wybierz opcje drukarki.
- 10. Widok miniatur obrazów.
- 11. Wybór formatu kliszy (liczba kafelków).
- 12. Tworzenie nowej kliszy.
- 13. Usunięcie kliszy.
- 14. Usunięcie obrazu z kliszy.
- 15. Przechodzenie przez strony kliszy.
- 16. Obszar podglądu wydruku.
- 17. Drukowanie obrazów klasycznych (Conventional) (oraz obrazów C-View, o ile w systemie dostępna jest odpowiednia licencja) z domyślną konfiguracją.
- 18. Drukowanie obrazów tomosyntezy (warstw lub projekcji) oznakowanych do drukowania (opcja tomosyntezy).
- 19. Przywrócenie ekranu *Print* (Drukowanie) z domyślnymi ustawieniami.
- 20. Otwieranie ekranu *Properties* (Właściwości).
- 21. Wyświetlanie adresu IP drukarki, tytułu AE, portu oraz możliwości wydruku True Size.
- 22. Rozpoczęcie procesu wydruku.
- 23. Powrót do ekranu *Procedure*(Procedura).
# **6:Obrazy Rozdział 6**

# **6.1 Ekran do wyświetlania obrazów**

Po wykonaniu ekspozycji zarejestrowany obraz jest otwierany na monitorze do wyświetlania obrazów. Informacje o pacjencie i procedurze można wyświetlić na ekranie. Aby włączyć lub wyłączyć wyświetlanie tych informacji, należy przejść do karty **Tools** (Narzędzia) na ekranie *Procedure* (Procedura) i wybrać przycisk **Patient Information** (Informacje o pacjencie).

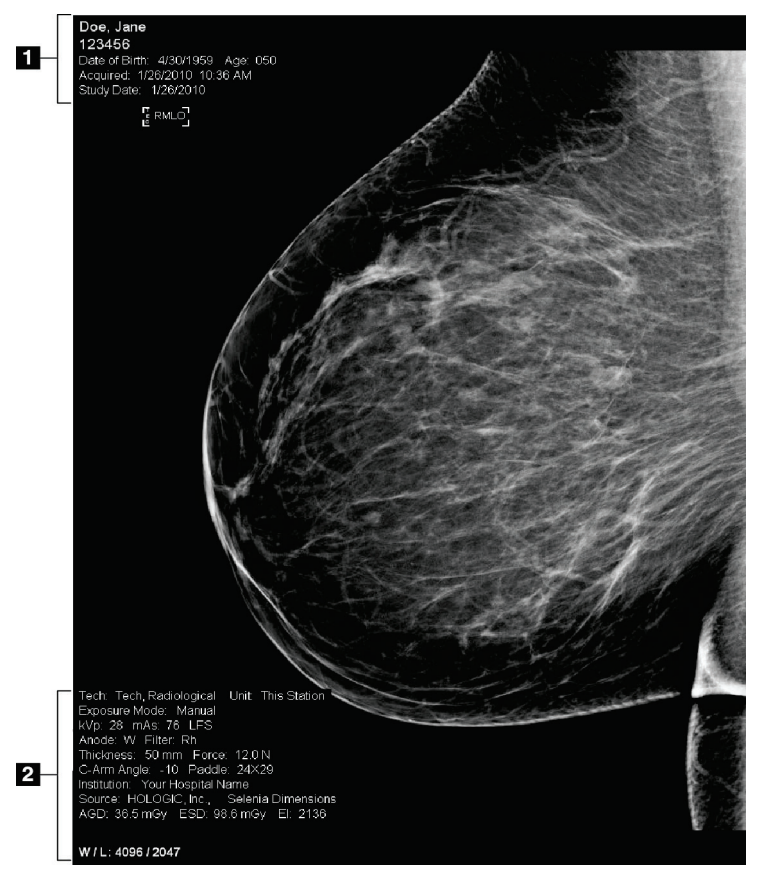

*Rycina 48: Ekran do wyświetlania obrazów*

- 1. Informacje o pacjencie i dane badania
- 2. Informacje o ekspozycji, takie jak:
	- Technika ekspozycji
	- Dawka przyjęta przez pacjentkę
	- Kąt ramienia C
	- Grubość po kompresji i siła kompresji
	- Informacje o placówce i technologu

# **6.2 Ustawianie parametrów ekspozycji**

## **6.2.1 Wybór trybu akwizycji obrazu (opcja tomosyntezy)**

- Standardowy Do rutynowych procedur przesiewowych w tomosyntezą
- Rozszerzony Do diagnostycznych widoków tomosyntezy

#### **Ostrzeżenie:**

**Rozszerzony tryb akwizycji z obrazowaniem w trybie combo (DM + BT) może generować dawkę promieniowania wyższą niż określony przez MQSA limit dla badań przesiewowych wynoszący 3,0 mGy i z tego powodu powinien być stosowany wyłącznie na potrzeby oceny diagnostycznej.**

### **6.2.2 Wybór trybu ekspozycji**

Tryby automatycznej kontroli ekspozycji (AEC, ang. Automatic Exposure Control) umożliwiają systemowi kontrolowanie technik ekspozycji. Tryby AEC są dostępne w zakresie 20–49 kV.

- Manual (Ręcznie) Użytkownik wybiera parametry, takie jak kV, mAs, ognisko i filtr.
- AEC: Auto-Time Użytkownik wybiera parametry, takie jak kV, ognisko i (AEC: czas automatycznie) filtr. System wybiera wartość mAs.
- AEC: Auto-kV (AEC: napięcie automatycznie) Użytkownik wybiera ognisko. System wybiera kV, mAs oraz filtr (rod).
- AEC: Auto-Filter Użytkownik wybiera ognisko. System wybiera kV, mAs (AEC: filtr automatycznie) oraz filtr.

# **6.2.3 Użytkowanie detektora AEC**

Detektor AEC dysponuje siedmioma pozycjami ręcznymi oraz pozycją automatyczną. Pozycje ręczne zaczynają się przy krawędzi ściany klatki piersiowej (pozycja 1) i sięgają do krawędzi brodawki sutkowej (pozycja 7). Pozycja automatyczna umożliwia wybór dwóch regionów na obszarze od ściany klatki piersiowej do brodawki sutkowej.

Klawisze plus (+) i minus (-) na urządzeniu kompresyjnym lub na ekranie w obszarze detektora AEC umożliwiają zmianę położenia detektora. Można wybrać opcję Auto AEC (Automatyczna kontroli ekspozycji), aby umożliwić systemowi obliczenie najlepszej ekspozycji dla piersi.

# <span id="page-110-0"></span>**6.3 Akwizycja obrazu**

Informacje o procedurach klinicznych zawiera sekcja *[Procedury kliniczne](#page-150-0)* na stroni[e 135.](#page-150-0)

- 1. Wybierz widok spośród miniatur u dołu ekranu *Procedure* (Procedura).
- 2. Naciśnij i przytrzymaj przycisk **promieniowania RTG** i/lub **przełącznik nożny promieniowania RTG**, aby wykonać pełną ekspozycję.

Podczas ekspozycji:

• Na pasku stanu systemu pojawi się symbol promieniowania i żółte tło (patrz poniższa rycina).

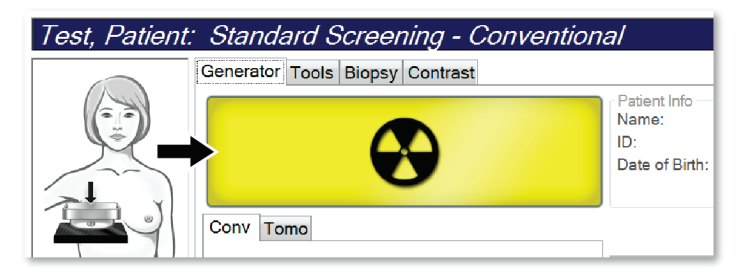

*Rycina 49: Ekspozycja w toku*

• Przez cały czas trwania ekspozycji będzie generowany słyszalny dźwięk

Ten dźwięk jest ciągłą sekwencją tonów. Dźwięk rozlega się podczas całej akwizycji combo od rozpoczęcia ekspozycji do końca widoku klasycznego. Pomiędzy tomosyntezą piersi a klasyczną ekspozycją mammografii cyfrowej sygnał dźwiękowy nie jest przerywany. Gdy rozlega się sygnał dźwiękowy, nie należy zwalniać przełącznika ekspozycji.

3. Gdy system przestanie generować sygnał dźwiękowy, a na pasku stanu systemu pojawi się informacja **Standby** (Gotowość) (patrz poniższa rycina), zwolnij przycisk **promieniowania RTG** i (lub) **przełącznik nożny promieniowania RTG**.

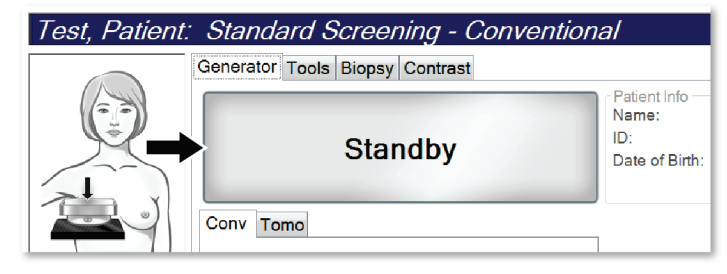

*Rycina 50: Ekspozycja zakończona*

4. Gdy generowanie promieniowania RTG zostanie zakończone, obraz pojawi się na monitorze do wyświetlania obrazów. Ekran *Procedure* (Procedura) automatycznie ulegnie zmianie na kartę **Tools** (Narzędzia).

Wybierz jedną z następujących opcji, aby zakończyć akwizycję:

- **Accept** (Akceptuj), aby zaakceptować obraz. Obraz zostanie przesłany do urządzeń wyjściowych ze wszystkimi atrybutami.
- **Reject** (Odrzuć), aby odrzucić obraz. Gdy zostanie otwarte okno dialogowe, wybierz przyczynę odrzucenia obrazu. Ekran *Image Display* (Wyświetlacz obrazów) zostanie zamknięty. Możesz powtórzyć odrzucony widok lub wybrać inny widok. Jeśli wybierzesz przycisk **Reject** (Odrzuć), na miniaturze pojawi się symbol "X".
- **Pend** (Oczekiwanie), aby ustawić dla obrazu tryb oczekiwania. Obraz zostanie zapisany do przeglądu w przyszłości. Jeśli wybierzesz przycisk Pend (Oczekiwanie), na miniaturze pojawi się znak "?".

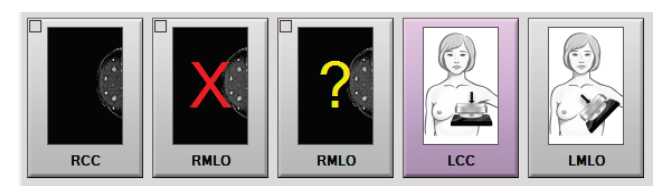

*Rycina 51: Obrazy oznaczone różnymi symbolami w procedurze*

5. Powtórz kroki od 1 do 4 dla każdego widoku.

#### **Uwaga**

Użytkownik w roli menedżera może skonfigurować system w taki sposób, aby automatycznie akceptował nowe obrazy lub automatycznie ustawiał dla nich tryb oczekiwania.

## **6.3.1 Sekwencja zdarzeń podczas obrazowania klasycznego**

- 1. Przejrzyj obraz po ekspozycji i w razie potrzeby dodaj komentarz.
- 2. Dla obrazu wybierz opcję **Accept** (Akceptuj), **Reject** (Odrzuć) lub **Pend** (Oczekiwanie). Obraz miniatury zastąpi widok miniatury w obszarze Case Study (Studium przypadku) na ekranie.

#### **Uwaga**

Użytkownik w roli menedżera może skonfigurować system w taki sposób, aby automatycznie akceptował nowe obrazy lub automatycznie ustawiał dla nich tryb oczekiwania.

#### **6.3.2 Sekwencja zdarzeń podczas obrazowania tomosyntezy**

- 1. Poczekaj na zakończenie rekonstrukcji obrazu.
- 2. Sprawdź obrazy projekcji pod kątem ruchów.
- 3. Dla obrazu wybierz opcję **Accept** (Akceptuj), **Reject** (Odrzuć) lub **Pend** (Oczekiwanie). Obraz miniatury zastąpi widok miniatury w obszarze Case Study (Studium przypadku) na ekranie.

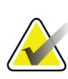

#### **Uwaga**

Użytkownik w roli menedżera może skonfigurować system w taki sposób, aby automatycznie akceptował nowe obrazy lub automatycznie ustawiał dla nich tryb oczekiwania.

#### **6.3.3 Akceptowanie odrzuconych obrazów**

Jeśli odrzucony obraz jest lepszy niż nowy obraz, można wczytać stary obraz i użyć go. Należy wybrać obraz miniatury na ekranie *Procedure* (Procedura), aby przejrzeć obraz, a następnie wybrać dla obrazu opcję **Accept** (Akceptuj).

#### **6.3.4 Akceptowanie lub odrzucanie obrazu oczekującego**

Aby zaakceptować lub odrzucić obraz oczekujący, należy wybrać obraz miniatury obrazu oczekującego, na następnie wybrać przycisk **Accept** (Akceptuj) lub przycisk **Reject** (Odrzuć).

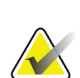

#### **Uwaga**

Użytkownik w roli menedżera może skonfigurować system w taki sposób, aby automatycznie akceptował nowe obrazy lub automatycznie ustawiał dla nich tryb oczekiwania.

# **6.3.5 Jasność linii skóry**

Opcjonalne ustawienie przetwarzania obrazu jest dostępne w przypadku obrazowania 2D w celu zmniejszenia jasności i zacienienia skóry w widokach przesiewowych. Aby włączyć tę opcję, należy skontaktować się z przedstawicielem firmy Hologic.

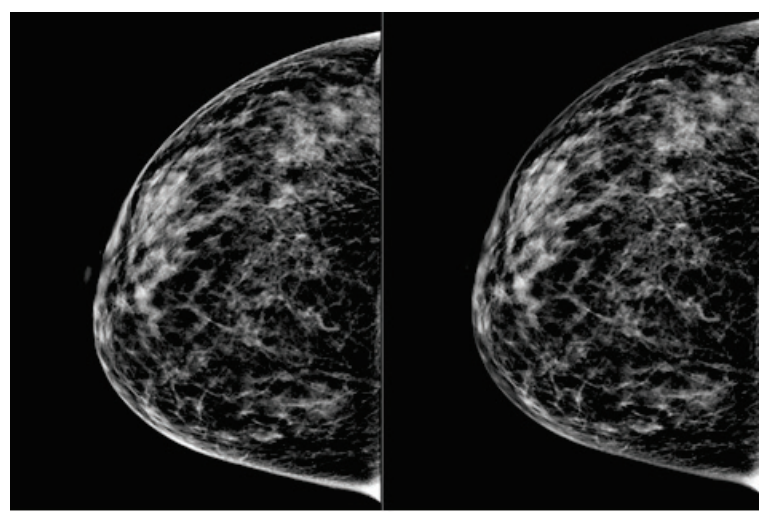

**Standard Zmniejszona jasność** *Rycina 52: Porównanie jasności standardowej i zmniejszonej*

# **6.4 Pozyskiwanie obrazu piersi z implantem**

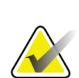

**Uwaga**

W przypadku wszystkich widoków z implantem należy ZAWSZE wybierać przycisk **Obecność implantu**. Przycisk ten umożliwia prawidłowe przetwarzanie obrazów implantu.

# **6.4.1 Implant oddalony od brodawki sutkowej**

- 1. Wybierz widok spośród miniatur u dołu ekranu *Procedure* (Procedura).
- 2. W trybie AEC wybierz opcję **Filtr automatyczny**.
- 3. Za pomocą przycisków **+** i **–** przenieś czujnik AEC do tkanki za brodawką sutkową.

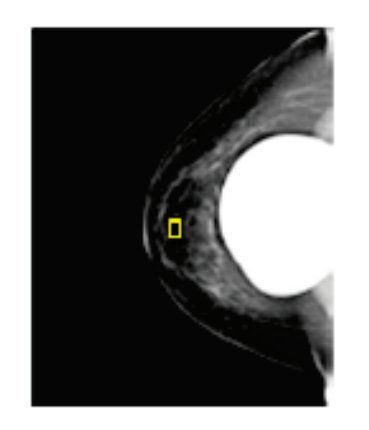

- 4. Zarejestruj ekspozycję.
- 5. Dla obrazu wybierz opcję **Accept** (Akceptuj), **Reject** (Odrzuć) lub **Pend** (Oczekiwanie).

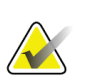

#### **Uwaga**

Użytkownik w roli menedżera może skonfigurować system w taki sposób, aby automatycznie akceptował nowe obrazy lub automatycznie ustawiał dla nich tryb oczekiwania.

6. Powtórz kroki od 1 do 5 dla każdego widoku.

### **6.4.2 Implant w pobliżu brodawki sutkowej**

- 1. Wybierz widok spośród miniatur u dołu ekranu *Procedure* (Procedura).
- 2. W trybie AEC wybierz opcję **Ręcznie**.
- 3. Za pomocą przycisków + i wybierz wartości kVp i mAs. Patrz tabele w punkcie *[Tabele](#page-116-0)  [wartości dla opcji Implant w pobliżu brodawki sutkowej](#page-116-0)* na stroni[e 101](#page-116-0) w celu uzyskania informacji o zalecanych wartościach w oparciu o typ widoku i grubość kompresji.

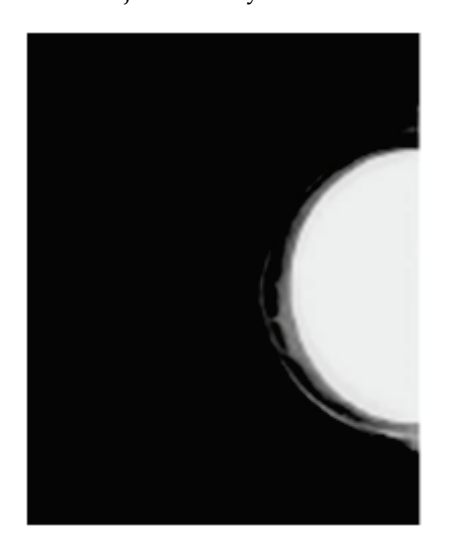

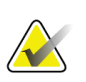

#### **Uwaga**

Widok CEDM składa się z dwóch oddzielnych ekspozycji. Możliwość ustawienia ręcznego jest dostępna wyłącznie w przypadku technik odnoszących się do pierwszej ekspozycji, wykonywanej z zastosowaniem niższej energii. System automatycznie ustawia techniki dla drugiej ekspozycji w oparciu o techniki z pierwszej ekspozycji.

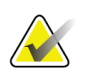

#### **Uwaga**

W przypadku widoków łączonych wzmocnionych kontrastem należy wybrać wartości dla ekspozycji na tomosyntezę podane w tabeli 17 oraz wartości dla ekspozycji wzmocnionej kontrastem (CEDM), które zawiera tabela 18.

Więcej informacji na temat akwizycji obrazów wzmocnionych kontrastem można znaleźć w punkcie Obrazy I-View 2D wzmocnione kontrastem.

- 4. Zarejestruj ekspozycję.
- 5. Dla obrazu wybierz opcję **Accept** (Akceptuj), **Reject** (Odrzuć) lub **Pend** (Oczekiwanie).

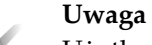

#### Użytkownik w roli menedżera może skonfigurować system w taki sposób, aby automatycznie akceptował nowe obrazy lub automatycznie ustawiał dla nich tryb oczekiwania.

6. Powtórz kroki od 1 do 5 dla każdego widoku.

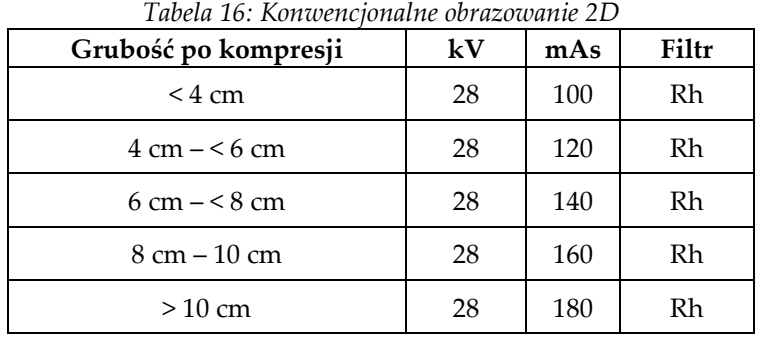

#### <span id="page-116-0"></span>**Tabele wartości dla opcji Implant w pobliżu brodawki sutkowej**

*Tabela 17: Obrazowanie z tomosyntezą*

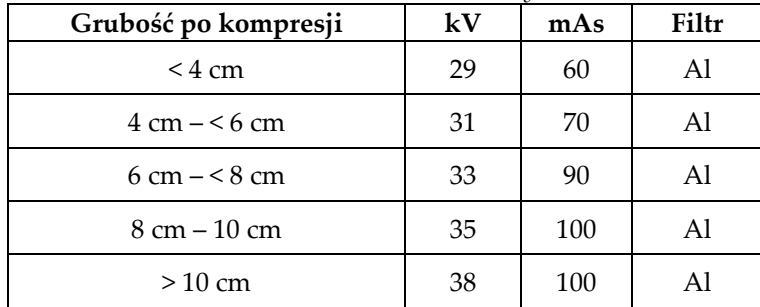

*Tabela 18: Obrazowanie wzmocnione kontrastem (I-View)*

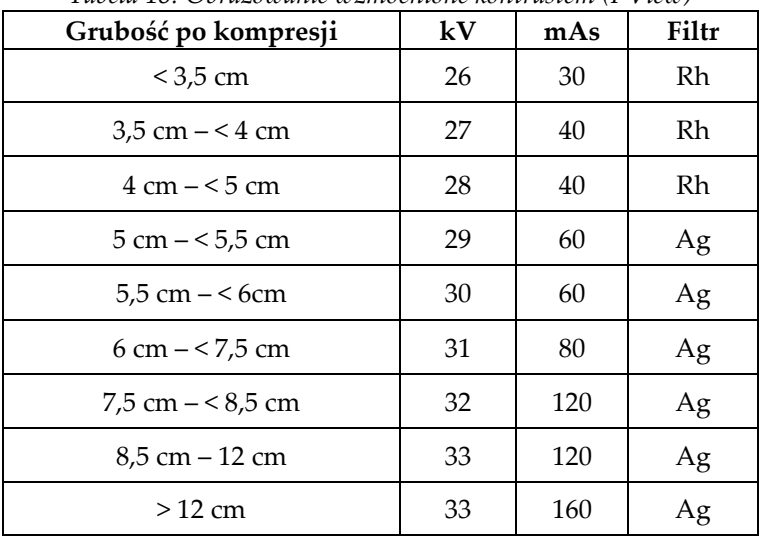

# **6.4.3 Widoki przemieszczonego implantu**

- 1. Wybierz widok spośród miniatur u dołu ekranu *Procedure* (Procedura).
- 2. W trybie AEC wybierz opcję **Filtr automatyczny**.
- 3. Za pomocą przycisków **+** i **–** przenieś czujnik AEC do tkanki za brodawką sutkową.

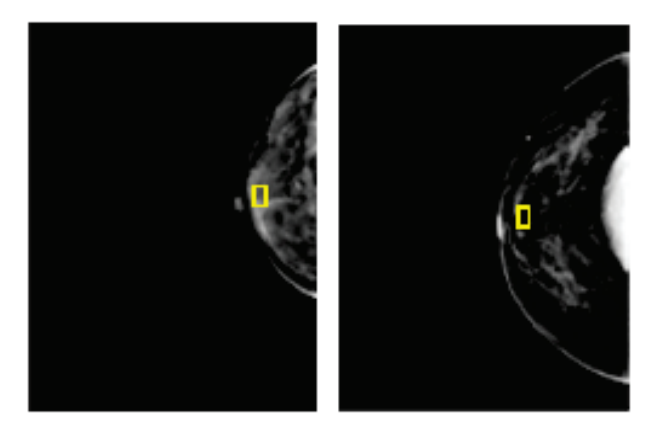

- 4. Zarejestruj ekspozycję.
- 5. Dla obrazu wybierz opcję **Accept** (Akceptuj), **Reject** (Odrzuć) lub **Pend** (Oczekiwanie).

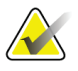

#### **Uwaga**

Użytkownik w roli menedżera może skonfigurować system w taki sposób, aby automatycznie akceptował nowe obrazy lub automatycznie ustawiał dla nich tryb oczekiwania.

6. Powtórz kroki od 1 do 5 dla każdego widoku

# **6.4.4 Jasność implantu**

Opcjonalne ustawienie przetwarzania obrazu jest dostępne zarówno w przypadku obrazowania 2D, jak i 3D z implantami. Jasność implantu można zmniejszyć w celu poprawy widoczności obszaru granicznego implant/pierś. Aby włączyć tę opcję, należy skontaktować się z przedstawicielem firmy Hologic.

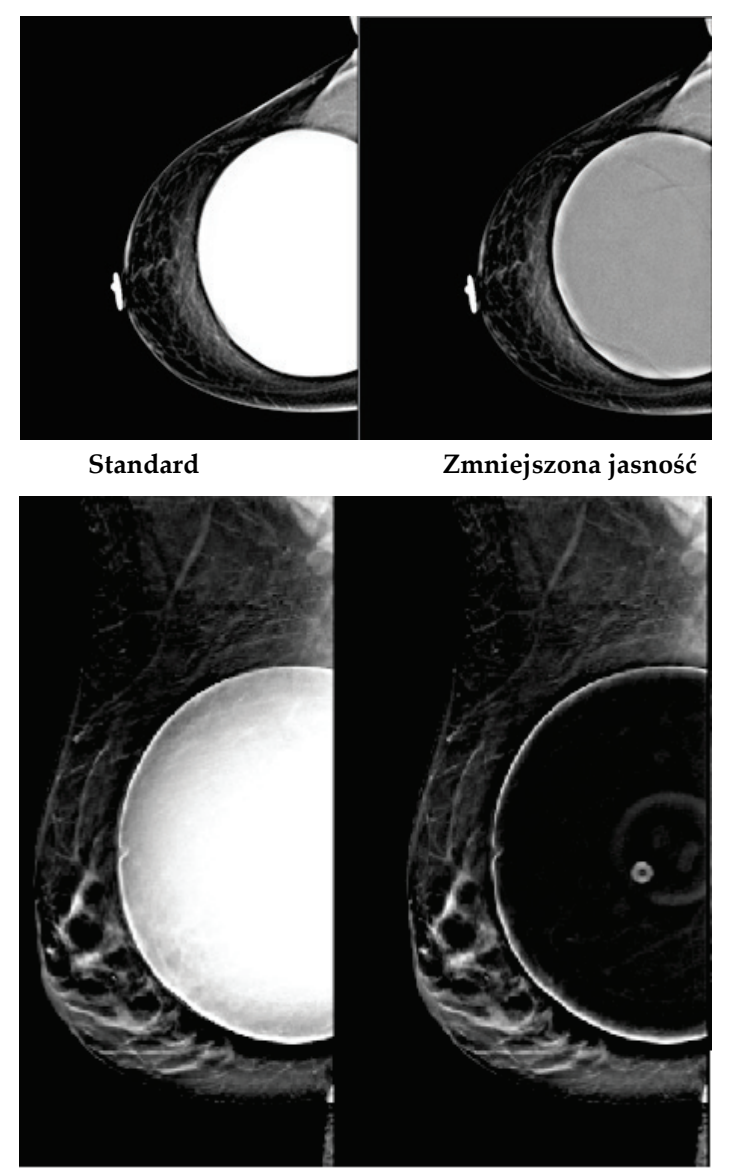

**Standard Zmniejszona jasność** *Rycina 53: Porównanie jasności standardowej i zmniejszonej*

# **6.5 Korygowanie i ponowne przetwarzanie obrazów implantów**

Jeśli widok implantu lub implantu przemieszczonego został zarejestrowany bez aktywacji przycisku **Implant Present** (Obecny implant), konieczne jest skorygowanie takiego obrazu.

#### **6.5.1 Jeśli obraz nie jest zaakceptowany**

Wybierz przycisk **Implant Present** (Obecny implant) na ekranie *Procedure* (Procedura), aby wskazać, że istnieje implant. Na przycisku pojawi się znacznik wyboru, a obraz zostanie ponownie przetworzony.

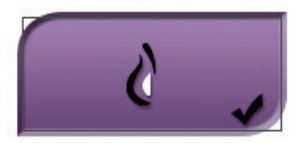

### **6.5.2 Jeśli obraz jest zaakceptowany**

- 1. Wybierz obraz.
- 2. Wybierz przycisk **Implant Present** (Obecny implant) na ekranie *Procedure* (Procedura), aby skorygować obraz. Na przycisku pojawi się znacznik wyboru, a obraz zostanie ponownie przetworzony.
- 3. Wybierz przycisk **Accept** (Akceptuj), aby zaakceptować zmiany.

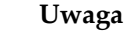

Skorygowany obraz zostanie automatycznie wysłany do wybranych urządzeń wyjściowych, o ile w systemie skonfigurowano wysyłanie obrazów po wybraniu przycisku **Accept** (Akceptuj).

# **6.6 Przeglądanie obrazów**

Przeglądanie obrazów obejmuje używanie miniatur, narzędzi do przeglądania obrazów, a także trybów wyświetlania.

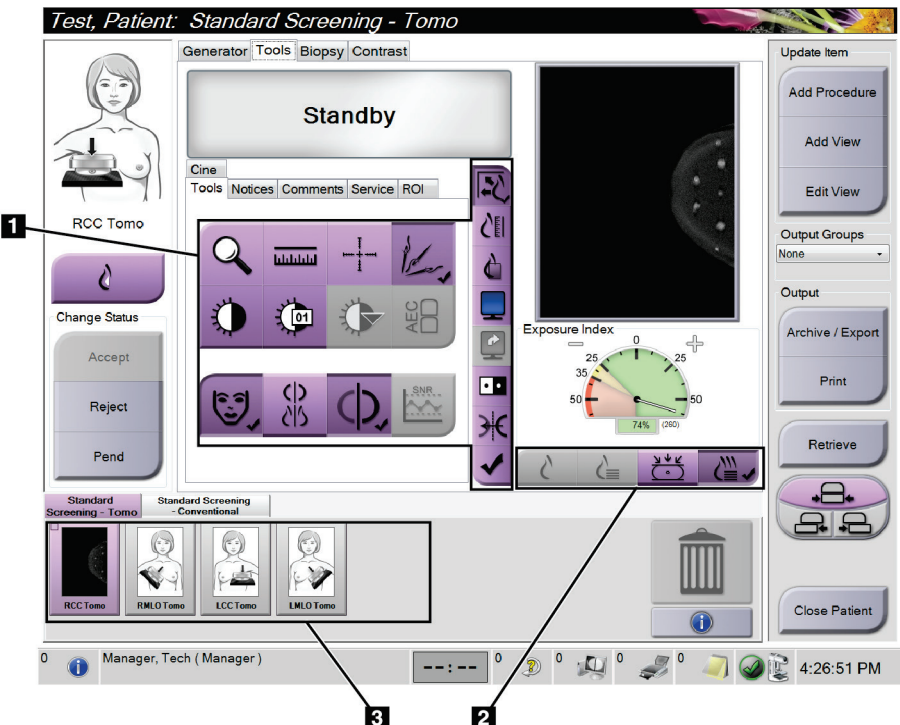

*Rycina 54: Karta Tools (Narzędzia) (pokazana jest opcja tomosyntezy)*

- 1. Narzędzia do przeglądania obrazów patrz sekcja *[Karta narzędzi do przeglądu](#page-121-0)  [obrazów](#page-121-0)* na stronie [106.](#page-121-0)
- 2. Tryby wyświetlania obrazów patrz sekcja *[Tryby wyświetlania](#page-123-0)* na stronie [108.](#page-123-0)
- 3. Miniatury widoków i miniatury obrazów. Wybierz dowolną miniaturę obrazu, aby wyświetlić ten obraz na monitorze do wyświetlania obrazów.

#### <span id="page-121-0"></span>**6.6.1 Karta narzędzi do przeglądu obrazów**

Karta **Tools** (Narzędzia) na ekranie *Procedure* (Procedura) zawiera narzędzia do przeglądania obrazów. Na polu aktywnego narzędzia widoczny jest znacznik wyboru.

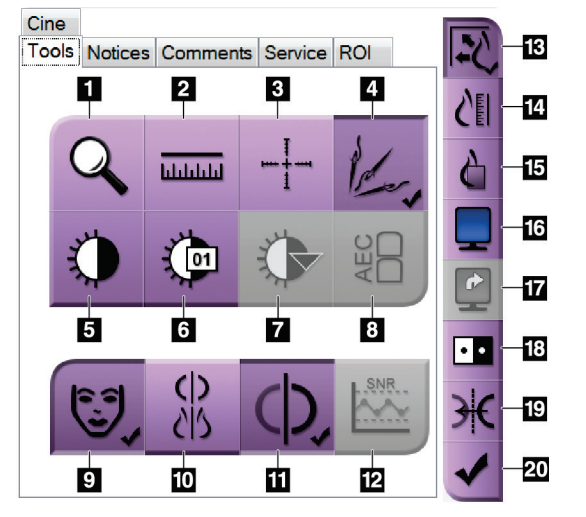

*Rycina 55: Narzędzia do przeglądu obrazów*

- 1. Narzędzie **Zoom** (Powiększenie) umożliwia powiększenie sekcji obrazu.
- 2. Narzędzie **Ruler** (Linijka) służy do pomiaru odległości między dwoma punktami.
- 3. Narzędzie **Crosshair**(Celownik) umożliwia wyświetlenie celownika na ekranie *Image Display* (Wyświetlacz obrazów).
- 4. Narzędzie **Demetalizer**(Usuwanie metali) umożliwia przetwarzanie obrazów tomosyntezy, na których widoczne są przedmioty metalowe.
- 5. Narzędzie **Window/Level** (Okno/poziom) służy do zmiany jasności i kontrastu.
- 6. Narzędzie **Window/Level Fine Adjustment** (Dokładna regulacja okna/poziomu) umożliwia wprowadzenie konkretnych wartości dotyczących okna i poziomu.
- 7. Narzędzie **LUT Selection** (Wybór tabeli LUT) umożliwia przewijanie dostępnych ustawień okna/poziomu dla wybranego obrazu z dołączonymi tabelami LUT.
- 8. Wybranie przycisku **AEC** powoduje wyświetlenie obszarów detektora AEC używanego do obliczenia ekspozycji. Obszary czujnika zostaną wyświetlone na ekranie *Image Display* (Wyświetlacz obrazów).
- 9. Przycisk **Patient Information** (Informacje o pacjencie) umożliwia aktywację wyświetlacza informacji o pacjencie.
- 10. Wybranie przycisku **Auto-Hanging** (Automatyczne zawieszenie) powoduje automatyczne zawieszenie aktualnie wybranego badania w konfiguracji obejmującej 4 obrazy na ekranie (4-up).
- 11. Przycisk **Auto-Pairing** (Automatyczne parowanie) umożliwia wyłączenie automatycznego parowania dla aktualnie wybranego obrazu w konfiguracji wiele obrazów na ekranie (multi-up).
- 12. Wybranie przycisku **SNR/CNR** (Stosunek sygnału do szumu / Stosunek kontrastu do szumu) umożliwia obliczenie stosunku sygnału do szumu oraz kontrastu do szumu na fantomie ACR.
- 13. Przycisk **Fit-to-Viewport** (Dopasuj do okienka ekranu) umożliwia dopasowanie obrazu do kafelka obrazu.
- 14. Przycisk **True Size** (Rozmiar rzeczywisty) umożliwia wyświetlenie obrazu w rzeczywistym rozmiarze piersi.
- 15. Przycisk **View Actual Pixels** (Wyświetl rzeczywiste piksele) umożliwia wyświetlenie obrazu w pełnej rozdzielczości.
- 16. Przycisk **Multi-Up Display** (Wyświetlacz z wieloma kafelkami) umożliwia wybranie liczby kafelków do wyświetlenia.
- 17. Przycisk **Image Tile Advance** (Przesunięcie kafelka obrazu) powoduje ustawienie aktywnego kafelka z układu wielu kafelków.
- 18. Narzędzie **Invert Image** (Odwróć obraz) powoduje zmianę koloru czarnego na biały, a białego na czarny.
- 19. Przycisk **Mirror** (Odbicie lustrzane) umożliwia odwrócenie (lustrzane) obrazu.
- 20. Przycisk **Tag for Print** (Zaznacz do drukowania) powoduje zaznaczenie projekcji lub obrazów po rekonstrukcji obrazu tomosyntezy do późniejszego drukowania.

# **6.6.2 Karta Notices (Uwagi)**

Narzędzia na karcie **Notices** (Uwagi) umożliwiają zaznaczanie obrazów i dodawanie do nich adnotacji, a także wysyłanie uwag dotyczących wyświetlanego obrazu albo procedury. Menu rozwijane Notice Output Groups (Grupy wyjściowe uwag) u dołu tej karty umożliwia wybranie miejsca docelowego dla uwag.

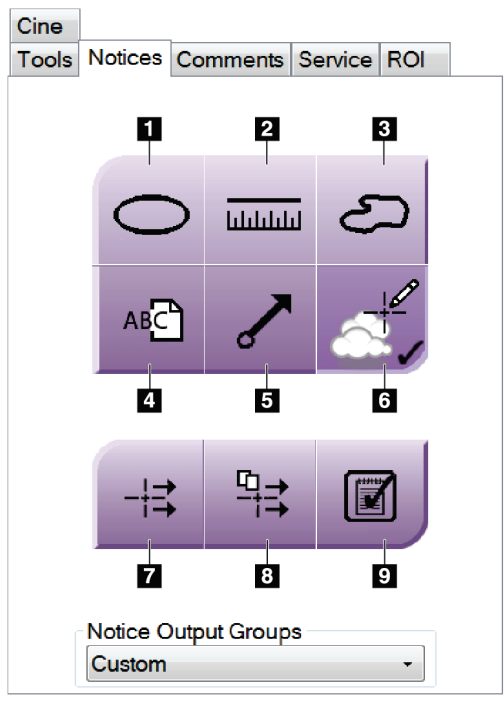

*Rycina 56: Narzędzia na karcie Notices (Uwagi)*

- 1. Narzędzie **Oval** (Owal) umożliwia narysowanie owalnego zaznaczenia na obrazie.
- 2. Narzędzie **Ruler** (Linijka) służy do pomiaru odległości między dwoma punktami.
- 3. Narzędzie **Freehand** (Odręcznie) umożliwia narysowanie odręcznego zaznaczenia na obrazie.
- 4. Narzędzie **Text** (Tekst) umożliwia dodanie uwagi tekstowej do obrazu bez zaznaczenia.
- 5. Narzędzie **Arrow** (Strzałka) umożliwia narysowanie na obrazie zaznaczenia w postaci strzałki.
- 6. Narzędzie **Markings** (Zaznaczenia) służy do pokazywania lub usuwania zaznaczeń oraz adnotacji na obrazie.
- 7. Narzędzie **Send Notice** (Wyślij uwagę) umożliwia wysłanie uwagi dotyczącej bieżącego obrazu do wybranego miejsca docelowego.
- 8. Narzędzie **Send All Notices** (Wyślij wszystkie uwagi) umożliwia wysłanie wszystkich uwag dotyczących wszystkich obrazów w otwartej procedurze do wybranego miejsca docelowego.
- 9. Narzędzie **Viewed** (Wyświetlone) służy do zmiany statusu uwag dotyczących pacjenta na wyświetlone.

#### **6.6.3 Inne narzędzia do przeglądu obrazów**

#### **Inne karty**

- **Comments** (Komentarze): umożliwia dodawanie komentarzy do obrazu.
- **Service** (Serwis): umożliwia oznaczenie obrazu jako przeznaczonego dla personelu serwisowego.
- **ROI** (Obszar zainteresowania): służy do rysowania obszaru zainteresowania na monitorze do wyświetlania obrazów.
- **Cine** (Animacja): wyświetla serię obrazów w postaci filmu (opcja tomosyntezy).

#### **Wskaźnik ekspozycji**

Wskaźnik ekspozycji stanowi wskaźnik jakości obrazu. Gdy wskaźnik ekspozycji pokazuje obszar w kolorze czerwonym lub żółtym, należy sprawdzić wybrany obraz pod względem szumów i podjąć decyzję o tym, czy wymagana jest ponowna akwizycja takiego obrazu.

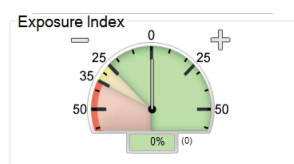

*Rycina 57: Wskaźnik ekspozycji*

#### <span id="page-123-0"></span>**Tryby wyświetlania**

Przyciski dostępne w obszarze trybów wyświetlania na ekranie umożliwiają wybór typu widoku do pokazania na monitorze do wyświetlania obrazów. W celu wyświetlania obrazów złożonych do wyboru dostępne są obrazy klasyczne, wygenerowane obrazy 2D, projekcje oraz rekonstrukcje.

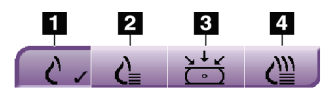

*Rycina 58: Tryby wyświetlania*

- 1. Przycisk **Conventional** (Klasyczne) umożliwia wyświetlanie obrazów klasycznych.
- 2. Przycisk **Generated 2D** (Wygenerowane 2D) umożliwia wyświetlenie klasycznego obrazu 2D wygenerowanego z zarejestrowanego obrazu tomograficznego.
- 3. Przycisk **Projections** (Projekcje) umożliwia wyświetlanie obrazów projekcji pod kątem 15°.
- 4. Przycisk **Reconstructions** (Rekonstrukcje) umożliwia wyświetlanie warstw po rekonstrukcji.

#### **6.6.4 Wskaźnik warstw**

Wskaźnik warstw na monitorze do wyświetlania obrazów pokazuje tylko rekonstrukcje tomosyntezy.

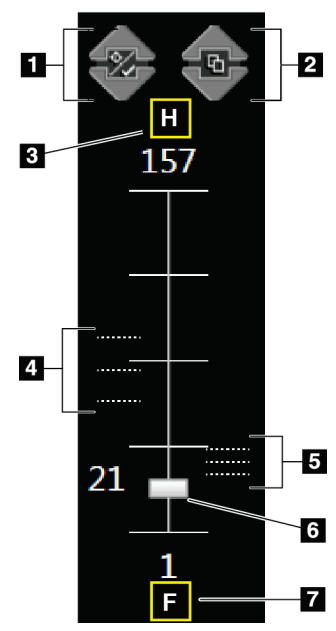

#### **Legenda ryciny**

- 1. Strzałki **w górę** i **w dół** umożliwiają zmianę między warstwami, które zawierają docelową zmianę, a warstwami zaznaczonymi do drukowania.
- 2. Strzałki **w górę** i **w dół** umożliwiają zmianę między warstwami, które zawierają uwagi.
- 3. "H" (odniesienie anatomiczne do kierunku głowy).
- 4. Warstwy, które zawierają cele lub są oznaczone do drukowania.
- 5. Warstwy, które zawierają uwagi.
- 6. Pasek przewijania służy do przewijania warstw rekonstrukcji.
- 7. "F" (odniesienie anatomiczne do kierunku stóp).

*Rycina 59: Wskaźnik warstw*

# **6.7 Wysyłanie obrazów do urządzeń wyjściowych**

Obrazy można wysyłać do urządzeń wyjściowych albo można używać funkcji Archive/Export (Archiwizuj/Eksportuj) w celu kopiowania obrazów do tymczasowego nośnika pamięci masowej. Instrukcje zawierają sekcje *[Grupy wyjściowe](#page-101-0)* na stroni[e 86](#page-101-0) i *[Urządzenia wyjściowe na żądanie](#page-104-0)* na stroni[e 89.](#page-104-0)

# **6.8 Obrazy I-View 2D wzmocnione kontrastem**

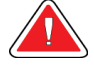

## **Ostrzeżenie:**

**U pacjentów mogą występować reakcje niepożądane na środki kontrastowe. Wyczerpujące informacje na ten temat podano w instrukcji użycia środka kontrastowego.**

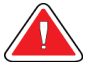

#### **Ostrzeżenie:**

**Mammografia wzmocniona kontrastem wykorzystuje do badania środki kontrastowe, które są wstrzykiwane dożylnie. Mogą wystąpić reakcje alergiczne.**

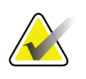

#### **Uwaga**

Firma Hologic konfiguruje niektóre systemy w taki sposób, aby spełniały konkretne wymogi. Konkretny system może nie zawierać niektórych opcji i akcesoriów opisanych w niniejszym podręczniku.

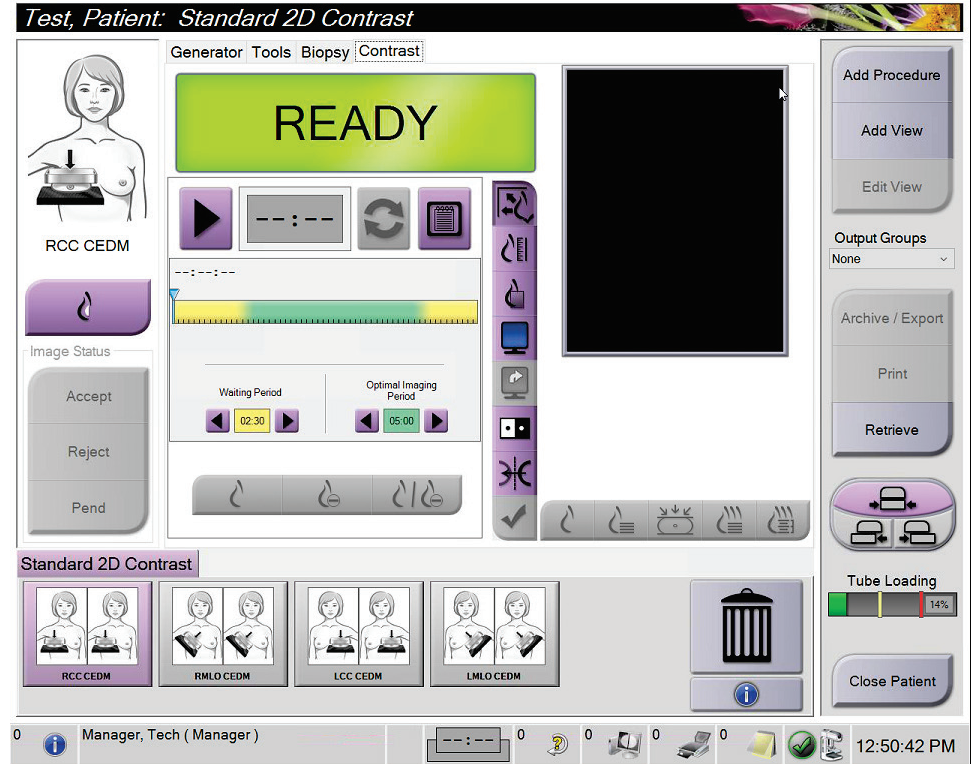

1. Wybrać kartę **Contrast** (Kontrast), aby uzyskać dostęp do funkcji widoku I-ViewTM z kontrastem 2D (CEDM).

*Rycina 60: Ekran I-View 2D Contrast (Widok I-View z kontrastem 2D)*

2. Skonfigurować ustawienia kontrastu. Więcej informacji na ten temat podano w części *[Konfiguracja ustawień kontrastu](#page-131-0)* na stroni[e 116.](#page-131-0)

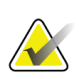

#### **Uwaga**

Informacje o kontraście są zawarte w nagłówku DICOM obrazów I-View.

3. Aby rozpocząć dawkowanie kontrastu i uruchomić zegar, wybrać przycisk **Start** (strzałka).

Zegar rozpoczyna odliczanie w fazie **Okres oczekiwania**, której odpowiada żółte tło.

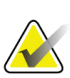

Istnieje możliwość ustawienia czasu dla faz licznika czasu Okres oczekiwania i Okres optymalnego obrazowania. Należy użyć strzałek w lewo i w prawo.

#### **Uwaga**

**Uwaga**

Istnieje możliwość ustawienia domyślnego czasu dla faz zegara **Okres oczekiwania** i **Okres optymalnego obrazowania**. Patrz Ustawianie wartości domyślnych kontrastu.

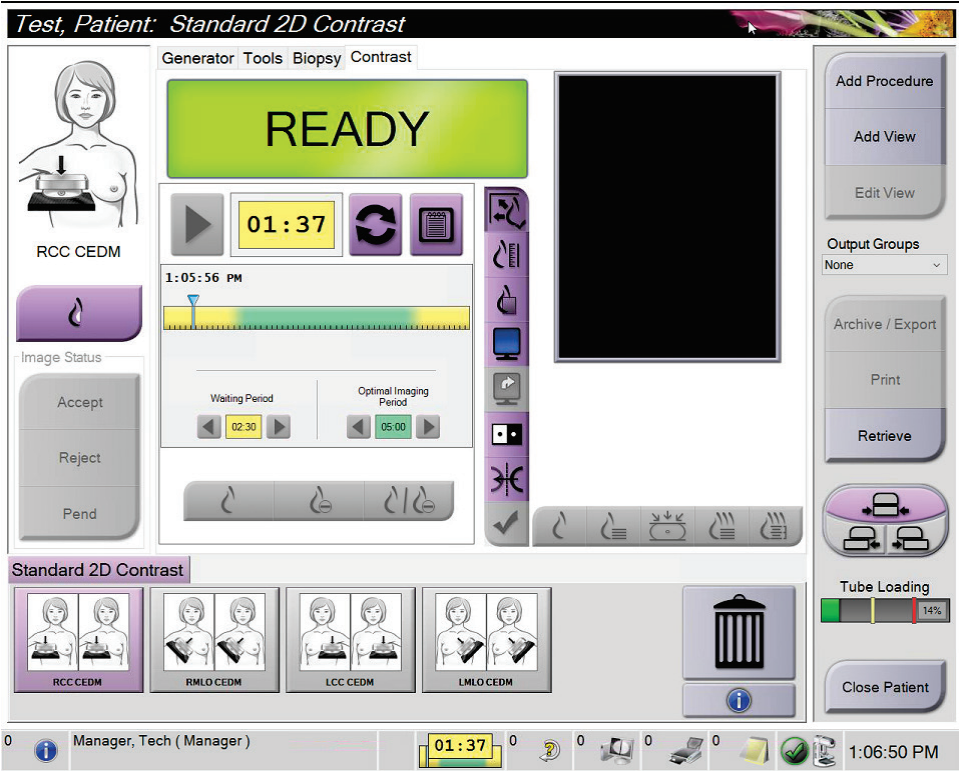

*Rycina 61: Ekran I-View 2D Contrast (Widok I-View z kontrastem 2D), okres oczekiwania*

#### **Uwaga**

Funkcja zegara nie zezwala na zatrzymanie zegara, a jedynie jego uruchomienie i zresetowanie. Licznik czasu zatrzymuje się tylko wtedy, gdy użytkownik wyjdzie z procedury pacjenta.

Po zakończeniu fazy **Okres oczekiwania** zegar rozpoczyna fazę **Okres optymalnego obrazowania**, której odpowiada zielone tło.

4. Obrazy należy pozyskiwać w fazie **Okres optymalnego obrazowania**.

Po pozyskaniu obrazu pod zegarem pojawi się znacznik.

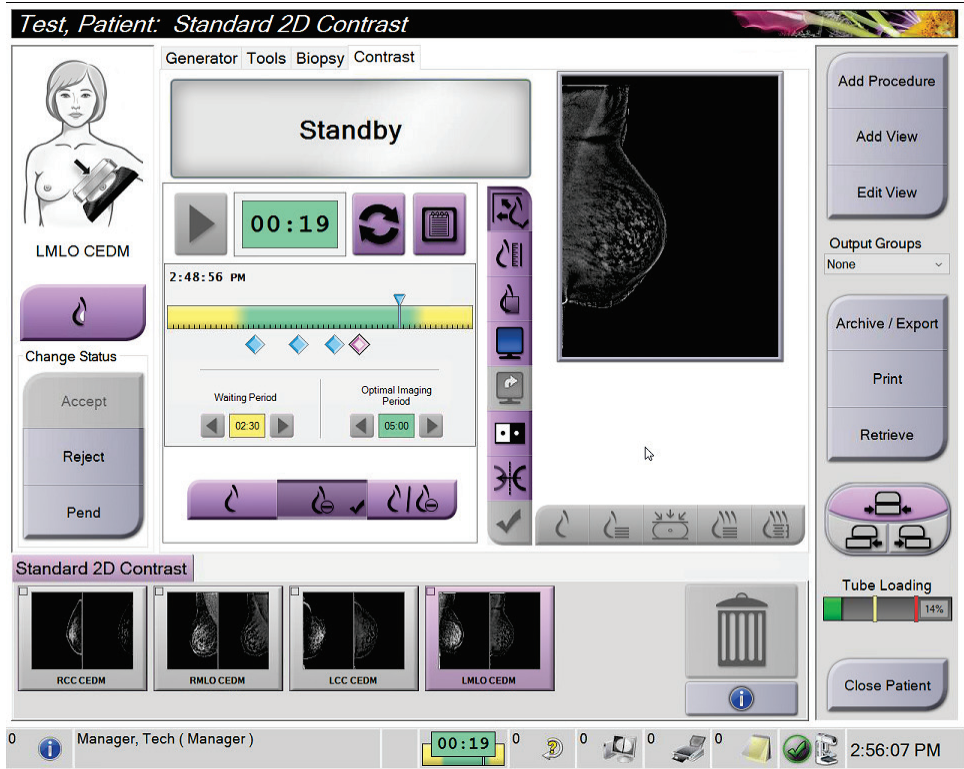

*Rycina 62: Ekran I-View 2D Contrast (Widok I-View z kontrastem 2D), okres optymalnego obrazowania*

- 5. Wybierać przyciski niskiej i wysokiej ekspozycji, aby wyświetlić obrazy pozyskane z zastosowaniem niskiej i wysokiej energii.
	- **Low** (Niska): Konwencjonalny obraz niskoenergetyczny
	- **Sub** (Subtrakcja): Obraz z kontrastem i subtrakcją
	- **Low Sub** (Niska subtrakcja): Wyświetlanie obok siebie obrazów niskoenergetycznych i z subtrakcją, na podzielonym ekranie.

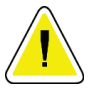

#### **Przestroga:**

**Wykonywanie procedury obrazowania I-View z kontrastem 2D wydłuża czas, jaki musi upłynąć przed przystąpieniem do akwizycji kolejnych obrazów. Gdy ikona** 

stanu systemu zmienia kolor na czerwony **kolonymia**, wyświetlany jest zalecany czas **oczekiwania. W tym czasie temperatura lampy RTG spada, co pozwala uniknąć uszkodzenia unieważniającego gwarancję na lampę. Każdorazowo przed rozpoczęciem procedury obrazowania I-View z kontrastem 2D należy upewniać się,** 

**że ikona stanu systemu ma kolor zielony. Jeżeli w czasie procedury ikona stanu systemu zmieni kolor na czerwony, należy odczekać zalecaną ilość czasu przed akwizycją kolejnych obrazów, a następnie szybko zakończyć procedurę, ograniczając liczbę ekspozycji do minimum.**

Obciążenie termiczne lampy rentgenowskiej jest śledzone przez wskaźnik obciążenia lampy. Należy zwracać uwagę na stan obciążenia lampy w czasie akwizycji obrazów wzmocnionych kontrastem. Więcej informacji podano w punkcie *[Wskaźnik obciążenia lampy](#page-130-0)* na stronie [115.](#page-130-0)

#### <span id="page-130-0"></span>**6.8.1 Wskaźnik obciążenia lampy**

Karta **Generator** na ekranie *Procedura* zawiera wskaźnik obciążenia lampy. Wskaźnik ten informuje o aktualnym obciążeniu termicznym lampy rentgenowskiej.

Wskaźnik obciążenia lampy wyświetla jeden z następujących trzech stanów:

• Obciążenie termiczne lampy rentgenowskiej jest na akceptowalnym poziomie. Ikona stanu systemu na pasku zadań ma kolor zielony. Kontynuuj akwizycję obrazów i zakończ procedurę.

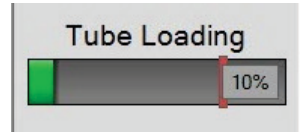

• Obciążenie termiczne lampy rentgenowskiej przekracza limit ostrzegawczy (domyślnie = 40%), ale nie wykracza poza limit maksymalny (domyślnie = 72%). Zakończ akwizycję aktualnego obrazu, a następnie poczekaj na ostygnięcie lampy rentgenowskiej przed zakończeniem procedury.

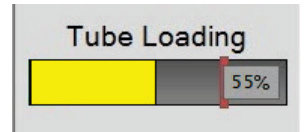

• Obciążenie termiczne lampy rentgenowskiej wykracza poza limit maksymalny (domyślnie = 72%). Ikona stanu systemu na pasku zadań jest koloru czerwonego i wyświetla liczbę minut wymaganych do ostygnięcia lampy rentgenowskiej. Nie wykonuj akwizycji obrazów. Odłóż procedurę do czasu ostygnięcia lampy rentgenowskiej.

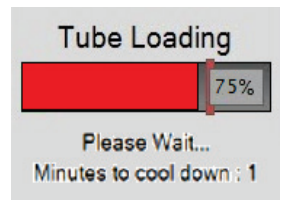

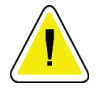

**Przestroga Zbyt wysoka temperatura może uszkodzić lampę rentgenowską.**

### <span id="page-131-0"></span>**6.8.2 Konfiguracja ustawień kontrastu**

1. Na karcie **Contrast** (Kontrast) wybrać przycisk **Configure Contrast** (Konfiguruj kontrast), aby edytować ustawienia kontrastu. Nastąpi otwarcie okna dialogowego Contrast Information (Dane kontrastu).

| <b>Contrast Information</b>            |                                         |                 |
|----------------------------------------|-----------------------------------------|-----------------|
| <b>Contrast Entry Route</b>            | Intra-arterial route                    |                 |
| <b>Contrast Agent</b>                  | Diatrizoate                             |                 |
| <b>Contrast Agent Concentration</b>    | 240<br>mq/ml                            |                 |
| <b>Total Bolus Volume</b>              | ÷<br>0.0<br>ml                          |                 |
| <b>Patient Weight</b>                  | lb<br>kg<br>$\frac{1}{x}$<br>0.0<br>0.0 | $\frac{1}{\pi}$ |
| Contrast Concentration Per Body Weight | ÷<br>0.0<br>ml/kg                       |                 |
| Amount of Contrast Agent               | ê<br>0.0<br>ml                          |                 |
| Save & Close                           | Cancel                                  |                 |

*Rycina 63: I-View 2D Contrast Information (Dane kontrastu procedury I-View z kontrastem 2D)*

- 2. Z list rozwijanych wybrać odpowiednie ustawienia.
- 3. Wprowadzić dane w polu **Contrast Concentration Per Body Weight** (Stężenie kontrastu na masę ciała) lub **Amount of Contrast Agent** (Ilość środka kontrastowego). Pozostałe pola zostaną wypełnione właściwymi danymi.
- 4. Wybrać opcję **Save & Close** (Zapisz i zamknij).

# **6.9 Obrazy próbek**

System może też służyć do obrazowania próbek pochodzących z biopsji. Aby pozyskać obrazy próbek:

- 1. Wybrać pacjenta z listy roboczej lub ręcznie dodać nowego pacjenta.
- 2. Dodać lub wybrać żądaną procedurę obrazowania próbek.

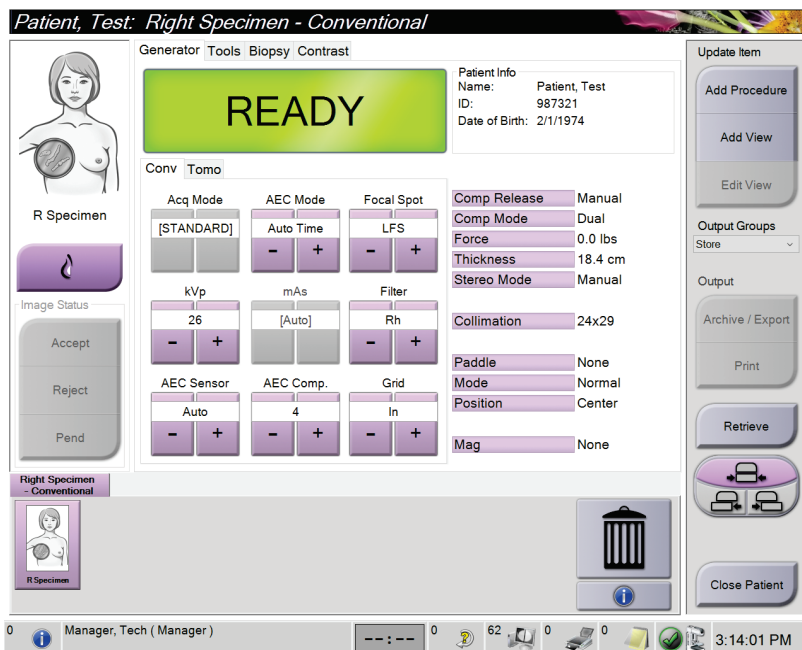

*Rycina 64: Ekran procedury dla próbek*

- 3. Upewnić się, że ramię C jest ustawione w pozycji 0 stopni.
- 4. Przygotować próbkę i umieścić ją na detektorze obrazu.

5. Pozyskać obrazy. Więcej informacji na temat akwizycji obrazów, patrz *[Akwizycja obrazu](#page-110-0)* na stroni[e 95.](#page-110-0)

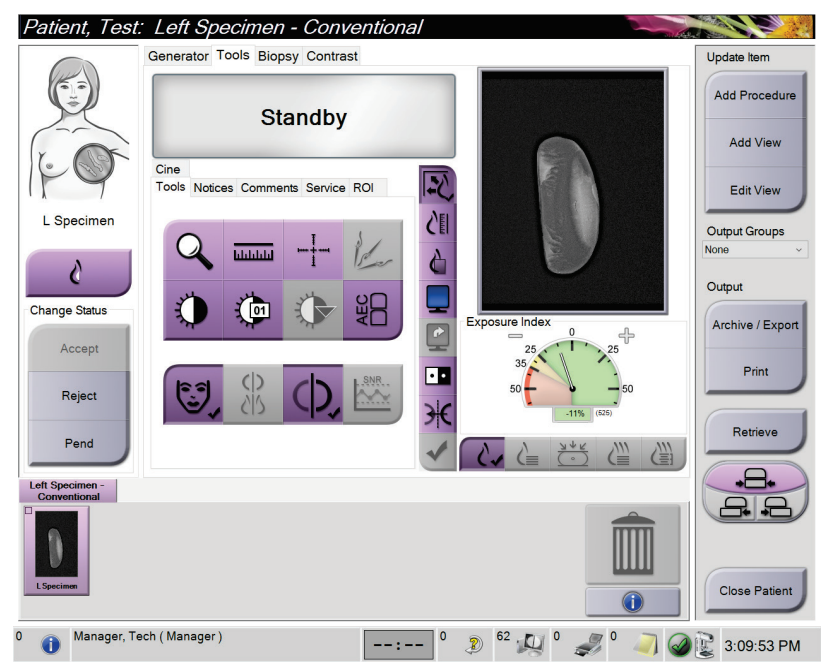

*Rycina 65: Ekran obrazowania próbek*

6. Przejrzeć obrazy w razie potrzeby.

# **7:Akcesoria Rozdział 7**

W systemie można wykonywać badania przesiewowe i diagnostyczne przy zastosowaniu określonych akcesoriów. W niniejszym systemie opisano sposób użytkowania wszystkich możliwych akcesoriów systemu.

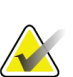

#### **Uwaga**

Firma Hologic konfiguruje niektóre systemy w taki sposób, aby spełniały konkretne wymogi. Konkretny system może nie zawierać niektórych opcji i akcesoriów opisanych w niniejszym podręczniku.

# **7.1 Instalowanie akcesoriów na ramieniu C**

Chowana osłona twarzy, statyw do powiększeń oraz celowniki lokalizacyjne należy mocować w szczelinach na ramieniu C. Te szczeliny są oznakowane ikonami, które wskazują akcesorium odpowiednie dla konkretnej szczeliny. Dla każdego akcesorium dostępne są dwie linie. Akcesorium należy wyrównać z odpowiednią linią na ramieniu C. Gdy zaczep znajdzie się na odpowiedniej głębokości, druga cieńsza linia zrówna się z linią na ramieniu C. Następne sekcje zawierają instrukcje instalacji poszczególnych akcesoriów.

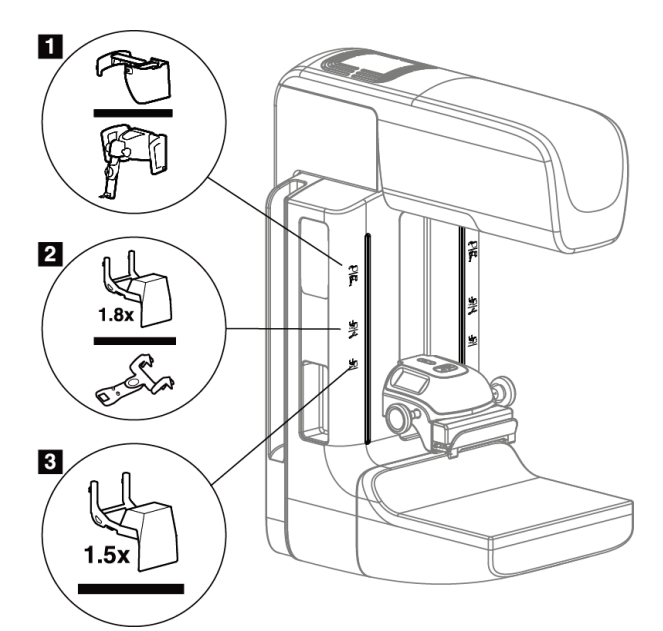

*Rycina 66: Akcesoria ramienia C*

- 1. Szczelina na chowaną osłonę twarzy (opcja tomosyntezy) lub na system kierowanej biopsji piersi Affirm® (opcja biopsji).
- 2. Szczelina na statyw do powiększeń 1,8x i na celowniki lokalizacyjne.
- 3. Szczelina na statyw do powiększeń 1,5x.

# **7.2 Osłony twarzy pacjentki**

Osłona twarzy utrzymuje głowę i twarz pacjentki z dala od pola promieniowania RTG podczas badania. Osłonę należy sprawdzać codziennie przed użyciem.

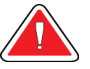

#### **Ostrzeżenie:**

**Osłona twarzy musi być zamocowana w przypadku wszystkich ekspozycji z wyjątkiem badań z powiększaniem.**

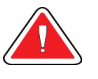

#### **Ostrzeżenie:**

**Osłona twarzy nie chroni pacjentki przed promieniowaniem.**

### **7.2.1 Instalacja i demontaż chowanej osłony twarzy**

Aby zainstalować chowaną osłonę twarzy:

- 1. Całkowicie wysuń osłonę twarzy do położenia zewnętrznego.
- 2. Wyrównaj zaczepy osłony twarzy ze szczelinami montażowymi na ramieniu C, które są oznaczone ikoną osłony twarzy.
- 3. Wprowadź zaczepy znajdujące się na obu bokach osłony twarzy do szczelin montażowych na ramieniu C. Dźwignia odblokowująca (pozycja 1 na poniższej rycinie) będzie ustawiona w położeniu górnym.
- 4. Popchnij osłonę twarzy do położenia dolnego i zablokowanego. Gdy osłona twarzy zostanie zablokowana, dźwignia odblokowująca będzie ustawiona w położeniu dolnym.

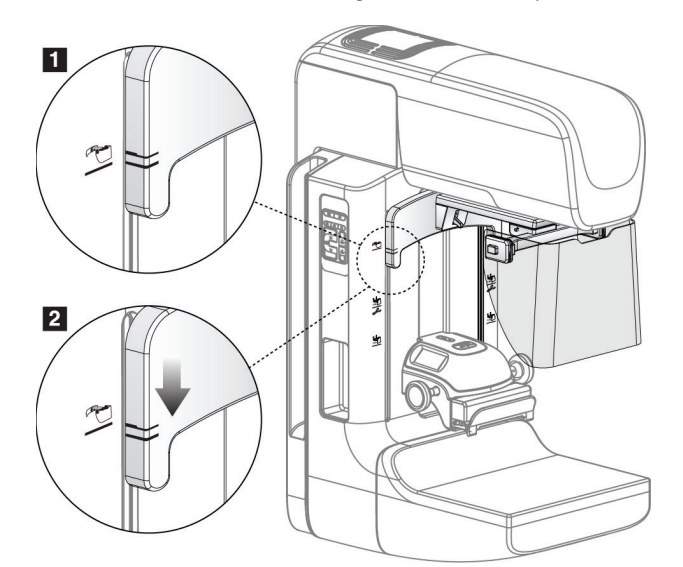

*Rycina 67: Wyrównanie chowanej osłony twarzy na ramieniu C*

Aby zdemontować chowaną osłonę twarzy:

- 1. Naciśnij i przytrzymaj dźwignię odblokowującą (pozycja 1 na poniższej rycinie) w położeniu górnym.
- 2. Unieś osłonę twarzy ze szczelin i wyjmij z ramienia C.

# **7.2.2 Użytkowanie chowanej osłony twarzy**

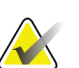

## **Uwaga**

Przed wykonaniem ekspozycji należy się upewnić, że osłona twarzy jest całkowicie wysunięcia lub całkowicie schowana.

Aby wysunąć osłonę twarzy, należy ją odciągać od ramienia C, aż zostanie zablokowana w położeniu zewnętrznym.

Aby schować osłonę twarzy:

- 1. Naciśnij zatrzask zwalniający (pozycja 2 na rycinie Działanie osłony twarzy po jednym na każdej stronie).
- 2. Popychaj osłonę twarzy w stronę ramienia C aż dojdzie do jej zatrzymania.

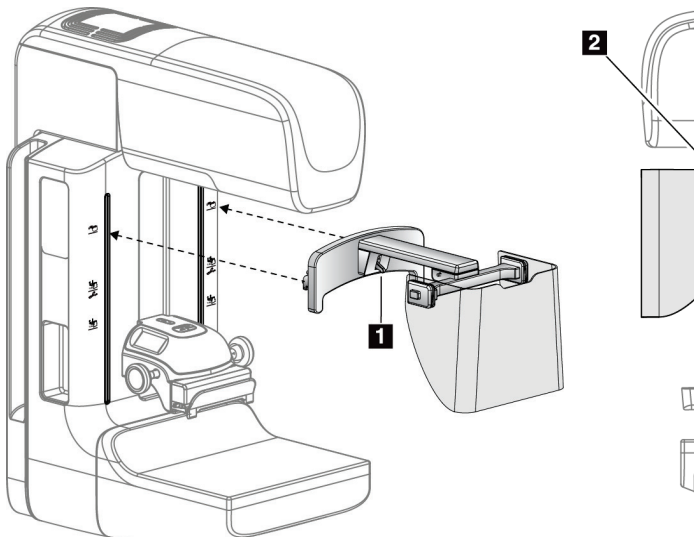

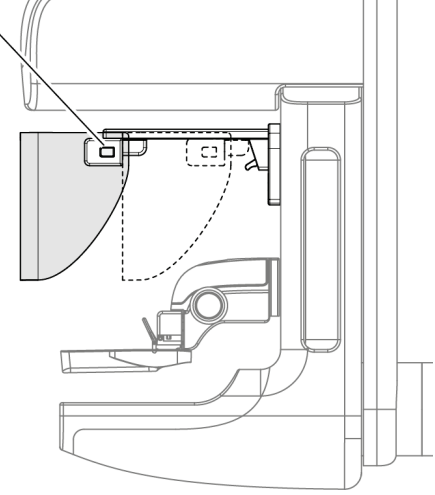

*Rycina 68: Instalacja osłony twarzy Rycina 69: Obsługa osłony twarzy*

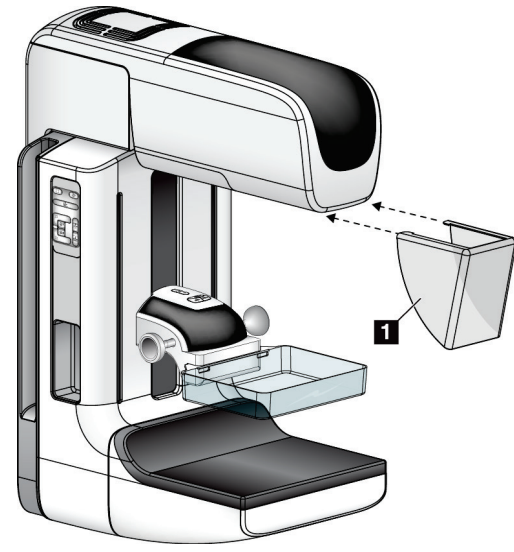

**7.2.3 Instalacja i demontaż klasycznej osłony twarzy**

*Rycina 70: Instalacja klasycznej osłony twarzy*

Aby zainstalować klasyczną osłonę twarzy:

- 1. Ostrożnie wprowadź występy końcowe osłony twarzy (pozycja 1 na poprzedniej rycinie) do szczelin w przedniej części mocowania głowicy lampy.
- 2. Nasuwaj osłonę twarzy na mocowanie głowicy lampy do momentu zablokowania osłony twarzy.

Aby zdemontować klasyczną osłonę twarzy:

- 1. Pociągnij boki osłony twarzy w kierunku poziomym (z dala od głowicy lampy).
- 2. Zdejmij osłonę twarzy.

# **7.3 Płytki kompresyjne**

**Uwaga**

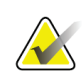

Niektóre płytki są opcjonalne i mogą nie być dołączone do systemu.

System może rozpoznać każdą płytkę i automatycznie wyregulować kolimator.

Dostępne akcesoria są zależne od konfiguracji konkretnego systemu.

| Akcesorium                                  |                                                     | 2D/BT  | <b>Badanie</b> |
|---------------------------------------------|-----------------------------------------------------|--------|----------------|
|                                             |                                                     |        | przesiewowe 2D |
| Płytki do rutynowych badań<br>przesiewowych | 18 x 24 cm                                          | ×.     | *              |
|                                             | 24 x 29 cm                                          | ÷      | ×.             |
|                                             | Do małych piersi                                    | ×.     | ×.             |
|                                             | 18 x 24 cm SmartCurve®                              | ÷      | ×.             |
|                                             | 24 x 29 cm SmartCurve                               | ×.     | ×.             |
|                                             | SmartCurve Mini                                     | ÷      | ×.             |
| Kontaktowe i punktowe<br>płytki kompresyjne | Kontaktowa 10 cm                                    | ×.     |                |
|                                             | Kontaktowa 15 cm                                    | ÷      |                |
|                                             | Kontaktowa, punktowa 7,5 cm                         | ÷      | Patrz uwaga    |
|                                             | Bezramkowa, kontaktowa,<br>punktowa                 | ÷      |                |
| Płytki do powiększeń                        | Punktowa 7,5 cm do<br>powiększeń                    | ×      |                |
|                                             | 10 cm do powiększeń                                 | ×      |                |
|                                             | 15 cm do powiększeń                                 | ×.     |                |
| Płytki lokalizacyjne                        | Prostokątna 10 cm, otwarta                          | ×.     |                |
|                                             | Prostokątna 15 cm, otwarta                          | ×.     |                |
|                                             | 10 cm, perforowana                                  | ÷      |                |
|                                             | 15 cm, perforowana                                  | ×.     |                |
|                                             | Perforowana, 10 cm, do<br>powiększeń, lokalizacyjna | ×.     |                |
|                                             | Lokalizacyjna, 10 cm, do<br>powiększeń              | ×      |                |
| Płytka do ultradźwięków                     | 15 cm, duża, do<br>ultradźwięków                    | ×      |                |
| Osłona twarzy pacjentki                     |                                                     | ÷      | ×.             |
| Statyw do powiększeń                        |                                                     | ×      |                |
| Lokalizacyjne urządzenie celownicze         |                                                     | $\ast$ |                |
| Urządzenia celownicze do powiększeń         |                                                     | ×.     |                |

*Tabela 19: Dostępne akcesoria*

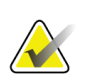

**Uwaga** W celu kalibracji grubości po kompresji na systemie do badań przesiewowych 2D należy używać tylko punktowej płytki kontaktowej 7,5 cm.

#### **Uwaga**

Bezramkowa płytka 24 x 29 cm do badań przesiewowych, płytka 24 x 29 cm systemu SmartCurve, płytki do powiększeń oraz płytki lokalizacyjne są NIEZGODNE z funkcją przesuwania płytek.

# **7.3.1 Płytki do rutynowych badań przesiewowych**

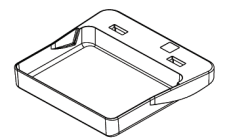

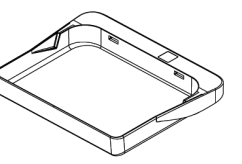

**Bezramkowa płytka 18 x 24 cm do badań przesiewowych**

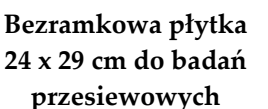

**Bezramkowa płytka do małych piersi**

#### **Płytki systemu SmartCurve**

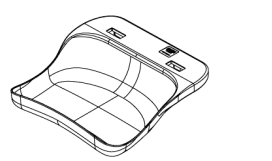

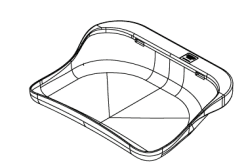

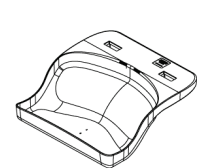

**Bezramkowa płytka 18 x 24 Bezramkowa płytka 24 x 29 cm systemu SmartCurve do cm systemu SmartCurve do badań przesiewowych badań przesiewowych**

**Płytka mini do badań przesiewowych systemu SmartCurve**

#### **Uwaga**

Płytki systemu SmartCurve mogą nie być odpowiednie dla wszystkich pacjentek. Jeśli piersi nie można odpowiednio unieruchomić lub skompresować z powodu krzywizny płytek, należy użyć standardowych płaskich płytek do badań przesiewowych.

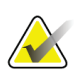

#### **Uwaga**

Płytki systemu SmartCurve nie są zalecane do widoków tylno-przyśrodkowych fragmentów obu piersi, widoków po zrolowaniu ani widoków mozaikowych bardzo dużych piersi. W przypadku takich widoków należy używać standardowych płaskich płytek do badań przesiewowych.

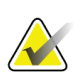

#### **Uwaga**

Płytki SmartCurve systemu są odpowiednie do piersi większości rozmiarów. Z powodu krzywizny tych płytek u niektórych pacjentek, w przypadku których odpowiednie byłoby użycie mniejszej standardowej płytki płaskiej, łatwiej jest uzyskać odpowiednie ułożenie z użyciem większej płytki SmartCurve.

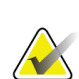

### **Uwaga**

Płytki systemu SmartCurve są niezgodne z trybem kompresji FAST.

# **7.3.2 Kontaktowe i punktowe płytki kompresyjne**

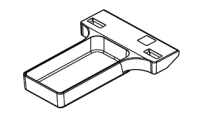

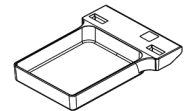

**Bezramkowa płytka 10 cm kontaktowa**

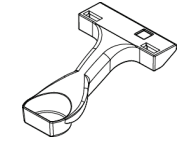

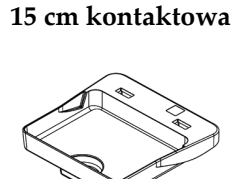

**Bezramkowa płytka** 

**Bezramkowa płytka 7,5 cm kontaktowa, punktowa**

**Bezramkowa płytka kontaktowa, punktowa**

# **7.3.3 Płytki do powiększeń**

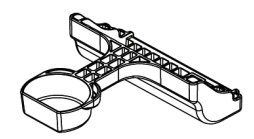

**Punktowa płytka 7,5 cm do powiększeń**

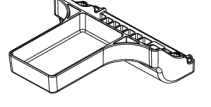

**Płytka 10 cm do powiększeń**

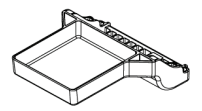

**Płytka 15 cm do powiększeń**

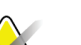

**Uwaga**

Obrazów tomosyntezy nie można rejestrować przy użyciu płytek do powiększeń.

# **7.3.4 Płytki lokalizacyjne**

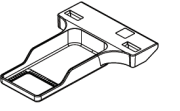

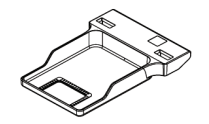

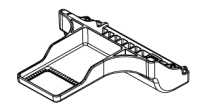

**Płytka lokalizacyjna 10 cm z Płytka lokalizacyjna 15 cm z Płytka lokalizacyjna 10 cm prostokątnym otworem**

**prostokątnym otworem**

**do powiększeń**

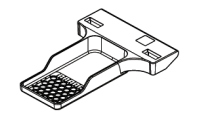

**Płytka lokalizacyjna 10 cm, perforowana**

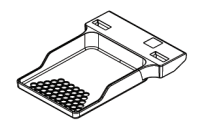

**Płytka lokalizacyjna 15 cm, perforowana**

#### **Płytka lokalizacyjna 10 cm do powiększeń, perforowana**

### **7.3.5 Duża płytka do ultradźwięków**

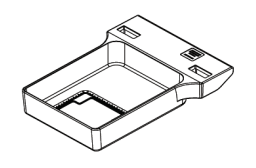

**Duża płytka 15 cm do ultradźwięków**

# <span id="page-141-0"></span>**7.3.6 Instalowanie i demontaż płytki kompresyjnej**

Instalowanie płytki kompresyjnej przedstawia rycina Instalowanie płytki kompresyjnej:

- 1. Przytrzymaj przednią część płytki jedną ręką przed urządzeniem kompresyjnym.
- 2. Przechyl płytkę (od 30 do 45 stopni), a następnie umieść tył płytki na rowku z tyłu urządzenia kompresyjnego (pozycja 1).
- 3. Przesuwaj płytkę wzdłuż rowka do momentu, gdy szczeliny u góry płytki znajdą się pod blokadami na zacisku płytki (pozycja 2).
- 4. Zaciśnij zacisk płytki (pozycja 3) wolną ręką.
- 5. Obróć płytkę do góry (pozycja 4), a następnie zwolnij zacisk płytki, aby ją zablokować.

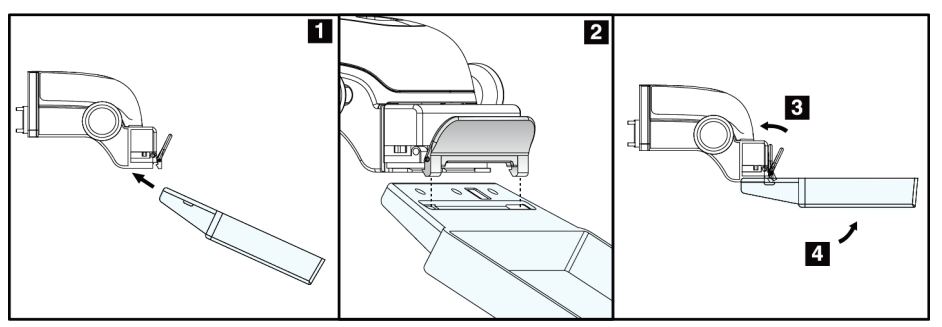

*Rycina 71: Instalowanie płytki kompresyjnej*

Demontaż płytki kompresyjnej przedstawia rycina *[Instalowanie i demontaż płytki](#page-141-0)  [kompresyjnej](#page-141-0)* na stronie [126:](#page-141-0)

- 1. Przytrzymaj płytkę jedną ręką, a jednocześnie wolną ręką zaciśnij zacisk płytki, aby zwolnić blokadę (pozycja 1).
- 2. Obniż płytkę (pozycja 2) i wyjmij ją z urządzenia kompresyjnego (pozycja 3), a następnie zwolnij zacisk płytki.

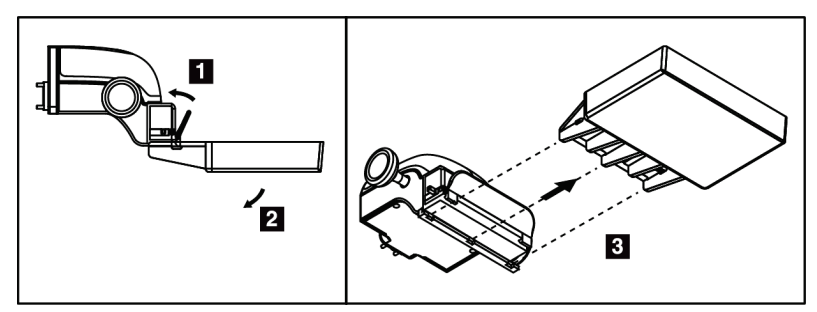

*Rycina 72: Demontaż płytki kompresyjnej*

# **7.3.7 Konserwacja i czyszczenie płytek**

Płytki należy czyścić po każdym użyciu. Instrukcje czyszczenia są dostępne w sekcji *[Konserwacja i czyszczenie](#page-156-0)* na stronie [141.](#page-156-0)

# **7.3.8 Przesuwanie płytki**

**Uwaga**

System zezwala większości płytek na przesuwanie w lewo lub prawo od położenia środkowego. Ta funkcja ułatwia wykonywanie badań małych piersi z widokami bocznymi. Gdy wybrany jest widok boczny, system automatycznie przesuwa kolimator do pozycji wybranej płytki.

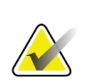

Bezramkowa płytka 24 x 29 cm do badań przesiewowych, płytka 24 x 29 cm systemu SmartCurve oraz płytki do powiększeń są NIEZGODNE z funkcją przesuwania płytek.

# **7.3.9 Tryb kompresji FAST**

#### **Informacje o trybie kompresji FAST**

Tryb kompresji FAST (ang. Fully Automatic Self-adjusting Tilt) jest przeznaczony do stosowania, gdy budowa tkanki piersi nie pozwala na jednakową kompresję całej piersi z użyciem płaskiej płytki kompresyjnej. W przypadku takich pacjentek niewystarczająca kompresja może spowodować, że obraz będzie wyglądać na nieostry w regionie przednim — zarówno z powodu mimowolnych ruchów, jaki z powodu niewystarczającej kompresji.

Tryb kompresji FAST używany z piersiami tego typu zapewnia:

- Zmniejszenie artefaktów ruchu, ponieważ kompresja jest skuteczniejsza.
- Bardziej jednolitą kompresję od ściany klatki piersiowej do brodawki sutkowej.
- Maksymalny komfort pacjentki, ponieważ ten tryb zapobiega nadmiernej kompresji przy ścianie klatki piersiowej.

Gdy wybrany jest tryb kompresji FAST, płytka pochyla się automatycznie przy stosowaniu kompresji. Początkowo płytka jest ustawiona w położeniu płaskim do momentu zastosowania siły kompresji. Następnie płytka pochyla się do momentu osiągnięcia maksymalnego kąta.

Tryb kompresji FAST nie wymaga nadmiernej kompresji, ale konieczne jest użycie wystarczającej kompresji, aby nie dopuścić do ruchu piersi. Należy stosować spójną kompresję szczególnie w przypadku powiązanych widoków prawej i lewej strony.

Tryb kompresji FAST może nie być najlepszy dla piersi, które są równe lub symetryczne pod względem grubości od ściany klatki piersiowej do przedniego obszaru piersi.

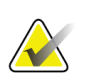

#### **Uwaga**

Z trybem kompresji FAST zgodna jest tylko bezramkowa płytka 18 x 24 cm do badań przesiewowych oraz bezramkowa płytka 24 x 29 cm do badań przesiewowych.

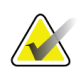

#### **Uwaga**

Gdy załączony jest tryb kompresji FAST, który jest niezgodny z bieżącą płytką, system generuje sygnał dźwiękowy.
#### **Sposób użycia suwaka trybu kompresji FAST**

W celu załączenia trybu kompresji FAST należy popchnąć suwak (z dowolnej strony) do momentu, gdy widoczna stanie się litera "F" i nastąpi zablokowanie suwaka, czemu będzie towarzyszyć kliknięcie.

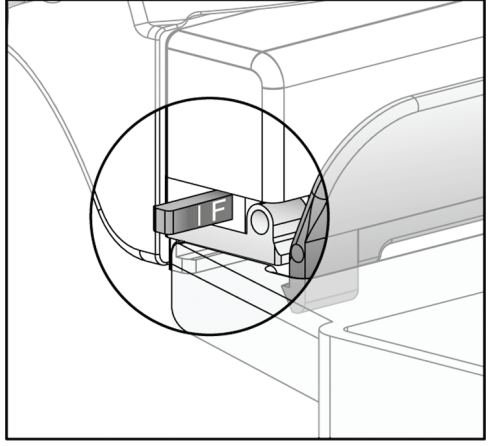

*Rycina 73: Suwak trybu kompresji FAST*

# **7.4 Statyw do powiększeń**

Statyw do powiększeń obejmuje platformę na pierś oraz osłonę brzucha. W momencie zainstalowania statywu do powiększeń siatka automatycznie się chowa, a dla technik ekspozycji RTG ustawiane są domyślne wartości powiększeń. Gdy zainstalowany jest statyw do powiększeń, należy używać tylko płytek do powiększeń (patrz: *[Płytki do](#page-140-0)  [powiększeń](#page-140-0)* na stronie [125](#page-140-0)).

### **7.4.1 Instalacja i demontaż statywu do powiększeń**

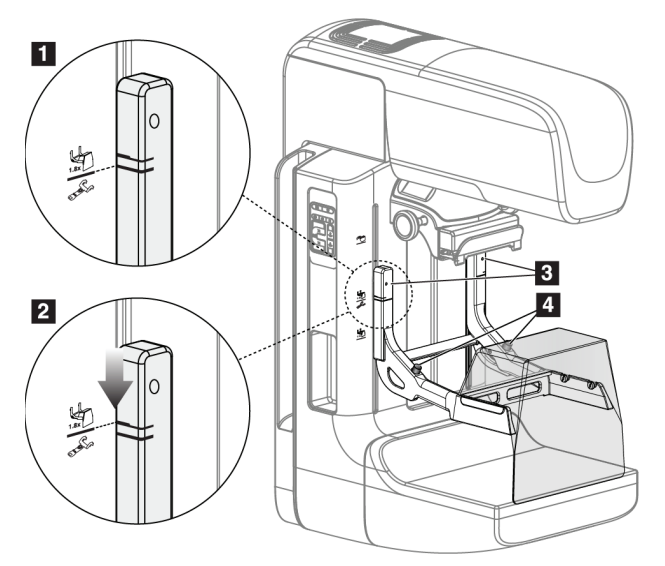

*Rycina 74: Instalacja statywu do powiększeń*

#### **Aby zainstalować statyw do powiększeń**

- 1. Zdejmij osłonę twarzy (patrz: *[Osłony twarzy pacjentki](#page-135-0)* na stroni[e 120](#page-135-0)).
- 2. Zdejmij płytkę kompresyjną (patrz: *[Instalowanie i demontaż płytki kompresyjnej](#page-141-0)* na stronie [126](#page-141-0)).
- 3. Przesuń urządzenie kompresyjne całkowicie do góry.
- 4. Przytrzymaj statyw po obu stronach tuż poniżej czarnych przycisków (pozycja 4). Nie naciskaj czarnych przycisków.

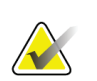

#### **Uwaga**

Te czarne przyciski są używane tylko podczas demontażu statywu do powiększeń.

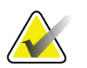

#### **Uwaga**

Dla statywu do powiększeń dostępne są dwa zestawy szczelin montażowych — jeden zestaw do powiększeń 1,8x, a drugi do powiększeń 1,5x. Patrz numery 2 i 3 na rycinie Akcesoria ramienia C.

- 5. Wyrównaj grube czarne linie na statywie do powiększeń z grubymi czarnymi liniami na ramieniu C. Gdy te linie się zrównają, zaczepy statywu do powiększeń zrównają się ze szczelinami montażowymi na ramieniu C. Patrz pozycja 1 na poprzedniej rycinie.
- 6. Wprowadź zaczepy statywu do powiększeń do szczelin w ramieniu C. Przesuń statyw do powiększeń w dół, aż cienkie czarne linie na statywie do powiększeń zrównają się z czarną linią na ramieniu C. Patrz pozycja 2 na poprzedniej rycinie.
- 7. Sworznie lokalizacyjne wsuną się w otwory i zablokują urządzenie. Rozlegnie się słyszalne kliknięcie.

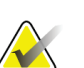

#### **Uwaga**

Jeśli statyw do powiększeń nie zostanie poprawnie zainstalowany, pojawi się wskazanie w postaci czerwonego wysuniętego kołka. Patrz pozycja 3 na poprzedniej rycinie. Gdy statyw jest zainstalowany poprawnie, ten kołek jest schowany.

#### **Aby wymontować statyw do powiększeń**

- 1. Wyjmij płytkę do powiększeń.
- 2. Przytrzymaj uchwyty statywu do powiększeń i naciśnij czarne przyciski.
- 3. Podnieś urządzenie i wyjmij je z ramienia C.

# **7.5 Urządzenia celownicze**

### **7.5.1 Instalacja i demontaż lokalizacyjnego urządzenia celowniczego**

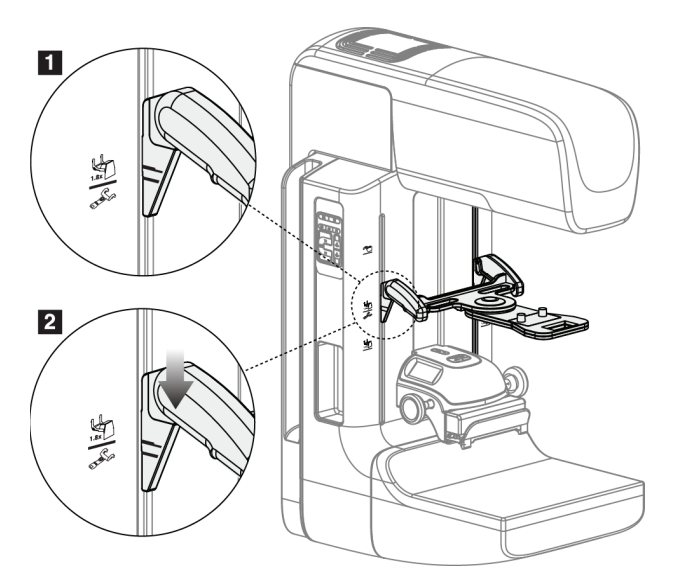

*Rycina 75: Instalacja lokalizacyjnego urządzenia celowniczego*

#### **Aby zainstalować lokalizacyjne urządzenie celownicze**

- 1. Zdejmij osłonę twarzy (patrz: *[Osłony twarzy pacjentki](#page-135-0)* na stroni[e 120](#page-135-0)).
- 2. Przesuń urządzenie kompresyjne poniżej szczelin montażowych wskazanych ikoną celownika. Patrz pozycja 2 na rycinie Akcesoria ramienia C.
- 3. Przytrzymaj urządzenia celownicze za uchwyty i wyrównaj grube linie na urządzeniu z linią na ramieniu C. Zaciśnij dźwignie zwalniające.
- 4. Wprowadź zaczepy do szczelin w ramieniu C.
- 5. Przesuwaj zaczepy w dół do momentu, gdy cienkie czarne linie na celowniku zrównają się z czarną linią na ramieniu C.
- 6. Zwolnij dźwignie. Sworznie lokalizacyjne wsuną się w otwory i zablokują urządzenie w położeniu.

#### **Aby zdemontować lokalizacyjne urządzenie celownicze**

- 1. Zaciśnij dźwignie zwalniające.
- 2. Podnieś ramę do góry i wyjmij zaczepy ze szczelin w ramieniu C.

# **7.5.2 Korzystanie z lokalizacyjnego urządzenia celowniczego**

- 1. Urządzenia celownicze obraca się w lewą lub prawą stronę od głowicy lampy. Podczas ekspozycji rejestrowanej z użyciem płytki lokalizacyjnej obróć urządzenie z dala od wiązki promieniowania RTG.
- 2. Gdy obracasz urządzenie z powrotem do przodu w celu użycia, upewnij się, że obracanie jest kontynuowane do czasu zablokowania urządzeniu na pozycji, czemu będzie towarzyszyć kliknięcie.
- 3. Włącz lampę do pola świetlnego.
- 4. Obracaj dwoma pokrętłami celownika do momentu, gdy cień na piersi będzie zgodny ze wskaźnikami na obrazie, który identyfikuje podejrzaną zmianę.

# **7.5.3 Instalacja i demontaż urządzenia celowniczego do powiększeń**

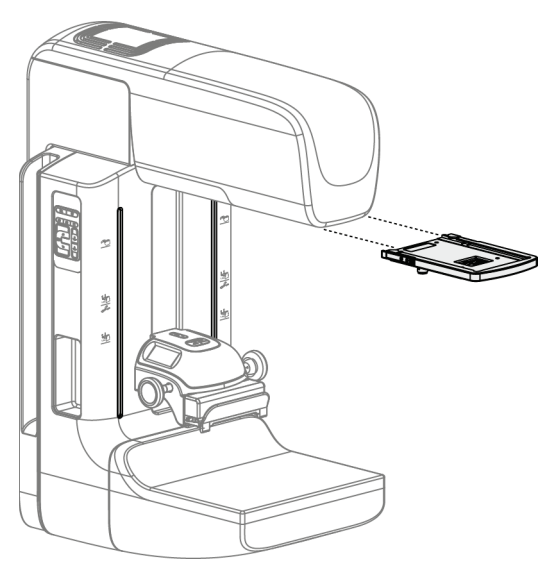

*Rycina 76: Instalacja i demontaż urządzenia celowniczego do powiększeń*

#### **Aby zainstalować urządzenie celownicze do powiększeń**

- 1. Zdejmij osłonę twarzy (patrz *[Instalacja i demontaż klasycznej osłony twarzy](#page-137-0)* na stronie [122](#page-137-0)).
- 2. Wyrównaj urządzenie celownicze do powiększeń z głowicą lampy.
- 3. Przesuń urządzenia celownicze po szynach po obu stronach głowicy lampy, które są używane przez klasyczną osłonę twarzy. Upewnij się, że urządzenie zostało zablokowane w położeniu.
- 4. Zamontuj pozostałe urządzenia do powiększeń.

#### **Aby zdemontować urządzenie celownicze do powiększeń**

- 1. Przytrzymaj boki urządzenia.
- 2. Pociągnij urządzenie do siebie i zdejmij je z głowicy lampy.

# **7.5.4 Wyrównanie urządzenia celowniczego**

# **Uwaga**

Jeśli prostokąt światła celownika wydaje się być przechylony względem otworu w płytce, wykonaj procedurę wyrównania.

- 1. Zainstaluj prostokątną płytkę lokalizacyjną.
- 2. Poluzuj śrubę blokady regulacji u dołu urządzenia celowniczego.
- 3. Na detektorze obrazu umieść kawałek białego papieru, aby cień celowników był lepiej widoczny.
- 4. Przesuń płytkę lokalizacyjną na odległość około 6 cm nad detektor obrazu.
- 5. Włącz pole świetlne.
- 6. Obracaj urządzenie celownicze, aż prostokąt światła zrówna się z otworem w płytce lokalizacyjnej.
- 7. Dokręć śrubę regulacyjną.

# **8:Procedury kliniczne Rozdział 8**

**Ramię C jest napędzane napędami silnikowymi.**

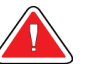

# **Ostrzeżenie:**

**Ostrzeżenie:**

**Ręce pacjentki powinny przez cały czas znajdować się z dala od wszystkich przycisków i przełączników.**

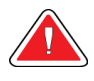

# **Ostrzeżenie:**

**Każdy przełącznik nożny należy ustawić w takim miejscu, aby w przypadku ich użycia użytkownik pozostawał w zasięgu wyłączników awaryjnych.**

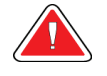

#### **Ostrzeżenie:**

**Przełączniki nożne należy umieścić w taki sposób, aby nie dopuścić do ich przypadkowego użycia przez pacjentkę lub na skutek najechania wózkiem inwalidzkim.**

# **8.1 Procedura standardowa**

# **8.1.1 Przygotowanie**

- 1. Wybierz pacjenta z listy roboczej albo ręcznie dodaj nowego pacjenta.
- 2. Ustal, jakie procedury są wymagane.
- 3. Jeśli potrzebne jest inne lub dodatkowe urządzenie, wybierz zestaw urządzeń wyjściowych.
- 4. Zainstaluj płytkę.
- 5. Wybierz pierwszy widok.

# **8.1.2 Przy gantry**

- 1. Ustaw wysokość i kąt obrotu ramienia C.
- 2. Upewnij się, że pole świetlne oświetla właściwy obszar.
- 3. Ułóż pacjentkę i skompresuj pierś.

# **8.1.3 Przy stacji roboczej akwizycji**

- 1. Ustaw technikę ekspozycji.
- 2. Zarejestruj obraz.
- 3. Uwolnij pacjentkę.
- 4. Wyświetl podgląd obrazu. Sprawdź, czy wskaźnik ekspozycji mieści się w akceptowalnym zakresie.
- 5. Podczas wyświetlania podglądu obrazu możesz korzystać z narzędzia do Window/Level (Okno/poziom) lub innych opcji przeglądu.
- 6. Dla obrazu wybierz opcję Accept (Akceptuj), Reject (Odrzuć) lub Pend (Oczekiwanie).
- 7. Zgodnie z potrzebami wykonaj cykl akwizycji dla żądanych procedur.
- 8. W razie potrzeby dodaj dodatkowy widok lub procedurę.
- 9. Po zakończeniu badania upewnij się, że pacjentka znajduje się w bezpiecznej odległości od systemu.
- 10. Zamknij procedurę.

# **8.2 Przykład procedury przesiewowej**

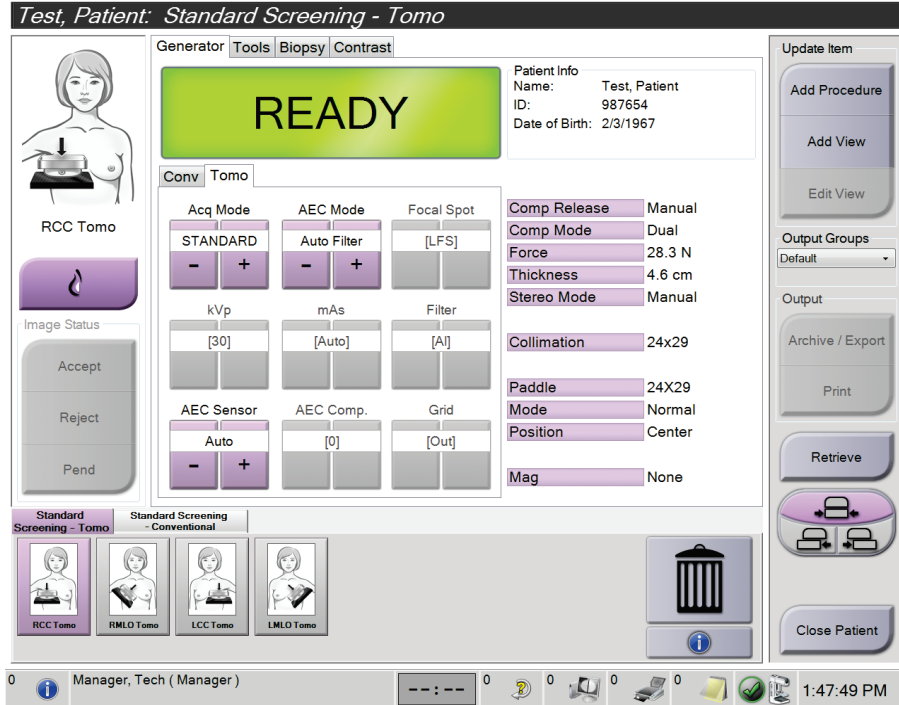

*Rycina 77: Przykład ekranu procedury przesiewowej*

# **8.2.1 Pozycjonowanie pacjentki**

- 1. Podnieś lub obniż platformę na pierś dla pacjentki.
- 2. Przesuń głowicę lampy do kąta projekcji.
- 3. Przesuń pacjentkę do ramienia C.
- 4. Ustaw pacjentkę odpowiednio do potrzeb.
- 5. Umieść ramię lub dłoń pacjentki na uchwycie dla pacjentki albo przy ciele.
- 6. Poproś pacjentkę, aby nie zbliżała się do elementów sterujących systemu.
- 7. Skompresuj pierś.
	- W miarę możliwości używaj elementów sterujących na przełączniku nożnym, aby bez użycia rąk kontrolować kompresję i wysokość ramienia C.
	- W razie potrzeby użyj lampy do pola świetlnego, aby zobaczyć pole promieniowania RTG.
	- Wykonuj kompresję powoli. W razie potrzeby przerwij ruch i dostosuj pozycję pacjentki.
	- W celu wykonania ostatecznej kompresji użyj pokręteł.

# **8.2.2 Ustawianie technik ekspozycji**

Wybierz techniki ekspozycji dla procedury. Informacje zawiera sekcja *[Ustawianie parametrów ekspozycji](#page-109-0)* na stronie [94.](#page-109-0)

# **8.2.3 Akwizycja ekspozycji**

- 1. Upewnij się, że wszystkie współczynniki są poprawnie ustawione.
- 2. Jeśli w ciągu 30 sekund system nie wyświetli komunikatu Ready (Gotowy), sprawdź, czy akcesoria są poprawnie zainstalowane, a płytka zablokowana nieruchomo. Gdy pojawi się status generatora **Ready** (Gotowy), oznacza to, że system jest gotowy na ekspozycję.

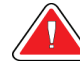

#### **Ostrzeżenie:**

**System może być niebezpieczny dla pacjenta i użytkownika. Zawsze należy przestrzegać środków ostrożności dotyczących ekspozycji na promieniowanie RTG.**

3. Naciśnij i przytrzymaj przycisk **promieniowania RTG** i/lub **przełącznik nożny promieniowania RTG**, aby wykonać pełną ekspozycję.

Podczas ekspozycji:

- Pojawi się komunikat systemowy z symbolem promieniowania i żółtym tłem (patrz poniższa rycina).
- Przez cały czas trwania ekspozycji będzie generowany słyszalny dźwięk

Dźwięk generowany podczas ekspozycji combo uległ zmianie, aby uniknąć zbyt wczesnego uwalniania promieniowania przez użytkownika za pomocą przycisku promieniowanie RTG i (lub) przełącznika nożnego promieniowania RTG. Ten dźwięk jest teraz ciągłą sekwencją tonów. Dźwięk rozlega się podczas całej akwizycji combo od rozpoczęcia ekspozycji do końca widoku klasycznego. Pomiędzy tomosyntezą piersi a klasyczną ekspozycją mammografii cyfrowej sygnał dźwiękowy nie jest przerywany. Gdy rozlega się sygnał dźwiękowy, nie należy zwalniać przełącznika ekspozycji.

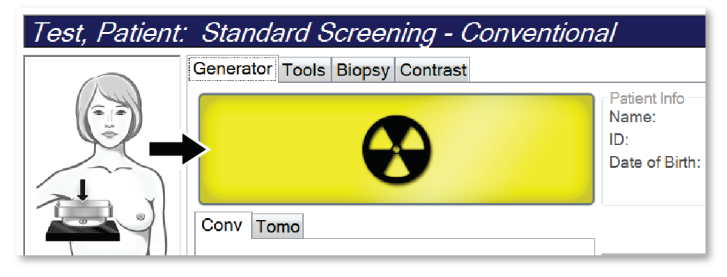

*Rycina 78: Ekspozycja w toku*

4. Gdy system przestanie generować sygnał dźwiękowy, a w obszarze komunikatów systemu pojawi się informacja **Standby** (Gotowość) (patrz poniższa rycina), możesz zwolnić przycisk **promieniowania RTG** i (lub) **przełącznik nożny promieniowania RTG**.

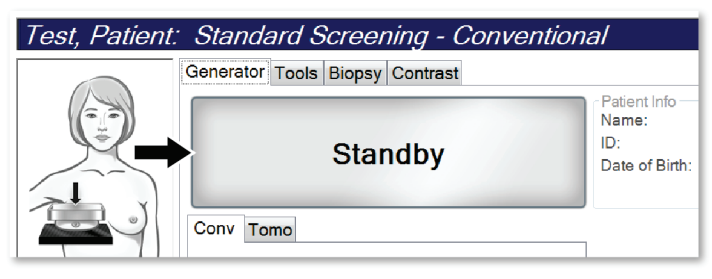

*Rycina 79: Ekspozycja zakończona*

5. Zwolnij urządzenie kompresyjne. Jeśli skonfigurowana jest funkcja automatycznego zwalniania, po ekspozycji urządzenie kompresyjne zostanie automatycznie podniesione.

# **8.3 Procedura lokalizacji igły przy użyciu tomosyntezy**

- 1. Zainstaluj płytkę lokalizacyjną i urządzenia celownicze przy głowicy lampy RTG. Upewnij się, że prowadnice celowników znajdują się poza polem promieniowania RTG.
- 2. Dla wybranego podejścia otwórz nową procedurę z widokiem Tomo lub TomoHD.
- 3. Ustaw pacjentkę i zastosuj kompresję.
- 4. Zarejestruj próbny obraz Tomo. Upewnij się, że obszar zainteresowania jest widoczny w otworze płytki lokalizacyjnej. Jeśli nie jest, ponownie ustaw pacjentkę i powtórz.
- 5. Zwróć uwagę na grubość po kompresji i grubość nadmiaru tkanki w otworze płytki lokalizacyjnej.
- 6. Przewiń warstwy rekonstrukcji, aby rozpoznać miejsce, w którym zmiana jest najlepiej widoczna. Zapisz numer warstwy (każda warstwa ma 1 mm grubości).
- 7. Ustaw celownik stacji roboczej akwizycji na zmianie.
- 8. Aby znaleźć współrzędne dla urządzenia celowniczego gantry, przewijaj rekonstrukcje do momentu rozpoznania współrzędnych alfanumerycznych.
- 9. Oblicz głębokość igły:

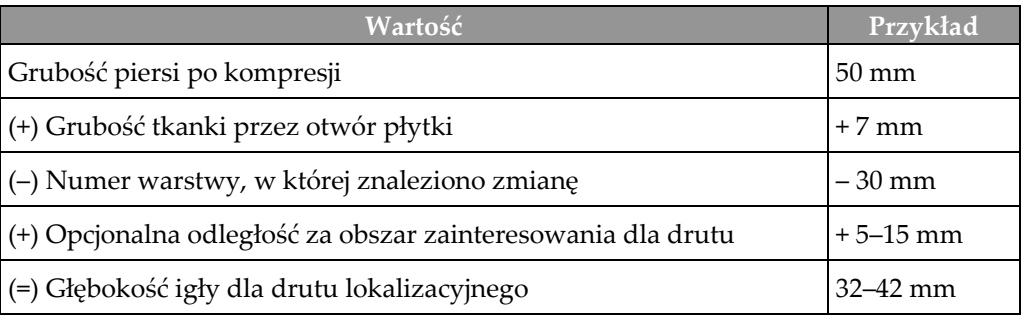

- 10. Włącz światło kolimatora i wyrównaj urządzenia celownicze przy głowicy lampy RTG w taki sposób, aby wyrównać je z celownikiem na stacji roboczej akwizycji.
- 11. Ustaw i wprowadź igłę.
- 12. Wysuń prowadnice rzutowane przez urządzenie celownicze poza pole promieniowania RTG.
- 13. Zarejestruj kolejny obraz Tomo, aby upewnić się, że igła jest we właściwym miejscu. Aby sprawdzić, czy wymagana jest korekta, porównaj numer warstwy końcówki igły z numerem warstwy zmiany.
- 14. Wprowadź prowadnik przez igłę, a następnie (w razie potrzeby) wyjmij igłę i pozostaw drut na miejscu.
- 15. W razie potrzeby wykonaj następujące kroki:
	- a. Zarejestruj widok klasyczny lub Tomo, aby sprawdzić, czy drut jest poprawnie ustawiony.
	- b. Zarejestruj widok prostopadły, aby udokumentować umiejscowienie drutu lub igły (w widoku Tomo lub klasycznym).
- 16. W czasie wykonywania widoków prostopadłych jednocześnie dodawaj po jednej ikonie widoku, aby uniknąć przesunięcia płytki z powodu możliwej minimalnej kompresji.

# **Przykład: obliczanie głębokości igły przy użyciu tomosyntezy**

W przypadku tego przykładu korzystaj z wartości z tabeli na poprzedniej stronie i zapoznaj się z poniższą ryciną.

Oblicz głębokość igły od linii skóry (pozycja 1), a nie od płytki lokalizacyjnej (pozycja 9). Wprowadź igłę na odległość co najmniej 27 mm (kompresja piersi + wybrzuszenie tkanki).

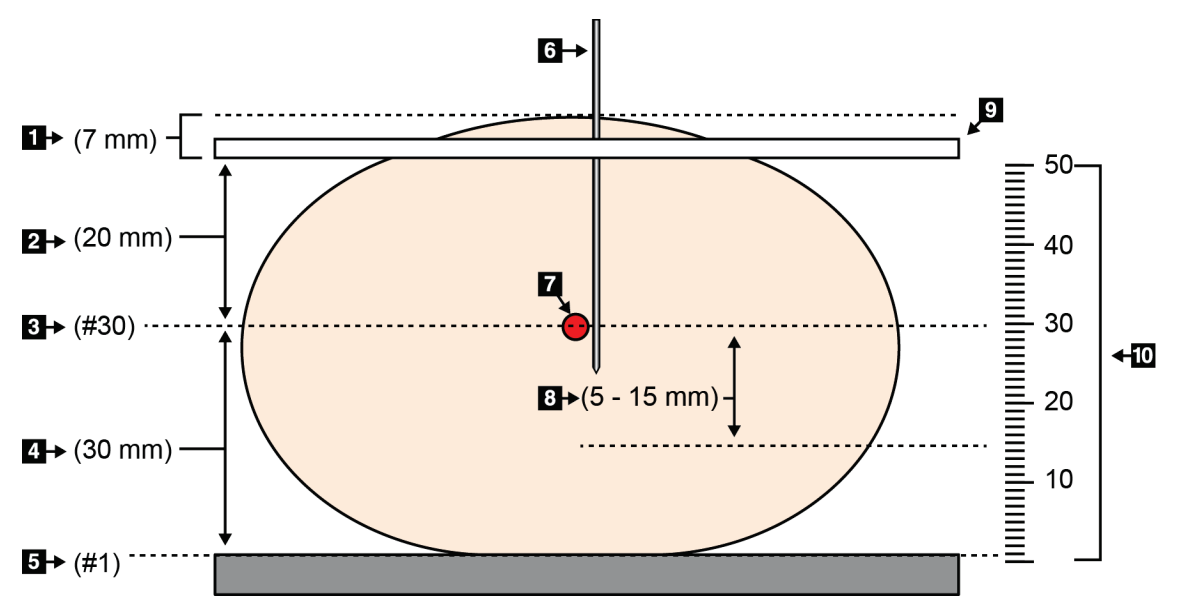

*Rycina 80: Obliczanie głębokości igły*

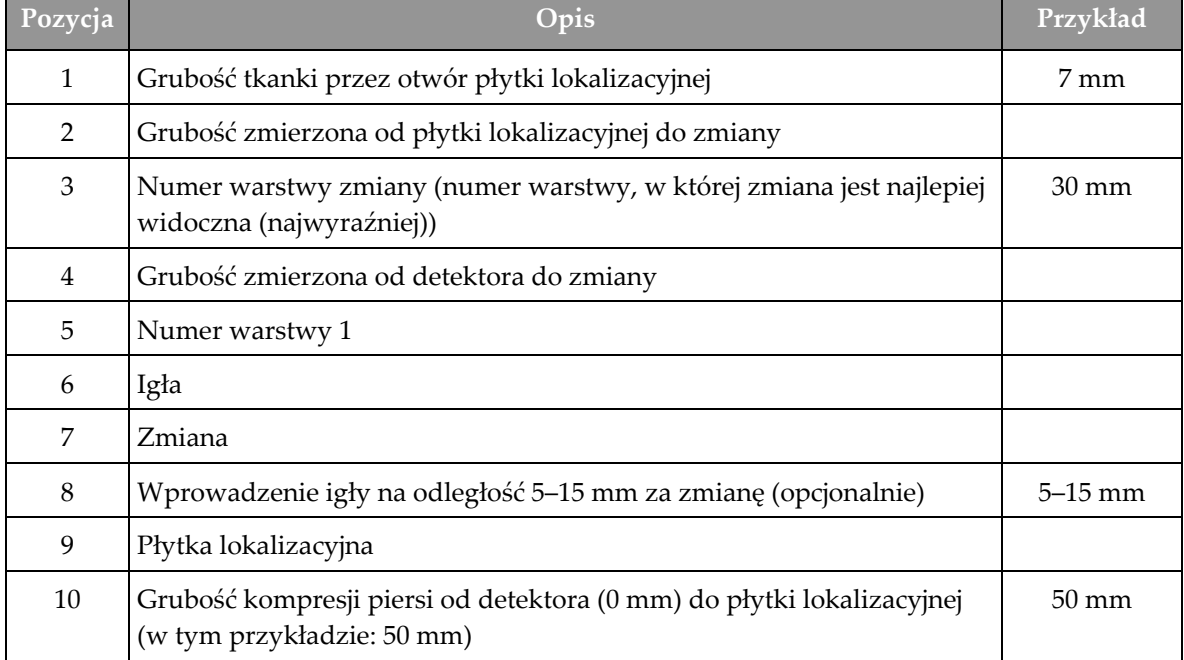

# **9:Konserwacja i czyszczenie Rozdział 9**

# **9.1 Czyszczenie**

### **9.1.1 Informacje ogólne o czyszczeniu**

Przed każdym badaniem należy wyczyścić i zastosować środek do dezynfekcji na każdej części systemu, która dotyka pacjentki. Szczególną uwagę należy zwrócić na płytki i detektor obrazu.

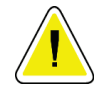

#### **Przestroga:**

**Względem detektora obrazu nie należy używać żadnego źródła wysokich temperatur (jak podkładka grzewcza).**

W przypadku płytek kompresyjnych należy zachować ostrożność. Płytki należy sprawdzać. W razie uszkodzeń płytkę należy wymienić.

# **9.1.2 Czyszczenie ogólne**

Należy używać niestrzępiącej się ściereczki lub podkładki, na którą należy nałożyć rozcieńczony płyn do mycia naczyń.

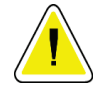

#### **Przestroga:**

**Należy używać jak najmniejszej ilości płynów czyszczących. Używane pływy nie powinny nigdzie spływać ani przepływać.**

Jeśli konieczne jest zastosowanie nie tylko mydlin z wodą, firma Hologic zaleca użycie jednego z następujących środków:

- 10% roztwór chlorowego wybielacza z wodą wykonany przez zmieszanie jednej części dostępnego w sprzedaży roztworu wybielacza chlorowego (zwykle 5,25% chloru i 94,75% wody) z dziewięcioma częściami wody. W celu osiągnięcia najlepszych rezultatów taki roztwór należy wykonywać codziennie.
- Dostępny w sprzedaży roztwór alkoholu izopropylowego (70% alkoholu izopropylowego objętościowo, nierozcieńczonego).
- Roztwór wody utlenionej o stężeniu maksymalnie 3%.

Po zastosowaniu dowolnego z powyższych roztworów należy użyć podkładki i zastosować rozcieńczony płyn do mycia naczyń, aby wyczyścić jakiekolwiek części, które dotykają ciała pacjentki.

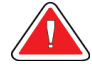

#### **Ostrzeżenie:**

**Jeśli płytka dotknie materiałów potencjalnie zakaźnych, należy skontaktować się z przedstawicielem ds. kontroli zakażeń w celu usunięcia czynników zakaźnych z płytki.**

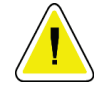

#### **Przestroga:**

**Aby zapobiec uszkodzeniom elementów elektronicznych, względem systemu nie należy używać środka dezynfekującego.**

#### **9.1.3 Aby zapobiec ewentualnym obrażeniom ciała i uszkodzeniom sprzętu**

Nie używać rozpuszczalnika o właściwościach żrących, detergentu o właściwościach ściernych ani środka do polerowania. Wybrać środek czyszczący/dezynfekcyjny, który nie uszkadza tworzyw sztucznych, aluminium ani włókna węglowego.

Nie używać silnych detergentów, środków czyszczących o właściwościach ściernych, alkoholu w wysokich stężeniach ani alkoholu metylowego w żadnym stężeniu.

Nie poddawać odsłoniętych części systemu sterylizacji parowej ani wysokotemperaturowej.

Nie dopuszczać do tego, aby płyny wnikały do wewnętrznych części sprzętu. Względem sprzętu nie stosować sprejów ani płynów czyszczących. Zawsze należy używać czystej ściereczki i nałożyć sprej lub płyn na ściereczkę. Jeśli do systemu wniknie płyn, należy odłączyć zasilanie elektryczne i sprawdzić system przed jego ponownym użyciem.

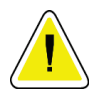

#### **Przestroga:**

**Niewłaściwe metody czyszczenia mogą uszkodzić sprzęt, zmniejszyć wydajność obrazowania lub zwiększyć ryzyko porażenia prądem.**

Zawsze przestrzegać instrukcji producenta produktu używanego do czyszczenia. Instrukcje obejmują wskazówki i środki ostrożności dotyczące nakładania, czasu kontaktu i przechowywania, a także wymagania dotyczących spłukiwania, ubioru ochronnego, utylizacji oraz okresu ważności produktu. Należy przestrzegać tych instrukcji i stosować produkt w możliwie najbardziej bezpieczny i skuteczny sposób.

# **9.1.4 Stacja robocza akwizycji**

#### **Czyszczenie ekranu do wyświetlania obrazów**

Unikać dotykania wyświetlacza monitora do wyświetlania obrazów.

Zachować ostrożność podczas czyszczenia zewnętrznej powierzchni ekranu LCD. W celu czyszczenia obszaru wyświetlacza zawsze używać czystej, miękkiej niestrzępiącej się ściereczki. Zalecane są ściereczki z mikrofibry.

- Nigdy nie rozpylać spreju ani nie wylewać żadnego płynu na wyświetlacz.
- Nigdy nie wywierać żadnego nacisku na obszar wyświetlacza.
- Nigdy nie używać detergentu zawierającego fluorki, amoniak, alkohol ani substancje o właściwościach ściernych.
- Nigdy nie używać wybielacza.
- Nigdy nie używać wełny stalowej.
- Nigdy nie używać gąbki o powierzchni ściernej.

W handlu dostępnych jest wiele produktów przeznaczonych do czyszczenia wyświetlaczy LCD. Mogą być używane produkty, które nie zawierają wspomnianych powyżej składników i są stosowane zgodnie ze wskazówkami ich producenta.

#### **Czyszczenie wyświetlacza z ekranem dotykowym**

W celu czyszczenia wyświetlacza z ekranem dotykowym należy używać środka do czyszczenia okien lub szkła. Nałożyć środek czyszczący na ściereczkę, a następnie wyczyścić nią wyświetlacz z ekranem dotykowym. Nie nakładać środka czyszczącego na wyświetlacz bez ściereczki.

#### **Czyszczenie klawiatury**

Powierzchnie należy czyścić ściereczką CRT. W razie potrzeby klawiaturę należy odkurzyć. Jeśli do klawiatury dostaną się płyny, należy skontaktować się z działem wsparcia technicznego celem wymiany.

**Przestroga:**

#### **Czyszczenie skanera linii papilarnych**

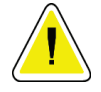

### **Aby chronić skaner linii papilarnych:**

- Nie należy stosować żadnego płynu bezpośrednio na okienko skanera linii papilarnych.
- Nie używać produktów zawierających alkohol.
- Nigdy nie umieszczać skanera linii papilarnych w cieczy.
- Nigdy nie wywierać żadnego nacisku na okienko skanera linii papilarnych przy użyciu materiału o właściwościach ściernych.
- Nie naciskać okienka skanera linii papilarnych.

Aby wyczyścić okienko skanera linii papilarnych, należy wykonać jedną z następujących czynności:

- Nałożyć taśmę celofanową klejącą stroną, a następnie zdjąć taśmę.
- Nałożyć produkt na bazie amoniaku na ściereczkę, a następnie wyczyścić nią okienko skanera linii papilarnych.

# **9.2 Konserwacja**

# **9.2.1 Harmonogramy konserwacji zapobiegawczej**

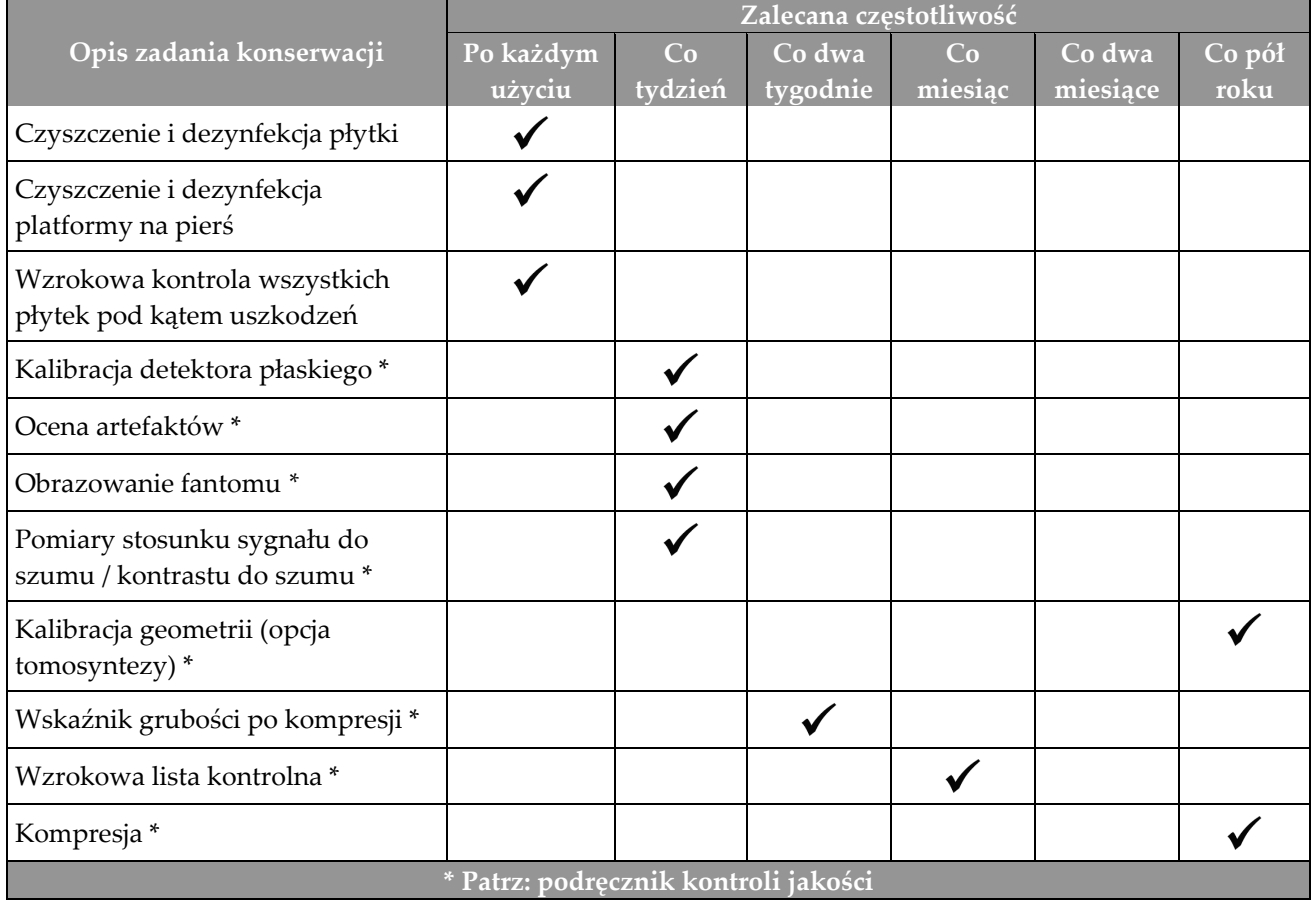

*Tabela 20: Konserwacja zapobiegawcza wykonywana przez użytkownika*

|                                                                                                    | Zalecana częstotliwość |         |  |  |
|----------------------------------------------------------------------------------------------------|------------------------|---------|--|--|
| Opis zadania konserwacji                                                                           | Co pół roku            | Co roku |  |  |
| Czyszczenie i kontrola gantry oraz stacji roboczej akwizycji                                       |                        |         |  |  |
| Kontrola osłony antyradiacyjnej pod kątem wyszczerbień, pęknięć, złamań i<br>zbyt ciasnych mocowań |                        |         |  |  |
| Kontrola wszystkich głównych przyłączy do zasilania                                                |                        |         |  |  |
| Kontrola blokad, przełączników zabezpieczających i wyłączników<br>granicznych                      |                        |         |  |  |
| Kontrola/smarowanie ramienia C                                                                     |                        |         |  |  |
| Ramię C / kontrola wszystkich przycisków ramienia C                                                |                        |         |  |  |
| Weryfikacja kalibracji ramienia C i kalibracji obrotów                                             |                        |         |  |  |
| Wymiana filtra platformy na pierś                                                                  |                        |         |  |  |
| Weryfikacja kalibracji siły kompresji                                                              |                        |         |  |  |
| Weryfikacja kalibracji grubości po kompresji.                                                      |                        |         |  |  |
| Kontrola lampy LED kolimatora pod kątem kurzu i zanieczyszczeń                                     |                        |         |  |  |
| Czyszczenie i smarowanie kolimatora oraz przekładni ślimakowych                                    |                        |         |  |  |
| Kontrola hamulców ruchu obrotowego                                                                 |                        |         |  |  |
| Weryfikacja kalibracji pola promieniowania RTG / pola świetlnego                                   |                        |         |  |  |
| Weryfikacja kalibracji wartości kV oraz prądów lampy RTG                                           |                        |         |  |  |
| Ocena warstwy półchłonnej                                                                          |                        |         |  |  |
| Weryfikacja dawki w celu                                                                           |                        |         |  |  |
| Weryfikacja kompensacji AEC ekspozycji (2D)                                                        |                        |         |  |  |
| Wykonanie testu rozdzielczości systemu*                                                            |                        |         |  |  |
| Ocena jakości obrazu z użyciem fantomu*                                                            |                        |         |  |  |
| Ocena artefaktów obrazu*                                                                           |                        |         |  |  |
| Wykonanie kopii zapasowej plików stacji roboczej akwizycji                                         |                        |         |  |  |
| Ocena stanu działania zasilacza UPS / ocena stanu akumulatorów                                     |                        |         |  |  |
| Utworzenie kopii zapasowej wszystkich danych kalibracji                                            |                        |         |  |  |
| * Patrz: podręcznik kontroli jakości                                                               |                        |         |  |  |

*Tabela 21: Konserwacja zapobiegawcza wykonywanej przez inżyniera serwisu*

# **9.2.2 Informacje o odzyskiwaniu miejsca na dysku**

Odzyskiwanie jest funkcją automatyczną, która powoduje, że miejsce na dysku staje się dostępne do zapisu nowo zarejestrowanych obrazów. Parametry konfigurowane umożliwiają zgromadzenie określonej liczby obrazów przed rozpoczęciem odzyskiwania, a podczas odzyskiwania starsze obrazy są usuwane z systemu.

# **10: Interfejs administracyjny systemu Rozdział 10**

# **10.1 Ekran Admin (Administrator)**

W tej części opisano funkcje dostępne na ekranie *Admin* (Administrator). Aby uzyskać dostęp do wszystkich funkcji na tym ekranie, należy zalogować się do systemu jako użytkownik z uprawnieniami administratora, kierownika lub serwisanta.

Opisy funkcji ekranu *Admin* (Administrator) podano w tabeli na następnej stronie.

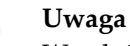

W zależności od ustawień licencyjnych systemu można wyświetlić różne przyciski.

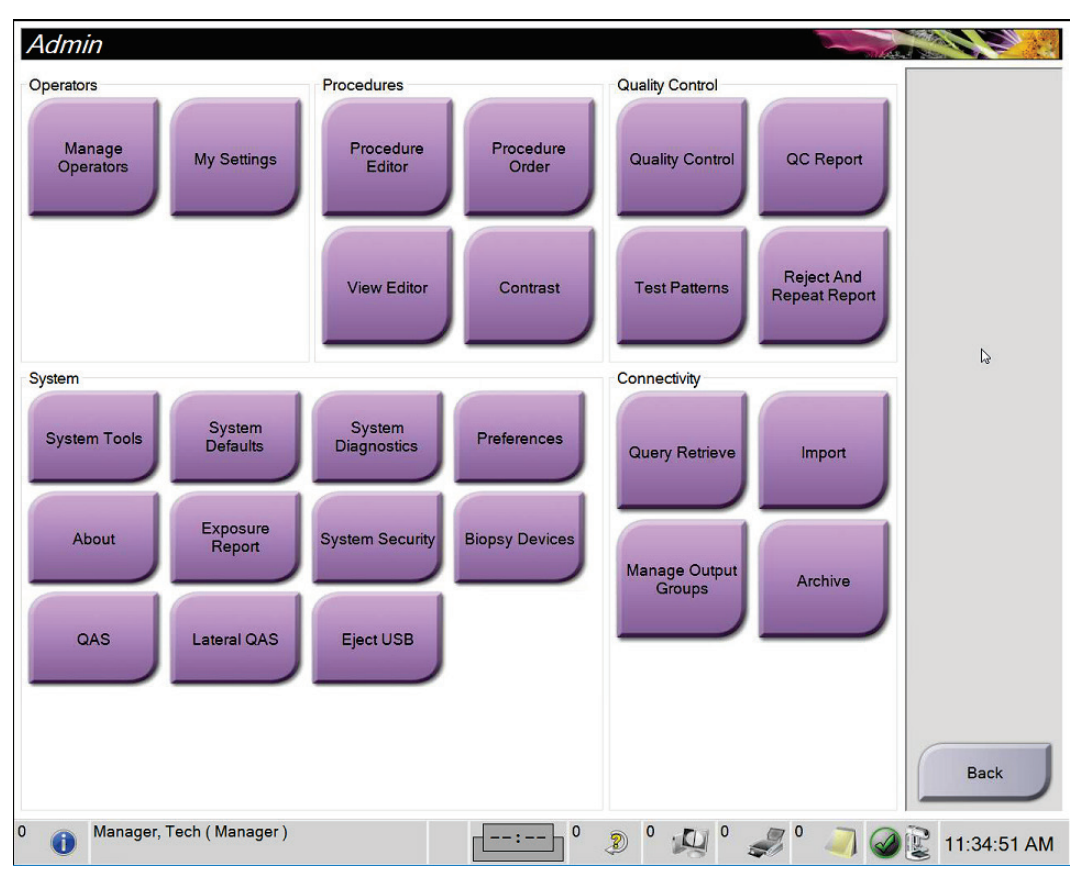

*Rycina 81: Ekran Admin (Administrator)*

| Grupa                                    | Przycisk                                                                          | Funkcja                                                                                                    |  |  |
|------------------------------------------|-----------------------------------------------------------------------------------|----------------------------------------------------------------------------------------------------|--|--|
| Operatorzy                               | <b>Manage Operators</b><br>(Zarządzaj<br>operatorami)                             | Dodawanie, usuwanie lub zmiana danych operatorów.                                                                     |  |  |
|                                          | My Settings (Moje<br>ustawienia)                                                  | Zmiana danych bieżącego operatora.                                                                                    |  |  |
| Procedury                                | <b>Procedure Editor</b><br>(Edytor procedur)                                      | Dodawanie lub edycja procedur, lub zmiana kolejności<br>wyświetlania poszczególnych użytkowników.                     |  |  |
|                                          | <b>Procedure Order</b><br>(Kolejność procedur)                                    | Wyświetlanie lub zmiana kolejności procedur w grupie<br>procedur.                                                     |  |  |
|                                          | <b>View Editor (Edytor</b><br>widoków)                                            | Ustawianie domyślnej kolejności widoków dla procedury i<br>edycja indywidualnych widoków.                             |  |  |
|                                          | <b>Contrast (Kontrast)</b>                                                        | Dostęp do zaawansowanych funkcji mammografii cyfrowej o<br>zwiększonym kontraście i konfiguracja ustawień domyślnych. |  |  |
| Quality control<br>(Kontrola<br>jakości) | <b>Quality control</b><br>(Kontrola jakości)                                      | Wybieranie zadania kontroli jakości do wykonania lub<br>oznaczenia zakończonego.                                      |  |  |
|                                          | <b>QC Report (Raport</b><br>kontroli jakości)                                     | Tworzenie raportu kontroli jakości.                                                                                   |  |  |
|                                          | <b>Test Patterns (Wzorce</b><br>badań)                                            | Wybór i wysyłanie wzorców badań do urządzeń wyjściowych.                                                              |  |  |
|                                          | <b>Reject and Repeat</b><br><b>Report (Raport</b><br>odrzucenia i<br>powtórzenia) | Tworzenie raportu odrzucenia i powtórzenia.                                                                           |  |  |

*Tabela 22: Funkcje ekranu Admin (Administrator)*

| Grupa       | Przycisk                                                            | Funkcja                                                                                                    |  |  |
|-------------|---------------------------------------------------------------------|----------------------------------------------------------------------------------------------------|--|--|
| System      | <b>System Tools</b><br>(Narzędzia systemu)                          | Interfejs serwisowy do konfiguracji lub identyfikacji problemów<br>w stacji roboczej akwizycji.                                                                                                    |  |  |
|             | <b>System Defaults</b><br>(Ustawienia domyślne<br>systemu)          | Ustawianie wartości domyślnych gantry.                                                                                                    |  |  |
|             | <b>System Diagnostics</b><br>(Diagnostyka systemu)                  | Wyświetlanie stanu wszystkich podsystemów.                                                                                                    |  |  |
|             | Preferences<br>(Preferencje)                                        | Ustawianie preferencji systemu.                                                                                                    |  |  |
|             | About (Informacje)                                                  | Opis systemu. Patrz <i>Ekran About (Informacje)</i> na stronie 152.                                                                                                    |  |  |
|             | <b>Exposure Report</b><br>(Raport o ekspozycji)                     | Tworzenie raportu o ekspozycji na promieniowanie.                                                                                                    |  |  |
|             | <b>System Security</b><br>(Zabezpieczenia<br>systemu)               | Dostęp do ustawień zabezpieczenia konta, narzędzi zarządzania<br>komputerem, lokalnej polityki bezpieczeństwa, lokalnych<br>użytkowników i grup oraz polityki grupy lokalnej w systemie<br>operacyjnym Windows. |  |  |
|             | <b>Biopsy Devices</b><br>(Urządzenia do<br>biopsji)                 | Wyświetlanie i konfiguracja dostępnych urządzeń do biopsji.                                                                                                    |  |  |
|             | QAS (QAS)                                                           | Dostęp do ekranu QAS Needle Test (Test igły QAS).                                                                                                    |  |  |
|             | <b>Lateral QAS (Boczny</b><br>QAS)                                  | Dostęp do ekranu Lateral QAS Needle Test (Test boczny igły<br>QAS).                                                                                                    |  |  |
|             | Eject USB (Wysuń<br>USB)                                            | Wysuwanie urządzenia pamięci masowej podłączonego do<br>portu USB.                                                                                                    |  |  |
| Komunikacja | <b>Query Retrieve</b><br>(Pobieranie zapytania)                     | Zapytanie i pobieranie informacji o pacjencie ze<br>skonfigurowanych urządzeń.                                                                                                    |  |  |
|             | Import (Importuj)                                                   | Import danych ze źródła DICOM.                                                                                                    |  |  |
|             | <b>Manage Output</b><br>Groups (Zarządzanie<br>grupami wyjściowymi) | Dodawanie, usuwanie lub edycja grup wyjściowych.                                                                                                    |  |  |
|             | Archive (Archiwizuj)                                                | Wysyłanie lokalnych badań do sieciowej pamięci masowej lub<br>eksport do urządzeń z nośnikami wymiennymi.                                                                                                    |  |  |
|             |                                                                     | Dostęp do wszystkich funkcji wymaga uprawnień. Poziom uprawień decyduje o możliwości uzyskania                                                                                                    |  |  |

*Tabela 22: Funkcje ekranu Admin (Administrator)*

dostępu i wprowadzenia zmian w ramach poszczególnych funkcji.

# <span id="page-167-0"></span>**10.2 Ekran About (Informacje)**

Ekran *About* (Informacje) zawiera informacje o urządzeniu, takie jak poziom systemu, adres IP i numer seryjny gantry. Ten typ danych może być przydatny podczas pracy z urządzeniem Hologic w celu rozwiązania problemu z systemem lub jego konfiguracji.

Dostęp do ekranu można uzyskiwać na dwa sposoby:

- Na ekranie *Wybierz pacjenta* wybierz ikonę **Stan systemu (głowica lampy)** na pasku zadań, a następnie wybierz opcję **Informacje…**
- Na ekranie *Administrator* wybierz przycisk **Informacje** w grupie System.

| System Licensing Institution Copyright UDI                                                                                                    |                                                                                                    |                                                                                                    |             |
|----------------------------------------------------------------------------------------------------|----------------------------------------------------------------------------------------------------|----------------------------------------------------------------------------------------------------|-------------|
| Computer<br>System<br><b>AWS</b><br><b>Computer Rev</b><br><b>Build Date</b><br><b>Last Boot Time</b><br><b>IP Address</b><br>GIP2D<br><b>GIP3D Filter</b><br>GIP3D BP<br>GIP3D CV<br>GIP3D Enh<br>GIP3D GCal<br>Contrast IP<br>Auto SNR/CNR<br>M35<br>Dose Calculation Method<br><b>PCI Driver</b><br><b>PCI Firmware</b> | <b>LKXX</b><br>1. X. X. XXX<br>CMP-00418 Rw-7<br>20140509<br>20140609<br>10.36.9.201<br>3.14.0 / 4.14.2<br>1.0.2.3<br>1.0.1.6<br>2.0.0.1<br>1.0.0.3<br>1.0.0.1<br>1,3.0.2<br>10001010<br>1.6.14.5<br>2.5.1.1<br>4.0.1.2 | Gantry<br>Serial Number<br>1.8.2.3<br><b>AIO</b><br>1.8.2.9<br><b>BKY</b><br>0.1.0.4<br><b>BKY CPLD</b><br>1.8.2.5<br><b>CDI</b><br><b>CRM</b><br>1.8.2.14<br><b>DET</b><br>1.9.0.14 VM80060<br>2080<br>DTC.<br><b>GCB</b><br>1.8.2.49<br><b>GEN</b><br>1.8.2.15 (Load 11%)<br>1.8.2.3<br><b>PMC</b><br>1.8.2.11<br><b>THD</b><br><b>THD CPLD</b><br>0.1.0.0<br><b>VTA</b><br>1.8.2.14 | Refresh     |
| <b>HARI</b><br>Video Card #0<br>Video Card #1<br>NVidia                                                                                                    | 1.1.6.158<br>NVIDIA GeForce GTX 680<br>NVIDIA GeForce GTX 680<br>9.18.13.3221                                                                                                    | Detector<br>31.24 C<br><b>Detector Temperature</b><br>Serial Number<br><b>VMBOOKOS</b><br>2.9.4800 LRTS P3G<br>Read Out Sequence<br>Model Id<br><b>Hardware Revision</b><br><b>CPU Firmware</b><br>1.0.4.1<br>Analog Firmware Version<br><b>DTC Firmware</b><br>0.0.2.0                                                                                                    | <b>Back</b> |

*Rycina 82: Karta System (System) ekranu About (Informacje) (o stacji roboczej akwizycji)*

Ekran *About* (Informacje) obejmuje następujące karty:

- **System** (System) (domyślna) dane konfiguracji systemu;
- **Licensing** (Licencje) opcje objęte licencją Hologic, zainstalowane na tym urządzeniu;
- **Institution** (Instytucja) zawiera nazwę i adres organizacji oraz nazwę stanowiska przypisaną do tego komputera.
- **Copyright** (Prawa autorskie) prawa autorskie należące do firmy Hologic oraz dotyczące oprogramowania innych producentów zainstalowanego na tym urządzeniu;
- **UDI** (Unikatowe identyfikatory) lista unikatowych identyfikatorów urządzenia.

# **10.2.1 Karta Licensing (Licencje)**

Na karcie **Licensing** (Licencje) ekranu *About* (Informacje) wyświetlane są wszystkie licencje zainstalowane w tym systemie.

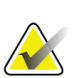

# **Uwaga**

Firma Hologic konfiguruje niektóre systemy w taki sposób, aby spełniały konkretne wymogi. Konkretny system może nie zawierać niektórych opcji i akcesoriów opisanych w niniejszym podręczniku.

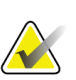

#### **Uwaga**

Funkcje przedstawione w niniejszej instrukcji mogą nie być dostępne we wszystkich regionach. W celu uzyskania informacji należy skontaktować się z przedstawicielem firmy Hologic.

|                                                    | About the Acquisition Workstation |            |                                                   |                |
|----------------------------------------------------|-----------------------------------|------------|---------------------------------------------------|----------------|
| System Licensing Institution Copyright UDI         |                                   |            |                                                   |                |
| Computer                                           |                                   |            |                                                   | <b>Refresh</b> |
| 3DQuorum                                           | Licensed                          |            |                                                   |                |
| <b>Advanced BioMed</b>                             | Licensed                          |            |                                                   |                |
| <b>Advanced Connectivity Licensed</b>              |                                   |            |                                                   |                |
| <b>Biopsy</b>                                      | Licensed                          |            |                                                   |                |
| <b>Biopsy Specimen</b>                             | Licensed                          |            |                                                   |                |
| <b>Clarity HD</b>                                  | Licensed                          |            |                                                   |                |
| <b>Contrast Biopsy</b>                             | Licensed                          |            |                                                   |                |
| C-View 1                                           | Licensed                          |            |                                                   |                |
| <b>C-View Natural Look</b>                         | Licensed                          |            |                                                   |                |
| Diagnostic                                         | Licensed                          |            |                                                   |                |
| ImageChecker CAD                                   | Licensed                          |            |                                                   |                |
| Intelligent 2D                                     | Licensed                          |            |                                                   | r,             |
| Intelligent 2D Map                                 | Licensed                          |            |                                                   |                |
| I-View CE2D                                        | Licensed                          |            |                                                   |                |
| Lateral Arm                                        | Licensed                          |            |                                                   |                |
| <b>Master</b>                                      | Licensed                          |            |                                                   |                |
| <b>Notices</b>                                     | Licensed                          |            |                                                   |                |
| Quantra                                            | Licensed                          |            |                                                   |                |
| SmartCurve                                         | Licensed                          |            |                                                   |                |
| SmartCurve 2                                       | Licensed                          |            |                                                   |                |
| <b>System</b>                                      | Licensed                          |            |                                                   |                |
| Tomo                                               | Licensed                          |            |                                                   |                |
| <b>Tomo Biopsy</b>                                 | Licensed                          |            |                                                   |                |
|                                                    |                                   |            |                                                   |                |
|                                                    |                                   |            |                                                   |                |
|                                                    |                                   |            |                                                   |                |
|                                                    |                                   |            |                                                   |                |
|                                                    |                                   |            |                                                   |                |
|                                                    |                                   |            |                                                   |                |
|                                                    |                                   |            |                                                   | <b>Back</b>    |
|                                                    |                                   |            |                                                   |                |
| $\pmb{\mathsf{O}}$<br>Manager, Tech (Manager)<br>O |                                   | 0<br>- : - | $\mathbf 0$<br>$\mathbf 0$<br>$\overline{u}$<br>Ð | 11:57:12 AM    |

*Rycina 83: Karta Licensing (Licencje) ekranu About (Informacje)*

# **10.3 Zmiana preferencji dotyczących języka użytkownika**

W systemie można ustawić interfejs użytkownika na język, który będzie automatycznie ustawiany w momencie zalogowania się użytkownika.

1. W grupie Operators (Operatorzy) na ekranie *Admin* (Administrator) wybierz opcję **My Settings** (Moje ustawienia).

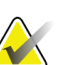

**Uwaga**

Dostęp do obszaru **My Settings** (Moje ustawienia) można także uzyskać za pośrednictwem paska zadań. Wybierz obszar nazwy użytkownika, a następnie opcję **My Settings** (Moje ustawienia) w menu rozwijanym.

- 2. Zostanie otwarta karta **Users** (Użytkownicy) ekranu *Edit Operator* (Edytuj operatora). Z pola ustawień regionalnych wybierz język z listy rozwijanej.
- 3. Wybierz przycisk **Save** (Zapisz), a następnie przycisk **OK** w komunikacie *Update Successful* (Aktualizacja zakończona pomyślnie). Język interfejsu użytkownika zostanie zmieniony na wybrany język.

# **10.4 Konfigurowanie automatycznego zawieszania i automatycznego parowania**

Aby skonfigurować w systemie automatyczne zawieszanie i automatyczne parowanie obrazów:

1. W grupie Operators (Operatorzy) na ekranie *Admin* (Administrator) wybierz opcję **My Settings** (Moje ustawienia).

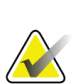

#### **Uwaga**

Dostęp do obszaru **My Settings** (Moje ustawienia) można także uzyskać za pośrednictwem paska zadań. Wybierz obszar nazwy użytkownika, a następnie opcję **My Settings** (Moje ustawienia) w menu rozwijanym.

- 2. Zostanie otwarty ekran *Edit Operator* (Edytuj operatora). Wybierz kartę **Workflow** (Procedura).
	- Zaznacz pole Auto-Hanging (Automatyczne zawieszanie), aby automatycznie wyświetlać wcześniejsze badanie w trybie z konfiguracją obejmującą 4 obrazy na ekranie (4-up).
	- Zaznacz pole wyboru Auto-Pairing (Automatyczne parowanie), aby wyświetlić wcześniejszy widok w trybie z wieloma obrazami obok nowo zarejestrowanego obrazu.

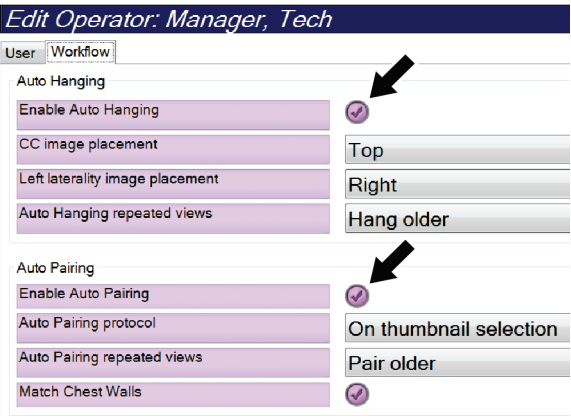

*Rycina 84: Włączanie automatycznego zawieszania i automatycznego parowania*

3. Wybierz przycisk **Save** (Zapisz), a następnie przycisk **OK** w komunikacie *Update Successful* (Aktualizacja zakończona pomyślnie).

# **10.5 Ustawianie kart z wieloma wierszami procedur**

W preferencjach operatora dostępne jest ustawienie, które można skonfigurować, aby informacje wyświetlane w górnej części kart procedury zawierały więcej informacji niż tylko nazwę procedury. Aby zmienić karty procedury z jednowierszowych na wielowierszowe:

1. W grupie Operators (Operatorzy) na ekranie *Admin* (Administrator) wybierz opcję **My Settings** (Moje ustawienia).

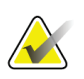

#### **Uwaga**

Dostęp do obszaru **My Settings** (Moje ustawienia) można także uzyskać za pośrednictwem paska zadań. Wybierz obszar nazwy użytkownika, a następnie opcję **My Settings** (Moje ustawienia) w menu rozwijanym.

- 2. Zostanie otwarty ekran *Edit Operator* (Edytuj operatora). Wybierz kartę **Workflow** (Procedura).
- 3. Zaznacz pole wyboru **Use Multi Line Procedure Tabs** (Używaj kart procedur z wieloma wierszami).

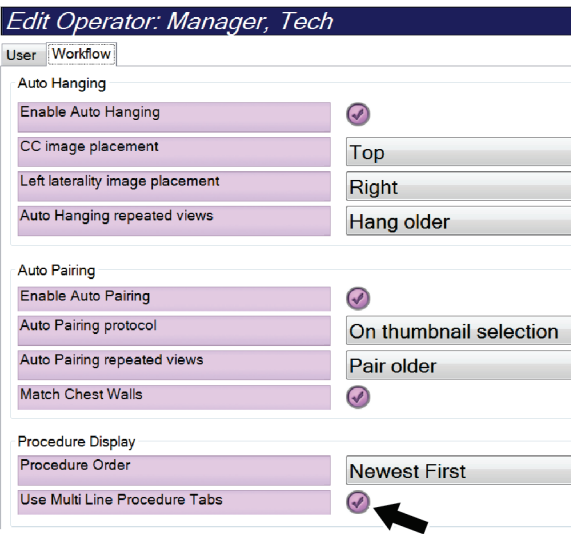

*Rycina 85: Włączenie opcji kart z wieloma wierszami procedur*

4. Wybierz przycisk **Save** (Zapisz), a następnie przycisk **OK** w komunikacie *Update Successful* (Aktualizacja zakończona pomyślnie).

# **10.6 Aktywacja i ustawianie pamięci wysokości**

Użytkownicy mogą aktywować regulację wysokości i skonfigurować stację roboczą akwizycji w taki sposób, aby w momencie zalogowania się do stacji następowała automatyczna zmiana na ustawienie wysokości preferowane przez użytkownika. Aby aktywować i ustawić pamięć regulacji wysokości:

1. W grupie Operators (Operatorzy) na ekranie *Admin* (Administrator) wybierz opcję **My Settings** (Moje ustawienia).

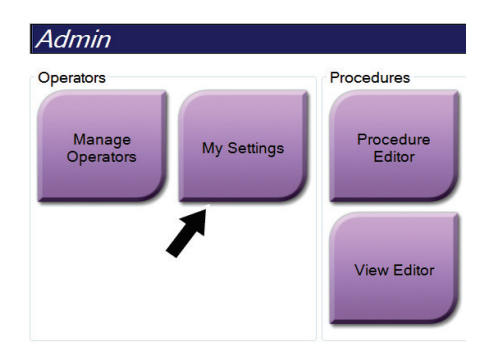

*Rycina 86: Przycisk My Settings (Moje ustawienia) na ekranie Admin (Administrator)*

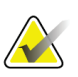

#### **Uwaga**

Dostęp do obszaru **My Settings** (Moje ustawienia) można także uzyskać za pośrednictwem paska zadań. Wybierz obszar nazwy użytkownika, a następnie opcję **My Settings** (Moje ustawienia) w menu rozwijanym.

- 2. Na ekranie *Edit Operator* (Edytuj operatora) wybierz kartę **Console** (Konsola).
- 3. Aby włączyć pamięć regulacji wysokości, zaznacz przycisk opcji po prawej stronie pola "Auto-Height adjustment on login" (Automatyczna regulacja wysokości po zalogowaniu). Pojawi się znacznik wyboru. (Aby wyłączyć opcję pamięci regulacji wysokości, usuń zaznaczenie tego przycisku opcji).

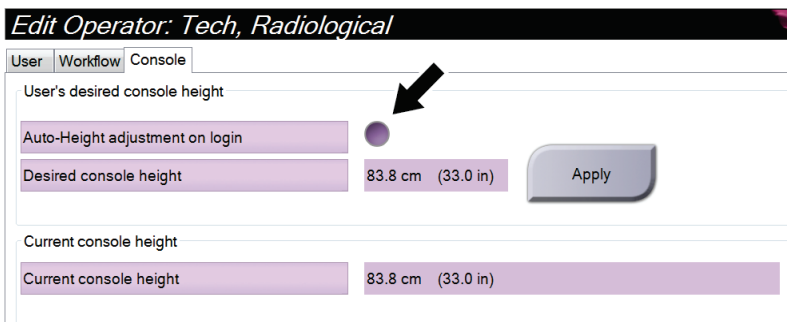

*Rycina 87: Karta Console (Konsola) ekranu Edit Operator (Edytuj operatora)*

4. Użyj przycisków ▲ W GÓRĘ i ▼ W DÓŁ na panelu sterowania wysokością, aby ustawić żądaną wysokość (patrz poniższa rycina).

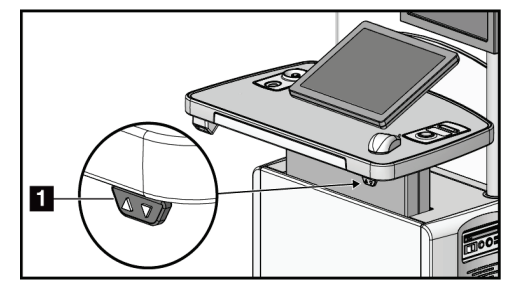

*Rycina 88: Panel sterowania wysokością*

5. W polu Desired console height (Żądana wysokość konsoli) zostanie wyświetlona aktualnie ustawiona wysokość. W polu Current console height (Bieżąca wysokość konsoli) wyświetlana jest najnowsza zapisana wysokość. (Zapoznaj się z poprzednią ryciną). Aby zapisać ustawienie żądanej wysokości, wybierz przycisk **Apply** (Zastosuj).

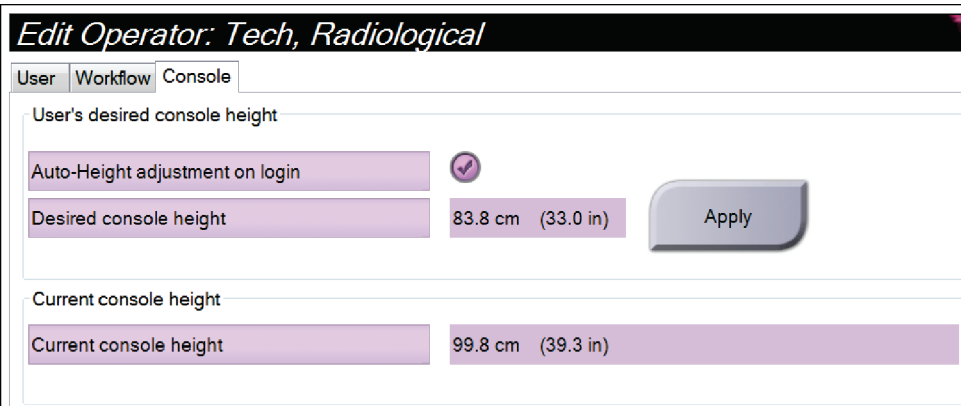

*Rycina 89: Pola Desired Console Height (Żądana wysokość konsoli) i Current Console Height (Bieżąca wysokość konsoli)*

6. Wybierz przycisk **Save** (Zapisz), a następnie przycisk **OK** w komunikacie *Update Successful* (Aktualizacja zakończona pomyślnie).

# **10.7 Ustawianie automatycznego akceptowania obrazów lub automatycznego ustawiania dla nich trybu oczekiwania**

Użytkownik w roli menedżera może skonfigurować system w taki sposób, aby automatycznie akceptował nowe obrazy lub automatycznie ustawiał dla nich status oczekiwania.

- 1. W grupie System na ekranie *Admin* (Administrator) wybierz opcję **Preferences** (Preferencje). Zostanie otwarty ekran *System Preferences* (Preferencje systemowe).
- 2. Wybierz kartę **Image Auto Disposition** (Automatyczne zadysponowanie obrazu).
- 3. Użyj menu rozwijanych, aby wybrać automatyczne zadysponowanie dla każdego typu obrazu.
	- Wybierz opcję **Manual** (Ręcznie), aby ręcznie akceptować lub odrzucać nowo zarejestrowane obrazy lub ustawiać dla nich status oczekiwania.
	- Wybierz opcję **Accept** (Akceptuj), aby automatycznie akceptować nowo zarejestrowane obrazy.
	- Wybierz opcję **Pend** (Oczekiwanie), aby dla nowo zarejestrowanych obrazy automatycznie ustawiać status oczekiwania.

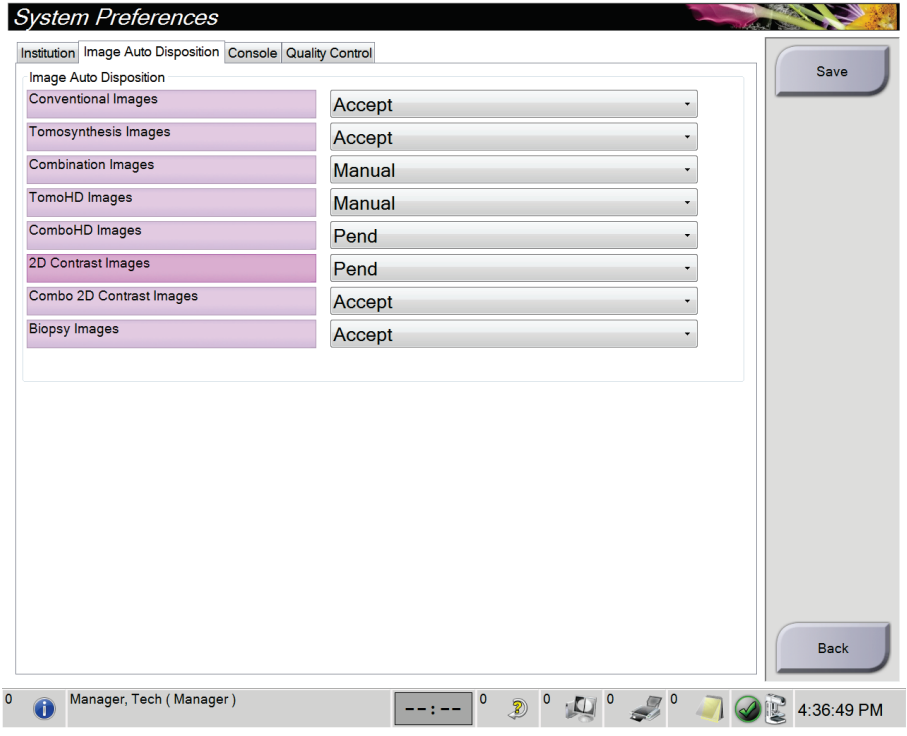

*Rycina 90: Ustawianie automatycznego zadysponowania obrazu*

4. Wybierz przycisk **Save** (Zapisz), a następnie przycisk **OK** w komunikacie *Update Successful* (Aktualizacja zakończona pomyślnie).

# **10.8 Ustawianie wartości domyślnych kontrastu**

Użytkownik o uprawnieniach kierownika ma możliwość skonfigurowania domyślnych okresów i domyślnych danych kontrastu.

#### **Ustawianie domyślnych okresów**

1. Z grupy procedur na ekranie *Admin* (Administrator) wybrać przycisk **Contrast** (Kontrast).

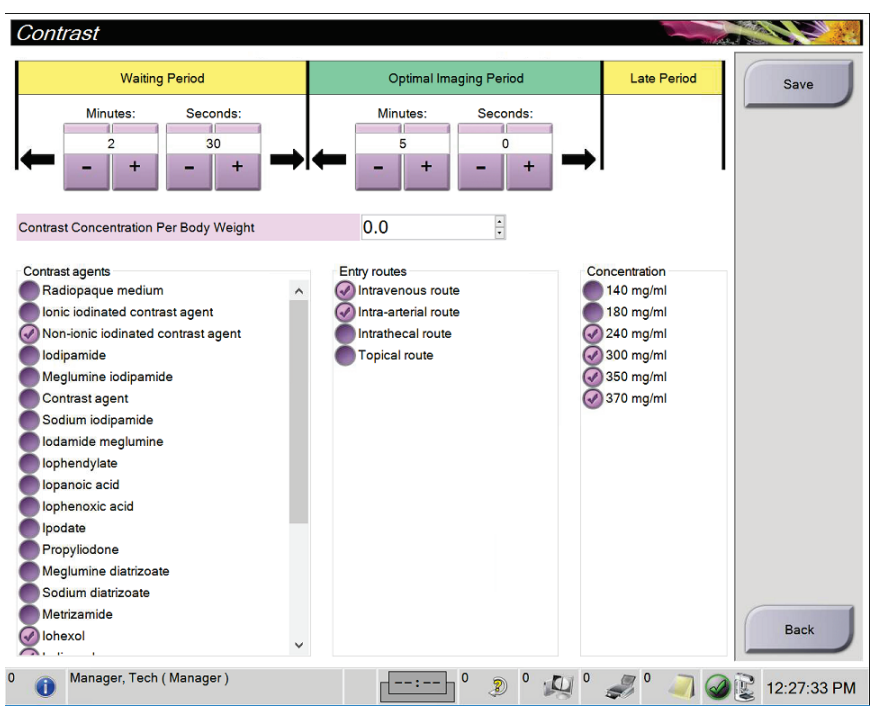

*Rycina 91: Ustawienia domyślne kontrastu 2D w widoku I-View*

- 2. Wybierać przyciski plus (+) lub minus (-), aby zmienić liczbę minut i sekund **okresu oczekiwania** i **okresu optymalnego obrazowania**.
- 3. Wybrać opcję **Save** (Zapisz).

Dokonany wybór pojawi się na karcie **Contrast** (Kontrast) jako domyślne ustawienia zegara.

#### **Ustawianie domyślnych danych kontrastu**

- 1. Z grupy procedur na ekranie *Admin* (Administrator) wybrać przycisk **Contrast** (Kontrast).
- 2. Wybrać jedną lub kilka opcji **Contrast agents** (Środki kontrastowe), **Entry routes** (Drogi podania) i **Concentration** (Stężenie). Patrz poprzednia ilustracja.
- 3. Wybrać opcję **Save** (Zapisz).

Wybrane opcje zostaną wyświetlone jako opcje domyślne w oknie dialogowym Contrast Information (Dane kontrastu).

# **10.9 Aktywacja opcji domyślnej wysokości i ustawienie domyślnej wysokości**

Menedżer może skonfigurować stację roboczą akwizycji w taki sposób, aby automatycznie wracała do domyślnej wysokości, gdy użytkownik wyloguje się. Aby aktywować i ustawić domyślną wysokość:

1. W grupie systemu na ekranie *Admin* (Administrator) wybrać opcję **Preferencje** (Preferencje).

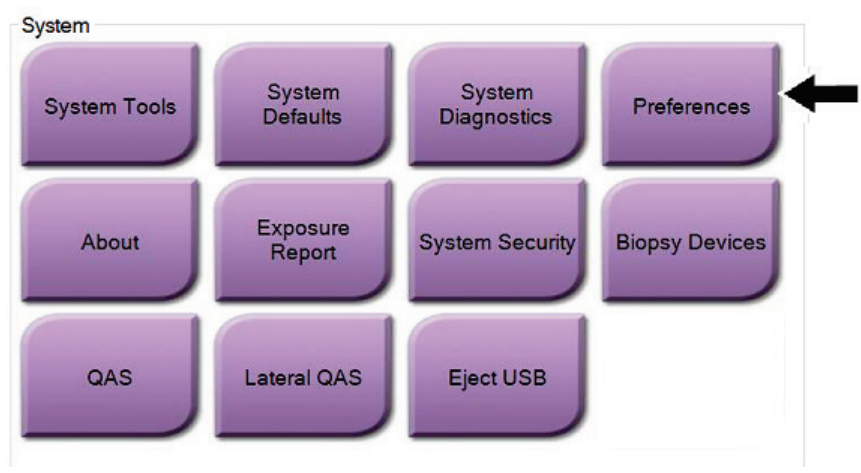

*Rycina 92: Przycisk Preferences (Preferencje) na ekranie Admin (Administrator)*

2. Na ekranie *System Preferences* (Preferencje systemu) wybierz kartę **Console** (Konsola).

3. Aby włączyć domyślną wysokość, zaznacz przycisk opcji po prawej stronie pola "Auto-Height adjustment on logout" (Automatyczna regulacja wysokości po wylogowaniu). Pojawi się znacznik wyboru. (Aby wyłączyć opcję domyślnej wysokości, usuń zaznaczenie tego przycisku opcji).

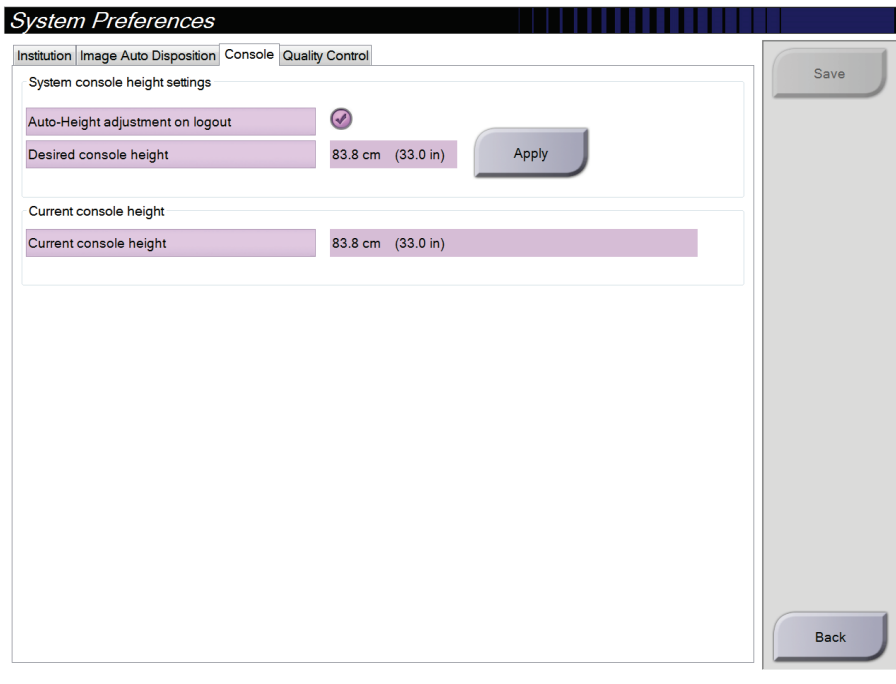

*Rycina 93: Karta Console (Konsola) ekranu System Preferences (Preferencje systemu)*

4. Użyj przycisków ▲ W GÓRĘ i ▼ W DÓŁ na panelu sterowania wysokością, aby ustawić żądaną wysokość (patrz poniższa rycina).

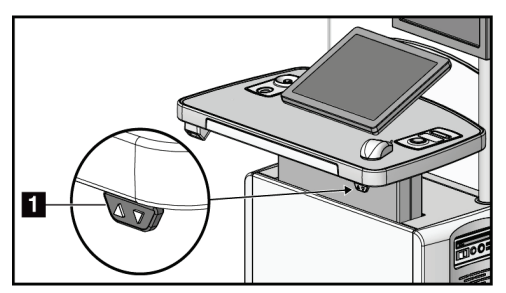

*Rycina 94: Panel sterowania wysokością*

5. W polu Desired console height (Żądana wysokość konsoli) zostanie wyświetlona aktualnie ustawiona wysokość. W polu Current console height (Bieżąca wysokość konsoli) wyświetlana jest najnowsza zapisana wysokość. (Zapoznaj się z poprzednią ryciną). Aby zapisać ustawienie żądanej wysokości, wybierz przycisk **Apply** (Zastosuj).

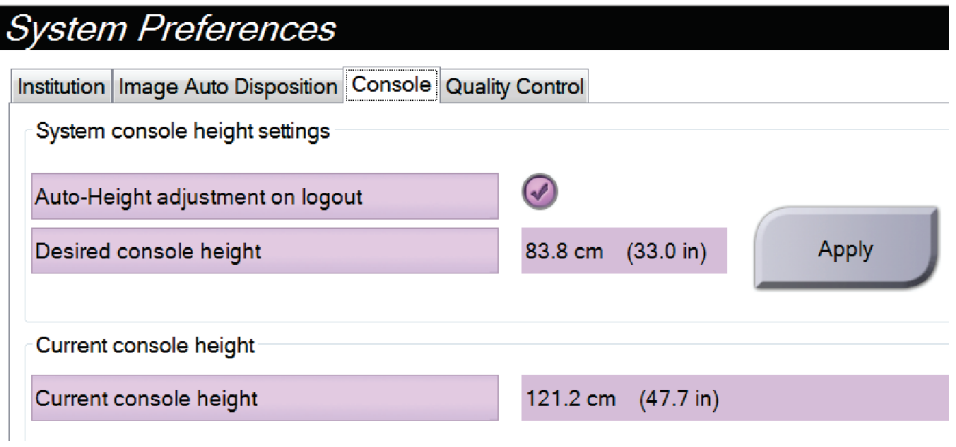

*Rycina 95: Pola Desired Console Height (Żądana wysokość konsoli) i Current Console Height (Bieżąca wysokość konsoli)*

6. Wybrać opcję **Save** (Zapisz), a następnie przycisk **OK** (OK), aby wyświetlić komunikat *Update Successful* (Aktualizacja powiodła się).

# **10.10 System Tools (Narzędzia systemu)**

Menedżerowie i użytkownicy w roli technologów radiologicznych, którzy posiadają odpowiednie uprawnienia, mogą uzyskiwać dostęp do programu narzędziowego System Tools (Narzędzia systemowe). Program narzędziowy System Tools (Narzędzia systemowe) zawiera informacje o konfiguracji systemu. Aby uzyskać dostęp do tego programu narzędziowego, należy wybrać przycisk **System Tools** (Narzędzia systemowe) z grupy System na ekranie *Admin* (Administrator).

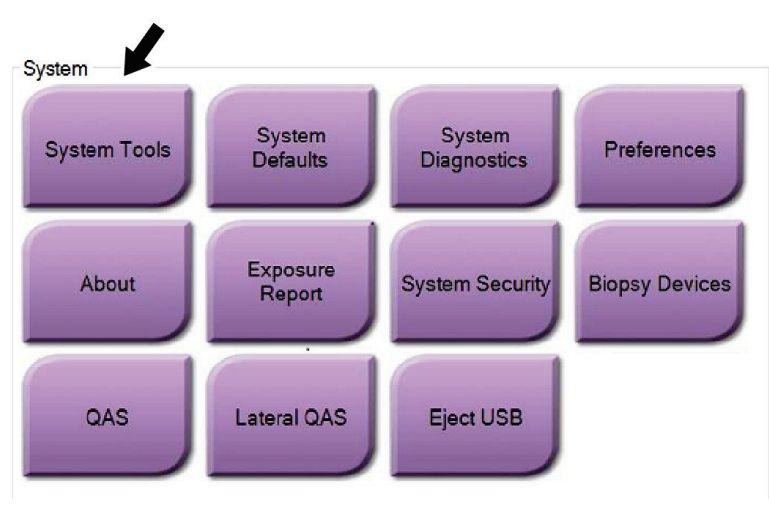

*Rycina 96: Przycisk System Tools (Narzędzia systemowe)*
### **10.10.1 Narzędzia systemowe dla menedżera w roli technologa radiologicznego**

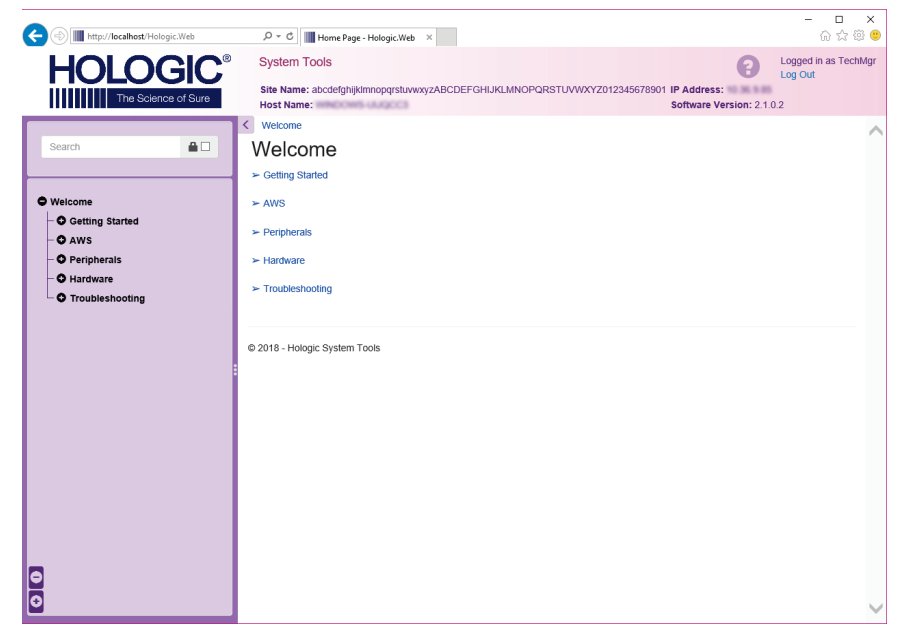

*Rycina 97: Ekran System Tools (Narzędzia systemowe)*

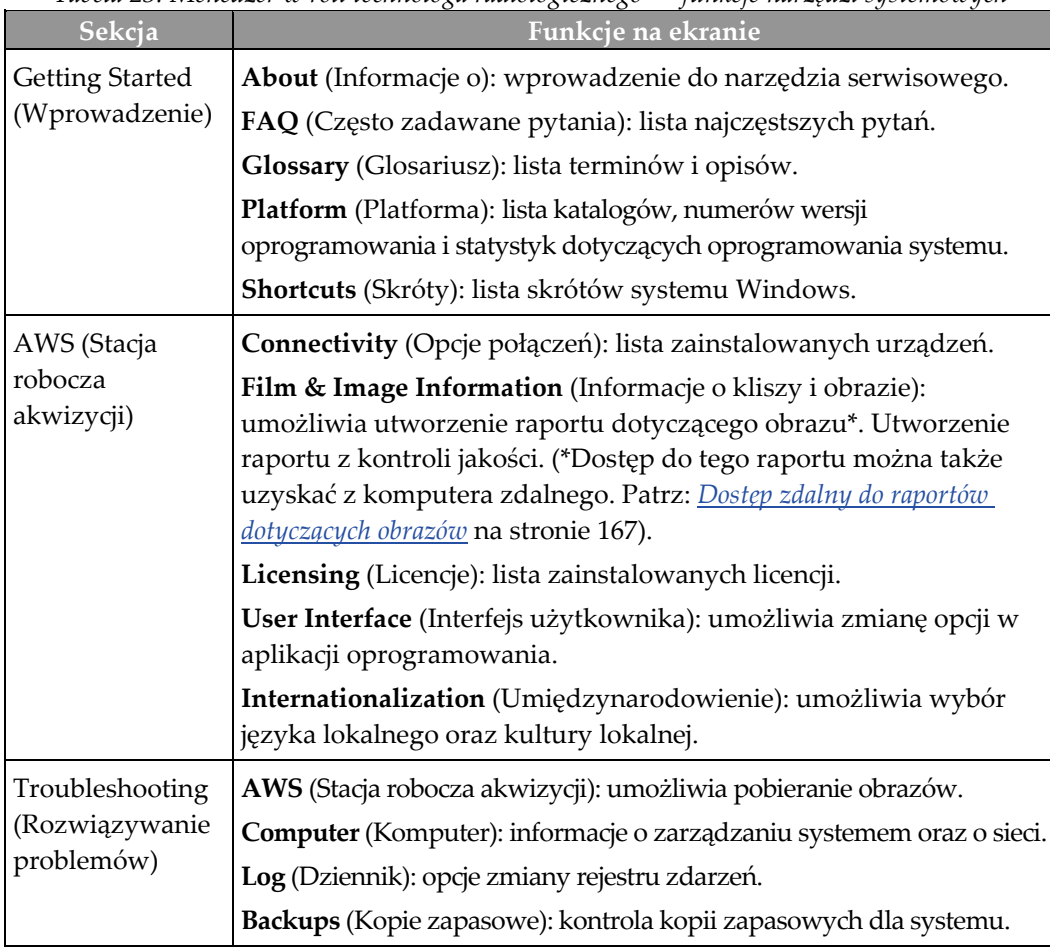

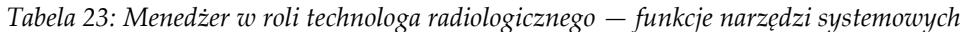

### <span id="page-182-0"></span>**10.10.2 Dostęp zdalny do raportów dotyczących obrazów**

Uzyskuj dostęp do raportów dotyczących obrazów za pośrednictwem komputera zdalnego podłączonego do systemu przez sieć. Ta funkcja może być używana w przypadku placówek, które nie pozwalają na pobieranie raportów bezpośrednio z systemu na nośnik USB.

Aby uzyskiwać dostęp do raportów dotyczących obrazów z komputera zdalnego, wykonaj poniższe kroki. W celu wykonania tej procedury musisz zalogować się do obszaru System Tools (Narzędzia systemowe) jako użytkownik na poziomie menedżera.

- 1. Uzyskaj adres IP komputera, do którego chcesz uzyskać dostęp. Możesz otrzymać ten adres IP od administratora IT lub z systemu. W systemie przejdź do ekranu *About* (Informacje o) i wybierz kartę **System**. Zapisz adres IP.
- 2. W przeglądarce internetowej na komputerze zdalnym przejdź pod adres http:// [adres IP]/Hologic.web/MainPage.aspx**.** Użyj adresu IP z kroku 1.
- 3. Zostanie otwarty ekran *System Tools Login* (Logowanie do narzędzi systemowych). Wpisz nazwę użytkownika (na poziomie menedżera) i hasło, a następnie wybierz przycisk **Log In** (Zaloguj).

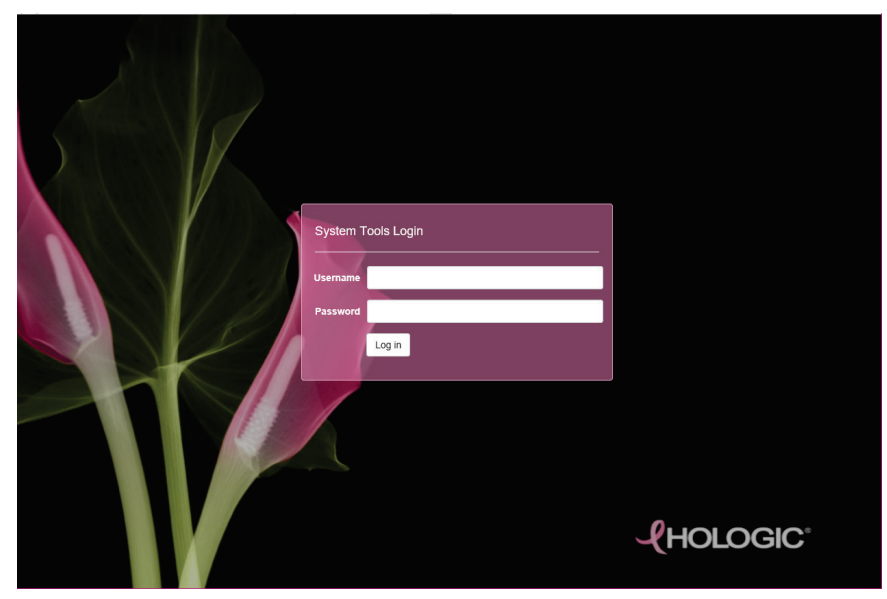

*Rycina 98: Ekran System Tools Login (Logowanie do narzędzi systemowych)*

4. Zostanie otwarty ekran *System Tools Welcome* (Witamy w narzędziach systemowych). Wybierz kolejno **AWS (Stacja robocza akwizycji) > Film & Image Information (Informacje o kliszy i obrazie) > Create Image Report (Utwórz raport dot. obrazu)**.

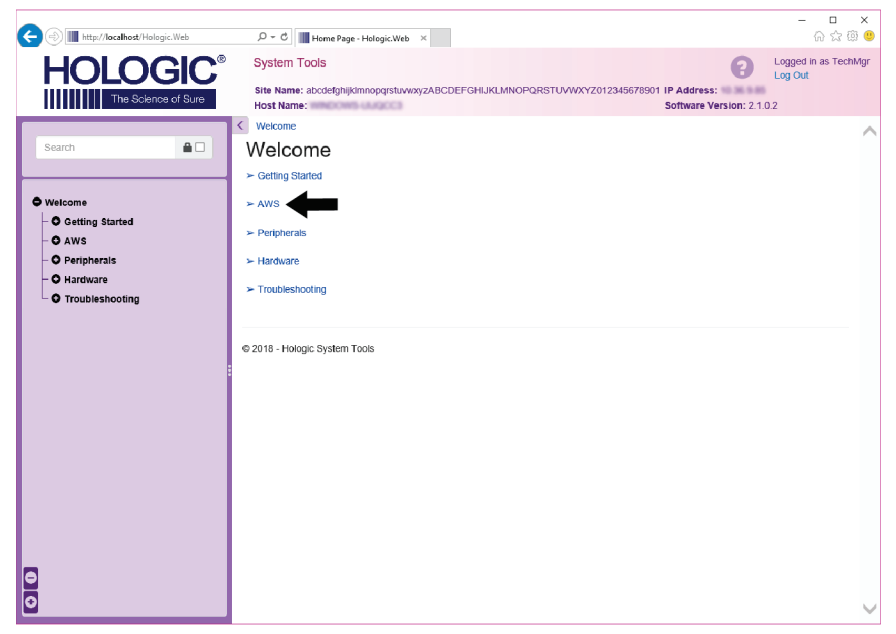

*Rycina 99: Ekran System Tools Welcome (Witamy w narzędziach systemowych)*

5. Wybierz parametry dla raportu i kliknij opcję **Generate** (Generuj).

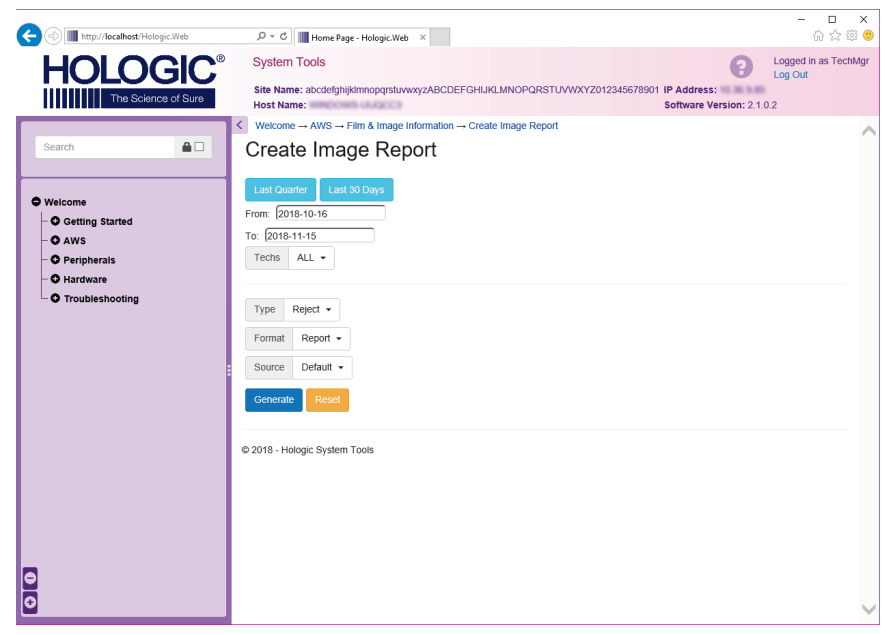

*Rycina 100: Parametry Create Image Report (Utwórz raport dot. obrazu)*

6. Raport zostanie wyświetlony na ekranie. Przewiń do dołu raportu i wybierz opcję **Download to (html)** (Pobierz do (html)) lub **Download to (csv)** (Pobierz do (csv)), aby określić typ pobieranego pliku. Gdy pojawi się monit, kliknij przycisk **Save** (Zapisz).

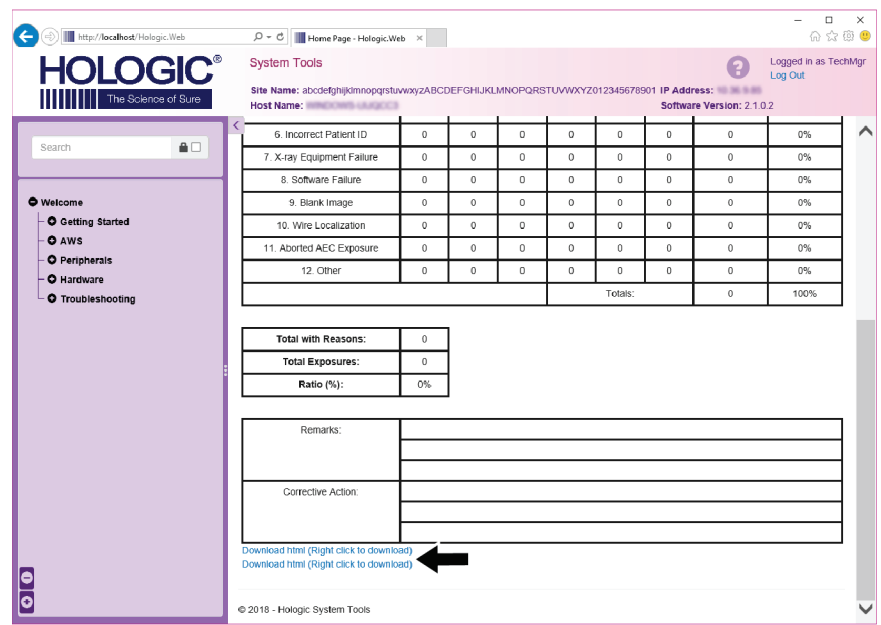

*Rycina 101: Pobieranie raportu dotyczącego obrazu*

- 7. Wybierz folder na komputerze, a następnie kliknij przycisk **Save** (Zapisz).
- 8. Po zakończeniu wybierz opcję **Log out** (Wyloguj), aby wylogować się z obszaru System Tools (Narzędzia systemowe).

# **10.11 Narzędzie Archive (Archiwizuj)**

Funkcja archiwizowania na ekranie *Admin* (Administrator) umożliwia:

- wysyłanie badań lokalnych do archiwum;
- eksportowanie badań na nośnik wymienny.

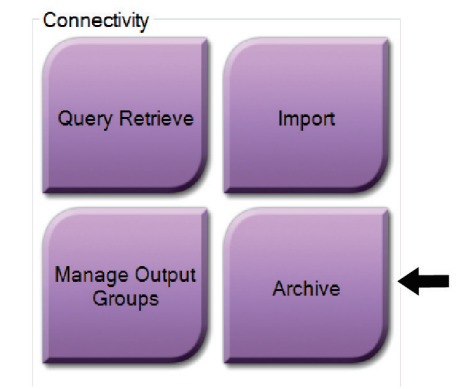

*Rycina 102: Przycisk Archive (Archiwizuj)*

- 1. Z grupy Connectivity (Opcje połączeń) na ekranie *Admin* (Administrator) wybierz przycisk **Archive** (Archiwizuj). Zostanie otwarty ekran *Multi Patient On Demand Archive* (Archiwizacja rekordów wielu pacjentów na żądanie).
- 2. W celu wyszukania rekordów pacjentów wprowadź co najmniej dwa znaki do obszaru parametrów wyszukiwania i wybierz ikonę szkła powiększającego. Zostanie wyświetlona lista rekordów pacjentów, które spełniają kryteria wyszukiwania.

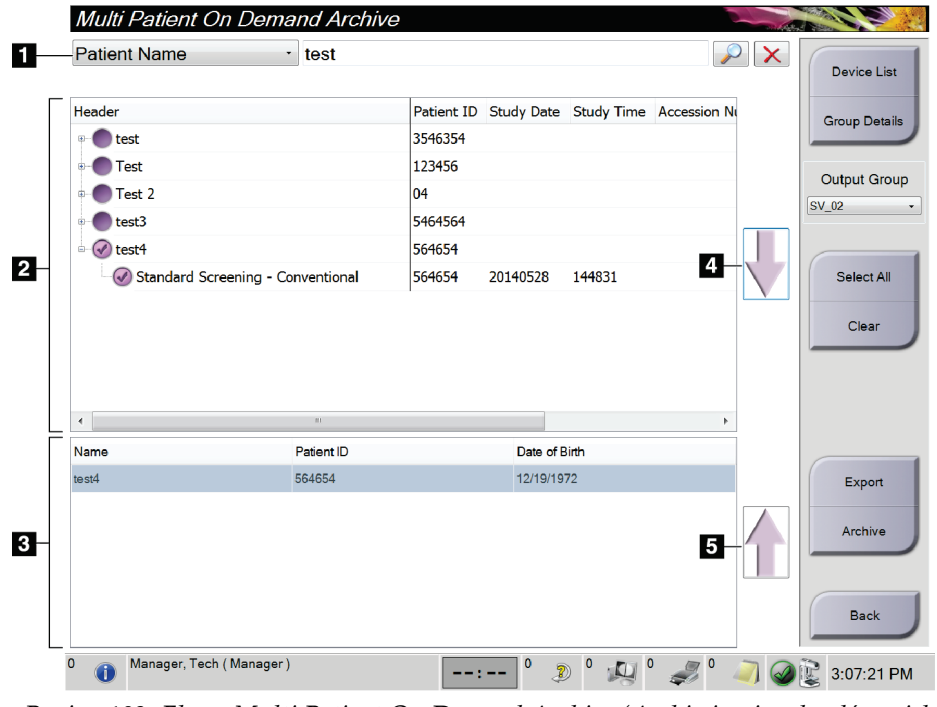

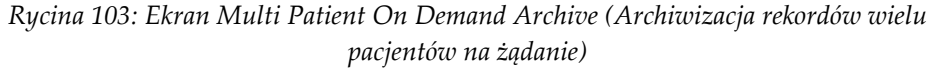

#### **Legenda ryciny**

- 1. Parametry wyszukiwania
- 2. Obszar listy pacjentów
- 3. Obszar rekordów pacjentów przeznaczonych do archiwizacji lub eksportu
- 4. Pole umożliwiające dodanie rekordu zaznaczonego w obszarze listy pacjentów do obszar rekordów pacjentów przeznaczonych do archiwizacji lub eksportu
- 5. Pole umożliwiające usunięcie rekordu z obszaru rekordów pacjentów przeznaczonych do archiwizacji lub eksportu

#### **Aby zarchiwizować**:

- 1. Wybierz rekordy pacjentów i procedur do archiwizacji.
	- Wybierz rekordy pacjentów z listy pacjentów albo wykonaj wyszukiwanie z użyciem parametrów wyszukiwania (pozycja 1), a następnie wybierz rekordy pacjentów z wyników wyszukiwania.

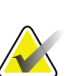

#### **Uwaga**

Przycisk **Select All** (Zaznacz wszystkie) (po prawej stronie ekranu) powoduje zaznaczenie wszystkich rekordów pacjentów w obszarze listy pacjentów. Przycisk **Clear** (Wyczyść) (po prawej stronie ekranu) powoduje wyczyszczenie zaznaczeń.

- Wybierz procedury dla każdego pacjenta.
- Wybierz **strzałkę w dół** (pozycja 4) na ekranie, aby przenieść wybrane rekordy pacjentów do obszaru pacjentów przeznaczonych do archiwizacji (pozycja 3).
- Wybierz **strzałkę w górę** (pozycja 5) na ekranie, aby usunąć wybrane rekordy pacjentów z obszaru pacjentów przeznaczonych do archiwizacji (pozycja 3).
- 2. Wybierz urządzenie pamięci masowej.
	- Wybierz opcję z menu rozwijanego urządzeń pamięci masowej.
	- $-LUB -$
	- Wybierz przycisk **Group List** (Lista grup), a następnie wybierz opcję.
- 3. Wybierz przycisk **Archive** (Archiwizuj). Lista z obszaru pacjentów do archiwizacji zostanie skopiowana do wybranych urządzeń archiwalnych.

#### **Uwaga**

Aby sprawdzić status archiwum, należy skorzystać z narzędzia Manage Queue (Zarządzaj kolejkami) na pasku zadań.

#### **Aby wyeksportować**:

- 1. Wybierz rekordy pacjentów i procedur do eksportu.
	- Wybierz rekordy pacjentów z listy pacjentów albo wykonaj wyszukiwanie z użyciem jednego z parametrów wyszukiwania (pozycja 1), a następnie wybierz rekordy pacjentów z wyników wyszukiwania.

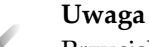

Przycisk **Select All** (Zaznacz wszystkie) (po prawej stronie ekranu) powoduje zaznaczenie wszystkich rekordów pacjentów w obszarze listy pacjentów. Przycisk **Clear** (Wyczyść) (po prawej stronie ekranu) powoduje wyczyszczenie zaznaczeń.

- Wybierz procedury dla każdego pacjenta.
- Wybierz **strzałkę w dół** (pozycja 4) na ekranie, aby przenieść wybrane rekordy pacjentów do obszaru pacjentów przeznaczonych do archiwizacji (pozycja 3).
- Wybierz **strzałkę w górę** (pozycja 5) na ekranie, aby usunąć wybrane rekordy pacjentów z obszaru pacjentów przeznaczonych do archiwizacji (pozycja 3).
- 2. Wybierz przycisk **Export** (Eksportuj).
- 3. W oknie dialogowym *Export* (Eksport) wybierz cel z rozwijanej listy urządzeń multimedialnych.

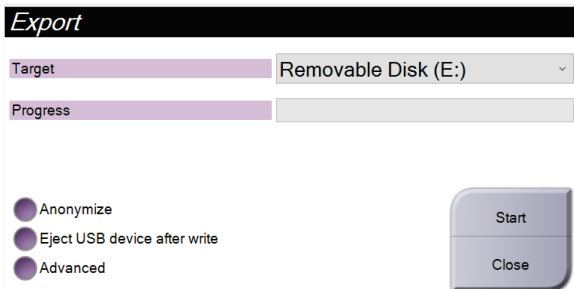

*Rycina 104: Ekran Export (Eksport)*

- 4. W razie potrzeby wybierz inne opcje:
	- **Anonymize** (Anonimizuj): umożliwia anonimizację danych pacjenta.
	- **Eject USB device after write** (Po zakończeniu zapisu wysuń urządzenie USB): powoduje automatyczne odłączenie wymiennego urządzenia pamięci masowej po zakończeniu eksportu.
	- **Advanced** (Zaawansowane): umożliwia wybranie folderu w systemach lokalnych do zapisu wybranych pozycji, a także wybranie typów eksportu dla obrazów.
- 5. Wybierz przycisk **Start** (Rozpocznij), aby wysłać wybrane obrazy do wybranego urządzenia.

#### **Załącznik A: Specyfikacje Załącznik A**

# <span id="page-188-0"></span>**A.1 Wymiary produktu**

### **A.1.1 Statyw lampy (gantry z ramieniem C)**

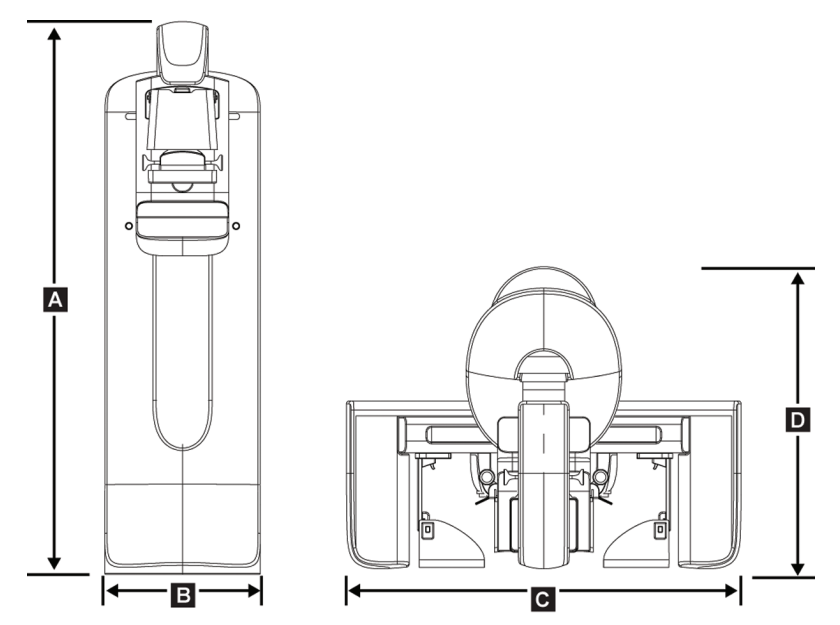

*Rycina 105: Wymiary statywu lampy (gantry i ramię C)*

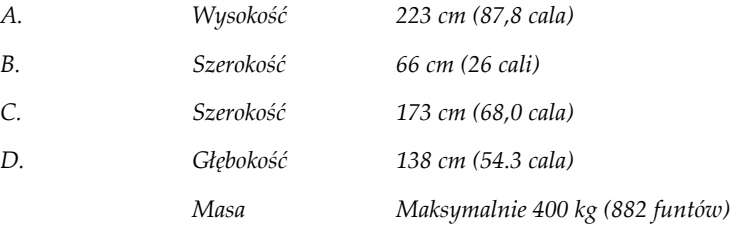

## **A.1.2 Stacje robocze akwizycji**

#### **Uniwersalna stacja robocza akwizycji**

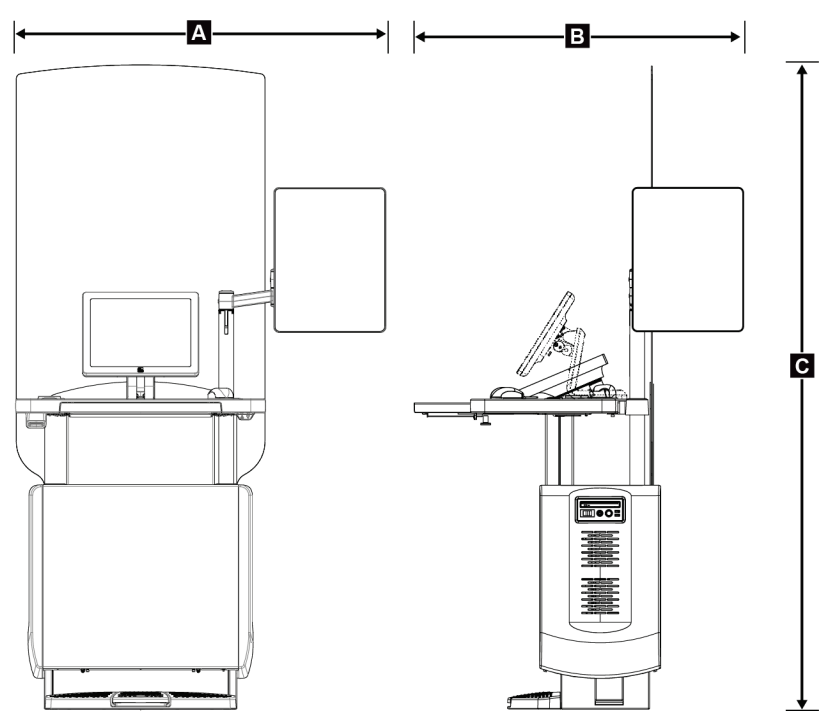

*Rycina 106: Wymiary uniwersalnej stacji roboczej akwizycji*

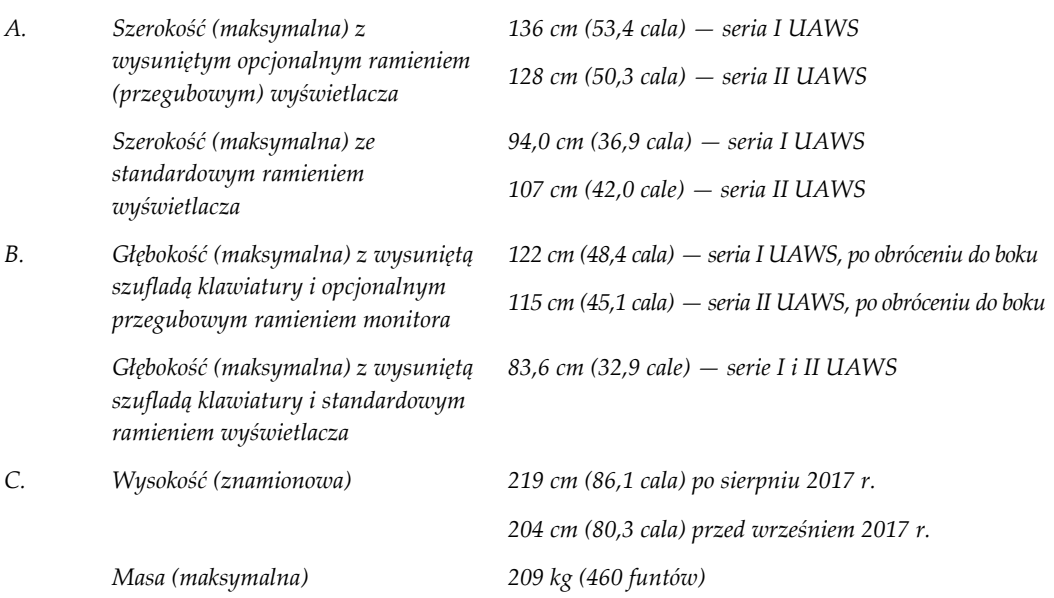

### **Zaawansowana stacja robocza akwizycji**

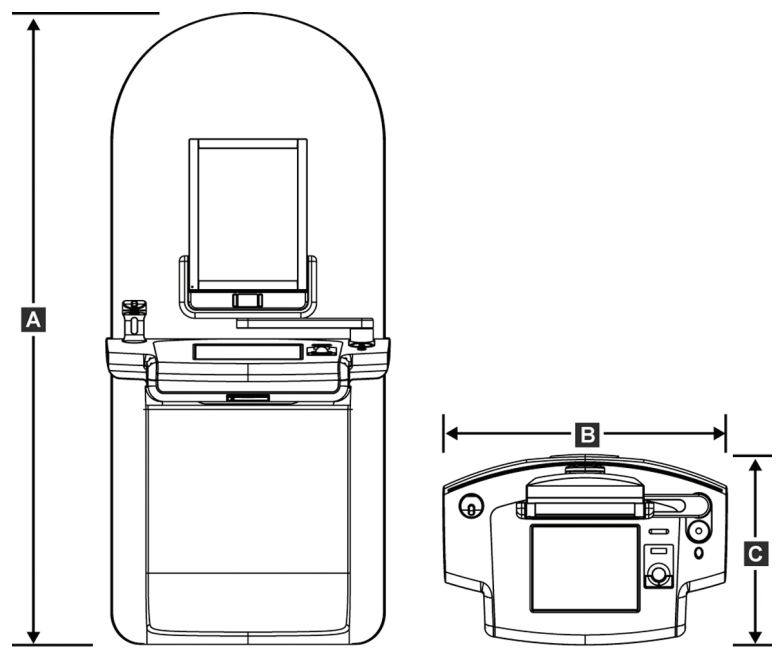

*Rycina 107: Wymiary zaawansowanej stacji roboczej akwizycji*

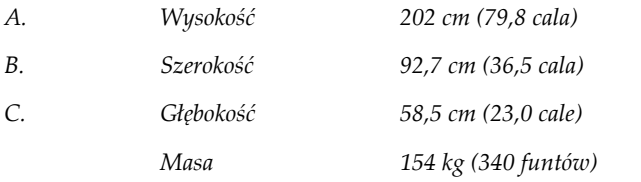

**Standardowa stacja robocza akwizycji**

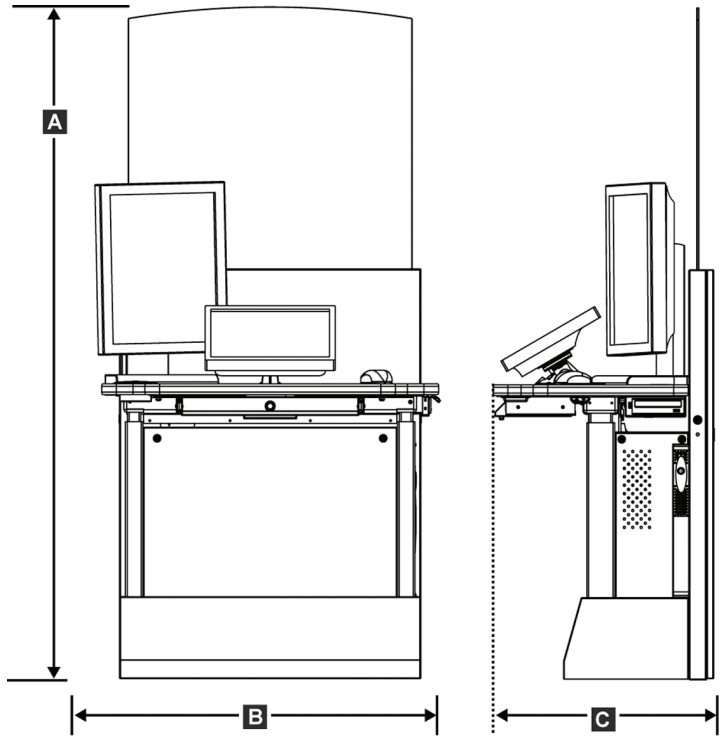

*Rycina 108: Wymiary standardowej stacji roboczej akwizycji*

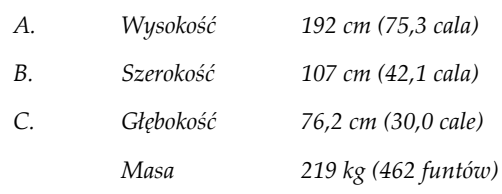

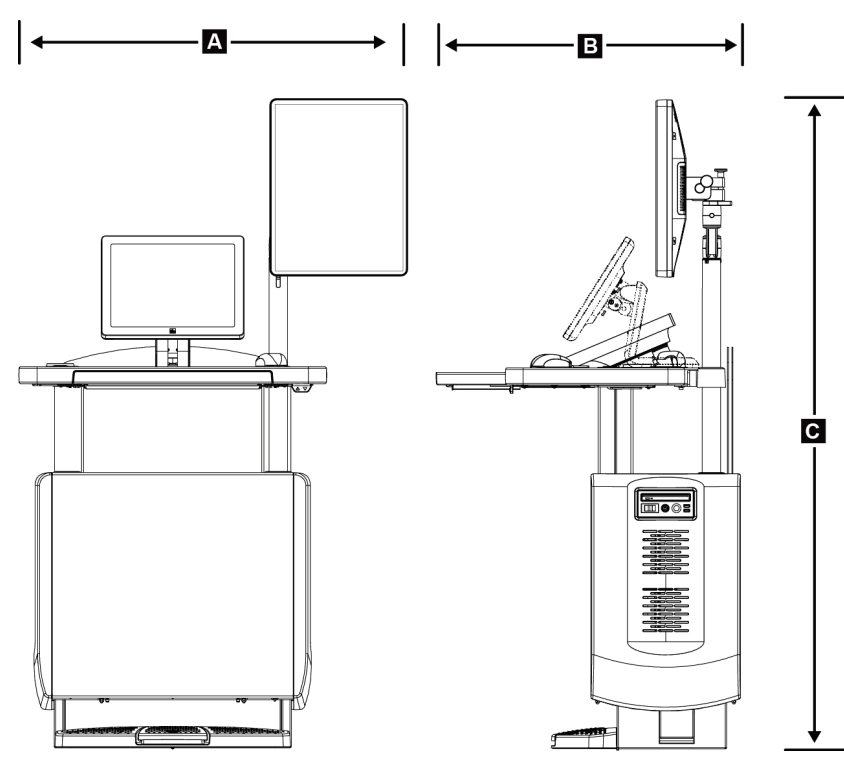

**`Stacje robocze akwizycji do użytku mobilnego**

*Rycina 109: Wymiary mobilnej uniwersalnej stacji roboczej akwizycji*

| А. | Szerokość (maksymalna) z                                  | $100 \text{ cm } (39.5 \text{ cala}) - \text{seria I UAWS}$ |  |  |
|----|-----------------------------------------------------------|-------------------------------------------------------------|--|--|
|    | mobilnym ramieniem<br>wyświetlacza                        | $107$ cm (42,0 cale) - seria II UAWS                        |  |  |
| B  | Głębokość (maksymalna) z<br>wysuniętą szufladą klawiatury | 85 cm (33,5 cala)                                           |  |  |
| C. | Wysokość (maksymalna)                                     | 180 cm (71 cali)                                            |  |  |
|    | Masa (maksymalna)                                         | 179 kg (395 funtów)                                         |  |  |

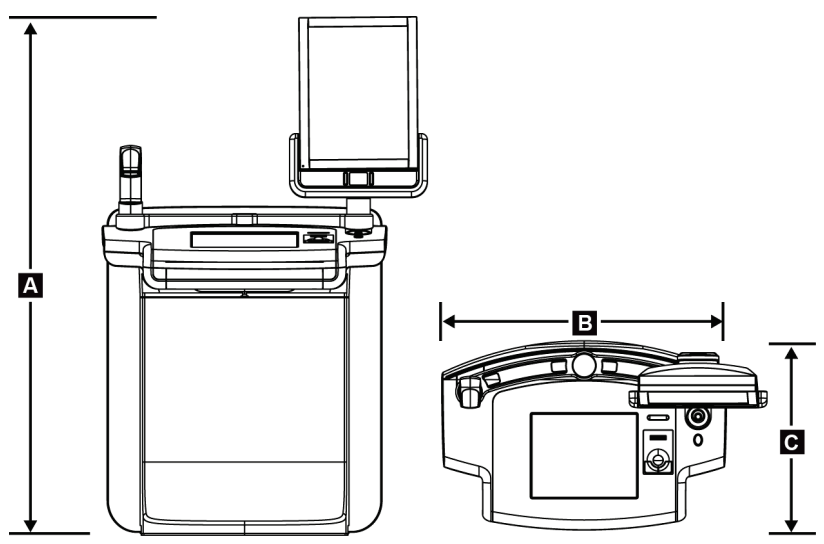

*Rycina 110: Wymiary mobilnej zaawansowanej stacji roboczej akwizycji*

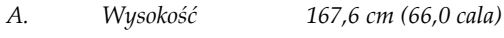

*B. Szerokość 105,5 cm (41,5 cala)*

*C. Głębokość 58,5 cm (23 cale)*

*Masa 154 kg (340 funtów)*

# **A.2 Warunki eksploatacji i przechowywania**

#### **A.2.1 Ogólne warunki eksploatacji**

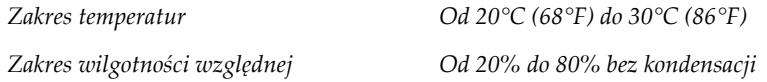

#### **A.2.2 Warunki otoczenia podczas przechowywania**

#### **Gantry**

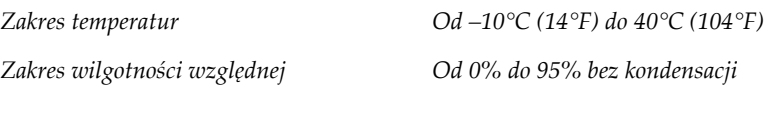

*(W celu przechowywania w budynku umieścić w opakowaniu).*

#### **Detektor RTG**

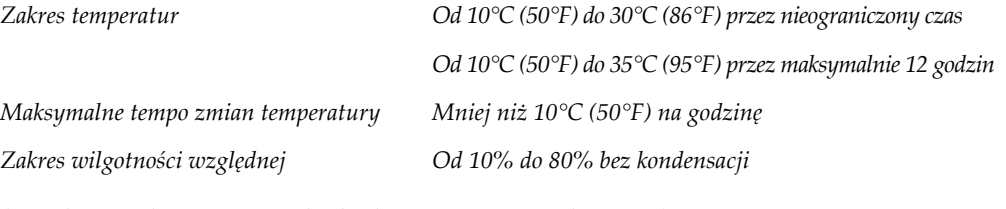

*(W celu przechowywania w budynku umieścić w opakowaniu).*

### **Stacja robocza akwizycji**

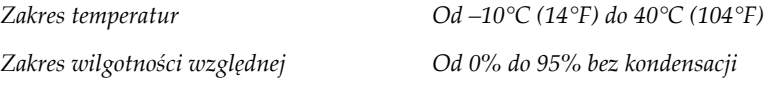

*(W celu przechowywania w budynku umieścić w opakowaniu).*

# **A.3 Osłona antyradiacyjna**

*Równoważnik ołowiowy (Pb) osłony antyradiacyjnej*

*0,5 mm ołowiu dla promieniowania RTG o energii do 35 kV*

# **A.4 Wejściowe parametry elektryczne**

# **A.4.1 Statyw lampy**

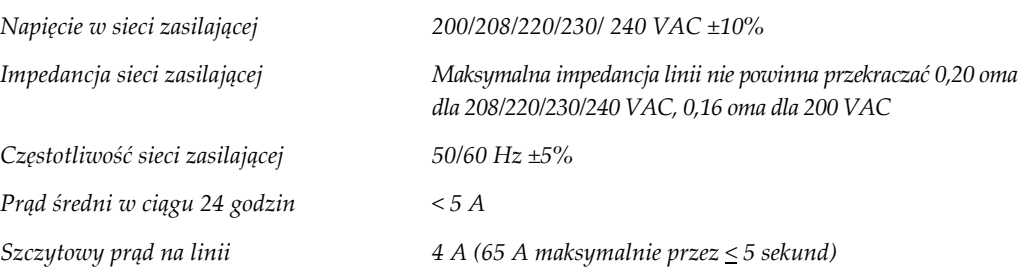

# **A.4.2 Stacja robocza akwizycji**

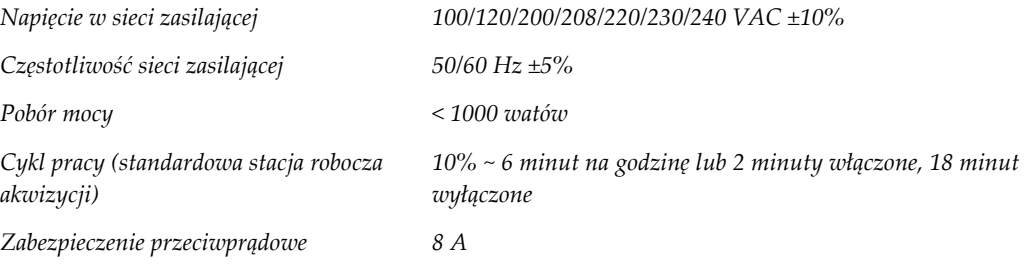

# **A.5 Dane techniczne statywu lampy**

### **A.5.1 Ramię C**

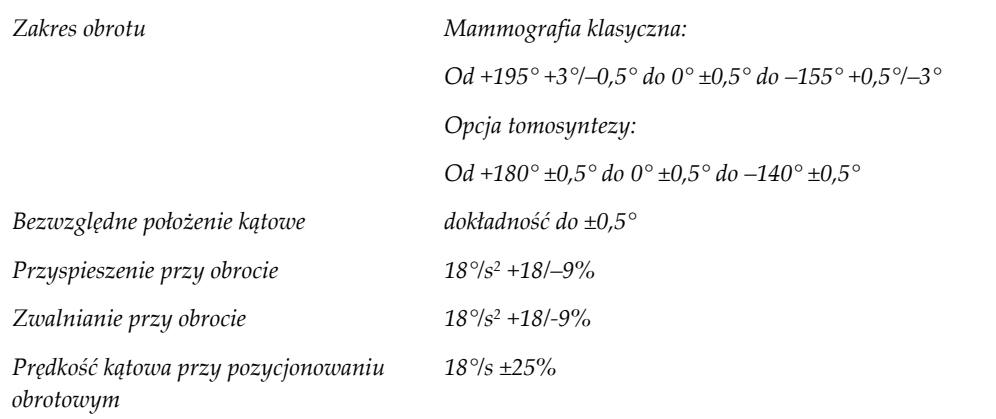

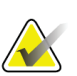

### **Uwaga**

Prędkość kątowa jest średnią prędkości ramienia lampy obracającego się w kierunku zgodnym z ruchem zegara od 0° do 90° albo przeciwnym do ruchu wskazówek zegara od 90° do 0°. Prędkość kątowa nie uwzględnia czasu przyspieszania od prędkości zerowej i zwalniania do prędkości zerowej.

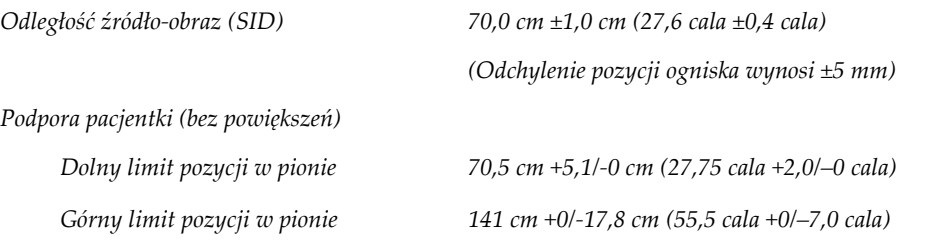

# **A.5.2 Kompresja**

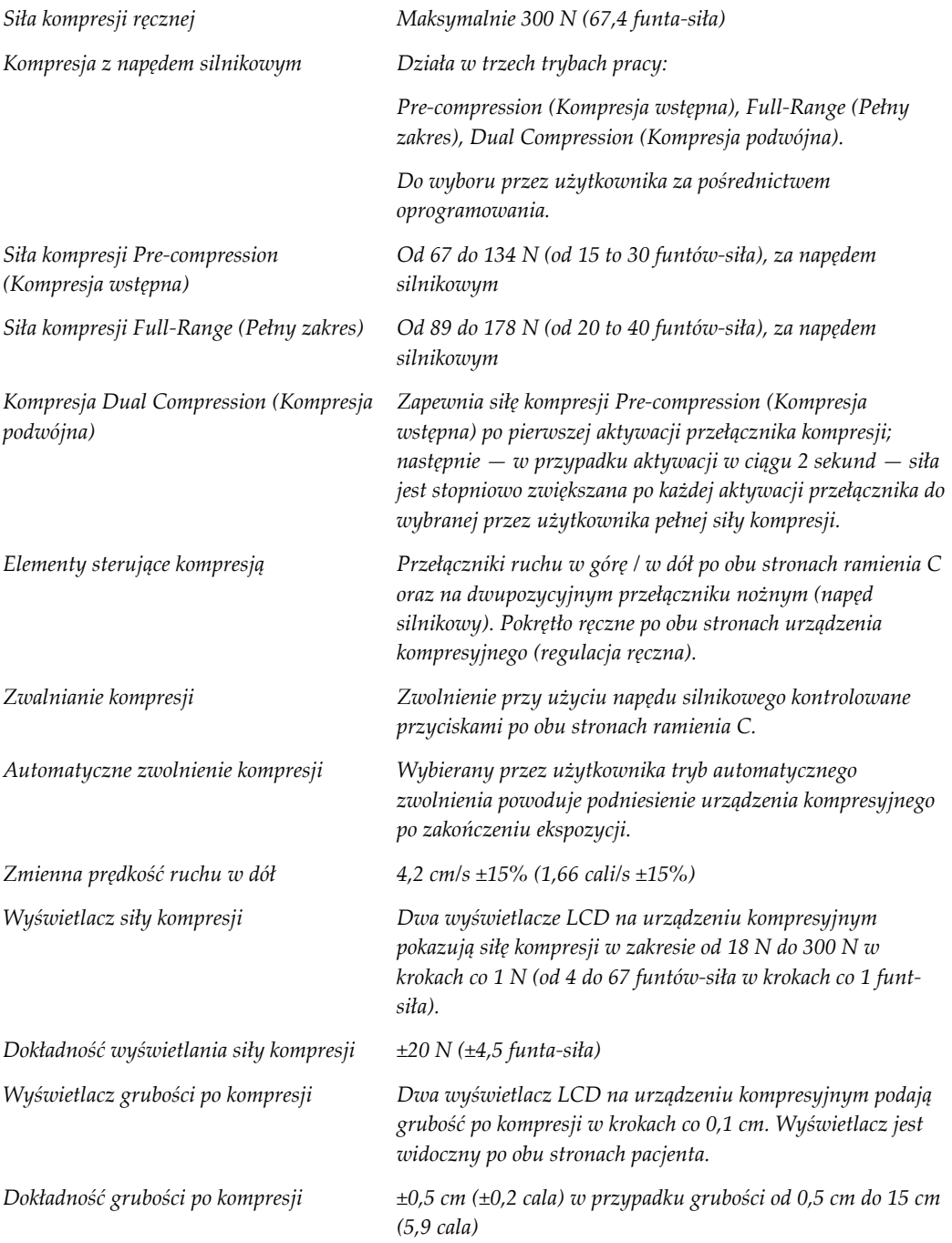

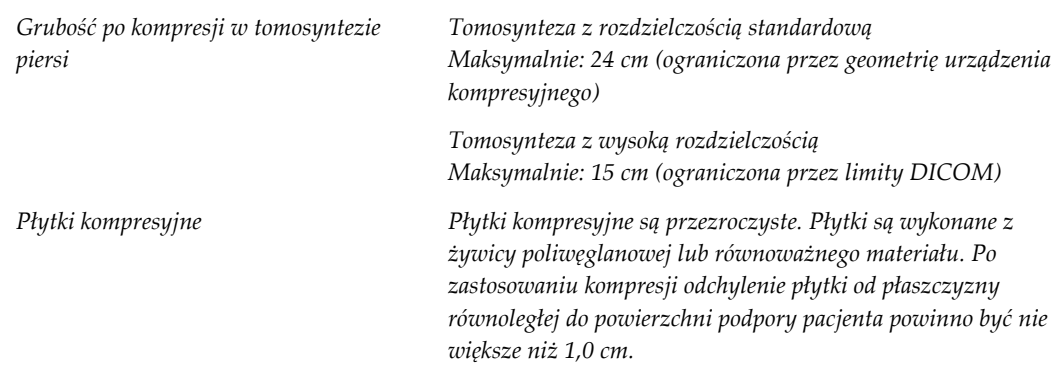

### **A.5.3 Lampa RTG**

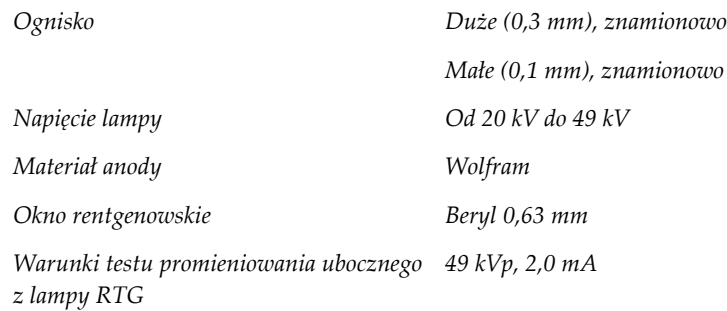

### **A.5.4 Filtracja i wyjście wiązki RTG**

*Filtracja Pięciopozycyjne koło filtra: Pozycja 1: rod, 0,050 mm ±10% Pozycja 2: aluminium, 0,70 mm (znamionowo) (opcja tomosyntezy) Pozycja 3: srebro, 0,050 mm ±10% Pozycja 4: miedź, 0,3 mm Pozycja 5: ołów (zapewniany w celu serwisowania)*

### **Zakres wartości kV/mA**

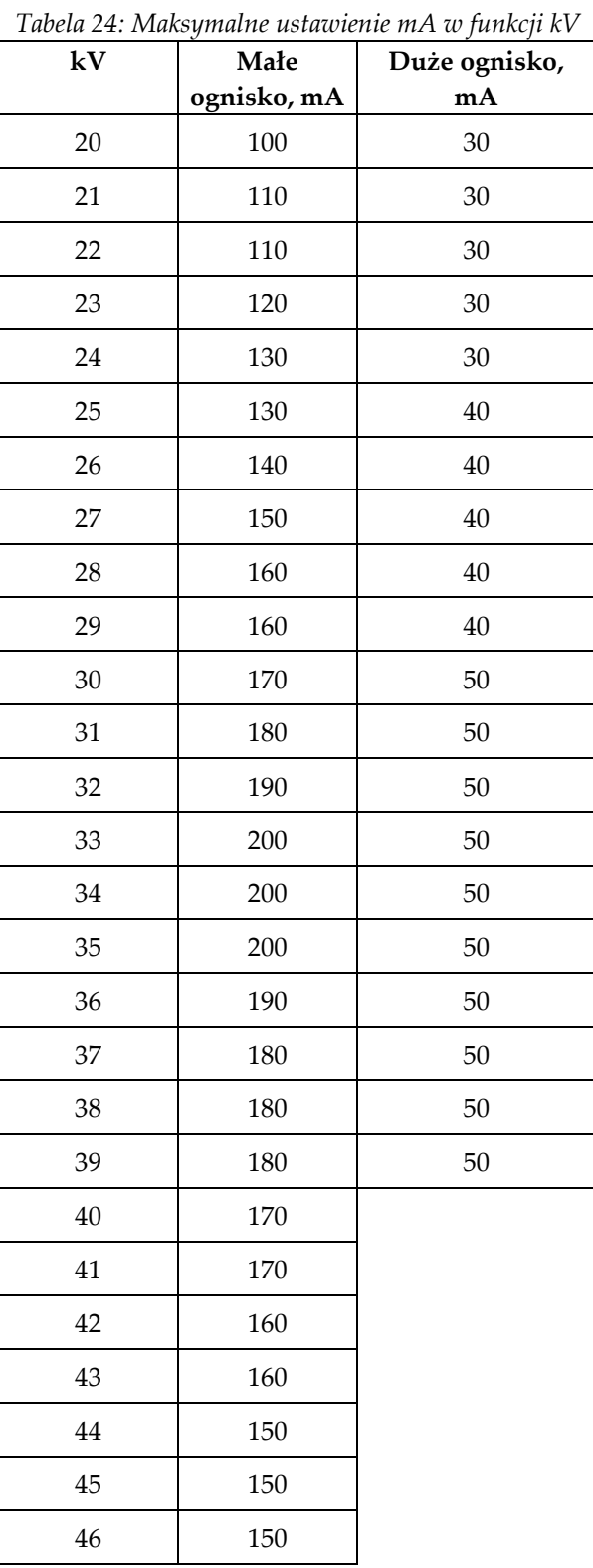

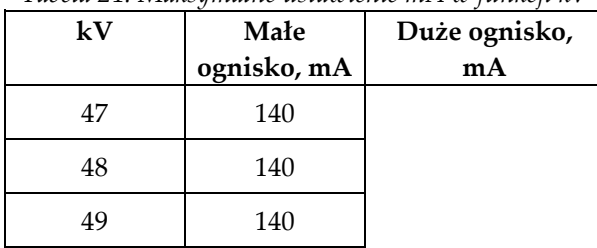

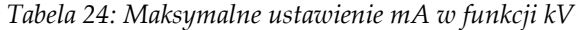

*Kroki wartości mAs (tabela 1, domyślne) 4; 5; 6; 7; 8; 9; 10; 12; 14; 16; 18; 20; 22; 25; 30; 32,5; 35; 37,5; 40; 42,5; 45; 47,5; 50; 52,5; 55; 57,5; 60; 62,5; 65; 67,5; 70; 75; 80; 85; 90; 95; 100; 120; 140; 160; 180; 200; 220; 240; 260; 280; 300; 320; 340; 360; 380; 400; 420; 440; 460; 480; 500*

#### **Tłumienie na włóknach węglowych**

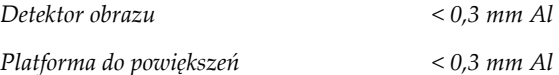

### **A.5.5 Kolimator RTG**

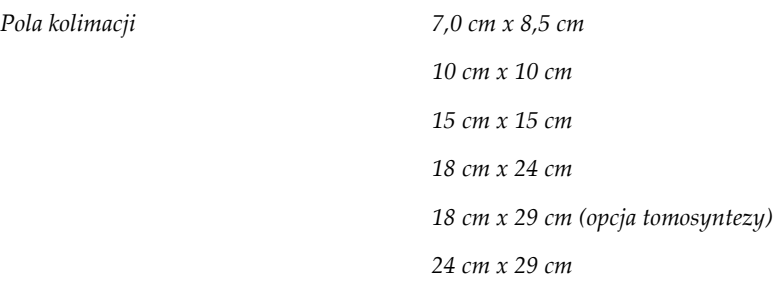

### **A.5.6 Wskazanie pola świetlnego**

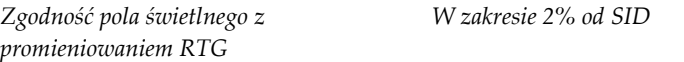

### **A.5.7 Generator promieniowania RTG**

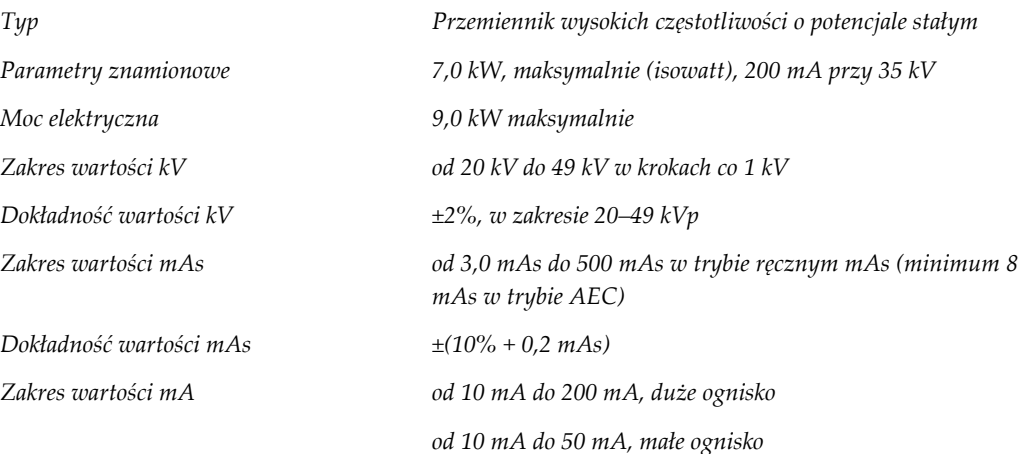

# **A.6 Dane techniczne systemu obrazowania**

### **A.6.1 Detektor obrazu**

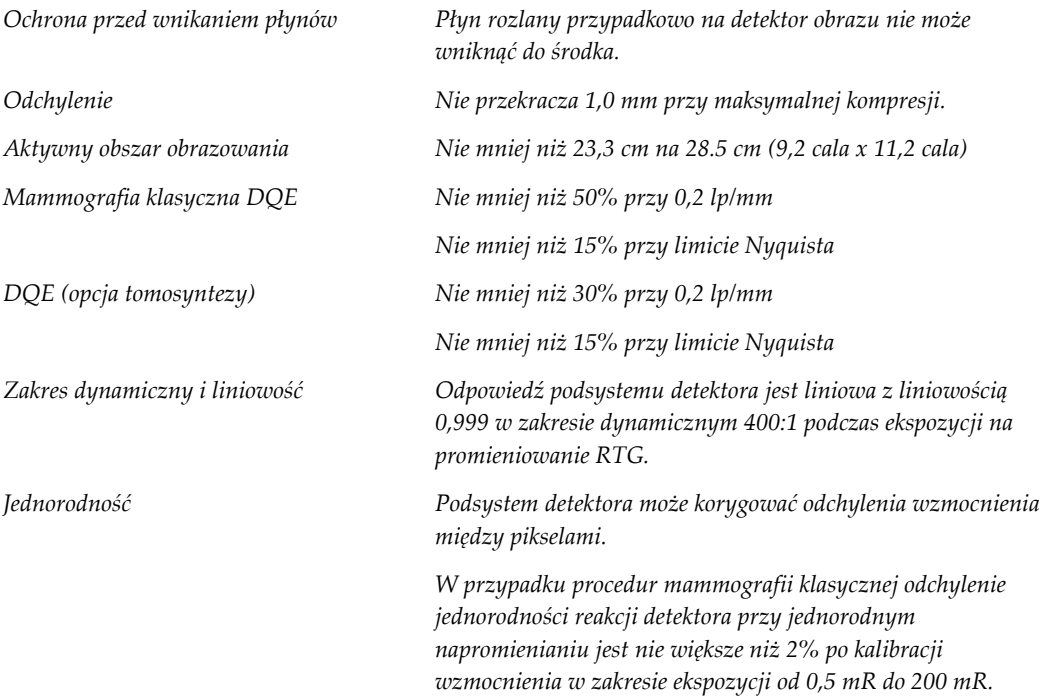

### **Załącznik B: Komunikaty systemowe i komunikaty alertów Załącznik B**

# **B.1 Przywracanie sprawności po błędzie i rozwiązywanie problemów**

Większość komunikatów o usterkach i alertów jest kasowanych bez wpływu na proces pracy użytkownika. Należy postępować zgodnie z instrukcjami na ekranie lub wyeliminować błąd, a następnie skasować status na pasku zadań. Niektóre sytuacje wymagają restartu systemu lub wskazują, że konieczne jest podjęcie dalszych działań (na przykład kontakt z działem wsparcia technicznego firmy Hologic). W niniejszym załączniku opisano kategorie komunikatów oraz działania, jakie należy podjąć, aby przywrócić normalne działanie systemu. Jeśli konkretny błąd wystąpi ponownie, należy skontaktować się z działem wsparcia technicznego firmy Hologic.

# **B.2 Typy komunikatów**

### **B.2.1 Poziomy usterek**

Każdy komunikat ma konkretny zestaw poniższych cech:

- Przerywa trwającą ekspozycję (tak/nie)
- Uniemożliwia rozpoczęcie ekspozycji (tak/nie)
- Wyświetla komunikat dla użytkownika na stacji roboczej akwizycji (tak/nie)
- Może zostać zresetowany przez użytkownika (tak/nie)
- Może zostać zresetowany automatycznie przez system (tak/nie)

### **Komunikaty wyświetlane**

Wszystkie wyświetlane komunikaty zostaną wyświetlone w języku wybranym przez użytkownika.

Każdy komunikat, który przerywa ekspozycję lub uniemożliwia jej rozpoczęcie, jest zawsze wyświetlany w postaci komunikatu informującego użytkownika o tym, jakie działania należy podjąć, aby kontynuować.

### **Dodatkowe informacje o komunikacie**

Informacje techniczne o komunikacie są dostępne w pliku dziennika.

Niektóre komunikaty są wyświetlane jako usterka krytyczna (wymagany jest restart systemu). Te komunikaty są spowodowane stanem, który uniemożliwia wykonanie ekspozycji, a którego reset przez użytkownika lub system jest niemożliwy.

### **B.2.2 Komunikaty systemowe**

Gdy pojawią się następujące komunikaty systemowe, należy wykonać czynność określoną w kolumnie Działanie użytkownika, aby skasować komunikat i wykonać następną ekspozycję.

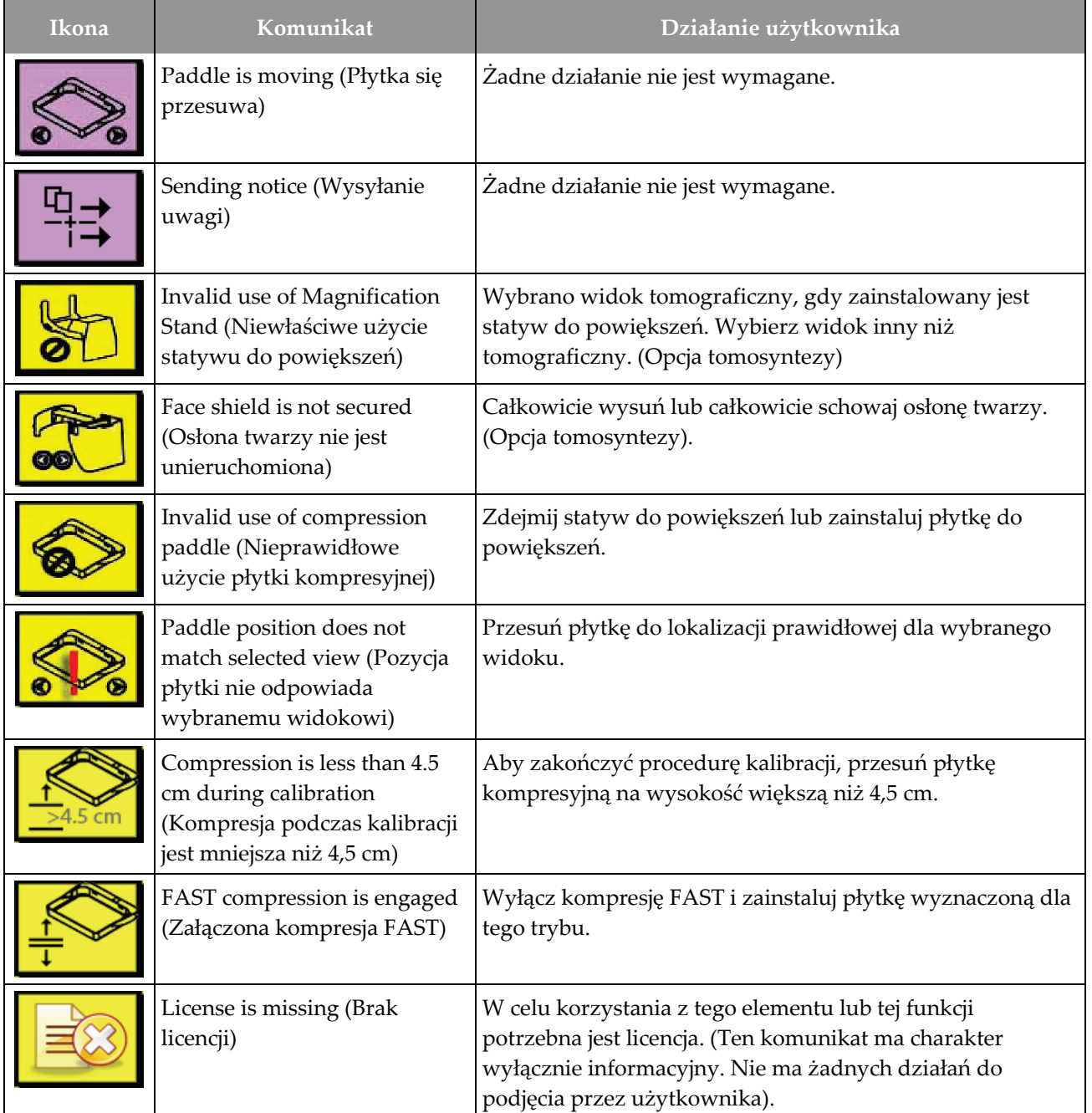

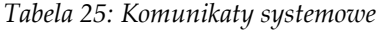

| Ikona | Komunikat                                                                                                    | Działanie użytkownika                                                                                                    |
|-------|----------------------------------------------------------------------------------------------------|----------------------------------------------------------------------------------------------------|
|       | Invalid detector calibration<br>(Nieprawidłowa kalibracja<br>detektora)                                                                     | W celu kalibracji małego ogniska zamontuj statyw do<br>powiększeń. W celu kalibracji dużego ogniska zdemontuj<br>statyw do powiększeń. |
|       | Invalid geometry calibration<br>(Nieprawidłowa kalibracja<br>geometrii)                                                                     | Przed próbą wykonania ekspozycji powtórz kalibrację<br>geometrii. (Opcja tomosyntezy).                                                 |
| ũ.    | Configuration file is missing<br>(Brak pliku konfiguracyjnego)                                                                              | Dotyczy personelu serwisowego.                                                                                                    |
|       | <b>Waiting for Detector</b><br>(Oczekiwanie na detektor)                                                                                    | Zadne działanie nie jest wymagane.                                                                                                    |
|       | System in Test Mode (System<br>w trybie testowym)                                                                                           | Dotyczy personelu serwisowego.                                                                                                    |
|       | Tube needs to be manually<br>positioned (move to 0 degrees)<br>(Konieczne jest ręczne<br>ustawienie lampy RTG<br>(przesuń do 0 stopni))     | Obróć ramię C do położenia 0 stopni.                                                                                                   |
|       | Tube needs to be manually<br>positioned (move to -15<br>degrees) (Konieczne jest<br>ręczne ustawienie lampy RTG<br>(przesuń do -15 stopni)) | Obróć ramię C do położenia -15 stopni.                                                                                                 |

*Tabela 25: Komunikaty systemowe*

| <b>Ikona</b> | Komunikat                                                                                                    | Działanie użytkownika                                                                               |
|--------------|----------------------------------------------------------------------------------------------------|----------------------------------------------------------------------------------------------------|
|              | Tube needs to be manually<br>positioned (move to 15<br>degrees) (Konieczne jest<br>ręczne ustawienie lampy RTG<br>(przesuń do 15 stopni)) | Obróć ramię C do położenia +15 stopni.                                                              |
|              | The Emergency Stop switch<br>has been engaged.<br>(Aktywowano przełącznik<br>zatrzymania awaryjnego)                                      | Obróć wyłącznik awaryjny o jedną czwartą obrotu, aby go<br>zresetować.                              |
|              | Compression too low for tomo<br>reconstructions. (Kompresja<br>zbyt niska dla rekonstrukcji<br>tomo)                                      | Aby wykonać ekspozycje tomograficzne, przesuń płytkę<br>kompresyjną na wysokość większą niż 0,5 cm. |

*Tabela 25: Komunikaty systemowe*

# **B.3 Komunikaty zasilacza UPS**

#### **Uwaga**

Przewodnik użytkownika zasilacza UPS jest dostarczany razem z systemem. Pełne instrukcje zawiera *Przewodnik użytkownika* zasilacza UPS.

Wyświetlacz LCD zasilacza UPS pokazuje wskazania dostępnego zasilania.

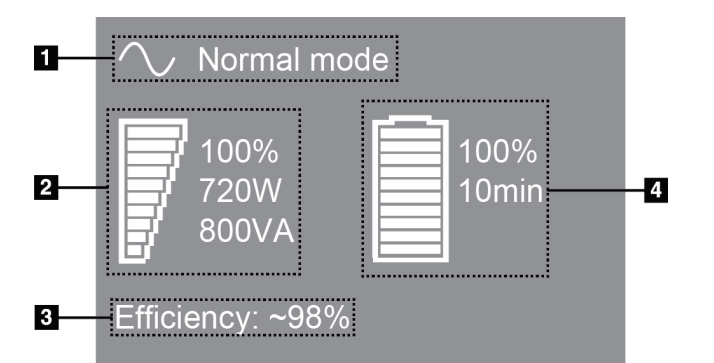

*Rycina 111: Wyświetlacz LCD zasilacza UPS*

**Legenda ryciny**

- 1. Tryb pracy zasilacza UPS
- 2. Obciążenie zasilacza UPS
- 3. Wydajność zasilacza UPS
- 4. Poziom naładowania akumulatora zasilacza UPS

Jeśli upłynie termin ważności akumulatora zasilacza UPS, ikona Tryb (Mode) ulegnie zmianie na pokazaną. Należy skontaktować się z przedstawicielem serwisu w celu wymiany akumulatora.

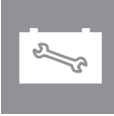

#### **Załącznik C: Użytkowanie systemu mobilnego Załącznik C**

W niniejszym załączniku opisano system zainstalowany w środowisku mobilnym.

# **C.1 Warunki bezpieczeństwa i inne środki ostrożności**

Wymagane jest akceptowalne, stabilne źródło zasilania VAC (bez zakłóceń) w celu zapewnienia, że system spełnia wszystkie specyfikacje wymagania. Tam, gdzie jest to możliwe, zasilanie lądowe poprawnie podłączone do systemu zapewnia najlepszą wydajność. Jeśli używany jest mobilny generator zasilania, specyfikacje zasilania na wejściu muszą być utrzymywane we wszystkich warunkach obciążeń.

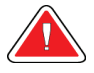

#### **Ostrzeżenie:**

**Osłona antyradiacyjna nie jest zatwierdzona do użytku mobilnego i nie jest zapewniana. Producent pojazdu, którym przewożony jest system, musi zapewnić odpowiednie ekranowanie.**

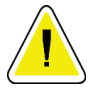

#### **Przestroga:**

**Gdy zasilanie z lądu jest niedostępne, można zastosować mobilne źródła zasilania, które zapewniają równoważną wydajność. (Patrz:** *[Dane techniczne dotyczące](#page-207-0)  [zastosowania mobilnego](#page-207-0)* **na stronie [192](#page-207-0)). Właściwe działanie i odpowiednią wydajność systemu można zapewnić tylko wtedy, gdy zapewniane jest ciągłe zasilanie VAC w postaci rzeczywistej fali sinusoidalnej zgodnie ze specyfikacjami zasilania wejściowego i charakterystyk obciążeniowych. Przejściowo źródło zasilania musi zapewniać 65 A przy 208 VAC przez co najmniej 5 sekund, a w innych sytuacjach maksymalnie 4 A ciągle. Takie obciążenie musi być obsługiwane raz na każde 30 sekund. W przypadku przerwy w dostawie zasilania lądowego lub mobilnego zasilacz UPS musi być zdolny zapewnić zasilanie wymagane do pracy systemu opisane powyżej przez co najmniej 4 minuty. Zasilanie stacji roboczej akwizycji i gantry musi być zapewniane przez osobne dedykowane obwody. W przypadku każdego obwodu zasilania zalecane jest stosowanie zasilacza bezprzerwowego z aktywnym kondycjonerem zasilania. Całe zasilanie pojazdu, którym przewożony jest system, powinno być dystrybuowane przez osobne obwody. Po wstępnej instalacji oraz każdorazowo po przemieszczeniu pojazdu, którym przewożony jest system, należy zadbać o to, aby instalacja elektryczna spełniała specyfikacje zasilania wejściowego dla systemu oraz wymagania bezpieczeństwa według normy IEC 60601-1.**

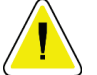

#### **Przestroga:**

**Temperatura i wilgotność wewnątrz pojazdu muszą być utrzymywane przez cały czas. Nie dopuszczać do tego, aby warunki środowiskowe przekroczyły podane specyfikacje, gdy system nie jest użytkowany.**

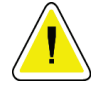

**Przestroga:**

**Podczas eksploatacji modułu RTG lub innego sprzętu (na przykład ogrzewającego lub klimatyzacji) napięcia nie mogą ulegać zmianie o więcej niż ±10%.**

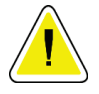

#### **Przestroga**

**Aby uniknąć występowania artefaktów obrazu:**

- **Należy zachować ostrożność, aby nie ustawiać i nie parkować pojazdu, w którym przewożony jest system, w pobliżu źródeł wysokiej mocy (takich jak linie transmisyjne albo transformatory zewnętrzne).**
- **Należy upewnić się, że każdy mobilny generator zasilania, zasilacz bezprzerwowy (UPS) i stabilizator napięcia znajduje się w odległości co najmniej 3 metrów (10 stóp) od najbliższego punktu ruchu detektora obrazu.**

# <span id="page-207-0"></span>**C.2 Dane techniczne dotyczące zastosowania mobilnego**

Następujące specyfikacje dotyczą tylko użytkowania mobilnego. Wszystkie pozostałe specyfikacje zawiera punkt *[Specyfikacje](#page-188-0)* na stronie [173.](#page-188-0)

### **C.2.1 Limity wstrząsów i wibracji**

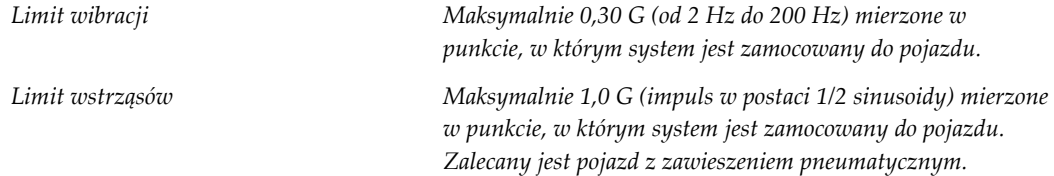

### **C.2.2 Otoczenie pojazdu**

#### **Otoczenie eksploatacyjne**

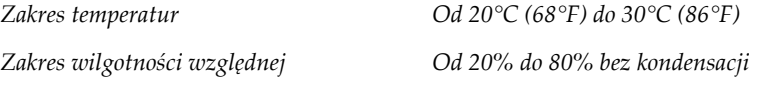

#### **Otoczenie bez eksploatacji / transportowe**

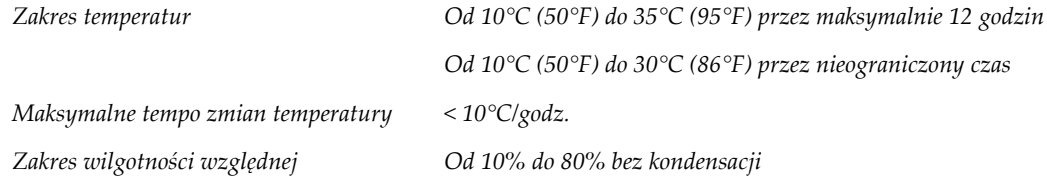

# **C.3 Wejściowe parametry elektryczne**

## **C.3.1 Gantry**

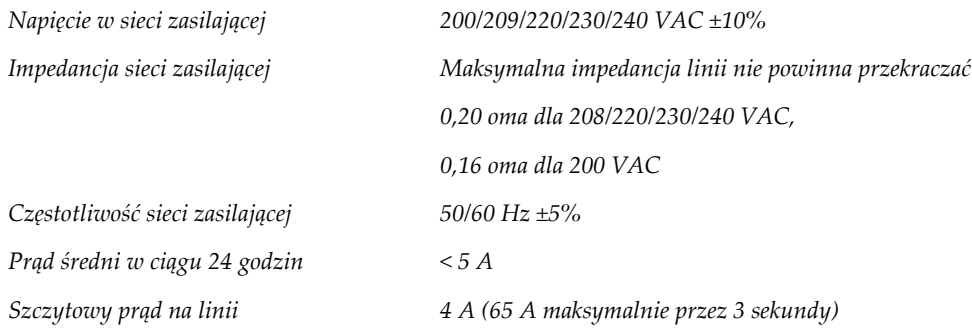

### **C.3.2 Stacja robocza akwizycji**

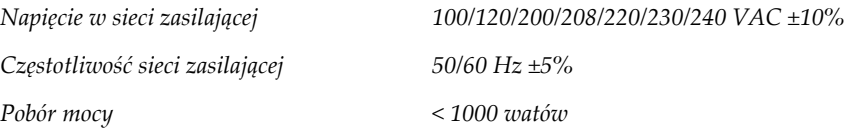

# **C.4 Przygotowanie systemu do przewozu**

Przed przewozem systemu należy wykonać następujące kroki:

- 1. Obróć ramię C do położenia 0 stopni (położenie CC).
- 2. Obniż ramię C do najniższego położenia.
- 3. Wyłącz system za pośrednictwem interfejsu użytkownika.
- 4. Umieść mysz w szufladzie klawiatury.
- 5. Zablokuj szufladę klawiatury (patrz: poniższe ryciny):
	- a. Zamknij szufladę.
	- b. Znajdź zapadkę blokującą pod szufladą.

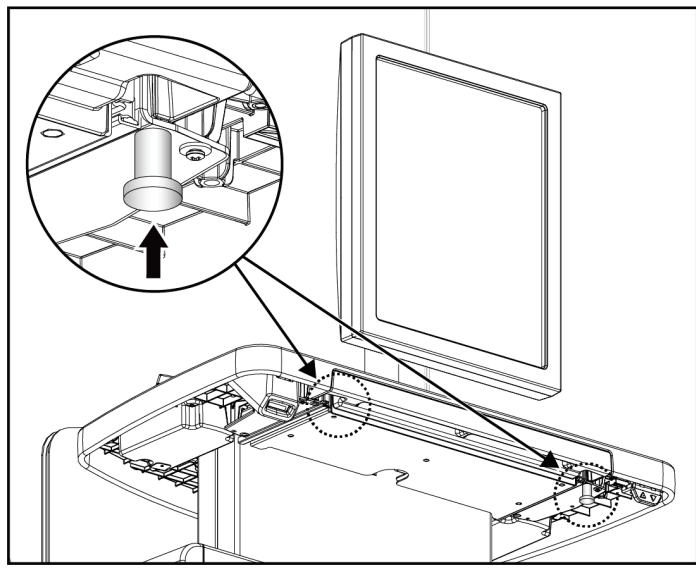

*Rycina 112: Zapadka blokująca szufladę klawiatury, prawa lub lewa strona (uniwersalna stacja robocza akwizycji)*

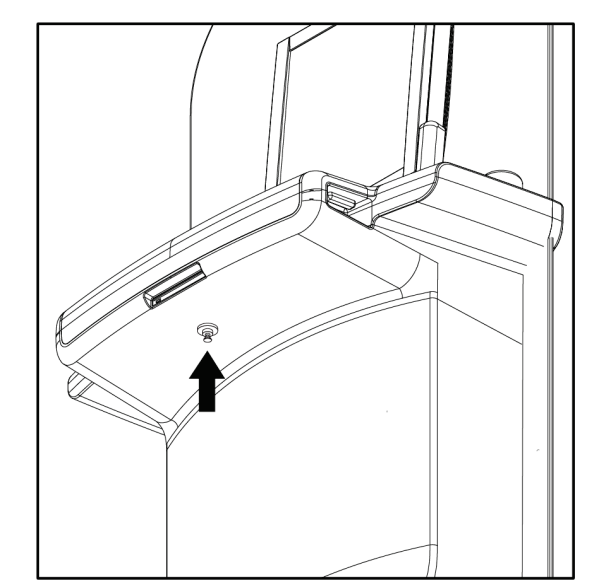

*Rycina 113: Pokrętło blokady szuflady klawiatury (zaawansowana stacja robocza akwizycji)*

c. Obróć pokrętło blokady o 90°, aby dopasować pokrętło do blokady. Pozycja A na poniższej ilustracji pokazuje położenie zablokowane.

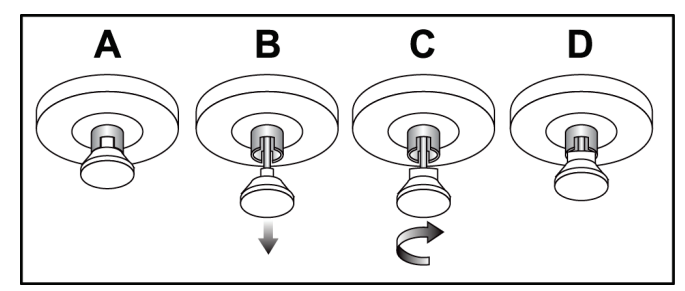

*Rycina 114: Zwolnienie blokady szuflady z położenia zablokowanego (A) do odblokowanego (D)*

6. Jeśli używasz mobilnej uniwersalnej stacji roboczej akwizycji, zablokuj monitor

obracany, używając dostępnych pokręteł (patrz poniższe ryciny).

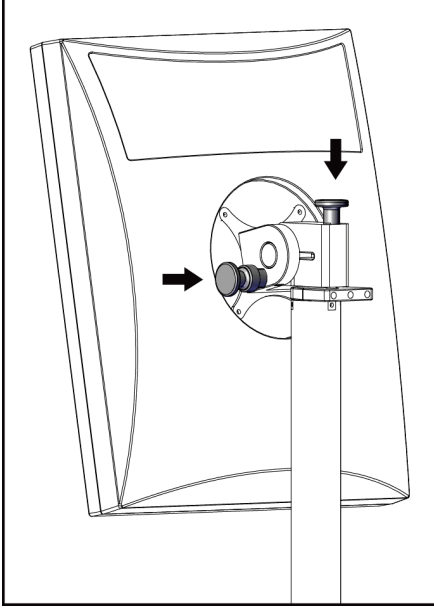

*Rycina 115: Pokrętła blokady monitora obracanego na mobilnej uniwersalnej stacji roboczej akwizycji (seria I)*

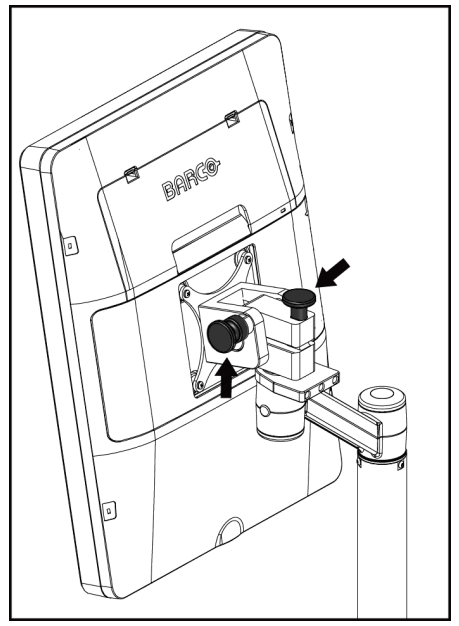

*Rycina 116: Pokrętła blokady monitora obracanego na mobilnej uniwersalnej stacji roboczej akwizycji (seria II)*

- 7. Obniż powierzchnię roboczą do minimalnej wysokości.
- 8. Zdejmij wszystkie akcesoria systemu.
- 9. Umieść wszystkie akcesoria w bezpiecznym miejscu do przechowywania.

# **C.5 Przygotowanie systemu do użytkowania**

- 1. Odblokuj szufladę klawiatury:
	- a. Znajdź pokrętło blokady pod stolikiem.
	- b. Pociągnij pokrętło w dół.
	- c. Obróć pokrętło o 90°. To ustawienie utrzymuje zasuwkę otwartą. Pozycja D na poniższej ilustracji pokazuje położenie odblokowane.

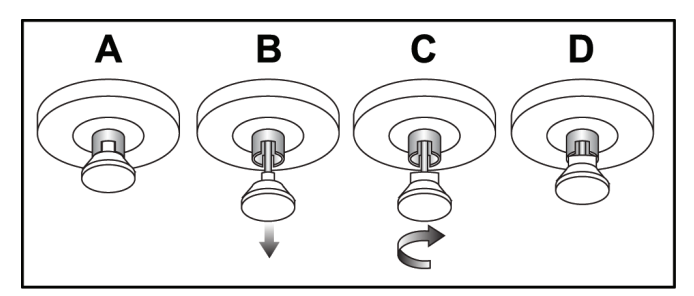

*Rycina 117: Zwolnienie blokady stolika z pozycji zablokowanej (A) do odblokowanej (D)*

- 2. W razie potrzeby wysuń szufladę.
- 3. W przypadku mobilnej uniwersalnej stacji roboczej akwizycji, odblokuj monitor obracany (patrz poniższe ryciny).

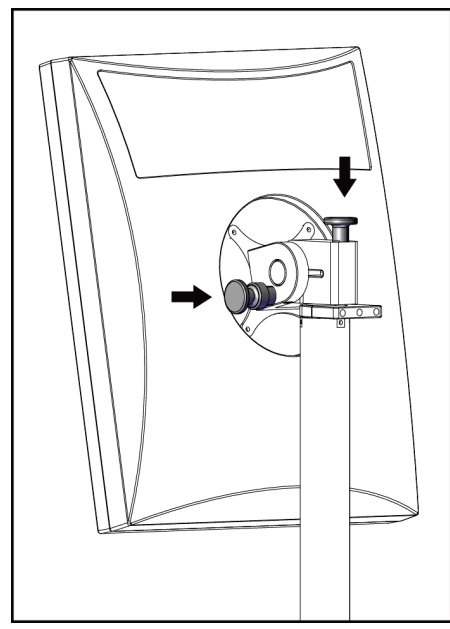

*Rycina 118: Pokrętła blokady monitora obrotowego na mobilnej uniwersalnej stacji roboczej akwizycji (seria I)*

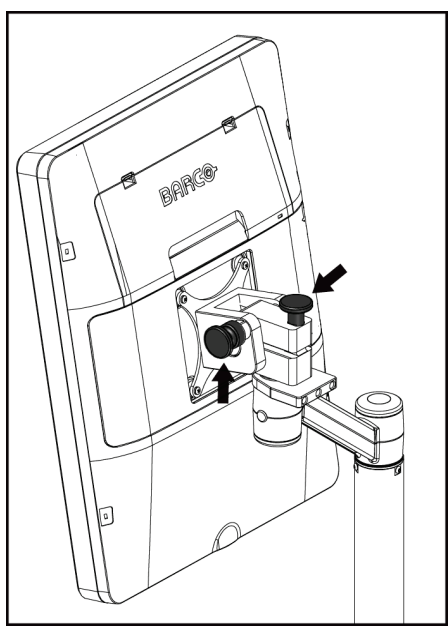

*Rycina 119: Pokrętła blokady monitora obrotowego na mobilnej uniwersalnej stacji roboczej akwizycji (seria II)*

# **C.6 Testowanie systemu po przewozie**

### **C.6.1 Testy elementów sterujących i funkcjonalne systemu mobilnego**

Aby sprawdzić stan układów mechanicznych systemu mobilnego, wykonaj testy elementów sterujących i testy funkcjonalne. Patrz: *[Wykonywanie testów funkcjonalnych](#page-60-0)* na stronie [45.](#page-60-0)

- Kompresja w górę / w dół
- Zwalnianie kompresji
- Obrót ramienia C
- Ramię C w górę / w dół
- Pominięcie kolimatora
- Lampa do pola świetlnego
- System przesuwania płytki
- Wyłączniki awaryjne

Po każdej zmianie lokalizacji systemu mobilnego należy wykonać testy elementów sterujących i funkcjonalne.

### **C.6.2 Kontrola jakości dla systemów mobilnych**

Aby sprawdzić funkcje systemu mobilnego, wykonaj następujące testy kontroli jakości:

- Ocena artefaktów
- Pomiar SNR/CNR
- Ocena obrazu fantomu
- Grubość po kompresji

Po każdej zmianie lokalizacji systemu mobilnego należy wykonać testy kontroli jakości.

#### **Informacje o dawce Załącznik D**

# **D.1 Tabele dawek EUREF**

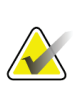

#### **Uwagi**

Niniejsze informacje mają zastosowanie wyłącznie w Unii Europejskiej. Poniższe wartości dotyczą tabel dawek domyślnych.

Poniższe tabele pokazują. typowe wartości dawek podczas użytkowania systemu w trybach obrazowania 2D i BT. W przypadku wszystkich wartości dawek obowiązuje tolerancja ±30%. Tabele są zgodne z procedurami określonymi w *European guidelines for quality assurance in breast cancer screening and diagnosis, Fourth edition* (Europejskie wytyczne dotyczące zapewniania jakości w badaniach przesiewowych i diagnozowaniu raka piersi): sekcja **2a.2.5.1 Dosimetry** (Dozymetria) oraz **Appendix 5: Procedure for determination of average glandular dose** (Załącznik 5: Procedura określania średniej dawki gruczołowej).

| Fantom      | cm. | kV | Anoda | Filtr        | Dawka EUREF<br>(mGy) |
|-------------|-----|----|-------|--------------|----------------------|
| 2,0 cm PMMA | 2,1 | 25 | W     | $0.05$ mm Rh | 0,55                 |
| 3.0 cm PMMA | 3,2 | 26 | W     | $0.05$ mm Rh | 0,75                 |
| 4.0 cm PMMA | 4,5 | 28 | W     | $0.05$ mm Rh | 1,05                 |
| 4,5 cm PMMA | 5,3 | 29 | W     | $0.05$ mm Rh | 1,42                 |
| 5,0 cm PMMA | 6   | 31 | W     | $0.05$ mm Rh | 2                    |
| 6.0 cm PMMA | 7,5 | 31 | W     | $0.05$ mm Ag | 2,7                  |
| 7,0 cm PMMA | 9   | 34 | W     | $0.05$ mm Ag | 3,1                  |

*Tabela 26: Dawka 2D (EUREF)*

| Fantom      | cm  | kV | Anoda | Filtr       | Dawka EUREF<br>$\overline{(m\overline{Gy})}$ |
|-------------|-----|----|-------|-------------|----------------------------------------------|
| 2,0 cm PMMA | 2,1 | 26 | W     | $0.7$ mm Al | 1                                            |
| 3,0 cm PMMA | 3,2 | 28 | W     | $0.7$ mm Al | 1,15                                         |
| 4,0 cm PMMA | 4,5 | 30 | W     | $0.7$ mm Al | 1,5                                          |
| 4,5 cm PMMA | 5,3 | 31 | W     | $0.7$ mm Al | 2,00                                         |
| 5,0 cm PMMA | 6   | 33 | W     | $0.7$ mm Al | 2,5                                          |
| 6.0 cm PMMA | 7,5 | 36 | W     | $0.7$ mm Al | 3,9                                          |
| 7,0 cm PMMA | 9   | 42 | W     | $0.7$ mm Al | 5,15                                         |

*Tabela 27: Dawka BT (EUREF)*

*Tabela 28: Dawka CEDM (EUREF)*

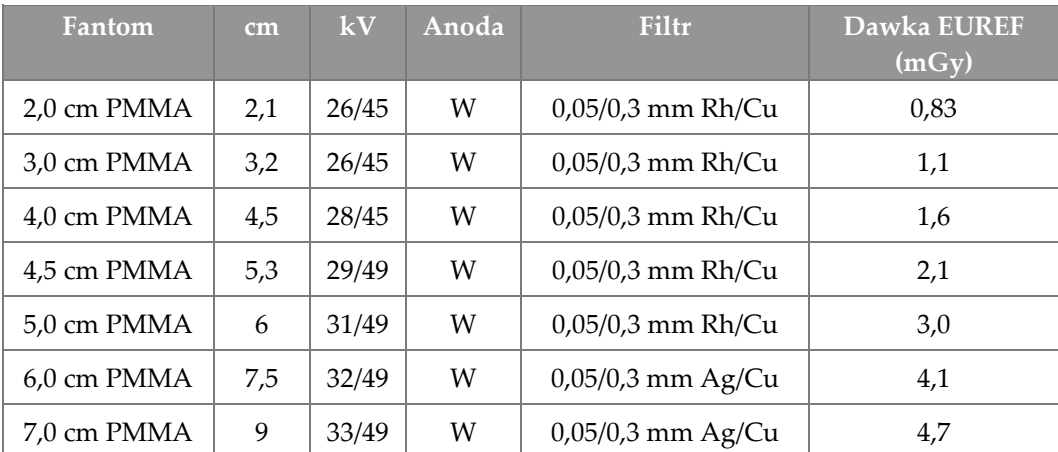
### **D.2 Tabela CNR EUREF**

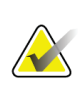

#### **Uwagi**

Niniejsze informacje mają zastosowanie wyłącznie w Unii Europejskiej. Poniższe wartości dotyczą tabel dawek domyślnych.

Poniższa tabela zawiera typowe wartości CNR w przypadku użytkowania systemu z opcją Hologic Clarity HD™ lub trybem BT z 15 projekcjami i standardową rozdzielczością. W przypadku wszystkich wartości CNR obowiązuje tolerancja ±25%. Dane podane w tabeli zarejestrowano zgodnie z procedurą podaną w protokole *European Protocol for the Quality Control of the Physical and Technical Aspects of Digital Breast Tomosynthesis Systems* (Europejski protokół kontroli jakości fizycznych i technicznych aspektów cyfrowych systemów tomosyntezy piersi): sekcja **2.4 AEC Performance** (Wydajność AEC).

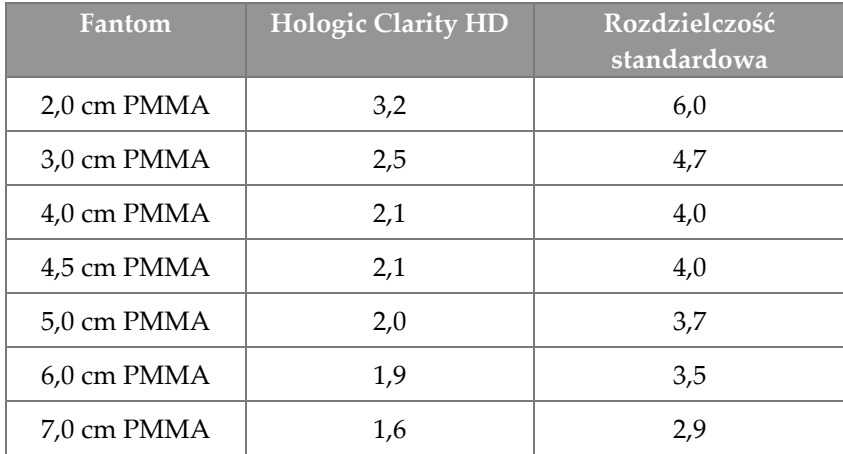

## **Glosariusz terminów**

#### **ACR**

Amerykańskie Towarzystwo Radiologiczne (ang. American College of Radiology).

#### **Adnotacje**

Oznaczenia na obrazie lub w tekście służące do wskazania obszaru zainteresowania.

#### **AEC**

Automatyczna kontrola ekspozycji (ang. Automatic Exposure Control).

#### **BT**

Tomosynteza piersi (ang. Breast Tomosynthesis). Procedura obrazowania, która zapewnia informacje o piersi w trzech wymiarach.

#### **CEDM**

Mammografia CEDM (ang. Contrast Enhanced Digital Mammography).

#### **C-View**

Licencjonowana funkcja firmy Hologic, która polega na tym, że obraz mammografii cyfrowej (DM) jest generowany z danych zarejestrowanych podczas skanu tomosyntezy piersi (BT).

#### **DBT**

Cyfrowa tomosynteza piersi

#### **Detektor obrazu**

Zespół detektora promieniowania RTG, siatki przeciwrozproszeniowej oraz osłony z włókna węglowego.

#### **DICOM**

Norma obrazowania cyfrowego i wymiany obrazów w medycynie (ang. Digital Imaging and Communications in Medicine).

#### **DM**

Mammografia cyfrowa (ang. Digital Mammography) (2D).

#### **EMC**

Zgodność elektromagnetyczna (ang. Electromagnetic Compatibility).

#### **FDA**

Agencja Żywności i Leków (ang. Food and Drug Administration) (w Stanach Zjednoczonych).

#### **Identyfikator UDI**

Program amerykańskiej agencji Food and Drug Administration przeznaczony do jednoznacznej identyfikacji urządzeń (ang. Unique Device Identification). Więcej informacji o UDI można znaleźć na stronie

*[http://www.fda.gov/MedicalDevices/DeviceRegulationa](http://www.fda.gov/MedicalDevices/DeviceRegulationandGuidance/UniqueDeviceIdentification/UDIBasics/default.htm) [ndGuidance/UniqueDeviceIdentification/UDIBasics/de](http://www.fda.gov/MedicalDevices/DeviceRegulationandGuidance/UniqueDeviceIdentification/UDIBasics/default.htm) [fault.htm](http://www.fda.gov/MedicalDevices/DeviceRegulationandGuidance/UniqueDeviceIdentification/UDIBasics/default.htm)*.

#### **Intelligent 2D**

Licencjonowana funkcja firmy Hologic, która polega na tym, że obraz mammografii cyfrowej (DM) w wysokiej rozdzielczości jest generowany z danych zarejestrowanych podczas skanu tomosyntezy piersi (BT) w wysokiej rozdzielczości.

#### **I-View**

Licencjonowana funkcja mammografii 2D Contrast Enhanced Digital Mammography.

#### **Kolimator**

Urządzenie w lampie rentgenowskiej przeznaczone do kontrolowania obszaru ekspozycji na wiązkę promieniowania RTG.

#### **Mammografia klasyczna**

Obrazy radiograficzne pojedynczej projekcji widoków przeznaczonych do badań przesiewowych i diagnostycznych.

#### **MPPS**

Etap procedury wykonywany przez modalność (ang. Modality Performed Procedure Step).

#### **MQSA**

Amerykańska ustawa Mammography Quality Standards Act.

#### **Obraz projekcji**

Jeden z grupy obrazów tomosyntezy piersi zarejestrowany przy innym kącie projekcji i używany do wygenerowania obrazu po rekonstrukcji.

#### **Oczekiwanie (ang. Pend)**

Działanie podejmowane względem obrazu w celu oznaczenia obrazu, jeśli technolog nie ma pewności co do jakości obrazu (obrazy oznaczone jako oczekujące muszą zostać zaakceptowane lub odrzucone przed zamknięciem procedury).

#### **Odzyskiwanie**

Automatyczne usuwanie obrazów pacjentów i powiązanych informacji, aby zwolnić pamięć na nowo rejestrowane obrazy pacjentów.

#### **PACS**

System archiwizacji obrazu i komunikacji (ang. Picture Archiving and Communications System). Komputerowy i sieciowy system, który przesyła i archiwizuje cyfrowe obrazy medyczne.

#### **Płytka FAST**

Płytka do trybu FAST (ang. Fully Automatic Selfadjusting Tilt).

#### **RF**

Częstotliwość radiowa (ang. Radio Frequency).

#### **ROI**

Obszar zainteresowania (ang. Region of Interest).

#### **Siatka**

Element cyfrowego detektora obrazu, który redukuje promieniowanie rozproszone podczas ekspozycji.

#### **SID**

Odległość źródło-obraz (ang. Source to Image Distance).

#### **Tomosynteza**

Procedura obrazowania, która łączy szereg obrazów piersi zarejestrowanych pod różnymi kątami. Obrazy tomosyntezy mogą być poddawane rekonstrukcji w celu zaprezentowania płaszczyzn ogniskowania (warstw) w piersi.

#### **UPS**

Zasilacz bezprzerwowy (ang. Uninterruptible Power Supply).

#### **USB**

Uniwersalna magistrala szeregowa (ang. Universal Serial Bus).

#### **Uwaga**

Adnotacje i komentarze dotyczące obrazu przesyłane między stacją roboczą do przeglądów diagnostycznych, stacją roboczą technologa a stacją roboczą akwizycji.

# **Indeks**

### **A**

About (Informacje o) (stacja robocza akwizycji), ekran - 152 adicionar nowy pacjent - 67 procedura - 81 widok - 83 akceptowanie obrazów - 95, 97, 159 akceptowanie odrzuconych obrazów - 97 akcesoria - 119 instalacja ramienia C - 119 osłony twarzy - 120 statyw do powiększeń - 130 urządzenia celownicze - 132 akwizycja obrazów - 95 alerty - 187 análise odrzucony obraz - 97 archiwizacja - 89 automatyczne zawieszanie, automatyczne parowanie - 155 automatyczny obrót - 52

### **B**

bezpieczeństwo radiacyjne - 18 braço em C automatyczny obrót - 52 elementy sterujące i wskaźniki - 32, 34 gniazda na akcesoria - 119 obrót i ruch - 47 wyświetlacze - 33

### **C**

colimador pominięcie - 54 zaprogramowany na pozycję płytki - 45 compressão elementy sterujące i wyświetlacze - 33 specyfikacje - 182 tryb kompresji FAST - 128 compressores instalacja - 126

kompresja - 125 przesunięcie do nowego położenia - 77 przesuwanie - 33, 55, 77 usuwanie - 126 Controlo de Exposição Automático położenie czujnika - 33 przyciski - 33 controlos hamulec kompresji - 45, 46 kompresja - 34, 45, 46 lampa do pola świetlnego - 45, 54 pokrętła - 33 pominięcie kolimatora - 45, 54 przełączniki nożne, stacja robocza akwizycji - 34 ramię C - 34 ręczne zwalnianie kompresji - 45, 46 Stacja robocza akwizycji - 36, 37 statyw lampy i gantry - 32 system - 31 wskaźniki - 31 cyberbezpieczeństwo, oświadczenie - 11

### **D**

disjuntor Gantry - 31 dispositivo de mira de ampliação instalowanie i usuwanie - 132 użytkowanie - 133 wyrównanie - 134 dispositivos de saída grupy wyjściowe - 109 wyjście niestandardowe - 88 drukowanie - 91

### **E**

ecrã czyszczenie - 143 grubość - 33 obraz podglądowy - 38, 93 poziom okna - 106 siła kompresji - 33 Stacja robocza akwizycji - 36 wybór typów obrazów - 108 ecrã administração

About (Informacje o) (stacja robocza akwizycji), ekran - 152 Admin (Administrator), przycisk - 74 ecrãs obraz podglądowy - 93 zapytanie - 73 editar informacje o pacjencie - 68 ekran dotykowy - 38 ekran obrazu podglądowego - 38, 93 ekran procedury - 75 Estação de Trabalho de Aquisição About (Informacje o) (stacja robocza akwizycji), ekran - 152 ekran dotykowy - 36, 38 elementy sterujące - 36 elementy sterujące i wyświetlacze - 36, 37 konserwacja - 143 exposição parametry - 94 techniki, ustawianie - 94

### **F**

filtr, karta - 72 inne funkcje - 72

### **G**

gerir grupy wyjściowe - 87 głowica lampy, wyświetlacz - 33 grupy wyjściowe, wybieranie - 87 grupy wyjściowe, zarządzanie - 109

### **I**

images akceptowanie - 95, 97 narzędzia przeglądowe - 86, 106 odrzucanie - 95 opcje formatów wyjściowych - 109 podgląd - 93 tryb akwizycji - 94 zachowywanie - 95 Implant Present (Obecny implant), przycisk - 77 informacje o dawce - 199 tabele dawek EUREF - 199

instalar chowana osłona twarzy - 120 klasyczna osłona twarzy - 122 lokalizacyjne urządzenie celownicze - 132 płytki kompresyjne - 126 Statyw do powiększeń - 130 urządzenia celownicze do powiększeń - 133 Intelligent 2D - 5 interfejs użytkownika - 59

### **K**

karta animacji - 108 karta generator, ustawianie techniki - 94 karta komentarzy - 108 karta Notices (Uwagi) - 108 karta ROI - 108 klasyczna osłona twarzy, instalacja - 122 klawiatura - 36, 38 kolumny, karta - 73 komunikaty i alerty - 187 kontrast 2D ustawienia kontrastu 2D - 116 kółko do przewijania - 36

### **L**

lampa do pola świetlnego - 45 lâmpada do campo de luz użytkowanie - 137 laserowa drukarka do klisz, wymagania dotyczące izolacji - 18 lista robocza, zapytanie - 73 lokalizacja igły - 139

### **M**

manutenção ogólne - 141

### **N**

na żądanie, urządzenia wyjściowe - 89 narzędzia, przegląd obrazu - 106

### **O**

obraz oczekujący, akceptowanie lub odrzucenie - 97

odrzucanie obrazów - 95 osłona twarzy - 120 ostrzeżenia, przestrogi i uwagi - 18 definicja - 13 oświadczenie dotyczące cyberbezpieczeństwa - 11

### **P**

paciente edycja informacji - 68 osłona twarzy - 120 otwieranie - 67 pozycja - 137 usuwanie - 71 płytki do powiększeń - 125 płytki kontaktowe - 125 płytki lokalizacyjne - 126 poziom okna - 106 procedimentos dodawanie - 81 procedura otwierania rekordu pacjenta - 67 procedury kliniczne - 135 profile użytkowników - 8 protetor facial retrátil instalacja - 120 użytkowanie - 121 przełączniki nożne, stacja robocza akwizycji - 34 przepływ pracy, standardowy - 135 przesuwanie płytki - 55, 77 przycisk zasilania - 36 przycisk zasilania komputera - 31 przyciski przesuwania płytki - 33 punktowe płytki kompresyjne - 125

### **R**

raio x pola kolimowane - 45, 54 przełącznik (przycisk) - 36 remover chowana osłona twarzy - 120 klasyczna osłona twarzy - 122 lokalizacyjne urządzenie celownicze - 132 płytki kompresyjne - 126 Statyw do powiększeń - 130 urządzenia celownicze do powiększeń - 133 widok - 83

requisitos kontrola jakości - 9 szkolenia - 9 wymagane umiejętności - 8 rozmieszczenie etykiet - 27

### **S**

segurança informacje ogólne - 17, 18 promieniowanie - 18 uszkodzenie sprzętu - 18 utrata danych - 18 selecionar grupy wyjściowe - 87 parametry ekspozycji - 94 separadores filtr, kolumna - 72 siła kompresji, zakres - 33 sistema administracja - 149 elementy sterujące zasilaniem - 31 komunikaty - 188 możliwości - 2 opis - 15 sistema móvel bezpieczeństwo - 191 przygotowanie do przewozu - 193 przygotowanie do użytkowania - 196 specyfikacje - 192 testy po przewozie - 197 skaner kodów kreskowych - 36, 38 skaner linii papilarnych — stacja robocza akwizycji - 36 specyfikacje - 173 elektryczne - 180 Statyw do powiększeń - 130 instalowanie i usuwanie - 130 statyw lampy, elementy sterujące i wskaźniki - 32 symbole międzynarodowe - 12 system przesuwania płytki - 55, 77

### **T**

testy funkcjonalne - 45 wyłącznik awaryjny - 22, 45, 56 tryb kompresji FAST - 128

tryby akwizycji - 94

### **U**

urządzenia celownicze do powiększeń, instalowanie i usuwanie - 133 urządzenia wyjściowe, na żądanie - 89 ustawienia kontrastu - 116 usterki - 187 usuwanie rekordu pacjenta - 71 utrata danych - 18

#### **W**

włączanie systemu - 39 przygotowanie - 39 wskaźniki - 31 wsparcie techniczne - 11 wsparcie techniczne Hologic - 141 wyjście niestandardowe - 88 Wylogowanie - 74 wyłączanie systemu - 56 wyłącznik awaryjny - 22, 32, 36 test funkcjonalny - 45 wymagania dotyczące kontroli jakości - 9 wymagania dotyczące szkoleń - 9 wymagania wstępne przed użytkowaniem systemu - 8 wysyłanie obrazów do urządzeń wyjściowych - 109

### **Z**

Zaawansowana stacja robocza akwizycji - 36 zadania kontroli jakości, wykonywanie - 59 zapytanie do listy roboczej - 73 zasilacz bezprzerwowy - 190

# **HOLOGIC®**

#### Hologic, Inc.

36 Apple Ridge Road Danbury, CT 06810 USA 1-800-447-1856

Kontakt w Brazylii:

Imex Medical Group do Brasil Rua das Embaúbas, 601 Fazenda Santo Antônio São José/SC 88104-561 Brasil +55 48 3251 8800 www.imexmedicalgroup.com.br

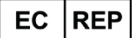

#### **Hologic BV**

Da Vincilaan 5 1930 Zaventem Belgium Tel: +32 2 711 46 80 Fax: +32 2 725 20 87

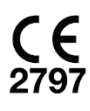